IBM Spectrum Protect for Virtual **Environments** Version 8.1.8

# *Data Protection for Microsoft Hyper-V Installation and User's Guide*

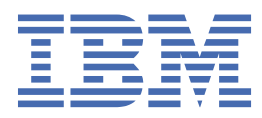

#### **Note:**

Before you use this information and the product it supports, read the information in ["Notices" on page](#page-280-0) [265](#page-280-0).

This edition applies to version 8, release 1, modification 8 of IBM Spectrum Protect for Virtual Environments (product number 5725-X00) and to all subsequent releases and modifications until otherwise indicated in new editions.

#### **© Copyright International Business Machines Corporation 2011, 2019.**

US Government Users Restricted Rights – Use, duplication or disclosure restricted by GSA ADP Schedule Contract with IBM Corp.

# **Contents**

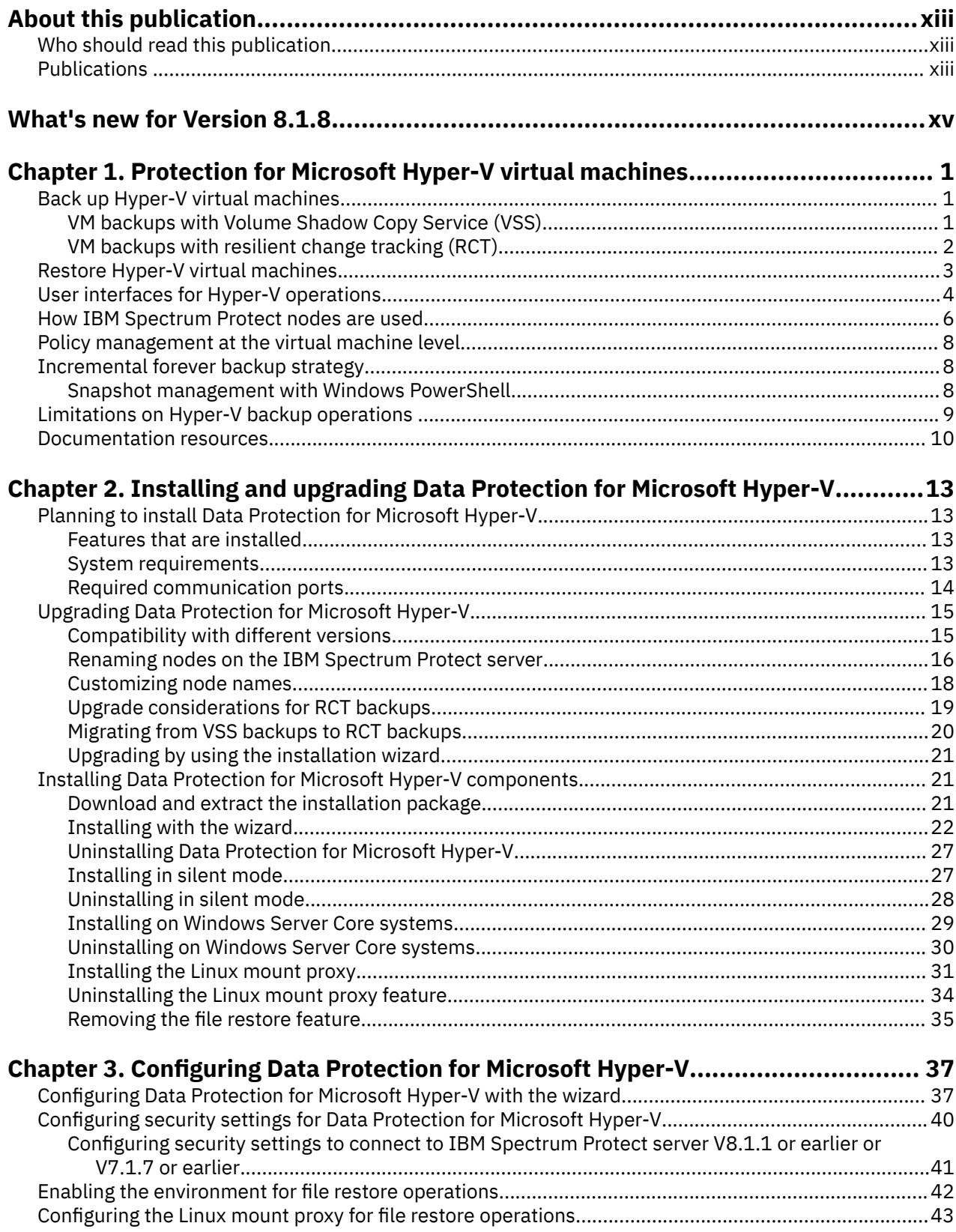

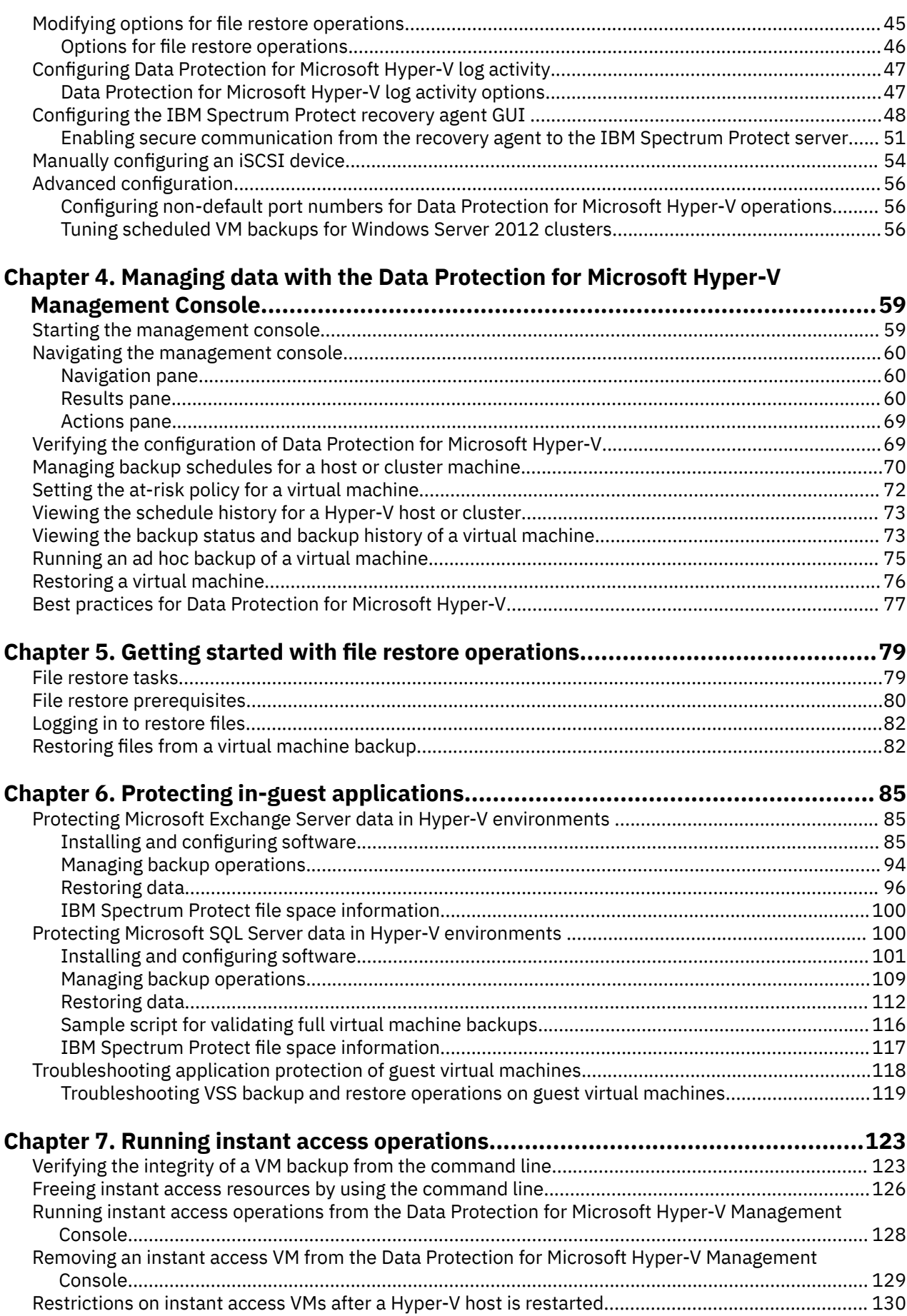

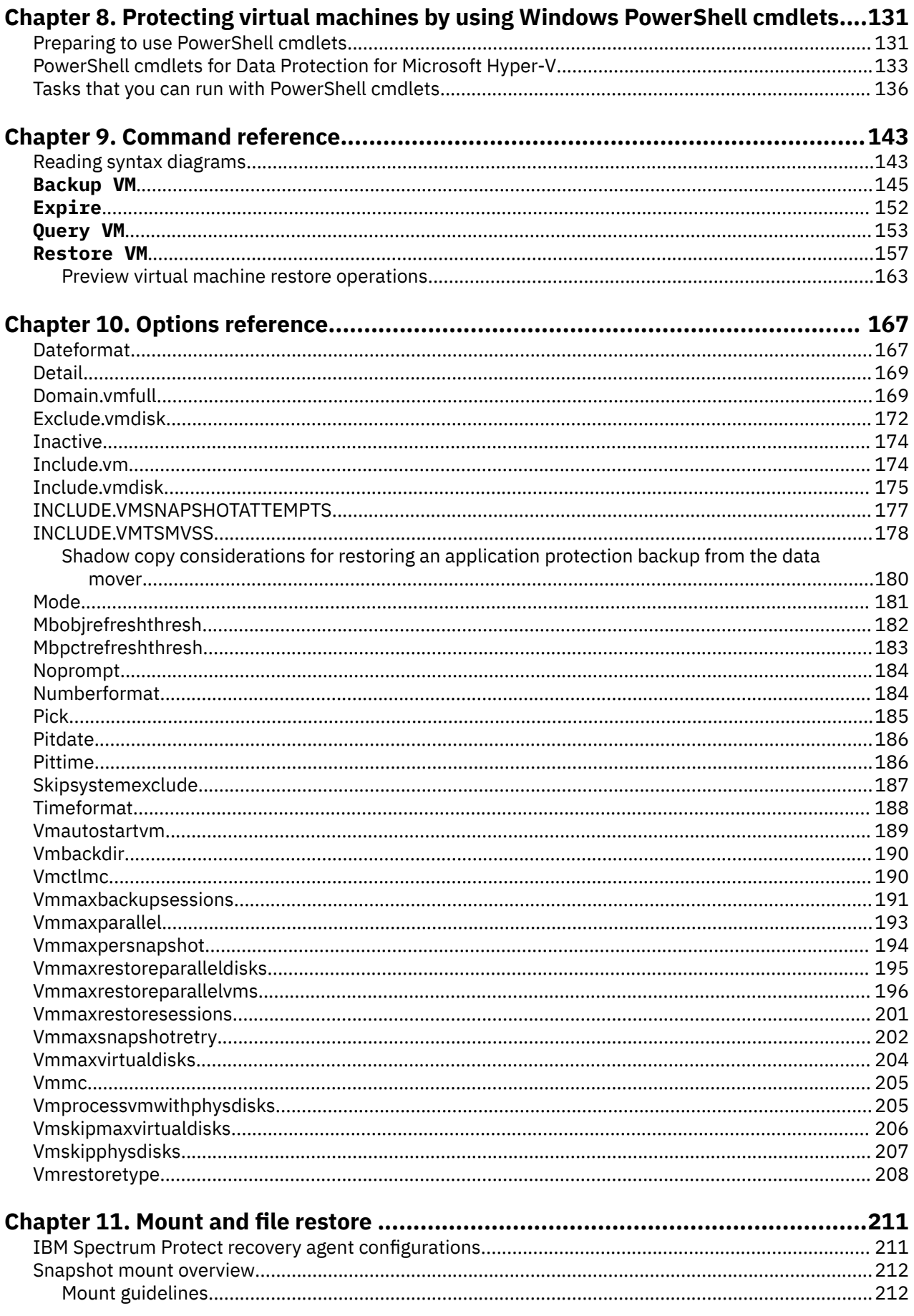

 $\mathbf{I}$ 

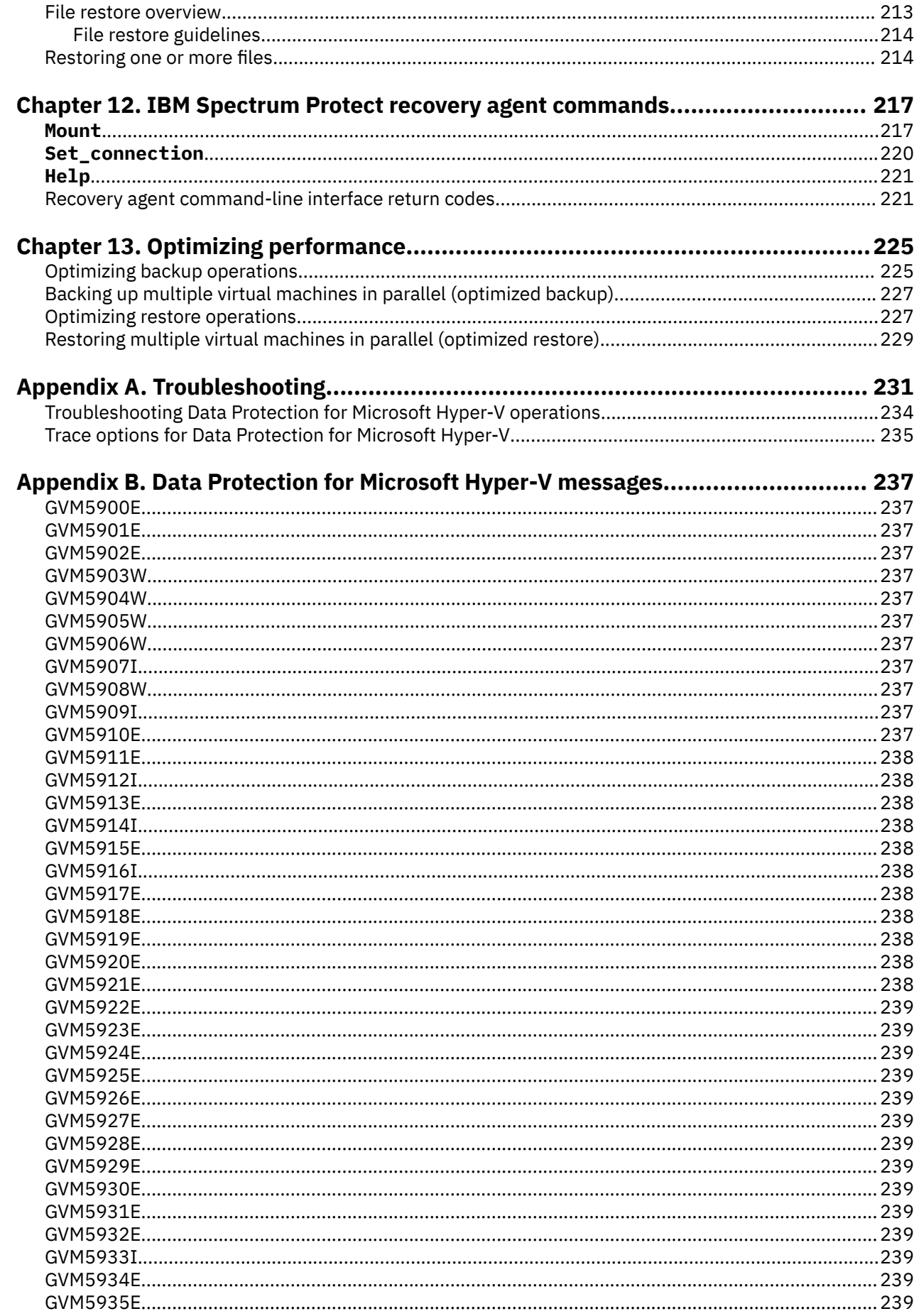

 $\mathbf{I}$ 

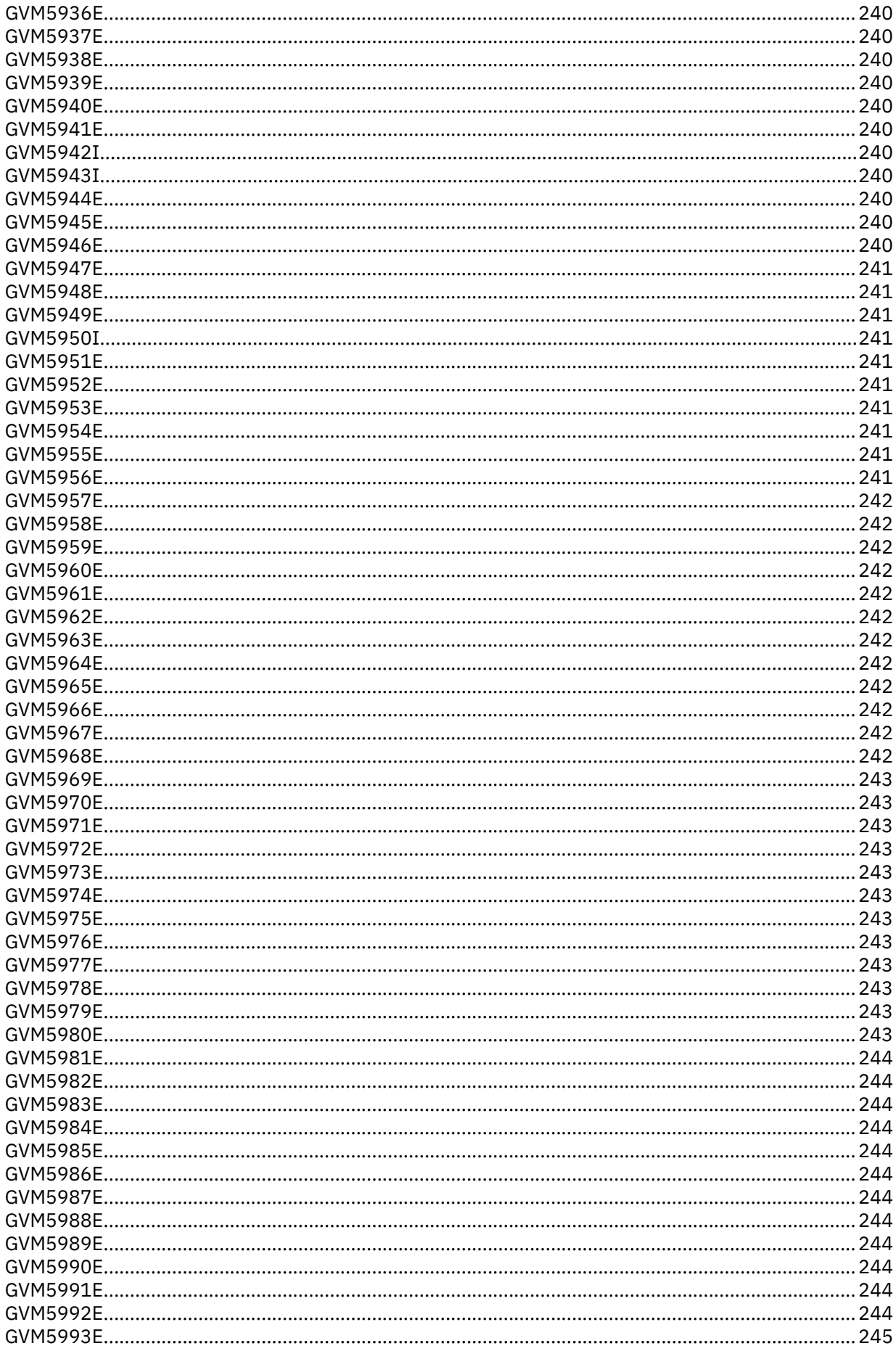

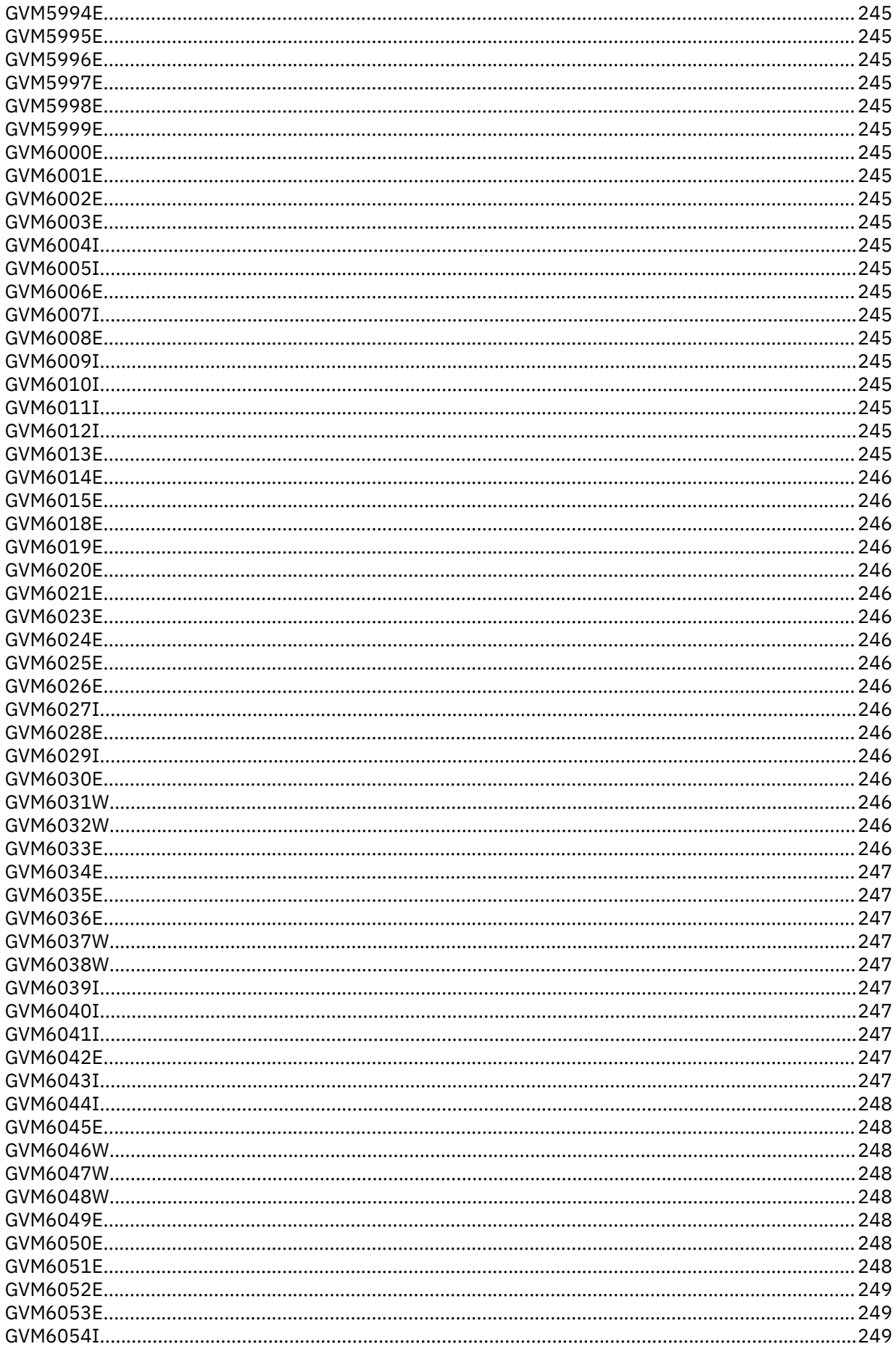

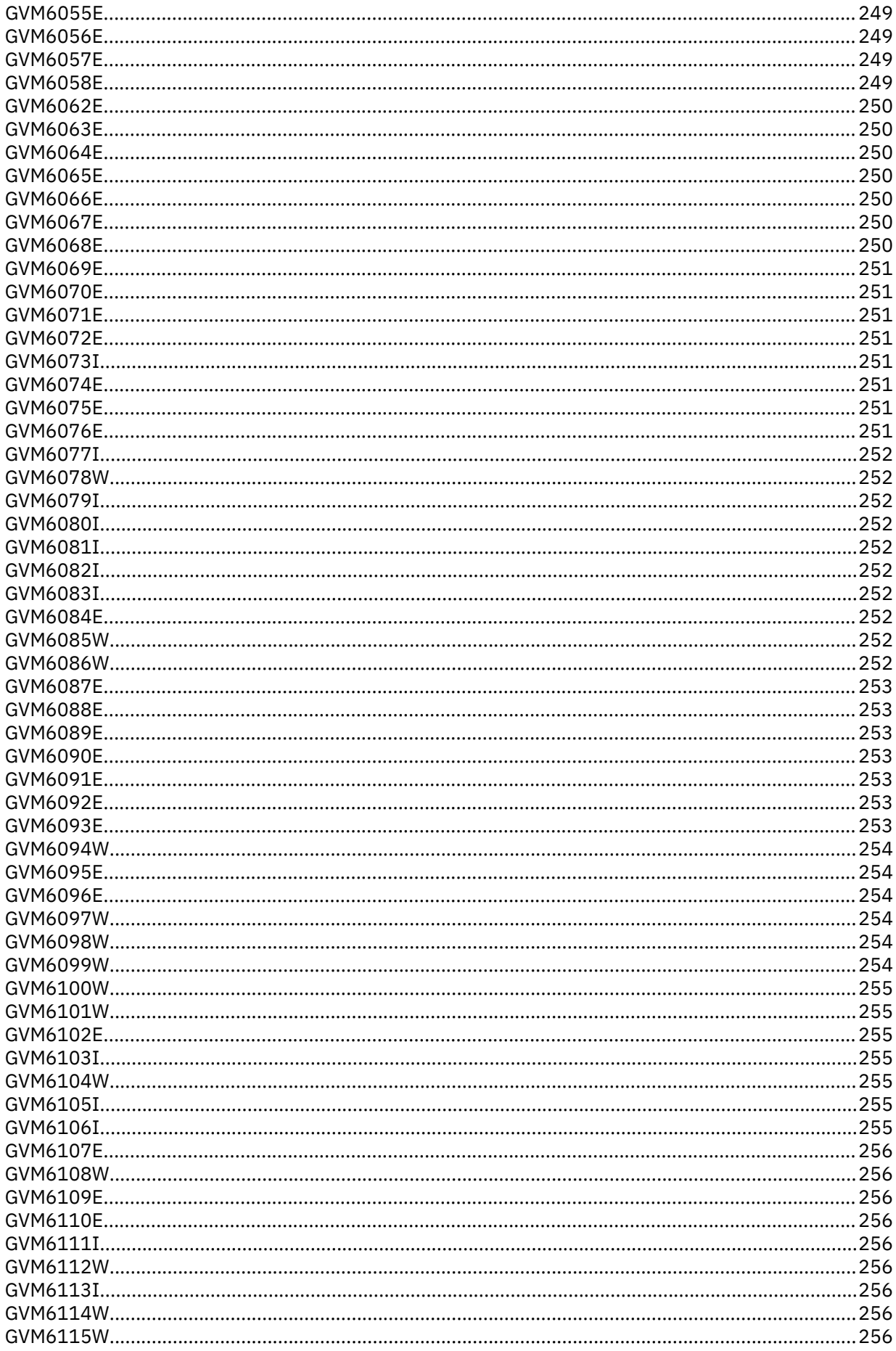

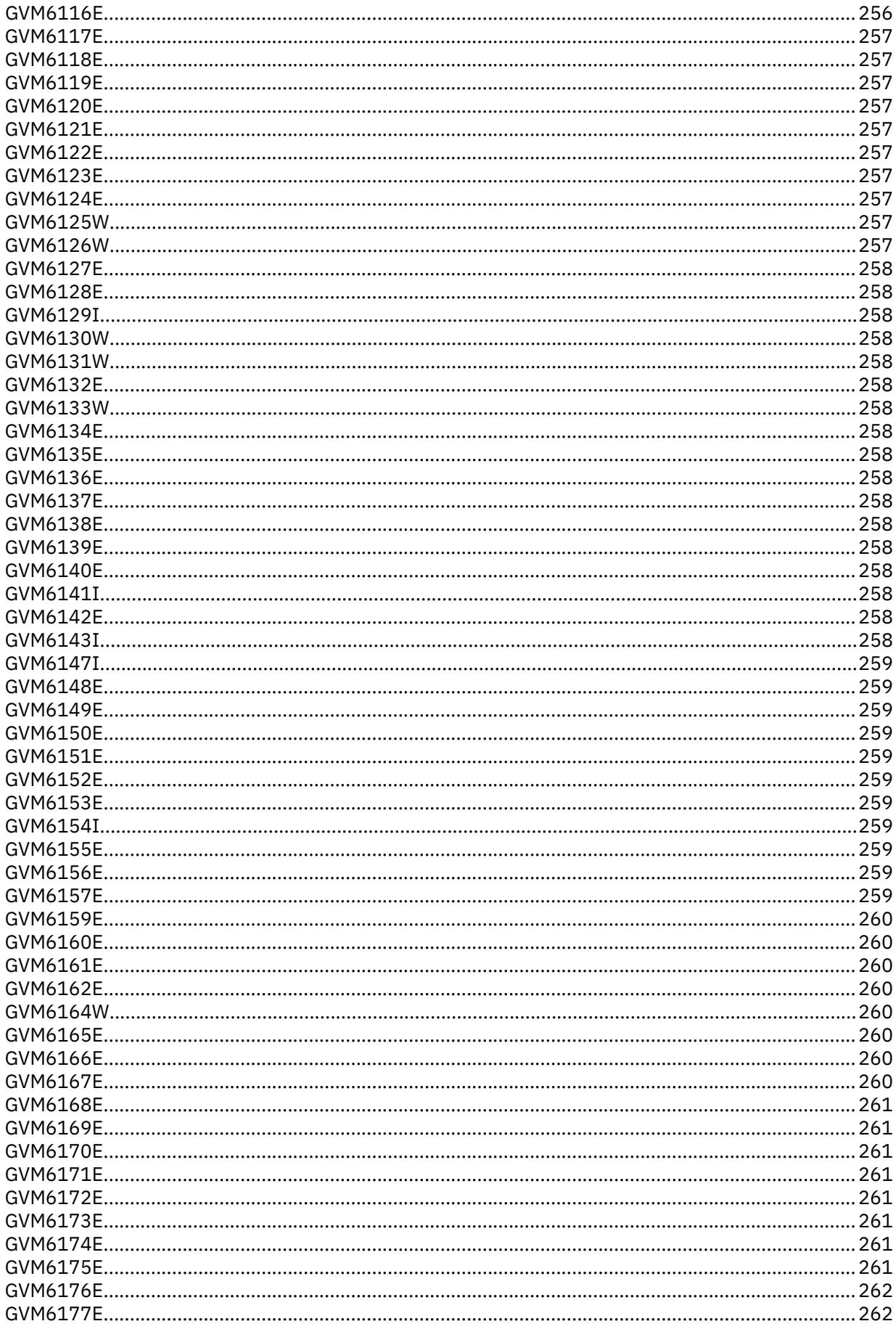

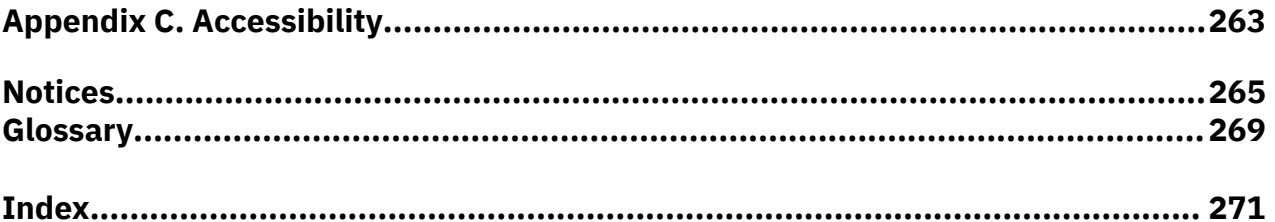

# <span id="page-12-0"></span>**About this publication**

This publication provides overview, planning, and user instructions for IBM Spectrum Protect for Virtual Environments: Data Protection for Microsoft Hyper-V.

# **Who should read this publication**

This publication is intended for administrators and users who are responsible for implementing a backup solution with IBM Spectrum Protect for Virtual Environments: Data Protection for Microsoft Hyper-V in one of the supported environments.

In this publication, it is assumed that you have an understanding of the following applications:

- Microsoft Windows Server 2019 with the Hyper-V role installed
- Microsoft Windows Server 2016 with the Hyper-V role installed
- Microsoft Windows Server 2012 or 2012 R2 with the Hyper-V role installed
- The IBM Spectrum Protect backup-archive client
- The IBM Spectrum Protect server

### **Publications**

The IBM Spectrum Protect product family includes IBM Spectrum Protect Plus, IBM Spectrum Protect for Virtual Environments, IBM Spectrum Protect for Databases, and several other storage management products from IBM®.

To view IBM product documentation, see [IBM Knowledge Center](http://www.ibm.com/support/knowledgecenter).

**xiv** IBM Spectrum Protect for Virtual Environments: Data Protection for Microsoft Hyper-V Installation and User's Guide

# <span id="page-14-0"></span>**What's new for Version 8.1.8**

IBM Spectrum Protect for Virtual Environments: Data Protection for Microsoft Hyper-V Version 8.1.8 introduces new features and updates.

New and changed information in this product documentation is indicated by a vertical bar (|) to the left of the change.

The following features and updates are new for this release:

#### **Use parallel processing to help enhance the performance of backup operations**

Use the vmmaxbackupsessions option along with the vmmaxparallel option to back up multiple VMs simultaneously. For more information, see:

- • ["Optimizing backup operations" on page 225](#page-240-0)
- • ["Backing up multiple virtual machines in parallel \(optimized backup\)" on page 227](#page-242-0)
- • ["Vmmaxbackupsessions" on page 191](#page-206-0)
- • ["Vmmaxparallel" on page 193](#page-208-0)

#### **Installation modification**

For ease of maintenance, you can install Data Protection for Microsoft Hyper-V only in the default location (C:\Program Files\IBM\SpectrumProtect). For more information, see:

- • ["Upgrading Data Protection for Microsoft Hyper-V by using the installation wizard " on page 21](#page-36-0)
- • ["Running a typical installation of Data Protection for Microsoft Hyper-V" on page 22](#page-37-0)
- • ["Installing only the Data Protection for Microsoft Hyper-V Management Console" on page 24](#page-39-0)
- • ["Installing only the Data Protection for Microsoft Hyper-V data mover" on page 25](#page-40-0)

#### **Maintenance updates**

Updates for APARs and other minor changes are provided.

For a list of new features and updates for the current and previous V8.1 releases, see [Data Protection for](http://www.ibm.com/support/knowledgecenter/SSERB6_8.1.8/ve.hv/r_techchg_ve_hv.html) [Microsoft Hyper-V updates.](http://www.ibm.com/support/knowledgecenter/SSERB6_8.1.8/ve.hv/r_techchg_ve_hv.html)

**xvi** IBM Spectrum Protect for Virtual Environments: Data Protection for Microsoft Hyper-V Installation and User's Guide

# <span id="page-16-0"></span>**Chapter 1. Protection for Microsoft Hyper-V virtual machines**

IBM Spectrum Protect for Virtual Environments: Data Protection for Microsoft Hyper-V is a licensed product that provides storage management services for virtual machines (VMs) in a Microsoft Hyper-V environment.

Data Protection for Microsoft Hyper-V works with the IBM Spectrum Protect backup-archive client to protect Hyper-V virtual machines on the following operating systems:

- Microsoft Windows Server 2012
- Microsoft Windows Server 2012 R2
- Microsoft Windows Server 2016
- Microsoft Windows Server 2019

## **Back up Hyper-V virtual machines**

Data Protection for Microsoft Hyper-V creates an incremental-forever full or incremental-forever incremental backup of Hyper-V virtual machines (VMs). A consistent snapshot is taken of the VM, and the VM is backed up to the IBM Spectrum Protect server.

You can back up Hyper-V VMs that exist on a local disk, a storage area network (SAN) attached disk, or Cluster Shared Volume (CSV). For example, you can back up VMs that are stored on CSVs in a Hyper-V cluster environment or on Server Message Block (SMB) file shares that are on a remote system. You can back up any guest operating systems that are supported by the Hyper-V server on remote shares, regardless of whether IBM Spectrum Protect supports them directly.

The following backup types are supported for Microsoft Hyper-V VMs with virtual disks that use the VHDX disk format:

#### **Incremental-forever full backup**

Creates a backup of snapshot disk data to the IBM Spectrum Protect server.

#### **Incremental-forever incremental backup**

Creates a snapshot of the blocks that changed since the last incremental-forever full backup or incremental-forever incremental backup.

If you are running the Hyper-V host on the Windows Server 2012 or Windows Server 2012 R2 operating system, Microsoft Volume Shadow Copy Service (VSS) is used to create a consistent snapshot of the VM. Changes that occur in the VM between each backup are tracked in a snapshot differencing file.

If you are running the Hyper-V host on a Windows Server 2016 or later operating system, snapshots are created by using a Windows API, and resilient change tracking (RCT) is used to track changes in a VHDX disk between each backup operation.

### **Virtual machine backups with Volume Shadow Copy Service (VSS)**

For Hyper-V backups on Windows Server 2012 and 2012 R2, Microsoft Volume Shadow Copy Service (VSS) is used to create consistent snapshots of virtual machines (VMs) during backup operations.

During an initial incremental-forever full backup operation, the client creates a snapshot of the virtual machine hard disk (VHDX) and sends the content to the IBM Spectrum Protect server. Changes that occur after the initial snapshot are stored in a snapshot differencing file (, avhdx). Subsequent incrementalforever incremental backup operations back up only the data that was changed since the last backup.

If you run an incremental-forever incremental backup before you create an incremental-forever full backup, the client will run an incremental-forever full backup.

#### <span id="page-17-0"></span>**How snapshots work with VSS backups**

During each VM backup, a new snapshot differencing file (.avhdx) is created to track the changes to the VM that occur after the backup operation. This differencing snapshot is saved on the Hyper-V host to collect the writes for the next incremental backup.

In previous releases of Data Protection for Microsoft Hyper-V, a snapshot could contain only one VM. This behavior could cause scheduling contention during cluster backup operations because too many snapshots had to be taken. By using the vmmaxpersnapshot option that was introduced in Data Protection for Microsoft Hyper-V Version 8.1.2, you can reduce the number of snapshots that are taken for a backup operation by grouping several VMs in a single snapshot. For more information, see ["Tuning](#page-71-0) [scheduled VM backups for Windows Server 2012 and 2012 R2 clusters" on page 56](#page-71-0).

### **Virtual machine backups with resilient change tracking (RCT)**

For Hyper-V backups on Microsoft Windows Server 2016 or later versions, the resilient change tracking (RCT) feature is used to back up virtual machines (VMs).

RCT is a feature that provides built-in change block tracking capability for Hyper-V VM disks. Data Protection for Microsoft Hyper-V uses RCT to track changes to a VM disk (VHDX) that occur in between backup operations. The changes are tracked at the data block level. Only blocks that have changed since the last backup operation are candidates for the next incremental-forever incremental backup.

Windows Server 2016 also provides the capability to create backup snapshots (also known as checkpoints) directly without using Microsoft Volume Shadow Copy Service (VSS) (although VSS is still used inside Windows guest VMs to quiesce the VMs for application-consistent backups).

You can group several VMs in a single snapshot. However, if a guest VM that hosts applications is enabled for application protection, the VM snapshot is taken individually. For more information about application protection, see [Chapter 6, "Protecting in-guest applications," on page 85.](#page-100-0)

VM backup operations with RCT require the Hyper-V VM to be Version 6.2 or later.

If your VM was created on the Windows Server 2012 R2 or earlier operating system, and then later moved to a Windows Server 2016 host server (or the host server was upgraded to Windows Server 2016), you must take the VM offline and upgrade the VM version before it can be backed up. You can upgrade the VM Version by using the Hyper-V Manager or the **Update-VMVersion** cmdlet.

Data Protection for Microsoft Hyper-V V8.1.0 uses VSS to back up VMs in the Hyper-V environment on Windows Server 2016. Starting in V8.1.2, all Hyper-V VM backup operations in the Windows Server 2016 or later environment uses RCT. If you are upgrading from V8.1.0, because previous VSS backups do not have RCT change-tracking information, the first time you use Data Protection for Microsoft Hyper-V V8.1.8 to back up your VMs on Windows Server 2016, an incremental-forever full backup is created.

After you backed up a VM by using RCT, you can no longer use Data Protection for Microsoft Hyper-V V8.1.0 to run VSS backups on that VM.

#### **How snapshots work with RCT backups**

During an incremental-forever full backup operation for a VM, a snapshot is created of the VM disk and the snapshot contents are backed up to the IBM Spectrum Protect server. The snapshot is deleted automatically after the backup operation is completed.

During the next incremental-forever incremental backup, a new snapshot is created and verified against the RCT change-tracking information from the previous backup operation to determine the data that has changed. Only the changed blocks are backed up to the IBM Spectrum Protect server.

After the backup operation, the snapshot is merged with the VM by Hyper-V, and the snapshot differencing file (.avhdx) is deleted automatically. This process is unlike the VSS snapshot processing on Windows Server 2012 and 2012 R2 operating systems, in which the snapshot differencing file is retained on the VM to store incremental changes.

<span id="page-18-0"></span>Any snapshot that you create manually or with another backup product do not affect the backup chain that is created by the RCT process. You can create snapshots manually or with a third-party backup product before or after a Data Protection for Microsoft Hyper-V RCT backup operation, and the next incremental backup operation by Data Protection for Microsoft Hyper-V will be based on the RCT changetracking information from the previous backup operation.

#### **Features that are available for RCT backups**

Most Data Protection for Microsoft Hyper-V features that work on Windows Server 2012 and 2012 R2 also apply to Windows Server 2016.

However, snapshot operations are different between VSS and RCT backups. For more information, see ["How snapshots work with RCT backups" on page 2](#page-17-0).

Support for host failover with Cluster Shared Volumes (CSVs) is unchanged from V8.1.0 and earlier, but running a VM backup during a rolling upgrade of a Hyper-V cluster operating system is not supported.

#### **How to query RCT backups**

You can use the **query VM** command to display information about a VM that was backed up to the IBM Spectrum Protect server. Use the -detail parameter with the **query vm** command to show detailed information about the backup operation. For more information, see ["Query VM" on page 153](#page-168-0).

You can also use the **backup vm -preview** command to display the VM disk locations that can be used for the **backup vm** command. For more information, see ["Backup VM" on page 145](#page-160-0).

#### **Related concepts**

["Upgrading Data Protection for Microsoft Hyper-V" on page 15](#page-30-0)

Review the tasks that you need to do when you upgrade to Data Protection for Microsoft Hyper-V Version 8.1.8 from a previous version.

["Limitations on Hyper-V backup operations " on page 9](#page-24-0)

Before you start a Hyper-V backup operation, review the limitations. Some limitations apply to all Hyper-V backup operations, while others apply only to Hyper-V backups on Windows Server 2012 or 2012 R2 or Windows Server 2016 environments.

["Virtual machine backups with Volume Shadow Copy Service \(VSS\)" on page 1](#page-16-0) For Hyper-V backups on Windows Server 2012 and 2012 R2, Microsoft Volume Shadow Copy Service (VSS) is used to create consistent snapshots of virtual machines (VMs) during backup operations.

#### **Related tasks**

["Migrating from VSS backups to RCT backups" on page 20](#page-35-0)

To take advantage of the resilient change tracking (RCT) backup feature in Data Protection for Microsoft Hyper-V Version 8.1.2 or later, migrate your virtual machine (VM) backup operations from the Microsoft Volume Shadow Copy Service (VSS) to RCT.

#### **Related reference**

["Troubleshooting" on page 231](#page-246-0) Solutions to Data Protection for Microsoft Hyper-V issues are provided.

## **Restore Hyper-V virtual machines**

You can restore Hyper-V virtual machines (VMs) by using several methods. You can restore an entire virtual machine, restore an entire virtual machine to an alternative location, or restore individual files from a virtual machine.

#### **Full VM Restore**

#### **Restore an entire Hyper-V VM**

Each Hyper-V VM backup is restored from the IBM Spectrum Protect server as a single entity. You can restore any guest operating systems that are hosted by the Hyper-V server regardless of whether the guest operating system is supported by IBM Spectrum Protect.

<span id="page-19-0"></span>A Data Protection for Microsoft Hyper-V restore operation ensures that the same block on the production disk is restored only once. Older backup versions expire according to the IBM Spectrum Protect server management class policy that is associated with the virtual machine.

#### **Restore an entire Hyper-V VM to an alternative location**

You can restore a Hyper-V VM to an alternative VM name, to an alternative location on the Hyper-V host, or both. You can also restore a Hyper-V VM to a different Hyper-V host by using the Data Protection for Microsoft Hyper-V Management Console. If you must use the command line to restore a VM to a different host, you must run the restore operation from the Hyper-V host where the VM is being restored to.

#### **Restore files with the file restore interface**

Use the IBM Spectrum Protect file restore interface to restore one or more files with a web-based interface. File owners can search, locate, and restore files from a VM backup with minimal administrator assistance. Help desk personnel can also use the file restore interface to restore files on behalf of file owners.

For more information, see Chapter 5, "Getting started with file restore operations," on page 79.

#### **Restore files with the recovery agent**

Use this restore method only if you want to run in-guest mount operations. Files are manually copied from a mounted virtual machine disk that is accessed through an Internet Small Computer Systems Interface (iSCSI) target or partition. This method requires the IBM Spectrum Protect recovery agent to be installed.

For more information, see Chapter 11, "Mount and file restore," on page 211.

**Tip:** Previous versions of Data Protection for Microsoft Hyper-V delivered functionality for mounting a VM disk and restoring a file with the recovery agent. Although this function is still supported by the recovery agent, the IBM Spectrum Protect restore interface is the preferred method.

#### **Instant access**

A temporary VM is created for verification of the backup data, but the VM is not restored.

You can use either the data mover command-line interface, the Data Protection for Microsoft Hyper-V Management Console, or Windows PowerShell cmdlets to run instant access operations.

For more information, see the following topics:

- • ["Verifying the integrity of a VM backup from the command line" on page 123](#page-138-0)
- • ["Running instant access operations from the Data Protection for Microsoft Hyper-V Management](#page-143-0) [Console" on page 128](#page-143-0)
- • ["Example 14: Verify the integrity of a VM backup by running cmdlets" on page 141](#page-156-0)

## **User interfaces for Hyper-V operations**

You can use several user interfaces to complete Data Protection for Microsoft Hyper-V Hyper-V operations. The data mover must be installed on the Hyper-V host server or on each host in a cluster.

The following user interfaces are available for Data Protection for Microsoft Hyper-V operations:

#### **Data Protection for Microsoft Hyper-V Management Console**

A graphical user interface that you can use to perform daily backup management tasks, such as managing virtual machine (VM) backups, monitoring VM backups, running ad hoc backup and restore operations, and updating the configuration.

#### **IBM Spectrum Protect file restore interface**

A web-based interface that file owners or help desk personnel can use to restore one or more files from a VM backup with minimal administrator assistance. The administrator provides a URL for the file restore interface.

#### **Data mover**

A component, also known as the backup-archive client, that moves data to and from the IBM Spectrum Protect server during backup and restore operations.

**4** IBM Spectrum Protect for Virtual Environments: Data Protection for Microsoft Hyper-V Installation and User's Guide

The data mover includes a command-line interface (**dsmc** commands) that you can use for backup, query, restore, and other operations.

#### **Data Protection for Microsoft Hyper-V cmdlets**

Windows PowerShell cmdlets that help you automate Data Protection for Microsoft Hyper-V operations with PowerShell scripts.

#### **IBM Spectrum Protect recovery agent**

An agent that provides virtual mount and file restore capability.

The following figures are the high-level overviews of Data Protection for Microsoft Hyper-V in the Windows Server 2016 or later and the Windows Server 2012 environments.

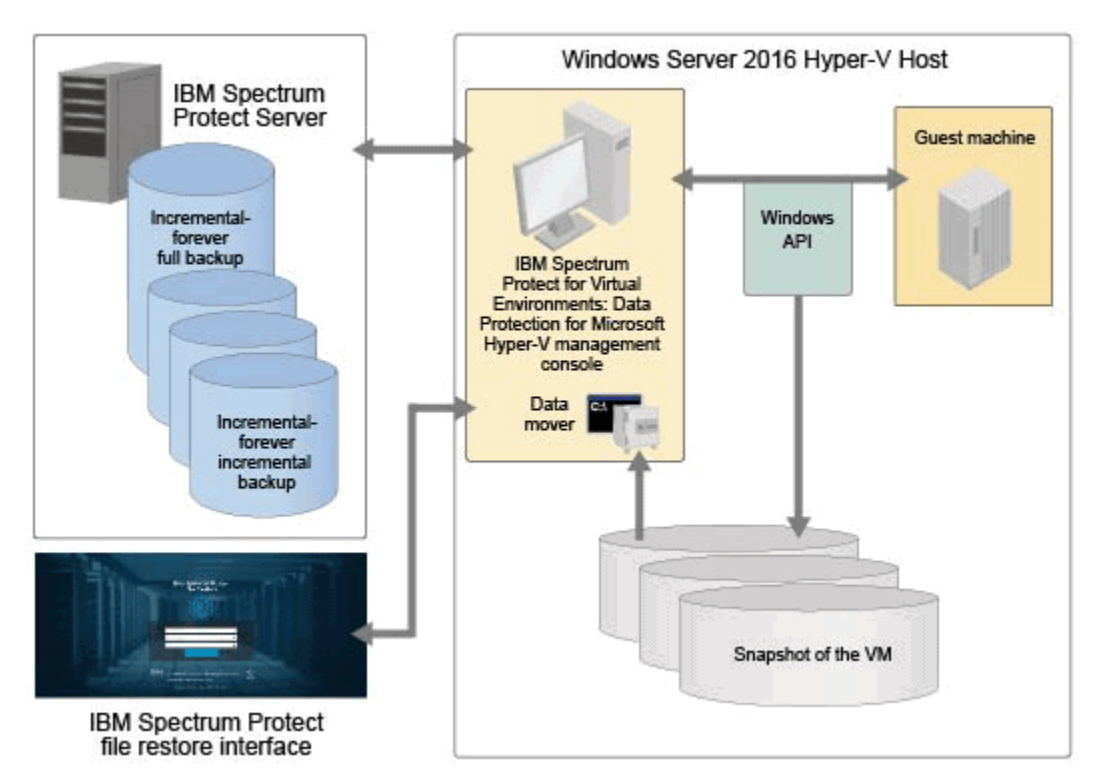

*Figure 1. High-level overview of Data Protection for Microsoft Hyper-V in the Windows Server 2016 environment*

<span id="page-21-0"></span>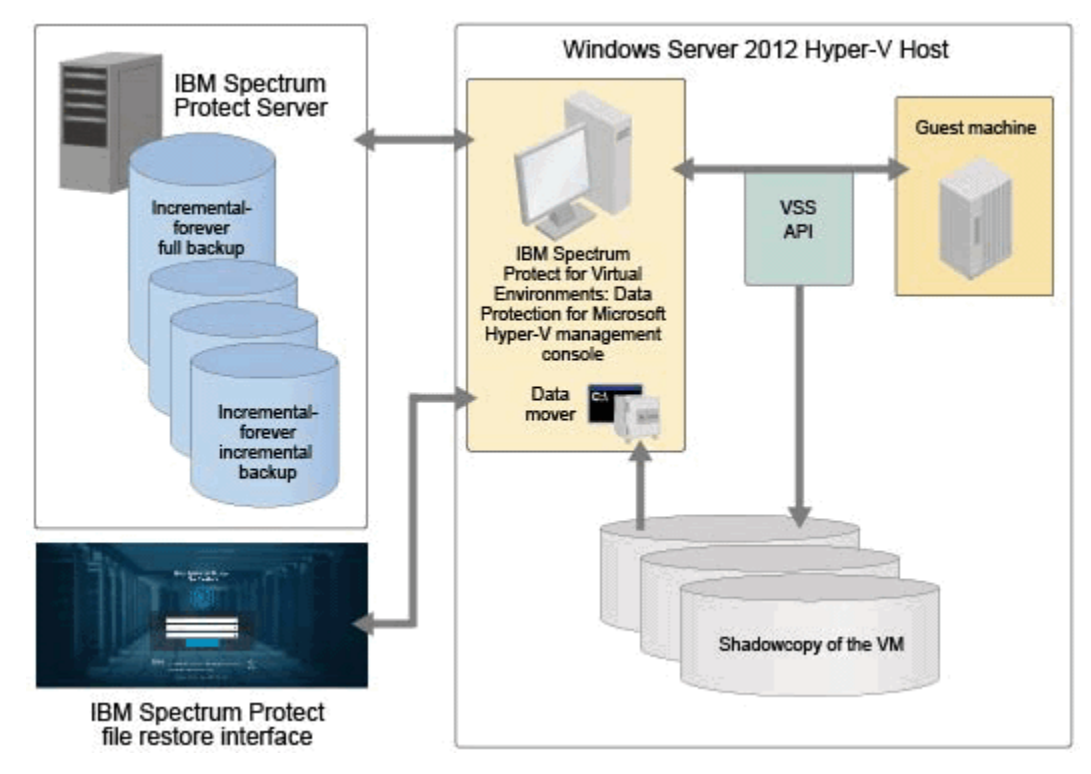

*Figure 2. High-level overview of Data Protection for Microsoft Hyper-V in the Windows Server 2012 environment*

## **How IBM Spectrum Protect nodes are used in Data Protection for Microsoft Hyper-V**

Data Protection for Microsoft Hyper-V communicates to VMs during backup, restore, and mount operations through IBM Spectrum Protect nodes.

A node represents a system on which the data mover, Data Protection for Microsoft Hyper-V, or other application client is installed. This system is registered to the IBM Spectrum Protect server. Each node has a unique name (node name) that is used to identify the system to the server. Communication, storage policy, authority, and access to VM data are defined based on a node.

In a Data Protection for Microsoft Hyper-V environment, the most basic node configuration consists of two nodes: the *data mover node* and the *target node*.

- The data mover node represents a specific data mover that "moves data" from one system to another. No data is stored under this node on the IBM Spectrum Protect server.
- The target is the node name under which VM data is stored on the IBM Spectrum Protect server.

In a cluster environment, the node configuration consists of a target node that is associated with the name of the cluster, and one data mover node for each host in the cluster.

For mount operations, a mount proxy node pair is required for each host system. A mount proxy node represents the Linux or Windows proxy system that accesses the mounted VM disks through an iSCSI connection. These nodes enable the file systems on the mounted VM disks to be accessible as mount points on the proxy system. You can then use the file restore interface to restore individual files, or use the recovery agent to retrieve the files by copying them from the mount points to your local disk. Mount proxy nodes are created in pairs and are required by the Hyper-V host node for each Windows or Linux system that serves as a proxy.

To simplify the configuration, the Data Protection for Microsoft Hyper-V configuration wizard automatically creates the various nodes that are required for backup, restore, and file restore operations. The configuration wizard also registers the nodes on the IBM Spectrum Protect server, creates the necessary

**6** IBM Spectrum Protect for Virtual Environments: Data Protection for Microsoft Hyper-V Installation and User's Guide

proxy relationships, creates the local options files, configures and starts the services for the data mover node on local Windows hosts.

The types of nodes that are created depend on your Hyper-V environment and whether you enabled the file restore feature. The node names that are created follow a specific naming convention that is based on the cluster or host name, and the node type. Custom node names cannot be used.

If you are upgrading from Data Protection for Microsoft Hyper-V V8.1.2 or earlier and have nodes that are already defined on the IBM Spectrum Protect server, you must update the node names on the server. For more information, see ["Renaming nodes on the IBM Spectrum Protect server" on page 16](#page-31-0).

The following table contains a comparison of the different types of nodes in the Data Protection for Microsoft Hyper-V environment.

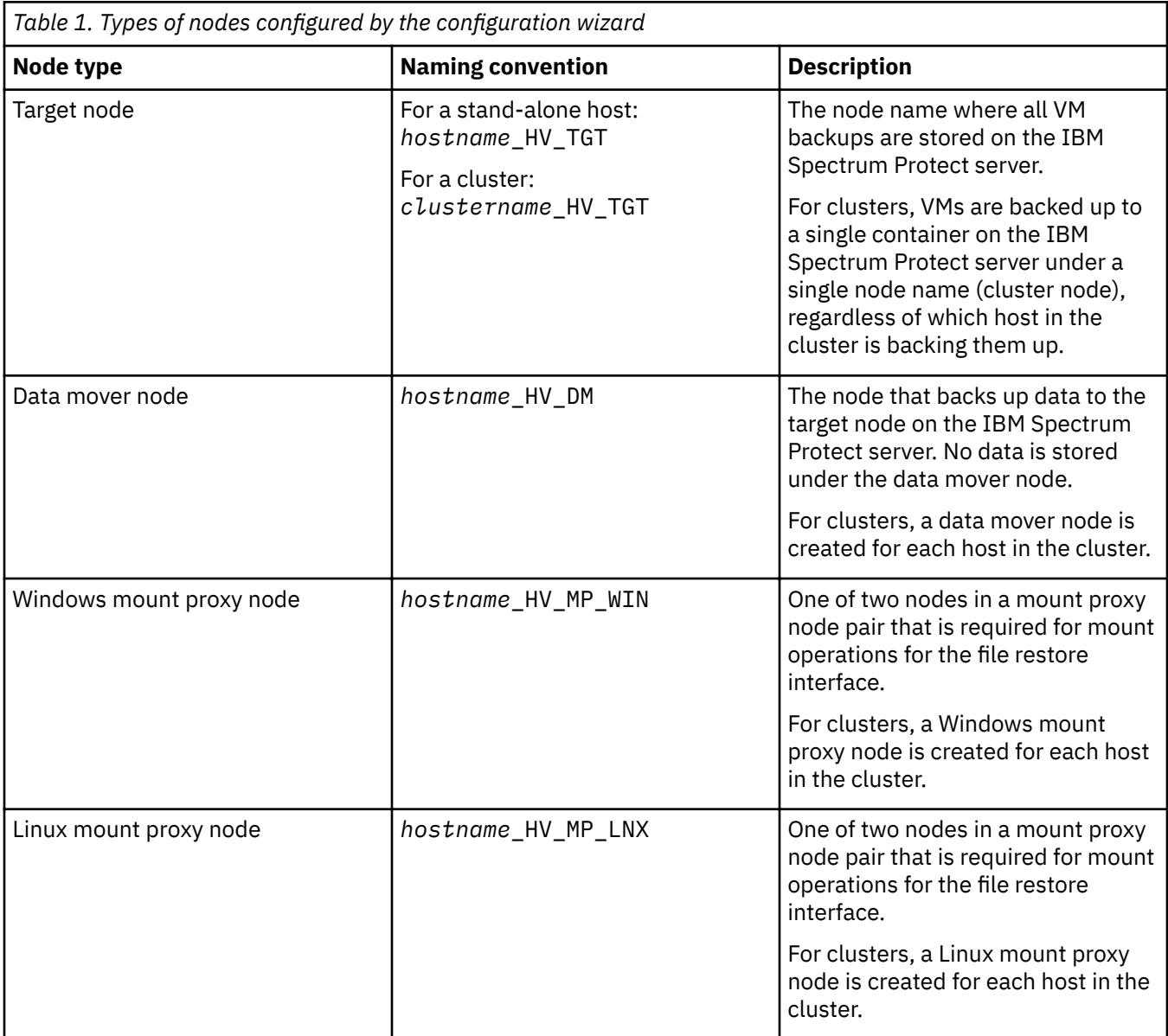

You can also add a prefix and suffix to the default node names, as shown: as

*prefix\_hostname*\_HV\_TGT\_*suffix*. For instructions, see ["Customizing node names" on page 18](#page-33-0).

# <span id="page-23-0"></span>**Policy management at the virtual machine level**

Storage requirements for Hyper-V virtual machine backups are determined by IBM Spectrum Protect server management classes.

You can set different policies for different virtual machines. Although the default management class determines storage characteristics for all Hyper-V backups, you can override the default management class or specify a management class to use for the Hyper-V control files.

You can change the default management class for Hyper-V virtual machine backups with the vmmc option. You can change the default management class for Hyper-V control files with the vmctlmc option.

#### **Related reference**

#### ["Vmmc" on page 205](#page-220-0)

Use the vmmc option to store virtual machine backups by using a management class other than the default management class.

#### ["Vmctlmc" on page 190](#page-205-0)

This option specifies the management class to use when backing up virtual machine control files.

## **Incremental forever backup strategy**

An incremental forever backup strategy minimizes backup windows while providing faster recovery of your data.

IBM Spectrum Protect for Virtual Environments: Data Protection for Microsoft Hyper-V provides a backup strategy called incremental forever. This backup solution requires only one initial full backup. Afterward, an ongoing (forever) sequence of incremental backups occurs. The incremental forever backup solution provides these advantages:

- Reduces the amount of data that goes across the network.
- Reduces data growth because all incremental backups contain only the blocks that changed since the previous backup.
- No comparison with the backup target is needed since only changed blocks are identified.
- Minimizes impact to the client system.
- Reduces the length of the backup window.
- No need to schedule an initial full backup as a separate schedule: the first issue of an incremental forever backup automatically defaults to an incremental forever full backup.

In addition, the restore process is optimized, as only the latest versions of blocks that belong to a restored backup are restored. Since the same area on the production disk is recovered only one time, the same block is not written to multiple times. As a result of these advantages, incremental forever is the preferred backup strategy.

### **Snapshot management with Windows PowerShell**

On a Microsoft Hyper-V system, you can use Windows PowerShell "cmdlets" to remove (undo) snapshots that were created by IBM Spectrum Protect for a Hyper-V virtual machine.

You can use these cmdlets only on the Hyper-V system. You cannot remove snapshots from the Microsoft System Center Virtual Machine Manager.

Hyper-V systems issue cautionary messages to discourage you from editing virtual hard disks that contain snapshots, or virtual hard disks that are associated with a chain of differencing (incremental-forever) snapshots. Instead, use the cmdlets to manage snapshots to minimize the risk of data loss.

For a list of cmdlets that are available for Hyper-V, go to [http://technet.microsoft.com/en-us/library/](http://technet.microsoft.com/en-us/library/hh848559.aspx) [hh848559.aspx](http://technet.microsoft.com/en-us/library/hh848559.aspx) and read the information for the available cmdlets. Use the **Get-VMSnapshot** cmdlet with the **-SnapshotType Recovery** parameter to retrieve snapshots that are associated with a virtual machine (VM). Use the **Remove-VMSnapshot** cmdlet to remove a snapshot. Removing a snapshot

**8** IBM Spectrum Protect for Virtual Environments: Data Protection for Microsoft Hyper-V Installation and User's Guide

<span id="page-24-0"></span>merges the information that the snapshot wrote to the snapshot differences file (the AVHDX file) back to the VM hard disk (the VHDX file).

If multiple types of snapshots exist for a VM, you can filter the results by snapshot type when you remove a snapshot. For example, to remove only those snapshots that have the snapshot type of "recovery", run the following cmdlet:

get-vmsnapshot  $\star$  | where snapshottype -eq recovery | remove-vmsnapshot

## **Limitations on Hyper-V backup operations**

Before you start a Hyper-V backup operation, review the limitations. Some limitations apply to all Hyper-V backup operations, while others apply only to Hyper-V backups on Windows Server 2012 or 2012 R2 or Windows Server 2016 environments.

#### **Limitations that apply to all Hyper-V backups**

You cannot run concurrent backup or restore operations on the same host. For example, if you run two or more **backup vm** or **restore vm** commands on the same host at the same time, one of the backup or restore operations fails with an error message. Starting in Data Protection for Microsoft Hyper-V Version 8.1.6, the Data Protection for Microsoft Hyper-V Management Console will queue up backup and restore tasks that are submitted to the same host. Only one backup or restore task will be active on a host, and additional backup or restore tasks will be in the pending state until the active task completes. At that time, the next pending task will become active.

Data Protection for Microsoft Hyper-V supports incremental-forever full backup and incremental-forever incremental backup operations for Microsoft Hyper-V virtual machines (VMs) in VHDX disk format only. If you need to back up Hyper-V VMs in VHD disk format, use the Version 7.1 backup-archive client (without Data Protection for Microsoft Hyper-V) to create an image backup of the full VM. Issue the V7.1 backuparchive client command **dsmc backup vm vmname -vmbackuptype=hypervfull -mode=full** to create an image backup of all objects on a Microsoft Hyper-V virtual machine VHD or VHDX disk. Optionally, convert . vhd files to . vhdx format according to instructions available in Microsoft documentation.

Data Protection for Microsoft Hyper-V support for VM backup operations is limited to VM names and Hyper-V host or cluster names that contain English 7-bit ASCII characters only. VM names and Hyper-V host or cluster names that use other language characters are not currently supported. More character restrictions are listed in ["Unsupported characters in virtual machine and Hyper-V host or cluster names"](#page-246-0) [on page 231.](#page-246-0)

The Microsoft Windows Management Instrumentation (WMI) Service (**winmgmt**) must be running on the systems where Data Protection for Microsoft Hyper-V, IBM Spectrum Protect backup-archive client, and IBM Spectrum Protect recovery agent are installed. Operations fail if the WMI Service is not running. Therefore, do not turn off the WMI Service.

Verify that no Exchange Server database is hosted on raw device mapped (RDM) disks in physical compatibility mode, independent disks, or on disks that are attached directly to the guest through inguest iSCSI.

You cannot back up a VM with a shared virtual hard disk.

Snapshot differential backup operations are not supported in the Hyper-V environment. You cannot run snapshot differential backup operations of a file system that resides on a NetApp filer on a host where the Data Protection for Microsoft Hyper-V data mover is also installed.

#### **Limitations that apply only to VM backups on Windows Server 2012 and 2012 R2**

Data Protection for Microsoft Hyper-V does not back up VMs with attached physical disks (pass-through disks such as iSCSI disks). This limitation occurs because Data Protection for Microsoft Hyper-V uses Volume Shadow Copy Service (VSS) for backup operations and VSS cannot create a snapshot of the

<span id="page-25-0"></span>physical disks. If you try to back up a VM with attached physical disks, the backup operation of the VM with the physical disk fails, but backup operations continue for other VMs.

Hyper-V configurations on the Windows Server 2012 R2 operating system are not compatible with Windows Server 2012. As a result, a restore operation from Windows Server 2012 R2 to Windows Server 2012 fails. However, a restore operation from Windows Server 2012 to Windows Server 2012 R2 succeeds. For more information, got to the Microsoft Knowledge Base and search for Article 2868279.

You cannot run multiple backup sessions per VM disk on the Windows Server 2012 operating system. However, you can run multiple backup sessions per VM disk on all other supported Windows operating systems (Windows Server 2012 R2, Windows Server 2016, and later operating systems). You can also run multiple restore operations per VM disk on all supported Windows operating systems, including Windows Server 2012.

#### **Limitations that apply only to VM backups on Windows Server 2016 and later**

You cannot run a VM backup operation during a rolling upgrade of a Hyper-V cluster operating system.

If Data Protection for Microsoft Hyper-V is unable to retrieve the change tracking information, an incremental-forever full backup is run.

Data Protection for Microsoft Hyper-V cannot create an application-consistent snapshot of a VM that is in the Paused state. Only a crash-consistent snapshot can be created of a VM in the Paused state. For example, set the following option in the dsm.opt file:

INCLUDE.VMSNAPSHOTATTEMPTS VM\_name 1 1

For Windows Serer 2016 only: You cannot install Data Protection for Microsoft Hyper-V on Nano Server for Windows Server 2016. However, you can use Data Protection for Microsoft Hyper-V on Windows Server 2016 to create crash-consistent backups of Nano Server guest VMs.

For late-breaking updates about known issues and limitations, see [technote 1993768](http://www.ibm.com/support/docview.wss?uid=swg21993768).

### **Documentation resources**

IBM Spectrum Protect for Virtual Environments: Data Protection for Microsoft Hyper-V software provides several components to assist with protecting your virtual machines. As a result, multiple documentation resources are provided to assist with specific tasks.

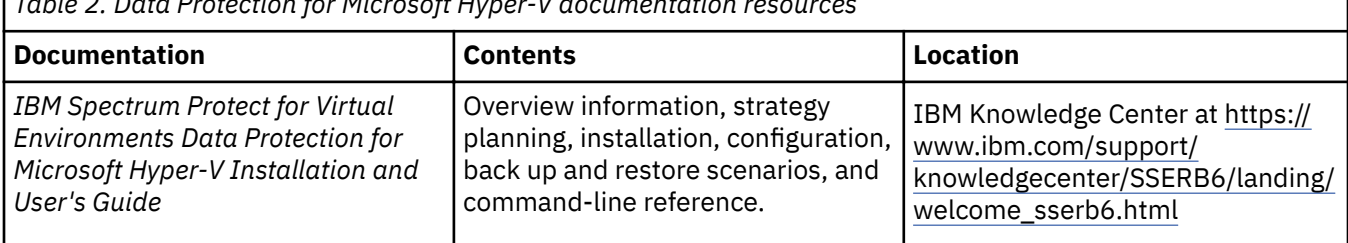

*Table 2. Data Protection for Microsoft Hyper-V documentation resources*

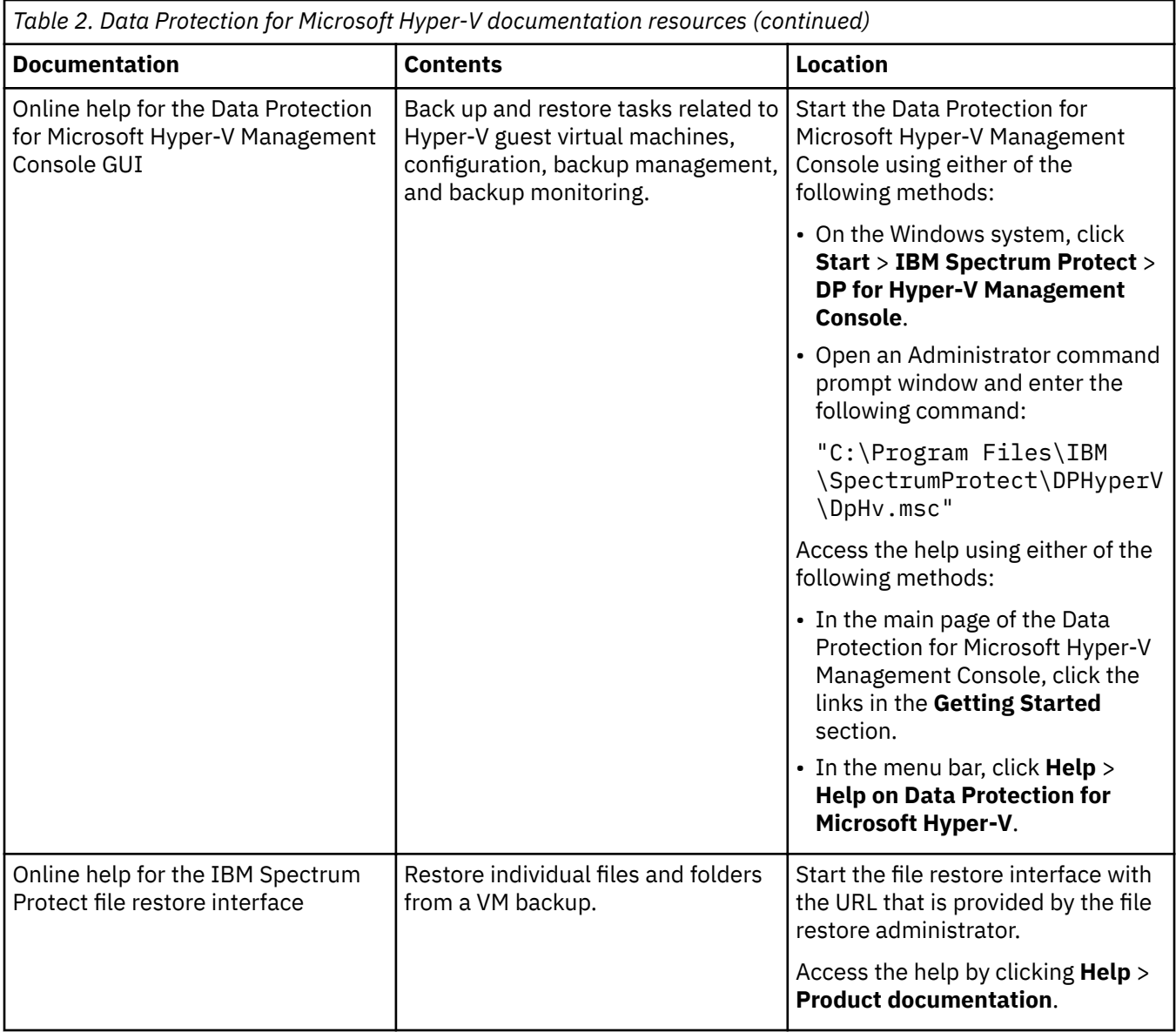

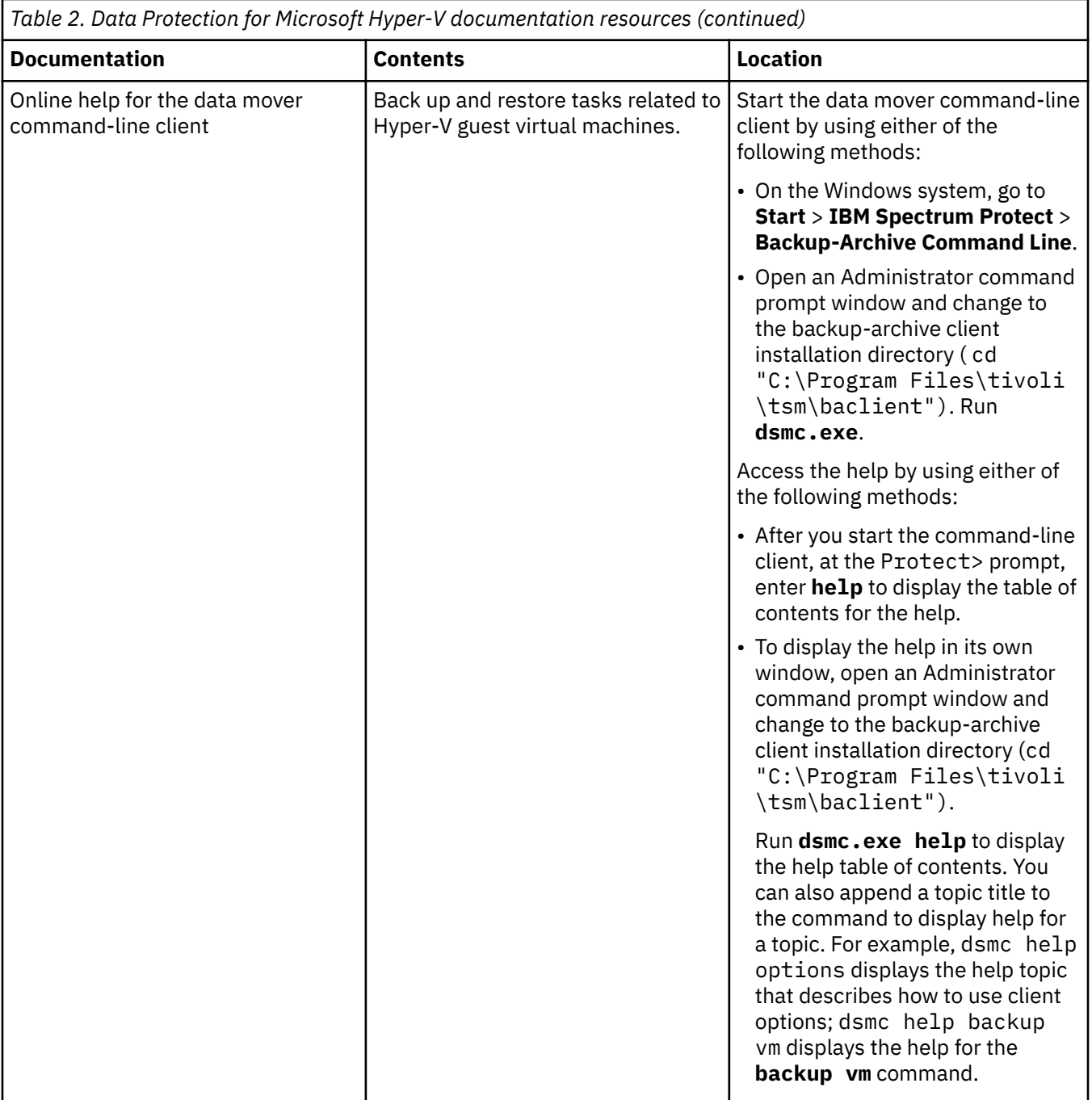

# <span id="page-28-0"></span>**Chapter 2. Installing and upgrading Data Protection for Microsoft Hyper-V**

Installation of IBM Spectrum Protect for Virtual Environments: Data Protection for Microsoft Hyper-V includes planning, installation, and upgrade tasks.

# **Planning to install Data Protection for Microsoft Hyper-V**

Before you install Data Protection for Microsoft Hyper-V, understand the features that are installed and review the system requirements.

### **Features that are installed**

All features for Data Protection for Microsoft Hyper-V are part of the installation suite.

The following components are installed in a typical installation of Data Protection for Microsoft Hyper-V:

- IBM Spectrum Protect data mover
- Data Protection for Microsoft Hyper-V Management Console
- IBM Spectrum Protect file restore feature
- Data Protection for Microsoft Hyper-V PowerShell cmdlets
- IBM Spectrum Protect recovery agent
- IBM Spectrum Protect web server
- IBM Spectrum Protect Java™ Virtual Machine (JVM)

You do not have to install any of these features and their support packages separately. For installation instructions, see ["Running a typical installation of Data Protection for Microsoft Hyper-V" on page 22.](#page-37-0)

If you want to install only the data mover for in-guest application protection restore operations, see ["Installing only the Data Protection for Microsoft Hyper-V data mover" on page 25.](#page-40-0) The recovery agent is included in the data mover installation. You can no longer install the IBM Spectrum Protect recovery agent separately.

If you want to remotely manage Data Protection for Microsoft Hyper-V, install only the Data Protection for Microsoft Hyper-V Management Console on a separate Windows host. For more information, see ["Installing only the Data Protection for Microsoft Hyper-V Management Console" on page 24.](#page-39-0) The PowerShell cmdlets are part of this installation.

You can also install Data Protection for Microsoft Hyper-V on Hyper-V hosts on Windows Server operating systems that were installed with the Server Core option. You can then install Data Protection for Microsoft Hyper-V Management Console on another Windows Server or Windows 10 client to remotely manage Data Protection for Microsoft Hyper-V. For more information, see "Installing and configuring Data Protection for [Microsoft Hyper-V on Windows Server Core systems" on page 29](#page-44-0).

### **Determining system requirements**

Data Protection for Microsoft Hyper-V requires a minimum amount of hardware, disk space, memory, and software.

The following table describes the minimum hardware requirements that are needed to install Data Protection for Microsoft Hyper-V.

<span id="page-29-0"></span>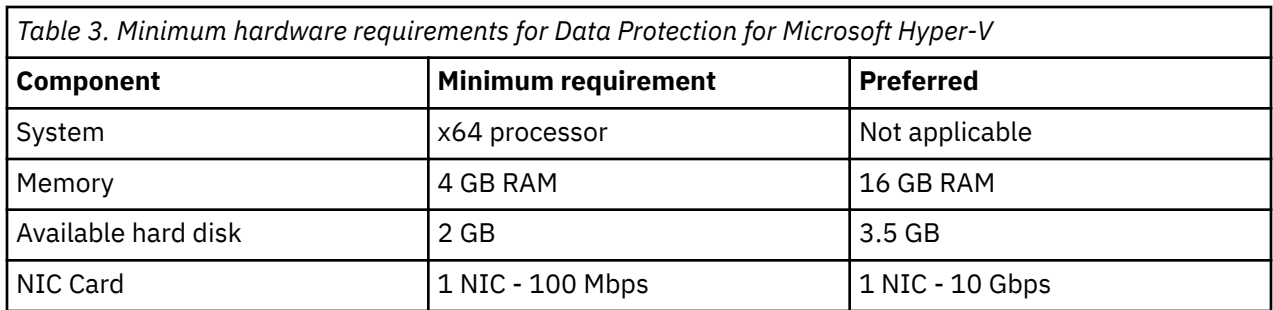

Data Protection for Microsoft Hyper-V requires the Hyper-V role to be installed on the Microsoft Windows Server 2012, Windows Server 2012 R2, Windows Server 2016, or Windows Server 2019 operating system. The Hyper-V Server, a stand-alone product that contains only the Windows hypervisor, is also supported.

To ensure robustness and performance on a Windows Server 2012 or 2012 R2 system, use a VSS hardware provider rather than a software provider.

For Windows Serer 2016 only: You cannot install Data Protection for Microsoft Hyper-V on Nano Server for Windows Server 2016. However, you can use Data Protection for Microsoft Hyper-V on Windows Server 2016 to create crash-consistent backups of Nano Server guest VMs.

For application consistent backups and file restore operations on Linux systems, Linux Integration Services (LIS) must be installed on Linux virtual machines (VMs) and the Linux mount proxy. For more information, see [technote 0880755.](http://www.ibm.com/support/docview.wss?uid=ibm10880755)

For detailed software and hardware requirements for Data Protection for Microsoft Hyper-V, see the Version 8.1.8 section in [technote 1505139.](https://www-01.ibm.com/support/docview.wss?uid=swg21505139)

For detailed software requirements for application protection of VMs that host Microsoft Exchange Server or Microsoft SQL Server, see [technote 2017347](http://www.ibm.com/support/docview.wss?uid=swg22017347).

For prerequisites for the file restore feature, see ["File restore prerequisites" on page 80.](#page-95-0)

### **Required communication ports**

Before you install Data Protection for Microsoft Hyper-V, ensure that specific communication ports are open in the firewall.

The following TCP ports are used by Data Protection for Microsoft Hyper-V. These ports must be open on each computer's respective firewall.

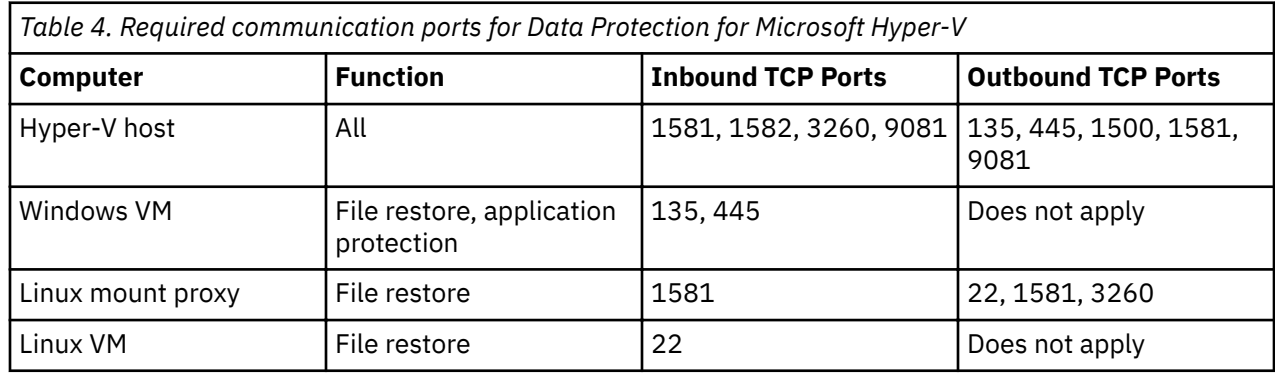

The following table shows what ports are used by what components.

<span id="page-30-0"></span>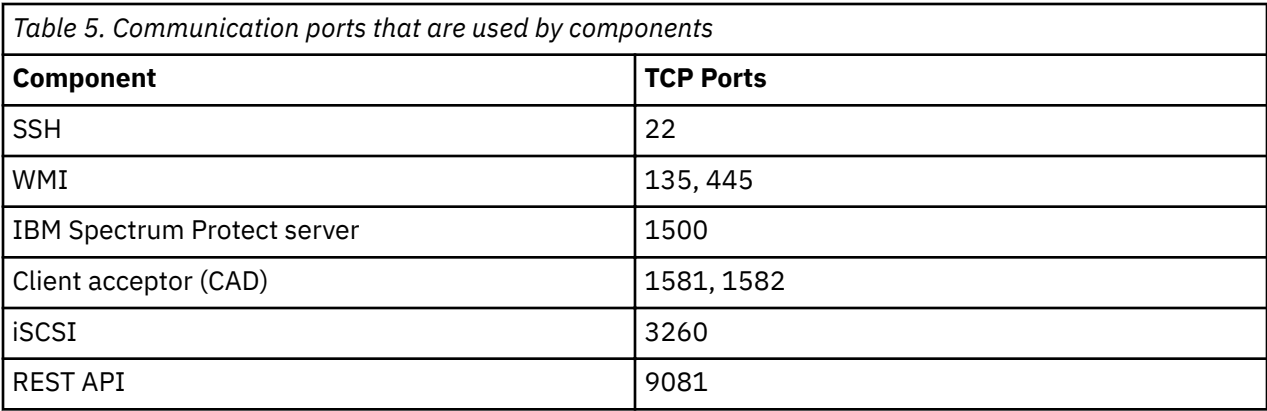

**Restriction:** The Windows mount proxy on the Hyper-V host and the Linux mount proxy must be on the same subnet to support iSCSI traffic.

If any of these ports are changed during the configuration, the firewall rules must be updated.

# **Upgrading Data Protection for Microsoft Hyper-V**

Review the tasks that you need to do when you upgrade to Data Protection for Microsoft Hyper-V Version 8.1.8 from a previous version.

### **Compatibility with different versions**

In environments with multiple clusters and hosts, Data Protection for Microsoft Hyper-V is compatible with later versions.

When you deploy Data Protection for Microsoft Hyper-V to multiple clusters and hosts within your environment, the installed product versions are compatible with later versions. Specifically, when new versions of Data Protection for Microsoft Hyper-V are introduced into your environment, earlier versions of the Data Protection for Microsoft Hyper-V Management Console and PowerShell cmdlets can connect to the newer versions. This compatibility gives you time to update all Data Protection for Microsoft Hyper-V deployments in the environment to the latest levels.

However, a Data Protection for Microsoft Hyper-V Management Console or PowerShell cmdlet cannot connect to an earlier version of Data Protection for Microsoft Hyper-V. A message prompts you to either upgrade the earlier deployment to a newer version, or to use the management console or PowerShell cmdlet that is provided with the earlier deployment.

### **Example**

The following table illustrates the compatibility between previous versions of Data Protection for Microsoft Hyper-V (V8.1.4 and V8.1.6) and Data Protection for Microsoft Hyper-V V8.1.8, in environments where Data Protection for Microsoft Hyper-V is deployed to multiple clusters or hosts.

In this example, Data Protection for Microsoft Hyper-V V8.1.4 or V8.1.6 and Data Protection for Microsoft Hyper-V V8.1.8 are installed in different clusters in the environment.

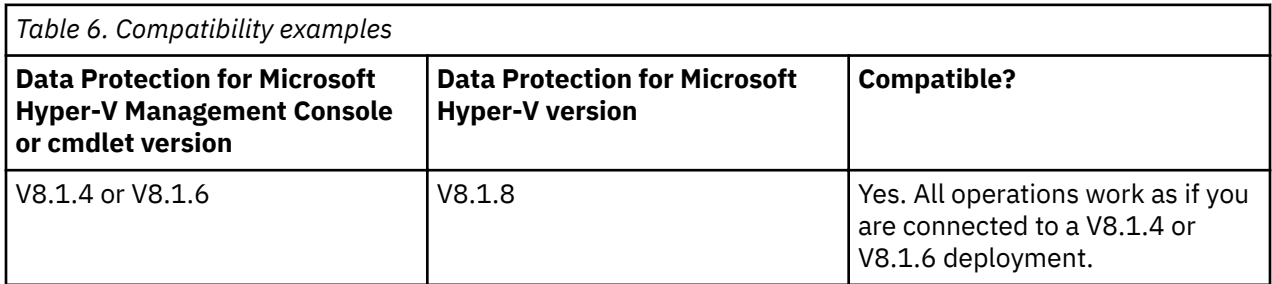

<span id="page-31-0"></span>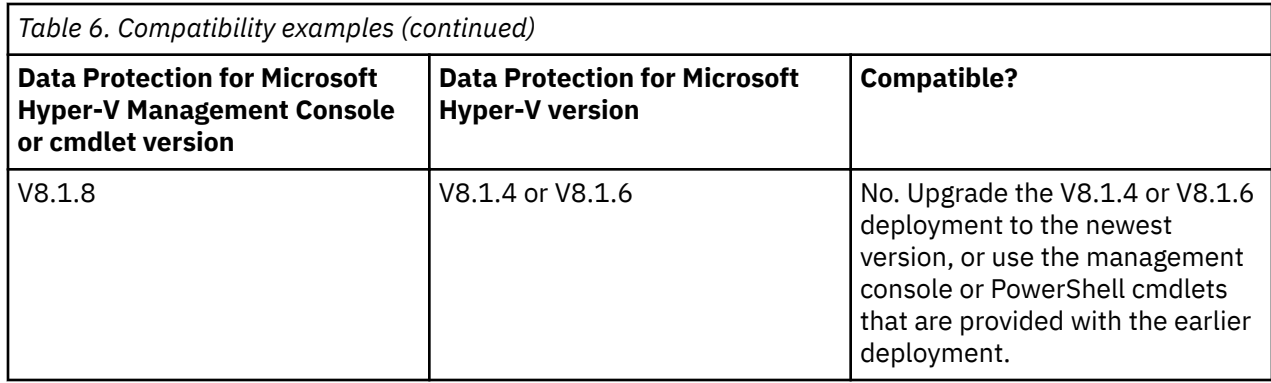

### **Renaming nodes on the IBM Spectrum Protect server**

Before you upgrade your environment from Data Protection for Microsoft Hyper-V Version 8.1.2 or earlier to V8.1.8, you and the IBM Spectrum Protect server administrator must rename the nodes on the server.

### **About this task**

When you rename the exiting node names on the IBM Spectrum Protect, you must use the naming convention as described in Step "1" on page 16 .

**Restriction:** If you use the configuration wizard to configure Data Protection for Microsoft Hyper-V, you must complete the configuration before you can restore older virtual machine (VM) backups that were created with Data Protection for Microsoft Hyper-V V8.1.2 or earlier. Otherwise, you cannot restore older VM backups with the Data Protection for Microsoft Hyper-V Management Console.

If you manually configure Data Protection for Microsoft Hyper-V and use the data mover command line to restore VMs, the older node names are still operational until you run the configuration wizard.

#### **Procedure**

The IBM Spectrum Protect server administrator completes the following steps:

- 1. Use the **[RENAME NODE](https://www.ibm.com/support/knowledgecenter/SSEQVQ_8.1.8/srv.reference/r_cmd_node_rename.html)** server command to rename the existing Hyper-V node name (specified by the asnodename option) to a new target node name that conforms to the following naming conventions:
	- For a stand-alone Hyper-V host environment: *hostname*\_HV\_TGT
	- For a cluster environment: *clustername*\_HV\_TGT

For example, for a cluster with cluster node name Cluster1, the new target node name becomes Cluster1\_HV\_TGT or *prefix*\_Cluster1\_HV\_TGT\_*suffix*.

You can also add a prefix and a suffix to the default node name. For example, *prefix\_hostname*\_HV\_TGT\_*suffix* or *prefix\_clustername*\_HV\_TGT\_*suffix*.

For instructions about adding a prefix and suffix to the node name, see ["Customizing node names" on](#page-33-0) [page 18](#page-33-0).

**Restriction:** You cannot use node names that do not conform to these naming conventions. When you run the Data Protection for Microsoft Hyper-V configuration wizard, the new target node and associated data mover nodes with the new naming conventions are automatically registered on the IBM Spectrum Protect server. The necessary Windows services are also configured on the local Windows host.

- 2. Use the **[UPDATE SCHEDULE](https://www.ibm.com/support/knowledgecenter/SSEQVQ_8.1.8/srv.reference/r_cmd_schedule_client_update.html)** server command to update existing schedules with the following required parameters:
	- Include the ACTION=BACKUP and SUBACTION=VM parameters in the schedule definition.
	- Update the option string as follows:
- For a stand-alone host name: options='-asnodename=*hostname*\_HV\_TGT domain.vmfull="all-vm"' or options=' asnodename=*prefix\_hostname*\_HV\_TGT\_*suffix* -domain.vmfull="all-vm"'
- For a cluster name: options='-asnodename=*clustername*\_HV\_TGT domain.vmfull="all-vm"' or options=' asnodename=*prefix\_clustername*\_HV\_TGT\_*suffix* -domain.vmfull="all-vm"'

For more information, see ["Managing backup schedules for a host or cluster machine" on page 70](#page-85-0).

- 3. Optional: Update the node replication parameters by issuing the [REPLICATE NODE](https://www.ibm.com/support/knowledgecenter/SSEQVQ_8.1.8/srv.reference/r_cmd_node_replicate.html) command on the IBM Spectrum Protect server:
	- For a stand-alone host, replicate data on the *hostname*\_HV\_TGT or prefix\_hostname\_HV\_TGT\_suffix node.
	- For a cluster, replicate data on the *clustername\_HV\_TGT or prefix\_clustername\_HV\_TGT\_suffix* node.

Complete the following tasks on a Hyper-V host:

4. Upgrade Data Protection for Microsoft Hyper-V to V8.1.8 on a stand-alone host or on all hosts in a cluster.

For instructions, see ["Running a typical installation of Data Protection for Microsoft Hyper-V" on page](#page-37-0) [22](#page-37-0).

5. Run the configuration wizard on the Hyper-V host. For clusters, run the wizard on one of the hosts in the cluster, typically your local Windows host.

For instructions, see "Configuring Data Protection for Microsoft Hyper-V with the wizard" on page 37.

6. Associate a schedule with the new target node name by using the **Backup Management** window in the Data Protection for Microsoft Hyper-V Management Console.

For instructions, see ["Managing backup schedules for a host or cluster machine" on page 70](#page-85-0).

7. Verify your configuration by running backup and restore operations in the Data Protection for Microsoft Hyper-V Management Console.

For instructions, see:

- • ["Running an ad hoc backup of a virtual machine" on page 75](#page-90-0)
- • ["Restoring a virtual machine" on page 76](#page-91-0)
- 8. Complete the following cleanup tasks after the configuration is verified:
	- The IBM Spectrum Protect server administrator deletes the old data mover nodes by using the **[REMOVE NODE](https://www.ibm.com/support/knowledgecenter/SSEQVQ_8.1.8/srv.reference/r_cmd_node_remove.html)** server command.
	- The Hyper-V administrator removes the services that were created for the old cluster node and data mover nodes by running the **dsmcutil remove** command on the stand-alone host or each host in a cluster.

For more information, see the **REMove** command in [Dsmcutil commands: Required options and](https://www.ibm.com/support/knowledgecenter/SSEQVQ_8.1.8/client/c_cfg_dsmcutil_cmdwin.html) [examples.](https://www.ibm.com/support/knowledgecenter/SSEQVQ_8.1.8/client/c_cfg_dsmcutil_cmdwin.html)

#### **Results**

You can protect your Hyper-V VMs with Data Protection for Microsoft Hyper-V.

**Tips for viewing backup history:** The backup history that occurred before the node update is no longer available. However, all backups can still be restored with the **Restore** wizard or the command line. After the node update, the backup history is available for the initial and subsequent backup operations.

Immediately after the node update in cluster configurations, you can view and restore VM backups only from the cluster view, not from the host view. The host view contains only the VMs that are owned by that host node. After the node update, the backups are not owned by the host node. After successful backups are run, the VMs can again be backed up and restored from the host view.

#### <span id="page-33-0"></span>**What to do next**

In some situations, one or both of the following tasks might need to be completed:

- The IBM Spectrum Protect server administrator verifies that the target node is granted proxy authority for the data mover node by issuing the **[QUERY PROXY NODE](https://www.ibm.com/support/knowledgecenter/SSEQVQ_8.1.8/srv.reference/r_cmd_proxynode_query.html)** server command.
- The Hyper-V administrator restarts the client acceptor service on the Hyper-V host.

The IBM Spectrum Protect server administrator runs the schedule so that backup reporting can be displayed correctly for the updated nodes.

#### **Related concepts**

["How IBM Spectrum Protect nodes are used in Data Protection for Microsoft Hyper-V" on page 6](#page-21-0) Data Protection for Microsoft Hyper-V communicates to VMs during backup, restore, and mount operations through IBM Spectrum Protect nodes.

#### **Customizing node names**

You can add a prefix, suffix, or both to default node names. In this way, you can customize the node names that are generated automatically by the configuration wizard.

#### **About this task**

When you use the configuration wizard to configure Data Protection for Microsoft Hyper-V, the nodes that are created conform to the following default naming conventions:

*hostname*\_HV\_TGT (or *clustername*\_HV\_TGT for clusters) *hostname*\_HV\_DM *hostname\_HV\_MP\_WIN (if the file restore feature is enabled) hostname\_HP\_MP\_LNX* (if the file restore feature is enabled)

However, you can customize the node names. For example, you might have to customize node names to support a multitenant environment in which multiple tenants host their virtual machines on the same server. To differentiate the nodes based on tenant, you can add a prefix, suffix, or both to the default node names.

You can customize the node names for a new Data Protection for Microsoft Hyper-V configuration or for an existing configuration.

#### **Procedure**

To customize node names, complete the following steps:

- 1. Create a text file named hvConfig.props in the  $C:\I{BM\Spec U}{T}$ rotect $\text{we}$ bserver $\text{us}$ \servers\veProfile\tsmVmGUI directory on the Hyper-V host in a stand-alone or cluster environment.
- 2. Edit the hvConfig.props file and add the following two statements to the file:

```
node_prefix=prefix
node_suffix=suffix
```
where *prefix* is the text string that you want to add to the beginning of the node name, and *suffix* is the text string that you want to append to the node name.

You can specify only the prefix, only the suffix, or both a prefix and a suffix. The total length of the node name (including the prefix, suffix, or both) cannot exceed 64 characters.

If you leave the text string blank or remove the statement, the default node name remains unchanged. If you do not want to use any prefix or suffix, do not create the  $h\nu$ Config.props file.

The resulting customized node names follow this pattern:

prefix\_hostname\_HV\_TGT\_suffix (or prefix\_clustername\_HV\_TGT\_suffix for clusters) *prefix\_hostname\_HV\_DM\_suffix* 

**18** IBM Spectrum Protect for Virtual Environments: Data Protection for Microsoft Hyper-V Installation and User's Guide

prefix\_hostname\_HV\_MP\_WIN\_suffix (if the file restore feature is enabled) *prefix\_hostname\_HP\_MP\_LNX\_suffix* (if the file restore feature is enabled)

<span id="page-34-0"></span>3. For a cluster environment, create the C:\IBM\SpectrumProtect\webserver\usr\servers \veProfile\tsmVmGUI\hvConfig.props ®le on each host in the cluster and specify the same properties on each host.

**Important:** All hosts in the cluster must have this file before you can run the configuration wizard.

4. If you previously configured Data Protection for Microsoft Hyper-V with the default node names, you must rename the nodes on the IBM Spectrum Protect server.

For instructions, see ["Renaming nodes on the IBM Spectrum Protect server" on page 16.](#page-31-0)

5. Run the configuration wizard on the Hyper-V host. The prefix, suffix, or both are added to the naming convention of the nodes.

#### **Results**

For example, you want to add the prefix "SP" and suffix "DEPT1" to the Data Protection for Microsoft Hyper-V node names. You added the following statements to the C:\IBM\SpectrumProtect  $\we\sum\text{vers}\veProfile\tsmVmGUI\hvoC, props file:$ 

node\_prefix=SP node\_suffix=DEPT1

For a stand-alone host named MYHOST, the following nodes are created when you run the configuration wizard (if the file restore feature is enabled):

SP\_MYHOST\_HV\_TGT\_DEPT1 SP\_MYHOST\_HV\_DM\_DEPT1 SP\_MYHOST\_HV\_MP\_WIN\_DEPT1 SP\_MYHOST\_HV\_MP\_LNX\_DEPT1

If you have a cluster with cluster name MYCLUSTER, hosts HOSTA and HOSTB, the following nodes are  $created$  (if the file restore feature is enabled):

SP\_MYCLUSTER\_HV\_TGT\_DEPT1 SP\_HOSTA\_HV\_DM\_DEPT1 SP\_HOSTA\_HV\_MP\_WIN\_DEPT1 SP\_HOSTA\_HV\_MP\_LNX\_DEPT1 SP\_HOSTB\_HV\_DM\_DEPT1 SP<sup>HOSTB\_HV\_MP\_WIN\_DEPT1</sup> SP\_HOSTB\_HV\_MP\_LNX\_DEPT1

#### **What to do next**

You can verify the values for the **node prefix** and **node suffix** parameters by running the Get-**DpHvHostConfiguration** Windows PowerShell cmdlet.

For example, from a PowerShell prompt, issue the following cmdlet:

PS C:\Users\administrator> Get-DpHvHostConfiguration -Session \$session

#### **Related concepts**

["How IBM Spectrum Protect nodes are used in Data Protection for Microsoft Hyper-V" on page 6](#page-21-0) Data Protection for Microsoft Hyper-V communicates to VMs during backup, restore, and mount operations through IBM Spectrum Protect nodes.

#### **Upgrade considerations for RCT backups**

Before you upgrade to Data Protection for Microsoft Hyper-V Version 8.1.2 or later, review the considerations that apply to virtual machine (VM) backup operations on Windows Server 2016.

• When you upgrade your Hyper-V environment from Windows Server 2012 or 2012 R2 to Windows Server 2016, the VM version of the virtual machines is not updated automatically. The Hyper-V administrator must update the VMs to the new version after the environment is upgraded to Windows <span id="page-35-0"></span>Server 2016. Data Protection for Microsoft Hyper-V V8.1.2 or later does not back up VMs that are not updated to the new VM version.

Ensure that the guest VM is offline before you update the VM version. You can update the VM version in the Hyper-V Manager or the [Update-VMVersion](https://technet.microsoft.com/library/mt484146.aspx) cmdlet.

• VM backup operations with resilient change tracking (RCT) require the Hyper-V VM to be Version 6.2 or later.

Data Protection for Microsoft Hyper-V V8.1.0 and earlier continues to support earlier VM versions by using the VSS backup method.

#### **Related tasks**

"Migrating from VSS backups to RCT backups" on page 20

To take advantage of the resilient change tracking (RCT) backup feature in Data Protection for Microsoft Hyper-V Version 8.1.2 or later, migrate your virtual machine (VM) backup operations from the Microsoft Volume Shadow Copy Service (VSS) to RCT.

### **Migrating from VSS backups to RCT backups**

To take advantage of the resilient change tracking (RCT) backup feature in Data Protection for Microsoft Hyper-V Version 8.1.2 or later, migrate your virtual machine (VM) backup operations from the Microsoft Volume Shadow Copy Service (VSS) to RCT.

### **Before you begin**

- Verify that the Hyper-V VM is at Version 6.2 or later. You can determine the VM version in the Hyper-V Manager or by running the [Get-VM](https://technet.microsoft.com/en-us/itpro/powershell/windows/hyper-v/get-vm) cmdlet.
- When you migrate your Hyper-V environment from Windows Server 2012 or 2012 R2 to Windows Server 2016, the VM version of the Hyper-V VMs is not updated automatically. You must update the VMs to the new version before they can be backed up by Data Protection for Microsoft Hyper-V.

Ensure that you take the guest VM offline before you update the VM version of a VM. You can update the VM version in the Hyper-V Manager or with the [Update-VMVersion](https://technet.microsoft.com/library/mt484146.aspx) cmdlet.

#### **Procedure**

To migrate VSS backups to RCT:

- 1. Install and configure Data Protection for Microsoft Hyper-V V8.1.8 on the Hyper-V host server on the Windows Server 2016 operating system.
- 2. Run an incremental-forever full backup operation on your VMs.

All Data Protection for Microsoft Hyper-V backup operations in the Windows Server 2016 or later environment use RCT backups.

#### **Results**

- Because previous VSS backups do not have RCT change-tracking information, an incremental-forever full backup is created the first time you back up a VM with Data Protection for Microsoft Hyper-V V8.1.8.
- VSS backups are disabled after the initial backup of a VM with RCT.
- With Data Protection for Microsoft Hyper-V V8.1.8, you can still restore VMs that were backed up on Windows Server 2016 in V8.1.0. Subsequent backups of VMs use RCT.

#### **Related concepts**

["Virtual machine backups with resilient change tracking \(RCT\)" on page 2](#page-17-0) For Hyper-V backups on Microsoft Windows Server 2016 or later versions, the resilient change tracking (RCT) feature is used to back up virtual machines (VMs).

["Virtual machine backups with Volume Shadow Copy Service \(VSS\)" on page 1](#page-16-0)
<span id="page-36-0"></span>For Hyper-V backups on Windows Server 2012 and 2012 R2, Microsoft Volume Shadow Copy Service (VSS) is used to create consistent snapshots of virtual machines (VMs) during backup operations.

# **Upgrading Data Protection for Microsoft Hyper-V by using the installation wizard**

You can upgrade to Data Protection for Microsoft Hyper-V Version 8.1.8 by using the installation wizard.

Before you upgrade Data Protection for Microsoft Hyper-V, review the following information:

- Before the upgrade, **do not** uninstall the previous version. If you upgrade Data Protection for Microsoft Hyper-V by first uninstalling the previous version and then installing the new version, the upgrade is treated as a new installation. As a result, when you initially start the Data Protection for Microsoft Hyper-V Management Console after the installation, the configuration wizard will be opened automatically and you will have to go through the configuration again.
- Data Protection for Microsoft Hyper-V can be installed only in the default location (C:\Program Files \IBM\SpectrumProtect). If you previously installed Data Protection for Microsoft Hyper-V in a custom location, the program files from the previous version, except for the log and trace files, are moved to the default installation location during the upgrade.
- If you are upgrading from a previous version of Data Protection for Microsoft Hyper-V that was installed in a custom location, ensure that you stop all IBM Spectrum Protect client acceptor and agent services before you upgrade to Data Protection for Microsoft Hyper-V V8.1.8. The services are typically called **TSM Client Acceptor** and **TSM Remote Client Agent** in the **Services** window. Stopping these services before the upgrade will ensure that there is no extended delay during the upgrade process.

To upgrade to Data Protection for Microsoft Hyper-V V8.1.8, follow the instructions in "Installing Data Protection for Microsoft Hyper-V components" on page 21, but with the following restriction: In the installation wizard, you must select the same installation type that was used to install the previous version of Data Protection for Microsoft Hyper-V. For example, if you selected **Typical Installation** to install the previous version, you must also select **Typical Installation** during the upgrade.

# **Installing Data Protection for Microsoft Hyper-V components**

Run a typical installation to install all of the Data Protection for Microsoft Hyper-V components. You can then install separate components as needed for your use case.

**Tip:** You can use the same instructions to upgrade Data Protection for Microsoft Hyper-V. However, review the information in ["Upgrading Data Protection for Microsoft Hyper-V" on page 15](#page-30-0) before you begin the upgrade.

# **Download and extract the installation package**

Before you install Data Protection for Microsoft Hyper-V, you must download the installation package and extract the installation files from the package.

#### **Before you begin**

For the most recent information, updates, and maintenance fixes, go to [IBM Spectrum Protect for Virtual](https://www.ibm.com/support/home/product/10000609/IBM_Spectrum_Protect_for_Virtual_Environments) [Environments - IBM Support.](https://www.ibm.com/support/home/product/10000609/IBM_Spectrum_Protect_for_Virtual_Environments)

#### **Procedure**

- 1. Download the Data Protection for Microsoft Hyper-V package from [IBM Passport Advantage](http://www.ibm.com/software/passportadvantage/)® or [Fix](http://www.ibm.com/support/fixcentral/) [Central.](http://www.ibm.com/support/fixcentral/)
- 2. Extract the compressed installation file that you downloaded:
	- a) Copy the downloaded compressed installation package to a local disk or to a network-accessible share. Be sure to extract the installation files to an empty directory (*extract\_folder*).
	- b) To extract the installation files to the same directory, double-click the compressed installation package.

By default, the uncompressed files are stored in the current disk drive, in the  $extract_folder$ \TSMHYPERV\_WIN directory.

If the installation program detects files from another Data Protection for Microsoft Hyper-V installation attempt in this directory, you are prompted to specify whether to overwrite the old files. If you see a prompt about overwriting files, enter  $(A)$  lways to overwrite the existing files; this selection ensures that only the files from the current installation are used.

#### **Results**

The Data Protection for Microsoft Hyper-V installation program (spinstall.exe) is located in the *extract\_folder*\TSMHYPERV\_WIN directory.

#### **What to do next**

Install Data Protection for Microsoft Hyper-V.

# **Installing Data Protection for Microsoft Hyper-V by using the installation wizard**

Use the installation wizard to complete a typical installation of Data Protection for Microsoft Hyper-V or to install the available components separately.

#### **Running a typical installation of Data Protection for Microsoft Hyper-V**

Instructions are provided for a typical installation of the IBM Spectrum Protect for Virtual Environments: Data Protection for Microsoft Hyper-V software.

#### **Before you begin**

If you are in a cluster environment, ensure that you install the Data Protection for Microsoft Hyper-V package on each host in the cluster.

On each host where Data Protection for Microsoft Hyper-V is installed, ensure that the HTTPS port that is used to communicate with Data Protection for Microsoft Hyper-V is open in the firewall. Unless specified otherwise, the default port number of 9081 is used.

If you are upgrading from Data Protection for Microsoft Hyper-V Version 8.1.2 or earlier, complete the tasks in ["Renaming nodes on the IBM Spectrum Protect server" on page 16.](#page-31-0)

If you are upgrading Data Protection for Microsoft Hyper-V, review the information in ["Upgrading Data](#page-30-0) [Protection for Microsoft Hyper-V" on page 15.](#page-30-0)

Ensure that you downloaded and extracted the installation package as described in ["Download and](#page-36-0) [extract the installation package" on page 21](#page-36-0).

#### **About this task**

A typical installation includes all the features of Data Protection for Microsoft Hyper-V, including the data mover, the Data Protection for Microsoft Hyper-V Management Console, the PowerShell cmdlets, and the IBM Spectrum Protect recovery agent.

To install only the Data Protection for Microsoft Hyper-V Management Console for remote management, see ["Installing only the Data Protection for Microsoft Hyper-V Management Console" on page 24.](#page-39-0) The PowerShell cmdlets are part of this installation.

To install only the data mover for in-guest application protection restore operations, see ["Installing only](#page-40-0) [the Data Protection for Microsoft Hyper-V data mover" on page 25](#page-40-0). The recovery agent is included in the data mover installation.

**Restriction:** The Data Protection for Microsoft Hyper-V installer automatically disables the automount feature with the **diskpart** command on the Windows operating system. This action is required to show correct drive letter assignments and to hide the system reserved disk in the IBM Spectrum Protect file restore interface.

If you do not plan to run file restore operations, or if you do not care that incorrect drive letter assignments and the system reserved disk are displayed in the file restore interface, you can enable the automount feature after the installation is completed.

#### **Procedure**

Complete the following steps on a single Hyper-V host or on each host in a cluster:

- 1. ["Download and extract the installation package" on page 21.](#page-36-0)
- 2. To start the installation program, double-click the spinstall.exe file. Choose the language for the installation process, and then click **Next**.
- 3. On the **Welcome to the InstallShield Wizard for IBM Spectrum Protect for Virtual Environments: Data Protection for Hyper-V suite** page, click **Next**.
- 4. On the **License Agreement** page, read the terms of the license agreement. Click **I accept the terms in the license agreement** and click **Next**. If you do not accept the terms of the license agreement, the installation ends and you must click **Cancel** to exit the installation wizard.
- 5. On the **Installation Destination Folder** page, note the installation location and click **Next**.

Data Protection for Microsoft Hyper-V can be installed only in the default location (C:\Program Files\IBM\SpectrumProtect). If you previously installed Data Protection for Microsoft Hyper-V in a custom location, the program files from the previous version, except for the log and trace files, are moved to the default installation location during the upgrade.

6. On the **Installation Type** page, click **Typical Installation**. The installation process begins immediately. You cannot change your selection after the installation process begins.

**Tip:** The installation process might take several minutes to complete while the Data Protection for Microsoft Hyper-V, JVM, data mover, web server, framework, and recovery agent packages are being installed.

7. On the **Install Wizard Completed** page, click **Finish** to exit the installation wizard. The Data Protection for Microsoft Hyper-V Management Console starts immediately after the wizard is closed.

If you do not want to start the configuration wizard now, clear the Launch Data Protection for **Microsoft Hyper-V Management Console now** box and click **Finish** to exit the wizard.

#### **Results**

Data Protection for Microsoft Hyper-V is installed.

The following installed components appear in the **Programs and Features** control panel in the Windows operating system:

- IBM Spectrum Protect Client
- IBM Spectrum Protect for Virtual Environments: Data Protection for Microsoft Hyper-V
- IBM Spectrum Protect for Virtual Environments: Data Protection for Microsoft Hyper-V License
- IBM Spectrum Protect for Virtual Environments: Data Protection for Microsoft Hyper-V suite
- IBM Spectrum Protect for Virtual Environments: Framework
- IBM Spectrum Protect for Virtual Environments: Recovery agent
- IBM Spectrum Protect JVM
- IBM Spectrum Protect WebServer

#### **What to do next**

Before you attempt a backup or restore operation, or use the file restore interface, complete the tasks in Configure Data Protection for Microsoft Hyper-V with the wizard.

Before you attempt to mount the backup of a Hyper-V virtual machine disk to restore a file, complete the tasks in "Configuring the IBM Spectrum Protect recovery agent GUI" on page 48.

#### <span id="page-39-0"></span>**Installing only the Data Protection for Microsoft Hyper-V Management Console**

You can install only the Data Protection for Microsoft Hyper-V Management Console on a Windows host for the remote management of Data Protection for Microsoft Hyper-V.

#### **Before you begin**

Ensure that the HTTPS port that is used to communicate with Data Protection for Microsoft Hyper-V Management Console is open in the firewall. The default port is 9081, unless you are using a different port. For more information, see ["Required communication ports" on page 14.](#page-29-0)

Ensure that you downloaded and extracted the installation package as described in ["Download and](#page-36-0) [extract the installation package" on page 21](#page-36-0).

#### **About this task**

This installation includes only the Data Protection for Microsoft Hyper-V Management Console, Data Protection for Microsoft Hyper-V PowerShell cmdlets, and the Data Protection for Microsoft Hyper-V license file.

**Restriction:** The Data Protection for Microsoft Hyper-V installer automatically disables the automount feature with the **diskpart** command on the Windows operating system. This action is required to show correct drive letter assignments and to hide the system reserved disk in the IBM Spectrum Protect file restore interface.

If you do not plan to run file restore operations, or if you do not care that incorrect drive letter assignments and the system reserved disk are displayed in the file restore interface, you can enable the automount feature after completing the installation.

#### **Procedure**

Complete the following steps on a Windows computer that you want to use to remotely manage Data Protection for Microsoft Hyper-V.

- 1. ["Download and extract the installation package" on page 21.](#page-36-0)
- 2. To start the installation program, double-click the spinstall.exe file. Choose the language for the installation process, and then click **Next**.
- 3. On the **Welcome to the InstallShield Wizard for IBM Spectrum Protect for Virtual Environments: Data Protection for Hyper-V suite** page, click **Next**.
- 4. On the **License Agreement** page, read the terms of the license agreement. Click **I accept the terms in the license agreement** and click **Next**. If you do not accept the terms of the license agreement, the installation ends and you must click **Cancel** to exit the installation wizard.
- 5. On the **Installation Destination Folder** page, note the installation location and click **Next**.

Data Protection for Microsoft Hyper-V can be installed only in the default location (C:\Program Files\IBM\SpectrumProtect). If you previously installed Data Protection for Microsoft Hyper-V in a custom location, the program files from the previous version, except for the log and trace files, are moved to the default installation location during the upgrade.

- 6. On the **Installation Type** page, click **Advanced Installation**.
- 7. On the **Advanced Installation** page, click **Install the Data Protection for Microsoft Hyper-V Management Console only**. The installation process begins immediately. You cannot change your selection after the installation process begins.

**Tip:** The installation process might take several minutes to complete while the necessary packages are being installed.

8. On the **Install Wizard Completed** page, click **Finish** to exit the installation wizard. The Data Protection for Microsoft Hyper-V Management Console starts immediately after the wizard is closed.

If you do not want to start the configuration wizard now, clear the **Launch Data Protection for Microsoft Hyper-V Management Console now** box and click **Finish** to exit the wizard.

#### <span id="page-40-0"></span>**Results**

Data Protection for Microsoft Hyper-V Management Console is installed.

The following installed components appear in the **Programs and Features** control panel in the Windows operating system:

- IBM Spectrum Protect for Virtual Environments: Data Protection for Microsoft Hyper-V
- IBM Spectrum Protect for Virtual Environments: Data Protection for Microsoft Hyper-V License
- IBM Spectrum Protect for Virtual Environments: Data Protection for Microsoft Hyper-V suite

#### **What to do next**

Configure the Data Protection for Microsoft Hyper-V Management Console by completing the following steps:

- 1. If the configuration wizard does not open automatically, start the Data Protection for Microsoft Hyper-V Management Console by clicking **Start** > **IBM Spectrum Protect** > **DP for Hyper-V Management Console**.
- 2. In the **Connect to Data Protection for Hyper-V** window, enter the host name and credentials of the stand-alone host or host in the cluster that you want to manage.
- 3. Complete the tasks in Configure Data Protection for Microsoft Hyper-V with the wizard.

You can also specify the preferred host to log on to by using the **Set-DpHvMmcLoginPreferences** cmdlet. For more information, see [Chapter 8, "Protecting virtual machines by using Windows PowerShell](#page-146-0) [cmdlets," on page 131](#page-146-0).

#### **Related tasks**

"Installing and configuring Data Protection for Microsoft Hyper-V on Windows Server Core systems" on [page 29](#page-44-0)

You can install and configure Data Protection for Microsoft Hyper-V on Hyper-V hosts on Windows Server operating systems that were installed with the Server Core option.

#### **Installing only the Data Protection for Microsoft Hyper-V data mover**

You can install the Data Protection for Microsoft Hyper-V data mover for virtual machine (VM) backup and restore operations and in-guest application protection restore operations. This installation also installs the Windows mount proxy for file restore operations.

#### **Before you begin**

- Ensure that communication ports are open in the firewall. For the list of ports that need to be open, see ["Required communication ports" on page 14.](#page-29-0)
- Ensure that you downloaded and extracted the installation package as described in ["Download and](#page-36-0) [extract the installation package" on page 21.](#page-36-0)
- If you are installing the data mover to protect in-guest applications, ensure that you follow the instructions in the following topics before you install the data mover:
	- "Installing and configuring software for application protection of Microsoft Exchange Server" on page [85](#page-100-0)
	- "Installing and configuring software for application protection of Microsoft SQL Server" on page 101

#### **About this task**

The data mover installation includes the data mover, which is used for VM backup and restore operations and in-guest application protection restore operations. This installation also includes the mount proxy for file restore operations. The recovery agent is also included in the installation.

**Restriction:** The Data Protection for Microsoft Hyper-V installer automatically disables the automount feature with the **diskpart** command on the Windows operating system. This action is required to show correct drive letter assignments and to hide the system reserved disk in the IBM Spectrum Protect file restore interface.

### **Procedure**

Complete the following steps on the Windows mount proxy machine or the guest VM that is hosting application data:

- 1. ["Download and extract the installation package" on page 21.](#page-36-0)
- 2. To start the installation program, double-click the spinstall.exe file. Choose the language for the installation process, and then click **Next**.
- 3. On the **Welcome to the InstallShield Wizard for IBM Spectrum Protect for Virtual Environments: Data Protection for Hyper-V suite** page, click **Next**.
- 4. On the **License Agreement** page, read the terms of the license agreement. Click **I accept the terms in the license agreement** and click **Next**. If you do not accept the terms of the license agreement, the installation ends and you must click **Cancel** to exit the installation wizard.
- 5. On the **Installation Destination Folder** page, note the installation location and click **Next**.

Data Protection for Microsoft Hyper-V can be installed only in the default location (C:\Program Files\IBM\SpectrumProtect). If you previously installed Data Protection for Microsoft Hyper-V in a custom location, the program files from the previous version, except for the log and trace files, are moved to the default installation location during the upgrade.

- 6. On the **Installation Type** page, click **Advanced Installation**.
- 7. On the **Advanced Installation** page, click **Install the data mover feature or mount proxy**. The installation process begins immediately. You cannot change your selection after the installation process begins.

**Tip:** The installation process might take several minutes to complete while the necessary packages are being installed.

8. On the **Install Wizard Completed** page, click **Finish** to exit the installation wizard.

#### **Results**

The Data Protection for Microsoft Hyper-V data mover is installed.

The following installed components appear in the **Programs and Features** control panel in the Windows operating system:

- IBM Spectrum Protect Client
- IBM Spectrum Protect for Virtual Environments: Data Protection for Microsoft Hyper-V
- IBM Spectrum Protect for Virtual Environments: Data Protection for Microsoft Hyper-V License
- IBM Spectrum Protect for Virtual Environments: Data Protection for Microsoft Hyper-V suite
- IBM Spectrum Protect for Virtual Environments: Framework
- IBM Spectrum Protect for Virtual Environments: Recovery agent
- IBM Spectrum Protect JVM
- IBM Spectrum Protect WebServer

#### **What to do next**

For more information about installing and configuring the software for application protection, see one of the following topics:

- "Installing and configuring software for application protection of Microsoft Exchange Server" on page [85](#page-100-0)
- "Installing and configuring software for application protection of Microsoft SQL Server" on page 101

# <span id="page-42-0"></span>**Uninstalling Data Protection for Microsoft Hyper-V**

The process for uninstalling IBM Spectrum Protect for Virtual Environments: Data Protection for Microsoft Hyper-V is the same for a new installation and for an upgraded version.

#### **Before you begin**

**Restriction:** You can uninstall the IBM Spectrum Protect recovery agent as part of the uninstallation for the IBM Spectrum Protect for Virtual Environments: Data Protection for Microsoft Hyper-V suite, or you can uninstall the recovery agent separately. You must unmount all virtual volumes before uninstalling the IBM Spectrum Protect recovery agent. Otherwise, these mounted virtual volumes cannot be unmounted when you reinstall the recovery agent the next time.

#### **Procedure**

- 1. Open the **Control Panel** and click **Uninstall a program**.
- 2. Uninstall the IBM Spectrum Protect for Virtual Environments: Data Protection for Microsoft Hyper-V suite:
	- a) On the **Uninstall or change a program** page, select **IBM Spectrum Protect for Virtual Environments: Data Protection for Microsoft Hyper-V suite** and click **Uninstall**.
	- b) In the **Remove the Program** page of the **InstallShield Wizard**, click **Remove**.

**Tip:** The uninstallation process might take several minutes to complete.

- c) Click **Finish** in the **InstallShield Wizard Completed** page when the uninstallation is completed. Click the **Refresh** icon to refresh the list of programs.
- 3. Uninstall the Data Protection for Microsoft Hyper-V license:
	- a) On the **Uninstall or change a program** page, select **IBM Spectrum Protect for Virtual Environments: Data Protection for Microsoft Hyper-V License** and click **Uninstall**.
	- b) Click **Yes** when prompted.
- 4. Uninstall the IBM Spectrum Protect web server:
	- a) On the **Uninstall or change a program** page, select **IBM Spectrum Protect Web Server** and click **Uninstall**.
	- b) Click **Yes** when prompted.
- 5. Uninstall the IBM Spectrum Protect Java Virtual Machine (JVM):
	- a) On the **Uninstall or change a program** page, select **IBM Spectrum Protect JVM** and click **Uninstall**.
	- b) Click **Yes** when prompted.

#### **What to do next**

You must remove the file restore feature separately. For more information, see "Removing the file restore [feature" on page 35](#page-50-0).

# **Installing Data Protection for Microsoft Hyper-V in silent mode**

You can install all Data Protection for Microsoft Hyper-V and data mover features silently on a single system.

#### **Before you begin**

Ensure that you downloaded and extracted the installation package as described in ["Download and](#page-36-0) [extract the installation package" on page 21](#page-36-0).

#### **About this task**

**Restriction:** All features are installed to their default location. You cannot silently install Data Protection for Microsoft Hyper-V and data mover features to a non-default location.

#### <span id="page-43-0"></span>**Procedure**

1. Open the command prompt as administrator, and issue the following command:

```
cd extract_folder\TSMHYPERV_WIN
```
2. Enter the following command:

spinstall.exe /silent

The following message is displayed the first time that you mount a volume:

```
The Virtual Volume Driver is not yet registered. Recovery Agent can register
the driver now. During registration, a Microsoft Windows Logo warning may be displayed. 
Accept this warning to allow the registration to complete.
Do you want to register the Virtual Volume Driver now?
```
To proceed with the IBM Spectrum Protect recovery agent operations, enter **Yes** to register the Virtual Volume Driver.

# **Uninstalling Data Protection for Microsoft Hyper-V in silent mode**

You can silently uninstall Data Protection for Microsoft Hyper-V on a Windows operating system.

#### **About this task**

You must first uninstall Data Protection for Microsoft Hyper-V with the Suite installer, and then run a Windows PowerShell cmdlet to remove the following components:

- IBM Spectrum Protect for Virtual Environments: Data Protection for Microsoft Hyper-V License
- IBM Spectrum Protect WebServer
- IBM Spectrum Protect Java Virtual Machine (JVM)

**Tip:** To see a list of installed Data Protection for Microsoft Hyper-V components, issue the following command as administrator from a PowerShell command prompt:

```
Get-WmiObject -class Win32_Product | Where-Object name -match `
 "IBM Spectrum Protect*" | Format-List Version,InstallDate,Name,InstallLocation
```
The following procedure can also be used to uninstall Data Protection for Microsoft Hyper-V from Windows Server Core systems.

**Tip:** To issue PowerShell commands, you must run the PowerShell command prompt in Administrative mode.

#### **Procedure**

1. If you ran instant access operations, remove any instant access virtual machines that were created.

For instructions, see ["Removing an instant access VM from the Data Protection for Microsoft Hyper-V](#page-144-0) [Management Console" on page 129.](#page-144-0)

2. Stop any IBM Spectrum Protect services that are running. The names of the services typically begin with TSM.

For example, you can run the following command from a PowerShell command prompt:

stop-service TSM\*

3. From a command prompt, issue the following command:

cd *extract\_folder*\TSMHYPERV\_WIN

where *extract\_folder* specifies the folder where you extracted the Data Protection for Microsoft Hyper-V installation files.

<span id="page-44-0"></span>4. To uninstall Data Protection for Microsoft Hyper-V with the Suite installer, issue the following command from a PowerShell command prompt:

```
Start-Process -FilePath ".\spinstall.exe" -ArgumentList "/silent /remove" -wait
```
5. To remove any remaining components, run the following cmdlet from a PowerShell command prompt. Alternatively, include the following cmdlet in a script for automation.

```
$ve = "IBM Spectrum Protect for Virtual Environments:"
$lic = "$ve Data Protection for Microsoft Hyper-V License"
$ws = "IBM Spectrum Protect WebServer"
$jvm = "IBM Spectrum Protect JVM"
Get-WmiObject -class Win32_Product -Filter "Name=`"$lic`"" | Invoke-WmiMethod `
   -Name "Uninstall" | Select-Object ReturnValue
Get-WmiObject -class Win32_Product -Filter "Name=`"$ws`"" | Invoke-WmiMethod `
 -Name "Uninstall" | Select-Object ReturnValue
Get-WmiObject -class Win32_Product -Filter "Name=`"jvm`"" | Invoke-WmiMethod `
   -Name "Uninstall" | Select-Object ReturnValue
```
#### **Results**

In case you want to save the configuration information after the uninstall operation is completed, configuration and property files are located in the following folders:

- C:\IBM\SpectrumProtect\webserver\usr\servers\veProfile\tsmVmGUI
- C:\IBM\SpectrumProtect\webserver\usr\servers\veProfile\frGUI
- C:\Program Files\IBM\SpectrumProtect\DPHyperV
- C:\Program Files\Tivoli\TSM\baclient

### **Related tasks**

["Installing Data Protection for Microsoft Hyper-V in silent mode" on page 27](#page-42-0) You can install all Data Protection for Microsoft Hyper-V and data mover features silently on a single system.

# **Installing and con®gurng Data Protection for Microsoft Hyper-V on Windows Server Core systems**

You can install and configure Data Protection for Microsoft Hyper-V on Hyper-V hosts on Windows Server operating systems that were installed with the Server Core option.

#### **Before you begin**

On each host where Data Protection for Microsoft Hyper-V is installed, ensure that the HTTPS port that is used to communicate with Data Protection for Microsoft Hyper-V is open in the firewall. Unless specified otherwise, the default port number of 9081 is used.

#### **About this task**

Because local user interfaces are not supported on Server Core, you must install Data Protection for Microsoft Hyper-V silently on a stand-alone host or on each host in a cluster.

You must manage Data Protection for Microsoft Hyper-V by using the Data Protection for Microsoft Hyper-V Management Console from another deployment and pointing it to a stand-alone host or a host in a cluster.

#### **Procedure**

1. Run a silent installation of Data Protection for Microsoft Hyper-V on a stand-alone host or on all hosts in a cluster.

For instructions, see ["Installing Data Protection for Microsoft Hyper-V in silent mode" on page 27.](#page-42-0)

2. To manage Data Protection for Microsoft Hyper-V remotely, you must separately install the Data Protection for Microsoft Hyper-V Management Console on another Windows Server or Windows 10 operating system.

For instructions, see ["Installing only the Data Protection for Microsoft Hyper-V Management Console"](#page-39-0) [on page 24](#page-39-0).

- 3. If the configuration wizard does not open automatically, start the Data Protection for Microsoft Hyper-V Management Console by clicking **Start** > **IBM Spectrum Protect** > **DP for Hyper-V Management Console**.
- 4. In the **Connect to Data Protection for Hyper-V window**, enter the host name and credentials of the stand-alone host or host in the cluster that you want to manage.
- 5. Configure Data Protection for Microsoft Hyper-V with the wizard.

#### **Results**

You can use the Data Protection for Microsoft Hyper-V Management Console to remotely manage daily operations of Data Protection for Microsoft Hyper-V in a stand-alone host or cluster on an operating system that was installed with the Server Core option.

#### **What to do next**

You can also specify the preferred host to log on to by using the **Set-DpHvMmcLoginPreferences** cmdlet. For more information, see [Chapter 8, "Protecting virtual machines by using Windows PowerShell](#page-146-0) [cmdlets," on page 131](#page-146-0).

#### **Related concepts**

["Managing data with the Data Protection for Microsoft Hyper-V Management Console" on page 59](#page-74-0) The Data Protection for Microsoft Hyper-V Management Console provides a single environment to help you manage the daily operations of Data Protection for Microsoft Hyper-V.

#### **Related tasks**

["Con®guring non-default port numbers for Data Protection for Microsoft Hyper-V operations" on page 56](#page-71-0) If you do not want to use the default port numbers for the Data Protection for Microsoft Hyper-V web server or REST API services, you can configure different port numbers by using Windows PowerShell cmdlets.

# **Uninstalling Data Protection for Microsoft Hyper-V from Windows Server Core systems**

You can uninstall Data Protection for Microsoft Hyper-V from Windows Server Core systems by using silent mode.

For instructions, see ["Uninstalling Data Protection for Microsoft Hyper-V in silent mode" on page 28.](#page-43-0)

### **Related tasks**

"Installing and configuring Data Protection for Microsoft Hyper-V on Windows Server Core systems" on [page 29](#page-44-0)

<span id="page-46-0"></span>You can install and configure Data Protection for Microsoft Hyper-V on Hyper-V hosts on Windows Server operating systems that were installed with the Server Core option.

### **Installing the Linux mount proxy feature**

Follow the instructions to install the mount proxy feature on Linux guest virtual machines (VMs) for use with file restore operations.

#### **Upgrading the Linux mount proxy feature from an older version**

If the mount proxy feature is already installed on the Linux virtual machine, you can upgrade to the Data Protection for Microsoft Hyper-V Version 8.1.8 Linux mount proxy.

#### **Before you begin**

Ensure that the version of the Linux mount proxy that you are upgrading to is the same as the version of the Windows mount proxy. For example, if the Windows mount proxy is at V8.1.8, the Linux mount proxy must also be at V8.1.8.

If you are upgrading from the V8.1.4 Linux mount proxy, you must first uninstall the Linux mount proxy. You can uninstall the V8.1.4 Linux mount proxy by issuing the following commands:

```
rpm -e TIVsm-BAcit.x86_64 TIVsm-BA.x86_64
rpm -e TIVsm-APIcit.x86_64 TIVsm-API64.x86_64
rpm -e gskcrypt64.linux.x86_64.rpm gskssl64.linux.x86_64
```
If you are upgrading from V8.1.6, you do not need to uninstall the Linux mount proxy.

#### **Procedure**

• Upgrade the mount proxy feature directly by installing the V8.1.8 Linux data mover package.

For instructions, see one of the following topics:

- "Installing the mount proxy feature on Linux systems" on page 31
- – ["Installing the Linux mount proxy feature in silent mode" on page 33](#page-48-0)

#### **What to do next**

After the upgrade, you do not need to reset the Linux mount proxy password as long as you do not relaunch the configuration wizard from the Data Protection for Microsoft Hyper-V Management Console on the Hyper-V host, or delete the encrypted password files in the /etc/adsm directory.

You also do not need to restart the Linux system after the upgrade. Simply issue the **kill -9** command to stop any existing active **dsmcad** process. Then, restart the **dsmcad** process to start the client acceptor for V8.1.8.

#### **Installing the mount proxy feature on Linux systems**

If you plan to run file restore operations on Linux guest virtual machines (VMs), you must install the mount proxy feature on Linux systems by using the Linux Data Protection for Microsoft Hyper-V data mover package.

#### **Before you begin**

If you are upgrading from an older version of the Linux mount proxy, review the information in "Upgrading the Linux mount proxy feature from an older version" on page 31.

#### **About this task**

A mount proxy node is required for mount operations for the file restore interface. The mount proxy node enables the file systems on the mounted VM disks of VM backups to be accessible as mount points for file restore operations.

The Linux mount proxy software is part of the Linux data mover package. It is not included in the standard Windows Data Protection for Microsoft Hyper-V installation package. You must download and install the Linux package separately.

### **Procedure**

As root user, install the mount proxy feature by completing the following steps:

- 1. Download and extract the installation package:
	- a) Download the Linux Data Protection for Microsoft Hyper-V data mover installation package from one of the following websites:
		- • [Passport Advantage](http://www.ibm.com/software/passportadvantage/)
		- • [Fix Central](http://www.ibm.com/support/fixcentral/)

The download package is typically named 8.x.x.x-TSM4HYPERV.tar.gz. For example, for Version 8.1.8, the package is named 8.1.8.0-TSM4HYPERV.tar.gz.

**Tip:** For the latest information, updates, and maintenance fixes, go to the [IBM Support Portal.](http://www.ibm.com/support/entry/portal/support)

b) Copy the Linux data mover package to a location where you want to store the installation files. For example, create the following directory and copy the installation package to the directory:

/extract\_folder

c) Change to the installation package directory. For example:

```
cd /extract_folder
```
d) Extract the installation files from the installation package by issuing the following command:

```
tar -xvzf 8.1.8.0-TSM4HYPERV.tar.gz
```
The installation files are extracted to the CD directory. For example, the installation files are saved to the following directory:

/extract\_folder/CD

2. Change to the directory that contains the installation file. For example, issue the following command:

```
cd /extract_folder/CD/Linux/DataProtectionForHyperV
```
3. Start the Data Protection for Microsoft Hyper-V installation wizard by issuing the following command:

./install-Linux.bin

- 4. Select the language for the installation process and click **OK**.
- 5. Complete each page of the installation wizard as follows.

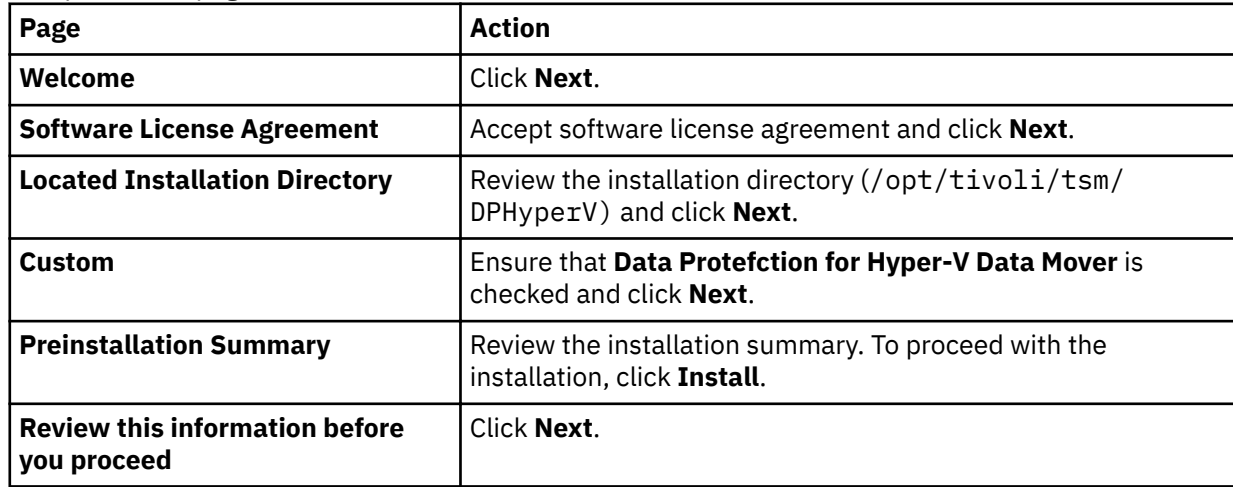

<span id="page-48-0"></span>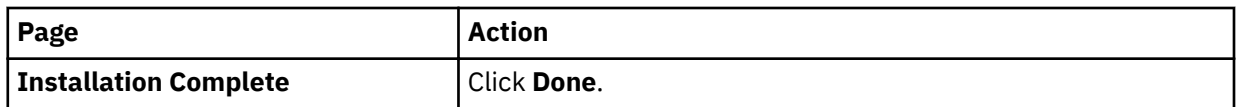

#### **Results**

**Tip:** If you do not want to run the installation wizard, you can use the following methods to install the mount proxy feature:

- To install from the console, issue the following command: ./install-Linux.bin -i console
- To install in silent mode, see "Installing the Linux mount proxy feature in silent mode" on page 33.

#### **What to do next**

Configure the Linux mount proxy for file restore operations. For instructions, see "Configuring the Linux mount proxy for file restore operations" on page 43.

#### **Related tasks**

["Uninstalling the mount proxy feature on Linux systems" on page 34](#page-49-0) If you no longer need to run file restore operations on Linux guest virtual machines (VMs), you can uninstall the mount proxy feature on the Linux mount proxy system.

#### **Installing the Linux mount proxy feature in silent mode**

If you plan to run file restore operations on Linux guest virtual machines (VMs), you must install the mount proxy feature on Linux systems by using the Linux Data Protection for Microsoft Hyper-V data mover package. If you do not want to install the mount proxy feature interactively, you can install it in silent mode.

#### **Before you begin**

If you are upgrading from an older version of the Linux mount proxy, review the information in ["Upgrading](#page-46-0) [the Linux mount proxy feature from an older version" on page 31.](#page-46-0)

#### **About this task**

A mount proxy node is required for mount operations for the file restore interface. The mount proxy node enables the file systems on the mounted VM disks of VM backups to be accessible as mount points for file restore operations.

The Linux mount proxy software is part of the Linux data mover package. It is not included in the standard Windows Data Protection for Microsoft Hyper-V installation package. You must download and install the Linux package separately.

#### **Procedure**

As root user, completing the following steps on the Linux guest VM:

- 1. Download and extract the installation package:
	- a) Download the Linux Data Protection for Microsoft Hyper-V data mover installation package from one of the following websites:
		- • [Passport Advantage](http://www.ibm.com/software/passportadvantage/)
		- • [Fix Central](http://www.ibm.com/support/fixcentral/)

The download package is typically named  $8.x.x.x$ -TSM4HYPERV.tar.gz. For example, for Version 8.1.8, the package is named 8.1.8.0-TSM4HYPERV.tar.gz.

**Tip:** For the latest information, updates, and maintenance fixes, go to the [IBM Support Portal.](http://www.ibm.com/support/entry/portal/support)

b) Copy the Linux data mover package to a location where you want to store the installation files.

<span id="page-49-0"></span>For example, create the following directory and copy the installation package to the directory:

/extract\_folder

c) Change to the installation package directory. For example:

cd /extract\_folder

d) Extract the installation files from the installation package by issuing the following command:

tar -xvzf 8.1.8.0-TSM4HYPERV.tar.gz

The installation files are extracted to the CD directory. For example, the installation files are saved to the following directory:

/extract\_folder/CD

2. Change to the directory that contains the installation file. For example, issue the following command:

cd /extract\_folder/CD/Linux/DataProtectionForHyperV

3. Issue the following command to start the installation in silent mode and accept the Data Protection for Microsoft Hyper-V license.

./install-Linux.bin -i silent -DLICENSE\_ACCEPTED=TRUE

#### **What to do next**

Configure the Linux mount proxy for file restore operations. For instructions, see "Configuring the Linux mount proxy for file restore operations" on page 43.

#### **Related tasks**

["Installing the mount proxy feature on Linux systems" on page 31](#page-46-0)

If you plan to run file restore operations on Linux guest virtual machines (VMs), you must install the mount proxy feature on Linux systems by using the Linux Data Protection for Microsoft Hyper-V data mover package.

#### **Uninstalling the mount proxy feature on Linux systems**

If you no longer need to run file restore operations on Linux guest virtual machines (VMs), you can uninstall the mount proxy feature on the Linux mount proxy system.

#### **Before you begin**

Run the uninstallation process as the root user. The root user profile must be sourced. If you use the **su** command to switch to root, use the **su** - command to source the root profile.

#### **About this task**

By default, when you uninstall the Linux mount proxy feature, the type of uninstallation that occurs is the same process as the type of original installation. To use a different uninstallation process, specify the correct parameter. For example, if you used a silent installation process, you can use the installation wizard to uninstall by specifying the **–i swing** parameter.

#### **Procedure**

To remove the Linux mount proxy feature, complete the following steps:

1. Change to the directory that contains the uninstallation program.

For example, issue the following command to change to the default lotion of the uninstallation program:

cd /opt/tivoli/tsm/DPHyperV/\_uninst/DPHyperV

- <span id="page-50-0"></span>2. Depending on the type of installation, use one of the following methods to uninstall the Linux mount proxy:
	- To use the installation wizard to uninstall the Linux mount proxy, issue the following command:

./Uninstall\_Data\_Protection\_for\_Hyper-V –i swing

• To use the console to uninstall the Linux mount proxy, issue the following command:

./Uninstall\_Data\_Protection\_for\_Hyper-V -i console

• To silently uninstall the Linux mount proxy, issue the following command:

./Uninstall\_Data\_Protection\_for\_Hyper-V -i silent

#### **Related tasks**

"Removing the file restore feature" on page 35

If you no longer want to run file restore operations, you can remove the file restore feature by updating a configuration file. If you uninstall Data Protection for Microsoft Hyper-V, you must update the same configuration file to remove the file restore feature.

### **Removing the file restore feature**

If you no longer want to run file restore operations, you can remove the file restore feature by updating a configuration file. If you uninstall Data Protection for Microsoft Hyper-V, you must update the same configuration file to remove the file restore feature.

#### **About this task**

To remove the services that are related to the file restore feature, you must update the frConfig.props file and remove the services that are related to the mount proxy nodes.

#### **Procedure**

Complete the following steps on the Hyper-V host or cluster:

1. Manually edit the C:\IBM\SpectrumProtect\webserver\usr\servers\veProfile\tsmVmGUI \frConfig.props file by changing the following option:

enable\_filerestore=true

Change the option as shown:

enable filerestore=false

2. Open the **Services** control panel in the Windows operating system and remove the services that are related to the mount proxy node.

Typically, the services are called TSM CAD - *hostname*\_HV\_MP\_*platform* and TSM Agent *hostname*\_HV\_MP\_*platform*.

3. Remove the mount proxy nodes on the IBM Spectrum Protect server with the [REMOVE NODE](https://www.ibm.com/support/knowledgecenter/SSEQVQ_8.1.8/srv.reference/r_cmd_node_remove.html) command.

#### **Results**

The file restore feature is removed from the Hyper-V host or cluster. You do not have to restart the IBM Spectrum Protect for Virtual Environments Derby Database or IBM Spectrum Protect Web Server services.

#### **What to do next**

If you ran file restore operations on a Linux guest virtual machine, you must uninstall Linux the mount proxy feature. For instructions, see ["Uninstalling the mount proxy feature on Linux systems" on page 34.](#page-49-0)

# <span id="page-52-0"></span>**Chapter 3. Configuring Data Protection for Microsoft Hyper-V**

After successfully installing the IBM Spectrum Protect for Virtual Environments: Data Protection for Microsoft Hyper-V software, you must configure Data Protection for Microsoft Hyper-V before performing any backup and restore operations. If you want to run mount operations on guest VMs with the IBM Spectrum Protect recovery agent, you must also configure the recovery agent.

**Tip:** After you install Data Protection for Microsoft Hyper-V, the IBM License Metric Tool counts the data mover only if it is connected to an IBM Spectrum Protect server and is used for data operations. Subsequently, that data mover is always included in license calculations. Data movers that are not connected to a server and are not used for data operations are excluded from license calculations.

# **Configuring Data Protection for Microsoft Hyper-V with the wizard**

You can use the configuration wizard for the initial configuration or to update the configuration of Data Protection for Microsoft Hyper-V for a stand-alone Hyper-V host or a cluster environment. You can also use the wizard to enable Data Protection for Microsoft Hyper-V for file restore operations.

#### **Before you begin**

- If you are upgrading from Data Protection for Microsoft Hyper-V Version 8.1.2 or earlier and have nodes that are already defined on the IBM Spectrum Protect server, complete the tasks in ["Renaming nodes](#page-31-0) [on the IBM Spectrum Protect server" on page 16.](#page-31-0)
- The Hyper-V host where Data Protection for Microsoft Hyper-V is installed must have network connectivity to the IBM Spectrum Protect server that is used to store virtual machine (VM) backups.
- To help improve performance, use at least a 10 Gb connection between the Hyper-V hosts and the IBM Spectrum Protect server.
- You must have the login credentials for the IBM Spectrum Protect server administrator account.
- You must connect to a secure IBM Spectrum Protect server that uses Secure Sockets Layer (SSL) communications. A security certificate is downloaded automatically when you are completing the configuration wizard.
- In a cluster environment, ensure that you install the Data Protection for Microsoft Hyper-V package on each host in the cluster. After you install the packages on all the hosts, run the installation wizard on one of the hosts in the cluster. The configuration wizard will connect to each host to complete the configuration.

Any node that does not have the Data Protection for Microsoft Hyper-V software installed is omitted from the cluster configuration, and does not affect the configuration of any other nodes where the software is installed. If you add a node to the cluster later, install Data Protection for Microsoft Hyper-V on that node and run the configuration wizard for that node (locally or from any other nodes in the cluster).

- On each host where Data Protection for Microsoft Hyper-V is installed, ensure that the HTTPS port that is used to communicate with Data Protection for Microsoft Hyper-V is open in the firewall. Unless specified otherwise, the default port number of 9081 is used.
- The configuration wizard determines the node names to use based on the host or cluster name. You can use the default node names or customize the node names by adding prefixes and suffixes. To customize the node names, you must complete the steps described in ["Customizing node names" on page 18](#page-33-0) before you run the configuration wizard.

#### **About this task**

To simplify the configuration, the configuration wizard automatically creates the nodes that are required for backup, restore, and optionally file restore operations. The configuration wizard also registers the nodes on the IBM Spectrum Protect server and configures the services on the local Windows host.

For more information about the types of nodes that are used for Data Protection for Microsoft Hyper-V, see ["How IBM Spectrum Protect nodes are used in Data Protection for Microsoft Hyper-V" on page 6](#page-21-0).

#### **Procedure**

To configure Data Protection for Microsoft Hyper-V, complete the following steps on the Hyper-V host. For a cluster environment, complete the following steps on any host in the cluster where Data Protection for Microsoft Hyper-V is installed.

1. Start the Data Protection for Microsoft Hyper-V Management Console by clicking **Start** > **IBM Spectrum Protect** > **DP for Hyper-V Management Console**.

Alternatively, issue the following command at the command prompt:

"C:\Program Files\IBM\SpectrumProtect\DPHyperV\DpHv.msc"

2. When prompted, log on to the Data Protection for Microsoft Hyper-V Management Console. Enter the same credentials that you use to log on to the Hyper-V host.

The account that you use must be a member of the local administrators group on the machine so that Hyper-V and cluster operations can be completed.

3. If you are configuring Data Protection for Microsoft Hyper-V Management Console for the first time, the configuration wizard opens automatically.

If you are changing the existing configuration in a stand-alone host environment, click a host in the navigation pane, and click **Configure** in the actions pane. In a cluster environment, click select a cluster node in the navigation pane, and click **Configure**.

- **Page Action Before you Begin** Click **Next** to start the wizard. **Backup Server** Enter information about the IBM Spectrum Protect server that is used to store VM backups. **Backup server address** The host name or IP address of the IBM Spectrum Protect server. **Backup server SSL port** Specify the port number for the server port that allows administrative connections by using the SSL protocol with TLS 1.2 enabled. The default port number is provided. Accept the default port number unless your server is configured to use a different port. **Administrative credentials** The user name and password of the IBM Spectrum Protect server administrator. The administrator must have system privilege, and be able to register client nodes on the server. **Accept Certificate** | This window appears only if you are connecting to the IBM Spectrum Protect server for the first time, or if the existing security certificate is no longer valid. Click **Accept** to download and import the certificate automatically. If you are connecting to the V8.1.1 or earlier V8 server, or V7.1.7 or earlier server, and the download process fails, see "Configuring security settings to [connect to IBM Spectrum Protect server V8.1.1 or earlier or V7.1.7 or earlier" on](#page-56-0) [page 41.](#page-56-0)
- 4. Complete each page of the wizard and click **Next** to advance to the next page.

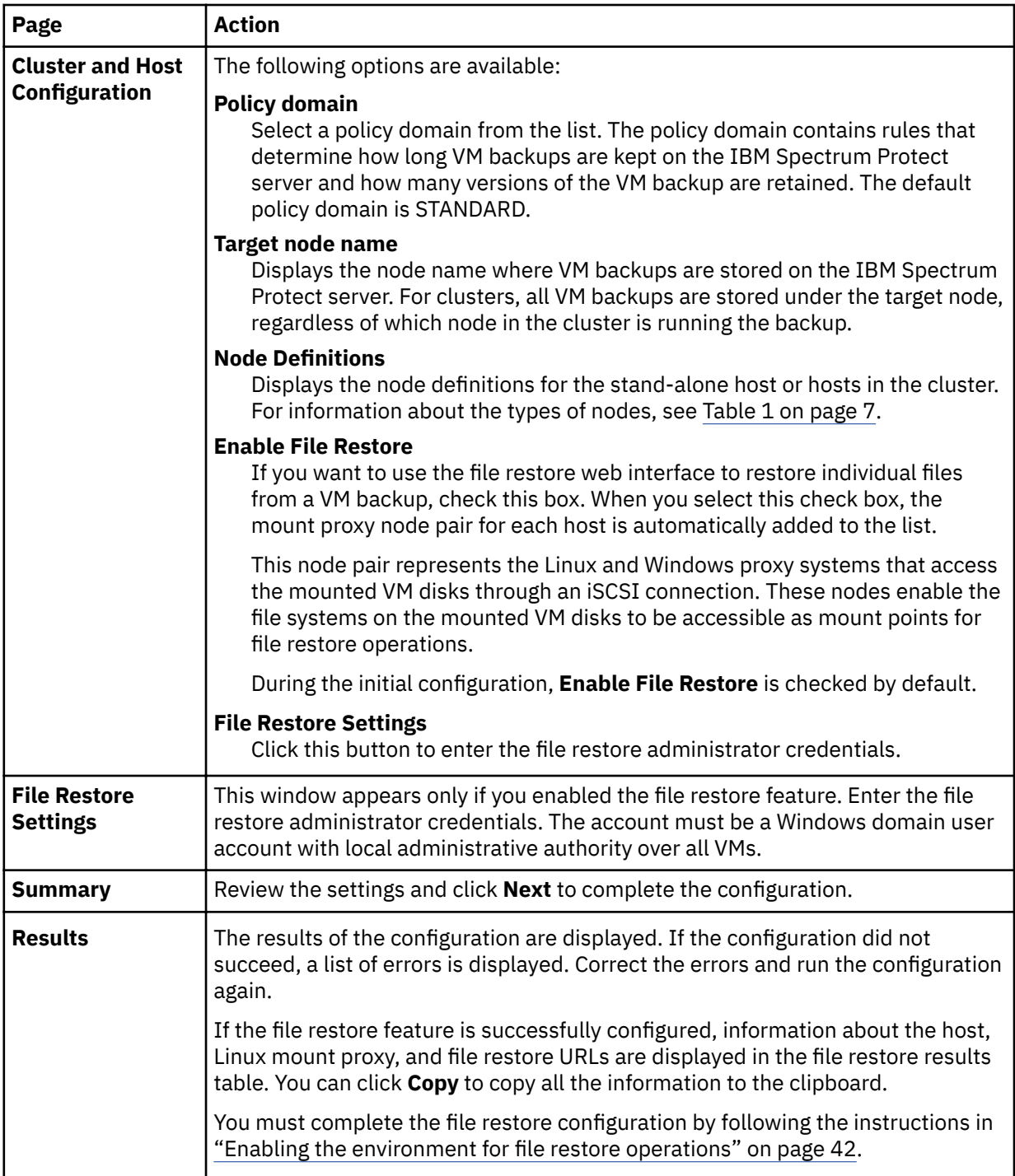

#### **Results**

Upon successful completion of the wizard, you can run backup and restore operations by using the command prompt, PowerShell cmdlets, or the Data Protection for Microsoft Hyper-V Management Console.

For your convenience, you can also open the file restore interface by clicking File Restore in the Actions pane.

### **What to do next**

You can verify the configuration by running the Data Protection for Microsoft Hyper-V Management Console or the **Test-DpHvConfiguration** PowerShell cmdlet. For more information, see:

- "Verifying the configuration of Data Protection for Microsoft Hyper-V" on page 69
- • ["Data Protection for Microsoft Hyper-V cmdlet examples" on page 136](#page-151-0)

You can also specify the preferred host to log on to by using the **Set-DpHvMmcLoginPreferences** cmdlet. For more information, see [Chapter 8, "Protecting virtual machines by using Windows PowerShell](#page-146-0) [cmdlets," on page 131](#page-146-0).

If you configured Data Protection for Microsoft Hyper-V with the file restore feature enabled and you ran the configuration wizard again after the initial configuration, the Linux mount proxy node password must be reset. To reset the password, use one of the following methods:

#### **Method 1**

On the Linux mount proxy, the IBM Spectrum Protect administrator runs the **dsmc** command and enters the IBM Spectrum Protect administrator user ID and password when prompted.

#### **Method 2**

Complete the following steps:

- 1. The IBM Spectrum Protect administrator resets the Linux mount proxy node password by running the [UPDATE NODE](https://www.ibm.com/support/knowledgecenter/SSEQVQ_8.1.8/srv.reference/r_cmd_node_update.html) server command on the IBM Spectrum Protect server console.
- 2. The Linux mount proxy node owner runs the **dsmc** command on the Linux mount proxy. When prompted, the owner enters the default Linux mount proxy node ID and new Linux mount proxy node password (obtained from the IBM Spectrum Protect server administrator).

#### **Related tasks**

["Con®guring non-default port numbers for Data Protection for Microsoft Hyper-V operations" on page 56](#page-71-0) If you do not want to use the default port numbers for the Data Protection for Microsoft Hyper-V web server or REST API services, you can configure different port numbers by using Windows PowerShell cmdlets.

# **Configuring security settings for Data Protection for Microsoft Hyper-V**

The settings that are required to securely connect to the IBM Spectrum Protect server depend on the server version that you are connecting to.

#### **About this task**

IBM Spectrum Protect Version 8.1.2 or later and V7.1.8 servers provide an improved security protocol that uses Transport Layer Security (TLS) 1.2 to encrypt all communication between the server and clients. Data Protection for Microsoft Hyper-V and the server are automatically configured to communicate with each other by using the Secure Sockets Layer (SSL) protocol. Certificates are distributed automatically.

When you use the configuration wizard to configure Data Protection for Microsoft Hyper-V, you are prompted to accept the security certificate. No manual steps are required to obtain and import the certificate. For more information, see "Configuring Data Protection for Microsoft Hyper-V with the wizard" [on page 37.](#page-52-0)

If you are connecting to earlier versions of IBM Spectrum Protect servers and the automatic download process of the certificate fails, you must manually download and import the security certificate before running the configuration wizard. For more information, see "Configuring security settings to connect to [IBM Spectrum Protect server V8.1.1 or earlier or V7.1.7 or earlier" on page 41.](#page-56-0)

# <span id="page-56-0"></span>**Configuring security settings to connect to IBM Spectrum Protect server V8.1.1 or earlier or V7.1.7 or earlier**

You can enable Data Protection for Microsoft Hyper-V to communicate with IBM Spectrum Protect server Version 8.1.1 or earlier or V7.1.7 or earlier with the Transport Layer Security (TLS) protocol.

#### **About this task**

If the server is configured to use SSL with TLS 1.2 enabled, a truststore with a certificate is created automatically by accepting the security certificate from the configuration wizard. However, if the automatic download process fails, you must manually create the truststore and run the configuration wizard again.

The following procedure uses the Java key and certificate management tool **keytool**.

This tool is in the C:\Program Files\Common Files\Tivoli\TSM\jvm80406\jre\bin directory. This location is subject to change based on the version of Java software that you are using.

#### **Procedure**

Complete the following steps on the stand-alone Hyper-V host. In a cluster environment, complete the following steps for each host in the cluster.

- 1. Obtain the necessary certificate from the IBM Spectrum Protect server administrator and download it to a location on your host, for example, the c:\cert directory.
- 2. From the command prompt, change to the truststore directory by issuing the following command:

cd C:\IBM\SpectrumProtect\webserver\usr\servers\veProfile\tsmVmGUI \truststores

If this folder does not exist, create it.

3. Import the certificate with the following command:

```
"C:\Program Files\Common Files\Tivoli\TSM\jvm80406\jre\bin\keytool.exe" -
importcert -alias my-cert -file "cert-filename" -keystore tsm-ve-
truststore.jks -storepass password
```
where:

**-alias** *my-cert*

The unique alias that identifies the certificate in the truststore.

**-file "***cert-filename***"**

The name of the file that contains the server self-signed certificate or the CA root certificate. For example, "C:\cert\cert256.arm".

#### **-storepass** *password*

The keystore password. Ensure that you remember this password for future use.

4. Start the Data Protection for Microsoft Hyper-V Management Console.

For instructions, see ["Starting the Data Protection for Microsoft Hyper-V Management Console" on](#page-74-0) [page 59](#page-74-0).

- 5. Click **Configure** to open the configuration wizard.
- 6. On the **Backup Server** page, specify the port number in the **Backup server SSL port** field. This port is the server port that allows administrative connections by using SSL with TLS 1.2 enabled.
- 7. Complete the wizard.

#### **Results**

Upon successful completion of the wizard, you can run backup and restore operations by using the command prompt, PowerShell cmdlets, or the Data Protection for Microsoft Hyper-V Management Console.

# <span id="page-57-0"></span>**Enabling the environment for file restore operations**

When the file restore feature is enabled by an administrator, file owners can restore files with minimal assistance.

#### **About this task**

When you enable the file restore feature with the configuration wizard, the software that is needed for file restore operations is installed on the data mover node on a stand-alone Hyper-V host or on each host in a cluster.

In a cluster environment, the file restore software on each host in the cluster is independent of each other. In order for the file owner to be able to log on to the file restore interface, the host name and the virtual machine (VM) name that contains the file owner's data are required in the file restore URL.

#### **Procedure**

- 1. To start the configuration wizard, select a host or cluster from the navigation pane and click **Configure**.
- 2. Follow the instructions on each page of the wizard. For instructions, see "Configuring Data Protection" [for Microsoft Hyper-V with the wizard" on page 37.](#page-52-0)
	- a) When you reach the **Cluster and Host Configuration** page, check the **Enable File Restore** check box.
	- b) If you are enabling file restore for the first time, you are prompted to enter the file restore administrator credentials. The administrator account must be a Windows domain user account with local administrative authority over all VMs.
- 3. Optional: If you plan to run file restore operations on Linux guest VMs, click **Copy** in the file restore results table in the Results page to copy the file restore URL and Linux mount proxy options to the clipboard. You can paste the mount proxy options to the dsm. sys file when you configure the Linux mount proxy.

You can also obtain this file restore information at any time after the configuration by clicking **Properties** in the **Actions** pane.

For more information about configuring the Linux mount proxy, see "Configuring the Linux mount proxy for file restore operations" on page 43.

- 4. Complete the configuration in the wizard.
- 5. Verify that you can access the file restore interface by selecting a VM from the **Results** pane and clicking **File Restore** in the **Actions** pane.
- 6. Construct the custom URL for each file owner based on the following template for the file restore URL:

https://<dphvhost>:9081/FileRestoreUI/login? vmName=<guestvm\_name>&vmHost=<guestvm\_host>&vmPlatform=<guestvm\_platform>

where:

#### *dphvhost*

The Hyper-V host where you installed and configured Data Protection for Microsoft Hyper-V.

#### *guestvm\_name*

The name of the guest VM that contains data for the file owner.

#### *guestvm\_host*

The name of the VM host that is hosting the guest VM. The value for the *guestvm\_host* can be the computer name, IP address, or DNS name.

#### *guestvm\_platform*

The operating system of the guest VM. Specify one of the following values: **LINUX** or **WINDOWS**.

For example, if Data Protection for Microsoft Hyper-V is installed on a Hyper-V host called Cluster1, and the file owner's data is on a Windows guest VM called MyVM-Win2k26 on VM host HostB, the file restore URL is as follows:

<span id="page-58-0"></span>https://Cluster1:9081/FileRestoreUI/login?vmName=MyVM-Win2k16&vmHost=HostB&vmPlatform=WINDOWS

**Fast path:** You can also obtain the file restore URL by selecting a host, a VM, and clicking File Restore in the **Actions** pane. You can copy the URL address that is displayed in the web browser.

**Tip:** If you are using a non-default port number, replace port 9081 with the port that you configured. To show what port numbers that are being used, see "Configuring non-default port numbers for Data [Protection for Microsoft Hyper-V operations" on page 56](#page-71-0).

7. Distribute the file restore URL depending on the following scenarios:

- For the help desk model, the Hyper-V or file restore administrator sends a custom URL to each file owner.
- For the self-service model, the Hyper-V or file restore administrator sends instructions to file owners so they can construct their own file restore URLs. You can use the information about the URL from Step ["6" on page 42](#page-57-0) in your instructions to file owners.

**Tip:** VMs can fail over to different hosts in a cluster at any time. In this situation, you must send a new URL with the updated guest VM to the file owner, or the file owner must contact you to determine which host is hosting the VM.

#### **Results**

File owners are able to log in to the file restore interface to restore individual files and folders.

# **Configuring the Linux mount proxy for file restore operations**

To prepare a Linux guest virtual machine (VM) for file restore operations, you must configure the Linux mount proxy.

#### **Before you begin**

Ensure that you complete the following tasks:

- 1. Run the Data Protection for Microsoft Hyper-V configuration wizard on the Hyper-V host or cluster and enable the file restore feature. For instructions, see "Configuring Data Protection for Microsoft Hyper-V [with the wizard" on page 37](#page-52-0).
- 2. Install the mount proxy on a Linux system. For instructions, see ["Installing the mount proxy feature on](#page-46-0) [Linux systems" on page 31](#page-46-0).

#### **About this task**

When you enable the file store feature with the configuration wizard, the mount proxy node pair for a stand-alone host or for each host in a cluster is automatically registered with the IBM Spectrum Protect server, along with the definition of proxy relationships. To enable the guest VM for file restore operations, you must configure the Linux mount proxy by adding the Linux mount proxy options that are provided by the configuration wizard to the dsm.sys file.

The following procedure sets up the mount proxy node by updating the mount proxy node options and verifying connectivity to the IBM Spectrum Protect server.

#### **Procedure**

Complete the following steps on the Linux mount proxy system:

- 1. If the client-user options file (dsm.opt) is not in the installation directory (opt/tivoli/tsm/  $client/ba/bin)$ , create the file with a text editor.
- 2. Open the dsm, opt file with a text editor and add the following statement to the file:

servername MPNODE\_*hostname*\_HV\_MP\_LNX

where *hostname* is the name of the Windows Hyper-V host.

Ensure that this statement is the only statement in the file. Save your updates and close the file.

3. Open the dsm.sys ®le with a text editor. Copy the mount proxy options from the **Linux Mount Proxy Options** window of the configuration wizard and paste them into the file.

For example, paste the following stanza to the dsm.sys file:

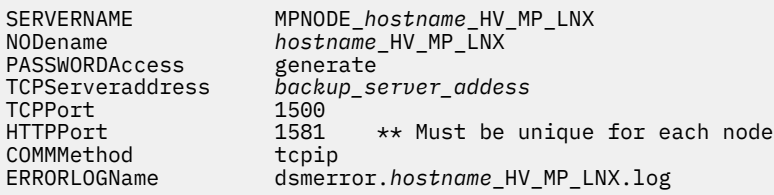

where *hostname* is the name of the Hyper-V host and *backup\_server\_address* is the host name or IP address of the IBM Spectrum Protect server where VMs are backed up.

Save your changes and close the dsm.sys file.

4. Start a command-line session on the mount proxy system with the -asnodename and -optfile command-line parameters:

dsmc -asnodename=*hyperv\_target\_node* -optfile=dsm.opt

where *hyperv\_target\_node* is the Hyper-V node name under which your VM backups are stored. The Hyper-V target node has the following naming convention:

- For a stand-alone host environment: *hostname*\_HV\_TGT
- For a cluster environment: *clustername*\_HV\_TGT

During the initial sign-on, you are prompted for a user ID and password. Enter your IBM Spectrum Protect server administrator ID and password.

After the initial sign-on, a new password is generated and stored so that you will not be prompted for the password again.

To ensure that you are not prompted for the password, run the **dsmc** command again. If you are prompted for the password, ensure that the passwordaccess generate option is set in the dsm.sys file, and repeat Step "4" on page 44 again.

5. Verify the connection to the IBM Spectrum Protect server by issuing the following command:

dsmc query session

This command shows information about your session, including the current node name, the session start time, server information, and server connection information.

6. Set up the client acceptor service (CAD) by taking the following actions:

a) Set the following environment variable in the  $/etc/init.d/dsmcad file$ :

export LD\_LIBRARY\_PATH=/opt/tivoli/tsm/client/ba/bin

b) The installation program creates a startup script for the client acceptor (dsmcad) in the /etc/ init.d directory. The client acceptor must be started before it can manage scheduler tasks.

Ensure that you are logged in with the root user ID, and then use the following command to start the client acceptor:

export LD\_LIBRARY\_PATH=/opt/tivoli/tsm/client/ba/bin

service dsmcad start

To enable the client acceptor to start automatically after a system restart, add the service as follows, at a shell prompt:

#### **What to do next**

Verify that the Linux mount proxy node is set up correctly:

- 1. [Start the Data Protection for Microsoft Hyper-V Management Console](#page-74-0) on the Hyper-V host or cluster.
- 2. Select a Linux VM, and click **File Restore** in the **Actions** pane to go to the file restore interface.
- 3. Verify that you can run file restore operations for the Linux guest VM.

If you configured Data Protection for Microsoft Hyper-V with the file restore feature enabled and you ran the configuration wizard again after the initial configuration, the Linux mount proxy node password must be reset. To reset the password, use one of the following methods:

#### **Method 1**

On the Linux mount proxy, the IBM Spectrum Protect administrator runs the **dsmc** command and enters the IBM Spectrum Protect administrator user ID and password when prompted.

#### **Method 2**

Complete the following steps:

- 1. The IBM Spectrum Protect administrator resets the Linux mount proxy node password by running the [UPDATE NODE](https://www.ibm.com/support/knowledgecenter/SSEQVQ_8.1.8/srv.reference/r_cmd_node_update.html) server command on the IBM Spectrum Protect server console.
- 2. The Linux mount proxy node owner runs the **dsmc** command on the Linux mount proxy. When prompted, the owner enters the default Linux mount proxy node ID and new Linux mount proxy node password (obtained from the IBM Spectrum Protect server administrator).

# **Modifying options for file restore operations**

To allow administrators to configure and control file restore operations, modify the options in the frConfig.props file.

#### **About this task**

Complete these steps on the system where the Data Protection for Microsoft Hyper-V Management Console is installed.

#### **Procedure**

1. Go to the directory where the frConfig.props file is located. For example, open a command prompt and issue the following command:

```
cd C:\IBM\SpectrumProtect\webserver\usr\servers\veProfile\tsmVmGUI
```
2. Open the frConfig.props file with a text editor in administrator mode and modify the options as needed.

To determine which options to modify, see "Options for file restore operations" on page 46.

3. Save your changes and close the frConfig.props file.

#### **Results**

Modified options are applied to the IBM Spectrum Protect file restore interface.

# <span id="page-61-0"></span>**Options for file restore operations**

The options in the frConfig.props file control configuration, support, and restore processing for file restore operations.

#### **backup\_info\_duration\_hours=***num\_hrs*

Specify the amount of time, in hours, that information about recent backup activity is retained in the local Data Protection for Microsoft Hyper-V Derby database. The maximum value is 14 days (336 hours). The default value is one week (168 hours).

#### **enable\_contact\_info=false | true**

Specify whether to provide administrator contact information that file owners can use to obtain support in the IBM Spectrum Protect file restore interface.

#### **false**

File owners do not receive administrator contact information. This value is the default.

#### **true**

File owners receive administrator contact information.

If you specify **enable\_contact\_info=true**, you must provide information in the **contact\_info** option.

#### **enable filerestore=false | true**

Specify whether file owners can restore their files from a virtual machine with the IBM Spectrum Protect file restore interface.

#### **false**

File owners cannot restore their files with the IBM Spectrum Protect file restore interface. This value is the default.

#### **true**

File owners can restore their files with the IBM Spectrum Protect file restore interface.

#### **maximum\_mount\_points=***num\_mount\_points*

Specify the maximum number of simultaneous recovery points that are available to the user account. The minimum value is 1 recovery point. The maximum value is 256 mount points. The default value is 2 mount points.

**Tip:** To prevent a virtual machine from being mounted multiple times for simultaneous restore operations, set this option with a low value.

### **mount\_session\_timeout\_minutes=***num\_mins*

Specify the amount of time, in minutes, that a restore and the mounted recovery point can be idle before the session is canceled. A cancellation unmounts the recovery point. The maximum value is 8 hours (480 minutes). The default value is 30 minutes.

**Tip:** To prevent the session from being canceled unexpectedly, increase the number of minutes.

#### **restore\_info\_duration\_hours=***num\_hrs*

Specify the amount of time, in hours, that information about recent restore activity is retained for the IBM Spectrum Protect file restore interface. Use the restore activity window to view error information and recently completed tasks. This information provides a way to locate recently restored files. The maximum value is 14 days (336 hours). The default value is one week (168 hours).

#### **contact\_info=***administrator information*

Provide administrator contact information that file owners can use to obtain support. Contact information displays in the IBM Spectrum Protect file restore interface in the following locations:

- Login window
- The **About** pane in the help menu
- The support information link in interface messages

They Data Protection for Microsoft Hyper-V Management Console wizard can overwrite the **enable\_filerestore** option, but only to the **true** value. You must manually set the option to **false** if you want to disable the file restore feature.

# **Configuring Data Protection for Microsoft Hyper-V log activity**

To allow administrators to configure and control how content is formatted and logged for Data Protection for Microsoft Hyper-V Management Console and file restore operations, modify the options in the FRLog.configfile.

#### **Before you begin**

The FRLog.config file is generated the first time that the Data Protection for Microsoft Hyper-V Management Console or file restore interface is accessed.

#### **About this task**

Complete these steps on the system where the Data Protection for Microsoft Hyper-V Management Console is installed.

#### **Procedure**

1. Go to the directory where the FRLog.config file is located. Open a command prompt and issue the following command:

cd C:\IBM\SpectrumProtect\webserver\usr\servers\veProfile\frGUI

2. Open the FRLog.config file with a text editor in administrator mode and modify the options as needed.

To determine which options to modify, see "Data Protection for Microsoft Hyper-V log activity options" on page 47.

- 3. Save your changes and close the FRLog.config file.
- 4. Restart the GUI web server:
	- a) Click **Start** > **Control Panel** > **System and Security** > **Administrative Tools** > **Services**.

b) Right-click **IBM Spectrum Protect for Virtual Environments Web Server** and click **Restart**.

#### **Results**

Settings are applied to the content and format of logging information for Data Protection for Microsoft Hyper-V Management Console and file restore operations.

# **Data Protection for Microsoft Hyper-V log activity options**

The FRLog.config options control the content and format of logging information for Data Protection for Microsoft Hyper-V Management Console and file restore operations.

The following options log information for Data Protection for Microsoft Hyper-V Management Console and file restore tasks in the  $fr$  gui.log file:

#### **MAX\_LOG\_FILES=***number*

Specify the maximum number of  $fr\_gui.log$  files to retain. The default value is 8.

#### **MAX\_LOG\_FILE\_SIZE=***number*

Specify the maximum size of the  $fr\_gui$ . log file in KBs. The default value is 8192 KB.

The following options log information for Data Protection for Microsoft Hyper-V Management Console and file restore services in the  $fr_$ api. log file. These services are internal API services that are related to Data Protection for Microsoft Hyper-V Management Console and file restore activity:

#### **API\_MAX\_LOG\_FILES=***number*

Specify the maximum number of  $fr\_api$ . log files to retain. The default value is 8.

#### **API\_MAX\_LOG\_FILE\_SIZE=***number*

Specify the maximum size of the  $f_1$  api. log file in KBs. The default value is 8192 KB.

#### API\_LOG\_FILE\_NAME=API\_log\_file\_name

Specify the name of the API log file. The default value is  $fr\_api.log.$ 

#### <span id="page-63-0"></span>API\_LOG\_FILE\_LOCATION=API\_log\_file\_name

Specify the location of the API log file. The location must be specified with a forward slash  $($ ). The default location is *install\_directory*/IBM/SpectrumProtect/webserver/usr/servers/ veProfile/logs.

#### **FR.API.LOG=ON | OFF**

Specify whether to enable logging for Data Protection for Microsoft Hyper-V Management Console and file restore services.

- To enable logging, specify ON. The default value is ON.
- To disable logging, specify OFF.

# **Configuring the IBM Spectrum Protect recovery agent GUI**

You must set up the IBM Spectrum Protect recovery agent GUI for mount and file restore operations.

#### **Before you begin**

These configuration tasks must be completed before you use the IBM Spectrum Protect recovery agent GUI.

#### **Procedure**

- 1. Log on to the system where you want to restore files. The IBM Spectrum Protect recovery agent must be installed on the system.
- 2. Click **Select IBM Spectrum Protect server** in the IBM Spectrum Protect recovery agent GUI to connect to the IBM Spectrum Protect server.

Specify the following options:

#### **Server address**

Enter the IP address or host name of the IBM Spectrum Protectserver.

#### **Server port**

Enter the port number that is used for TCP/IP communication with the server. The default port number is 1500.

#### Node access method:

#### **Asnodename**

Select this option to use a proxy node to access the virtual machine backups that are in the target node. The proxy node is a node that is granted "proxy" authority to perform operations on behalf of the target node.

Typically, you use the grant proxynode command to create the proxy relationship between two existing nodes.

If you select this option, complete the following steps:

- a. Enter the name of the target node (the node where the virtual machine backups are located) in the **Target Node** field.
- b. Enter the name of the proxy node in the **Authentication node** field.
- c. Enter the password for the proxy node in the **Password** field.
- d. Click **OK** to save these settings and exit the IBM Spectrum Protectpage.

When you use this method, the IBM Spectrum Protect recovery agent user knows only the proxy node password, and the target node password is protected.

#### **Fromnode**

Select this option to use a node with access limited only to the snapshot data of specific virtual machines in the target node.

Typically, this node is given access from the target node that owns the virtual machine backups by using the set access command:

set access backup -TYPE=VM vmdisplayname mountnodename

For example, this command gives the node named myMountNode the authority to restore files from the virtual machine named myTestVM:

set access backup -TYPE=VM myTestVM myMountNode

If you select this option, complete the following steps:

- a. Enter the name of the target node (the node where the virtual machine backups are located) in the **Target Node** field.
- b. Enter the name of the node that is given limited access in the **Authentication node** field.
- c. Enter the password for the node that is given limited access in the Password field.
- d. Click **OK** to save these settings and exit the IBM Spectrum Protect page.

When you use this method, you can see a complete list of backed-up virtual machines. However, you can restore only those virtual machine backups to which the node was granted access. In addition, the snapshot data is not protected from expiration on the server.

#### **Direct**

Select this option to authenticate directly to the target node (the node where the virtual machine backups are located).

If you select this option, complete the following steps:

- a. Enter the name of the target node (the node where the virtual machine backups are located) in the **Authentication node** field.
- b. Enter the password for the target node in the **Password** field.
- c. Click **OK** to save these settings and exit the IBM Spectrum Protectpage.

#### **Use Password access generate**

When this option is selected and the password field is empty, the IBM Spectrum Protect recovery agent authenticates with an existing password that is stored in the password store. If not selected, you must manually enter the password.

To use this option, you must first manually set an initial password for the node to which the option applies. You must specify the initial password when you connect to the IBM Spectrum Protect node for the first time by entering the password in the **Password** field and selecting the Use **Password access generate** check box.

However, when you use the local data mover node as the **Authentication node**, the password might already be stored in the password store. As a result, select the **Use Password access generate** check box and do not enter a password.

For more information about the password store, see [Secure password storage](https://www.ibm.com/support/knowledgecenter/SSEQVQ_8.1.8/client/c_secure_pwd.html).

The IBM Spectrum Protect recovery agent queries the specified server for a list of protected virtual machines, and shows the list.

3. Set the following mount, backup, and restore options by clicking **Settings**:

#### **Virtual Volume write cache**

The IBM Spectrum Protect recovery agent that is running on the backup proxy host saves data changes on a virtual volume in the write cache. By default, the write cache is enabled and the maximum cache size is 90% of the available space for the selected folder. To prevent the system volume from becoming full, change the write cache to a path on a volume other than the system volume.

#### **Folder for temporary files**

Specify the path where data changes are saved. The write cache must be on a local drive and cannot be set to a path on a shared folder.

#### **Cache size**

Specify the size of the write cache. The maximum allowed cache size is 90% of the available space for the selected folder.

**Restriction:** To prevent any interruption during restore processing, exclude the write cache path from all antivirus software protection settings.

#### **Data Access**

Specify the type of data to be accessed. If you are using an offline device (such as tape or virtual tape library), you must specify the applicable data type.

#### **Storage type**

Specify one of the following storage devices from which to mount the snapshot:

#### **Disk/File**

The snapshot is mounted from a disk or file. This device is the default.

#### **Tape**

The snapshot is mounted from a tape storage pool. When this option is selected, it is not possible to mount multiple snapshots.

#### **VTL**

The snapshot is mounted from an offline virtual tape library. Concurrent mount sessions on the same virtual tape library are supported.

**Requirement:** When the storage type is changed, you must restart the service for the changes to take effect.

#### **Disable expiration protection**

During a mount operation, the snapshot on the IBM Spectrum Protect server is locked to prevent it from expiring during the operation. Expiration might occur because another snapshot is added to the mounted snapshot sequence. This value specifies whether to disable expiration protection during the mount operation.

- To protect the snapshot from expiration, do not select this option. This option is cleared by default. The snapshot on the IBM Spectrum Protect server is locked and the snapshot is protected from expiration during the mount operation.
- To disable expiration protection, select this option. The snapshot on the IBM Spectrum Protect server is not locked and the snapshot is not protected from expiration during the mount operation. As a result, the snapshot might expire during the mount operation. This expiration can produce unexpected results and negatively impact the mount point. For example, the mount point can become unusable or contain errors. However, expiration does not affect the current active copy. The active copy cannot expire during an operation.

When the snapshot is on a target replication server, the snapshot cannot be locked because it is in read-only mode. A lock attempt by the server causes the mount operation to fail. To avoid the lock attempt and prevent such a failure, disable expiration protection by selecting this option.

#### **Read Ahead size (in 16-KB blocks)**

Specify the number of extra data blocks that are retrieved from the storage device after a read request is sent to a single block. The default values are as follows:

- $\cdot$  Disk or file: 64
- Tape: 1024
- VTL: 64

The maximum value for any device is 1024.

#### **Read Ahead cache size (in blocks)**

Specify the size of the cache where the extra data blocks are stored. The default values are as follows:

 $\cdot$  Disk or file: 10000

- Tape: 75000
- VTL: 10000

Since each snapshot has its own cache, make sure to plan how many snapshots are mounted or restored simultaneously. The cumulative cache size cannot exceed 75000 blocks.

#### **Driver timeout (seconds)**

This value specifies the amount of time to process data requests from the file system driver. If processing is not completed in time, the request is canceled and an error is returned to the file system driver. Consider increasing this value when you experience timeouts. For example, timeouts might occur when the network is slow, the storage device is busy, or multiple mount sessions are being processed. The default values are as follows:

- $\cdot$  Disk or file: 60
- Tape: 180
- VTL: 60

Click **OK** to save your changes and exit the **Settings**.

4. Verify that each IBM Spectrum Protect server node (that was specified with the Asnodename and Fromnode options) allows backups to be deleted.

The IBM Spectrum Protect recovery agent creates unused temporary objects during operations. The BACKDELete=Yes server option allows these objects to be removed so that they do not accumulate in the node.

a) Log on to the IBM Spectrum Protect server and start an administrative client session in commandline mode:

```
dsmadmc -id=admin -password=admin -dataonly=yes
```
b) Enter the following command:

Query Node <nodename> Format=Detailed

Make sure the command output for each node includes the following statement:

Backup Delete Allowed?: Yes

If this statement is not included, update each node with this command:

UPDate Node <nodename> BACKDELete=Yes

Run the Query Node command again for each node to verify that each node allows backups to be deleted.

### **Enabling secure communication from the recovery agent to the IBM Spectrum Protect server**

If the IBM Spectrum Protect server is configured to use the Secure Sockets Layer (SSL) or Transport Layer Security (TLS) protocol, you can enable the recovery agent to communicate with the server by using the protocol.

#### **Before you begin**

Consider the following requirements before you begin configuration for secure communication to the server:

- Each server that is enabled for SSL must have a unique certificate. The certificate can be one of the following types:
	- $-$  A certificate that is self-signed by the server.
- $-$  A certificate that is issued by a third-party certificate authority (CA) certificate. The CA certificate can be from a company such as Symantec or Thawte, or an internal certifcate that is maintained within your company.
- For performance reasons, use SSL or TLS only for sessions where security is required. Consider adding more processor resources on the server system to manage the increased requirements.
- For a client to connect to a server that is using TLS Version 1.2, the certificate signature algorithm must be Secure Hash Algorithm 1 (SHA-1) or later. If you are using a self-signed certificate to a server that is using TSL V1.2, you must use the cert256. arm certificate. Your IBM Spectrum Protect administrator might need to change the default certificate on the server.
- To disable security protocols that are less secure than TLS 1.2, add the **SSLDISABLELEGACYtls yes** option to the C:\windows\system32\fb.opt or C:\Windows\SysWOW64\fb.opt file. TLS 1.2 or later helps to prevent attacks by malicious programs.

**Enabling secure communication by using an IBM Spectrum Protect server self-signed certificate** If the IBM Spectrum Protect server is using a self-signed certificate, you must obtain a copy of that certificate from the server administrator and configure the recovery agent to communicate with the server by using the SSL or TLS protocol.

#### **About this task**

Each server generates its own certificate. Version 6.3 and later servers generate files that are named cert256.arm if the server is using TLS 1.2 or later or cert.arm if the server is using an earlier version of SSL or TLS. Server versions earlier than V6.3 generate files that are named cert. arm regardless of the protocol. You must choose the certificate that is set as the default on the server.

The certificate file is stored on the server workstation in the server instance directory. For example,  $C:\IBM\tivoli\tsm\ser\binom{cert256.arm. If the certificate file does not exist, the certificate$ file is created when you restart the server with these options set.

#### **Procedure**

To enable SSL or TLS communication from the recovery agent to the server by using a self-signed certificate:

1. Append the GSKit binary path and library path to the PATH environment variable on the client. For example:

```
set PATH=C:\Program Files\Common Files\Tivoli\TSM\api64\gsk8\bin\:
    C:\Program Files\Common Files\Tivoli\TSM\api64\gsk8\lib64;%PATH%
```
2. If you are configuring SSL or TLS on the client for the first time, you must create the client local key database dsmcert.kdb.

From the C:\Windows\SysWOW64 directory, run the **gsk8capicmd\_64** command as shown in the following example:

gsk8capicmd\_64 -keydb -create -populate -db dsmcert.kdb -pw *password* -stash

The password that you provide is used to encrypt the key database. The password is automatically stored encrypted in the stash file (dsmcert.sth). The stash file is used by the client to retrieve the key database password.

- 3. Obtain the server self-signed certificate.
- 4. Import the certificate in to the dsmcert.kdb database. You must import the certificate for each client in to the dsmcert.kdb.

From the C:\Windows\SysWOW64 directory, run the **gsk8capicmd\_64** command as shown in the following example:

```
gsk8capicmd_64 -cert -add -db dsmcert.kdb -stashed -label "Server server_name self-signed 
key" 
-file path_to_certificate -format ascii -trust enable
```
Multiple server certificates can be added to the dsmcert.kdb database so that the client can connect to different servers. Different certificates must have different labels. Use meaningful names for the labels.

**Important:** For a disaster recovery of the server, if the certificate has been lost, the server automatically generates a new certificate. Each client must then import the new certificate.

5. After the server certificate is added to the dsmcert.kdb database, add the ssl yes option to the  $C:\W{indows\SysWOW64\thinspace fb.}$  opt file and update the value of the tcpport option.

#### **Important:**

The server is normally set up for SSL and TLS connections on a different port than non-SSL and TLS connections. Do not specify a non-SSL or TLS port number for the tcpport value. If the value of tcpport is incorrect, the recovery agent cannot connect to the server.

You cannot connect to a non-SSL or TLS port with a recovery agent that is enabled for SSL or TLS or connect a SSL or TLS port to a recovery agent that is not enabled for SSL or TLS.

- 6. Set the correct SSL or TLS ports in the following recovery agent configuration files:
	- C:\ProgramData\Tivoli\TSM\RecoveryAgent\mount\RecoveryAgent.conf
	- C:\ProgramData\Tivoli\TSM\RecoveryAgent\mount\RecoveryAgentDMNodes.conf

#### **Enabling secure communication by using a third-party certificate**

If the IBM Spectrum Protect server is using a third-party certificate authority (CA), you must obtain the CA root certificate.

#### **About this task**

If the certificate was issued by a CA such as Symantec or Thawte, the client is ready for SSL or TLS and you can skip the following configuration steps. For a list of preinstalled CA root certificates, search for **Certificate Authorities root certificates** on the IBM Knowledge Center.

If the certificate was not issued by a preinstalled root certificate or is an internal CA certificate that is maintained within your company, you must configure the recovery agent to communicate with the server by using the SSL or TLS protocol.

#### **Procedure**

To enable SSL or TLS communication from the recovery agent to the server by using a CA certificate:

1. Append the GSKit binary path and library path to the PATH environment variable.

For example:

```
set PATH=C:\Program Files\Common Files\Tivoli\TSM\api64\gsk8\bin\;
 C:\Program Files\Common Files\Tivoli\TSM\api64\gsk8\lib64;%PATH%
```
2. If you are configuring SSL or TLS on the client for the first time, you must create the client local key database dsmcert.kdb.

For clients, from the C:\Windows\SysWOW64 directory, run the **gsk8capicmd\_64** command as shown in the following example:

gsk8capicmd\_64 -keydb -create -populate -db dsmcert.kdb -pw *password* -stash

The password that you provide is used to encrypt the key database. The password is automatically stored encrypted in the stash file (dsmcert.sth). The stash file is used by the client to retrieve the key database password.

- 3. Obtain the CA certificate.
- 4. Import the certificate in to the dsmcert.kdb database. You must import the certificate for each client in to the dsmcert.kdb.

For clients, from the C:\Windows\SysWOW64 directory, run the **gsk8capicmd\_64** command as shown in the following example:

gsk8capicmd\_64 -cert -add -db dsmcert.kdb -stashed -label "XYZ Certificate Authority" -file *path\_to\_CA\_root\_certificate* -format ascii -trust enable

Multiple server certificates can be added to the dsmcert. kdb database so that the client can connect to different servers. Different certificates must have different labels. Use meaningful names for the labels.

**Important:** For a disaster recovery of the server, if the certificate has been lost, the server automatically generates a new certificate. Each client must import the new certificate.

5. After the server certificate is added to the dsmcert.kdb database, add the ssl yes option to the C: \Windows\SysWOW64\fb.opt file and update the value of the tcpport option.

#### **Important:**

The server is normally set up for SSL and TLS connections on a different port than non-SSL and TLS connections. Do not specify a non-SSL or TLS port number for the tcpport value. If the value of tcpport is incorrect, the recovery agent cannot connect to the server.

You cannot connect to a non-SSL or TLS port with a recovery agent that is enabled for SSL or TLS or connect a SSL or TLS port to a recovery agent that is not enabled for SSL or TLS.

6. Set the correct SSL or TLS ports in the following recovery agent configuration files:

- C:\ProgramData\Tivoli\TSM\RecoveryAgent\mount\RecoveryAgent.conf
- C:\ProgramData\Tivoli\TSM\RecoveryAgent\mount\RecoveryAgentDMNodes.conf

# **Manually configuring an iSCSI device**

You must configure the Windows system that is used during an iSCSI mount operation. The snapshot is mounted from IBM Spectrum Protect server storage.

#### **Before you begin**

Review the following iSCSI requirements before you proceed with this task:

- During an iSCSI mount, an iSCSI target is created on the IBM Spectrum Protect recovery agent system. You can connect to the iSCSI target from any system to create a volume that contains the backup data. Also, you can then mount this volume from another system.
- iSCSI initiator is required on any system that must connect to the iSCSI target.
- Make sure that an iSCSI initiator is installed on the system where the data is to be restored.
- Microsoft iSCSI Initiator is not required on the IBM Spectrum Protect recovery agent system.

Review the following disk and volume requirements before you proceed with this task:

- If a volume spans several disks, you must mount all the required disks. When mirrored volumes are used, mount only one of the mirrored disks. Mounting one disk prevents a time-consuming synchronization operation.
- If multiple dynamic disks were used on the backup system, these disks are assigned to the same group. As a result, Windows Disk Manager might consider some disks as missing and issue an error message when you mount only one disk. Ignore this message. The data on the backed up disk is still accessible, unless some of the data is on the other disk. This issue can be solved by mounting all the dynamic disks.

#### **About this task**

Complete these tasks to configure the Windows system that is used during an iSCSI mount operation:

#### **Procedure**

1. On the IBM Spectrum Protect recovery agent system, open port 3260 in the LAN firewall and the Windows client firewall.

Record the iSCSI initiator name on the system where data is to be restored.

The iSCSI initiator name is shown in the iSCSI initiator configuration window of the Control Panel. For example:

iqn.1991-05.com.microsoft:hostname

- 2. Complete these tasks on the system where the IBM Spectrum Protect recovery agent (or iSCSI target) is installed:
	- a) Start the IBM Spectrum Protect recovery agent GUI. Complete the **Select IBM Spectrum Protect server** and **Select snapshot** dialogs and click **Mount**.
	- b) In the **Choose mount destination** dialog, select **Mount an iSCSI target**.
	- c) Create a target name. Make sure that it is unique and that you can identify it from the system that runs the iSCSI initiator. For example:

iscsi-mount-tsm4ve

- d) Enter the iSCSI Initiator name that was recorded in Step 1 and click **OK**.
- e) Verify that the volume you just mounted is displayed in the **Mounted Volumes** field.
- 3. Locate and start the iSCSI Initiator program on the initiator system that was selected in Step 1:
	- a) Connect to the iSCSI target:
		- 1) In the Targets tab, enter the TCP/IP address of the IBM Spectrum Protect recovery agent (iSCSI target) used in Step 2 in the **Target:** dialog. Click **Quick Connect**.
		- 2) The **Quick Connect** dialog shows a target that matches the target name that was specified in Step 2c. If it is not already connected, select this target and click **Connect**.
	- b) On the initiator system, go to **Control Panel** > **Administrative Tools** > **Computer Management** > **Storage** > **Disk Management**.
		- 1) If the mounted iSCSI target is listed as **Type=Foreign**, right-click **Foreign Disk** and select **Import Foreign Disks**. The **Foreign Disk Group** is selected. Click **OK**.
		- 2) The next screen shows the type, condition, and size of the Foreign Disk. Click **OK** and wait for the disk to be imported.
		- 3) When the disk import completes, press **F5** (refresh). The mounted iSCSI snapshot is visible and contains an assigned drive letter. If drive letters are not automatically assigned, right-click the required partition and select **Change Drive Letters or Paths**. Click **Add** and select a drive letter.
- 4. Open Windows Explorer (or other utility) and browse the mounted snapshot for a file restore operation.
- 5. After the file is restored, complete these tasks:
	- a) Disconnect each iSCSI target by using the **iSCSI Initiator Properties** dialog.
	- b) Dismount the volume from Step 2 by selecting the volume in the IBM Spectrum Protect recovery agent GUI and clicking **Dismount**.

# <span id="page-71-0"></span>**Advanced configuration**

Use advanced configuration tasks to further customize the configuration of Data Protection for Microsoft Hyper-V.

# **Configuring non-default port numbers for Data Protection for Microsoft Hyper-V operations**

If you do not want to use the default port numbers for the Data Protection for Microsoft Hyper-V web server or REST API services, you can configure different port numbers by using Windows PowerShell cmdlets.

#### **About this task**

The default port number that is assigned to the web server provides services to the Data Protection for Microsoft Hyper-V Management Console, file restore interface, and PowerShell cmdlets.

Complete the steps in the following procedure to change the port number.

#### **Procedure**

- 1. Start PowerShell by following the instructions in ["Preparing to use PowerShell cmdlets with Data](#page-146-0) [Protection for Microsoft Hyper-V" on page 131](#page-146-0).
- 2. Optional: Show what port numbers that are being used by running the following cmdlets:
	- To show the web server port, use the **Show-DpHvHttpsPort** cmdlet.
	- To show the REST API port, use the **Show-DpHvMmcLoginPreferences** cmdlet.

This cmdlet shows the login preferences, including the REST API port number, for the Data Protection for Microsoft Hyper-V Management Console. The preferences are created when the management console is run the first time. If you run this cmdlet before the management console is ever run, no information is returned.

- 3. To change the default port numbers, use the following cmdlets:
	- To change the web server port, use the **Set-DpHvHttpsPort** cmdlet. For example, to change the web server port number to 9082, use the following cmdlet:

Set-DpHvHttpsPort -httpsPort 9082

All hosts in a cluster must use the same HTTPS port.

• To change the REST API port, use the **Set-DpHvMmcLoginPreferences** cmdlet. For example, to change the REST API port number to 9082, use the following cmdlet:

Set-DpHvMmcLoginPreferences -RestApiPort 9082

**Tip:** For more examples, use the **Get-Help** *cmdlet\_name* command.

# **Tuning scheduled VM backups for Windows Server 2012 and 2012 R2 clusters**

Beginning with Data Protection for Microsoft Hyper-V Version 8.1.2, you can back up more virtual machines (VMs) in parallel and across nodes in a cluster. A cluster node backup operation always retries the snapshot on volumes with snapshots that failed with a recoverable condition. You can also tune the number of VMs in a snapshot to reduce the workload of a snapshot for the Hyper-V host.

You can use the following options to tune how snapshots are taken during the backup:

- Use the vmmaxparallel option to control how many VMs are sent in parallel to the IBM Spectrum Protect server. The setting for this option has the most notable impact on performance.
- Use the vmmaxpersnapshot option to control how many VMs can be included in each snapshot that is created during the backup operation.
Before you back up a cluster, review and tune the values for these two options for the environment.

Use the following general approach to tune your cluster backup operations:

- 1. Plan to use an appropriately sized and configured IBM Spectrum Protect server that uses container pools. For information about how to size the server, see [IBM Spectrum Protect Blueprints](https://www.ibm.com/developerworks/community/wikis/home?lang=en#!/wiki/Tivoli%20Storage%20Manager/page/IBM%20Spectrum%20Protect%20Blueprints).
- 2. As a starting point, use the default values for the vmmaxpersnapshot and vmmaxparallel options.
- 3. Run the backup schedule and note the results, such as whether backups completed within the schedule window or whether too many snapshot retries occurred.
- 4. Adjust the value for the vmmaxparallel option to work in your environment. For example, set the value to 10.
- 5. Adjust the value of vmmaxpersnapshot to a value that minimizes the number of retries that occur. The retries are reported in the backup statistics.

When you choose a smaller number of VMs per snapshot, you increase the number of snapshots that are needed to complete a backup operation. This increase in snapshots can lead to delays during cluster backup operations of VMs on CSVs. The delay occurs because only one snapshot can be created at a time, and backup operations of other nodes in the schedule are delayed during snapshot creation. By increasing the number of VMs in a snapshot, you can reduce the number of snapshots that are taken for a backup operation.

To determine the number of VMs to include in a snapshot, consider the following factors:

*Table 7. Number of snapshots and VMs (on the same volume) processed with the*

- A snapshot with more VMs takes longer to complete and increases the load on the system. A larger number of VMs means that the snapshot persists longer, which can affect system performance.
- The vmmaxpersnapshot and vmmaxparallel options work together to determine how many snapshots are taken in a backup operation. The vmmaxparallel option specifies how many VMs can be backed up simultaneously. Data Protection for Microsoft Hyper-V takes as many snapshots as needed to meet the vmmaxparallel setting.

VMs are sorted and selected based on the volumes that are needed to create the snapshot for the VMs. A snapshot is created for a set of VMs that share a set of volumes. Thus, the number of snapshots varies depending upon the volumes that are used by the VMs. The number of VMs per snapshot never exceeds the value for the vmmaxpershapshot option.

The following table shows examples of how many VMs can be processed per snapshot with various vmmaxpersnapshot and vmmaxparallel settings. In these examples, assume that all the VMs are on the same volume.

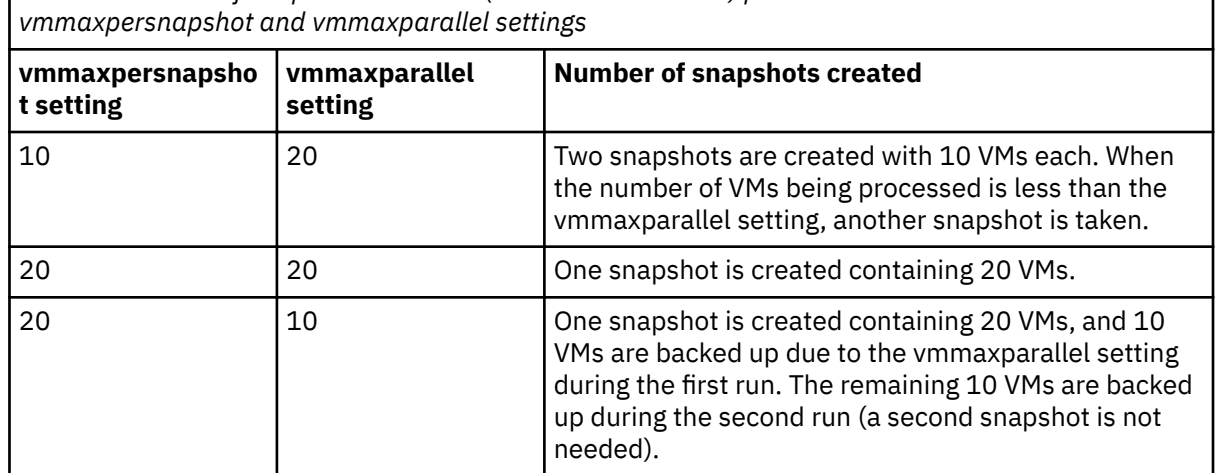

You can also use the vmmaxsnapshotretry option to specify the maximum number of times to retry a snapshot operation of a VM if the initial snapshot fails with a recoverable condition.

# **Related concepts**

["Limitations on Hyper-V backup operations " on page 9](#page-24-0)

Before you start a Hyper-V backup operation, review the limitations. Some limitations apply to all Hyper-V backup operations, while others apply only to Hyper-V backups on Windows Server 2012 or 2012 R2 or Windows Server 2016 environments.

# **Related reference**

# ["Vmmaxpersnapshot" on page 194](#page-209-0)

Use the vmmaxpersnapshot option to specify the maximum number of virtual machines (VMs) to include in a Hyper-V snapshot. The VMs in the snapshot are backed up to the IBM Spectrum Protect server.

# ["Vmmaxsnapshotretry" on page 202](#page-217-0)

Use the vmmaxsnapshotretry option to specify the maximum number of times to retry a snapshot operation of a virtual machine (VM) if the initial snapshot fails with a recoverable condition.

# ["Vmmaxparallel" on page 193](#page-208-0)

The vmmaxparallel option is used to configure parallel backups of several virtual machines (VMs) by using a single instance of the data mover. This option specifies the maximum number of VMs that can be backed up to the IBM Spectrum Protect server at a time.

# <span id="page-74-0"></span>**Chapter 4. Managing data with the Data Protection for Microsoft Hyper-V Management Console**

The Data Protection for Microsoft Hyper-V Management Console provides a single environment to help you manage the daily operations of Data Protection for Microsoft Hyper-V.

You can use the Data Protection for Microsoft Hyper-V Management Console to start ad hoc backup and restore operations and to view the most recent backup information for all virtual machines (VMs) that are in a Hyper-V host or cluster.

This information includes the identification of VMs that are at risk of being unprotected because the VM has never been backed up or because a backup did not occur in the time interval that is set in the at-risk policy. The at-risk policy only applies to VMs that have been previously backed up.

**Tip:** You can also use the configuration wizard to initially configure or update the configuration of Data Protection for Microsoft Hyper-V. For more information, see "Configuring Data Protection for Microsoft [Hyper-V with the wizard" on page 37](#page-52-0).

# **Starting the Data Protection for Microsoft Hyper-V Management Console**

To manage day-to-day operations for Data Protection for Microsoft Hyper-V, start the Data Protection for Microsoft Hyper-V Management Console and enter your logon credentials.

# **Procedure**

1. Start the Data Protection for Microsoft Hyper-V Management Console by clicking **Start** > **IBM Spectrum Protect** > **DP for Hyper-V Management Console**.

Alternatively, issue the following command at the command prompt:

"C:\Program Files\IBM\SpectrumProtect\DPHyperV\DpHv.msc"

2. When prompted, log on to the Data Protection for Microsoft Hyper-V Management Console. Enter the same credentials that you use to log on to the Hyper-V host.

The account that you use must be a member of the local administrators group on the computer so that Hyper-V and cluster operations can be completed.

**Tip:** If you did not configure Data Protection for Microsoft Hyper-V or if the configuration is incomplete, the configuration wizard appears automatically. For more information, see "Configuring Data [Protection for Microsoft Hyper-V with the wizard" on page 37.](#page-52-0)

3. If the security certificate that is associated with the host your are connecting to is not recognized or is not on the server where the Data Protection for Microsoft Hyper-V Management Console is installed, you are prompted to install a new certificate.

Complete the following steps for a stand-alone host or for each host in a cluster:

a) In the **Securing connection to <host name>** window, click **View certificate**.

If you select any other options, such as **Yes** to ignore the certificate warning for the current session, **No** to stop the connection, or **Don't ask me again for connection to this computer** to ignore all future certificate warnings, you will not be able to connect to Data Protection for Microsoft Hyper-V.

- b) In the General tab of the Certificate window, click Install Certificate.
- c) In the welcome page of the **Certificate Import Wizard** window, select a store location (Current **User** or **Local Machine**) and click **Next**.
- d) In the **Cert®cte Store** page, click **Place all cert®ctes in the following store** and click **Browse**.
- e) In the **Select Certificate Store** window, select Trusted Root Certification Authorities and click **OK**.
- f) Click **Next** in the **Certificate Store** page.
- g) Review the selections in the **Completing the Cert®cte Import Wizard** page and click **Finish**.
- h) In the **Security Warning** window, click **Yes** to install the certificate.
- i) Click **OK** in the confirmation window.

If you reject the certificate, you will not be able to connect to Data Protection for Microsoft Hyper-V.

#### **What to do next**

You can use the Data Protection for Microsoft Hyper-V Management Console to manage your virtual machine backups and monitor their status.

After a period of inactivity, your connection to Data Protection for Microsoft Hyper-V Management Console can time out. If a timeout occurs, you are prompted to enter your credentials in the **Reconnect - Session Expired** window.

**Tip for running in a custom console:** You can add the Data Protection for Microsoft Hyper-V Management Console to a custom Microsoft management console so that it can be run in a single console along with, for example, the Hyper-V manager and Cluster Failover manager.

- 1. Start an empty Microsoft Management Console by issuing the **mmc** command from a command prompt.
- 2. Click **File** > **Add/Remove Snap-in**.
- 3. Select **Data Protection for Microsoft Hyper-V** and click **Add**.
- 4. Select and add any other snap-ins, for example, select and add **Hyper-V Manager** and **Failover Cluster Manager**.
- 5. To name and store the .msc file, click **File** > **Save as.**
- 6. To start the custom console, run the .msc file that you saved.

# **Navigating the Data Protection for Microsoft Hyper-V Management Console**

Use the Data Protection for Microsoft Hyper-V Management Console for daily management of backup operations. You can monitor virtual machine backup operations, run backup and restore operations, and update the configuration.

The Data Protection for Microsoft Hyper-V Management Console contains three main work areas: the navigation pane, the results pane, and the actions pane. Information about these work areas is provided.

# **Navigation pane**

The navigation pane on the left, labeled **Data Protection for Hyper-V**, contains a tree view that shows the clusters or hosts in the Hyper-V environment. In the cluster view, children nodes of the cluster node represent each host in the cluster.

When you select a host or cluster in the navigation pane, the backup status of virtual machines (VMs) in the selected host or cluster and the history of schedule runs are displayed in the **Virtual Machines** and **Schedule History** views in the results pane. The list of available actions for the selected cluster, host, or VM is also displayed in the actions pane on the right of the management console.

# **Results pane**

The results pane in the middle of the Data Protection for Microsoft Hyper-V Management Console shows detailed information about the virtual machine backups and the backup schedule history for a selected cluster or host.

The workspace contains two views, labeled as **Virtual Machines** and **Schedule History**. Click the corresponding tab in the results pane to display each view.

# <span id="page-76-0"></span>**Virtual Machines view**

The **Virtual Machines** view in the results pane shows the data protection status of each virtual machine (VM) in a cluster or host and the backup history for individual VMs.

You can enter all or part of a VM name in the Filter field to display only VMs with names that contain the text string. You can also click **Refresh** to refresh the contents in the tables.

# **VM table**

At the top of the Virtual Machines view, you see the table of VMs in a host or cluster, and details about the last backup operation for each VM. The following data is shown in the table.

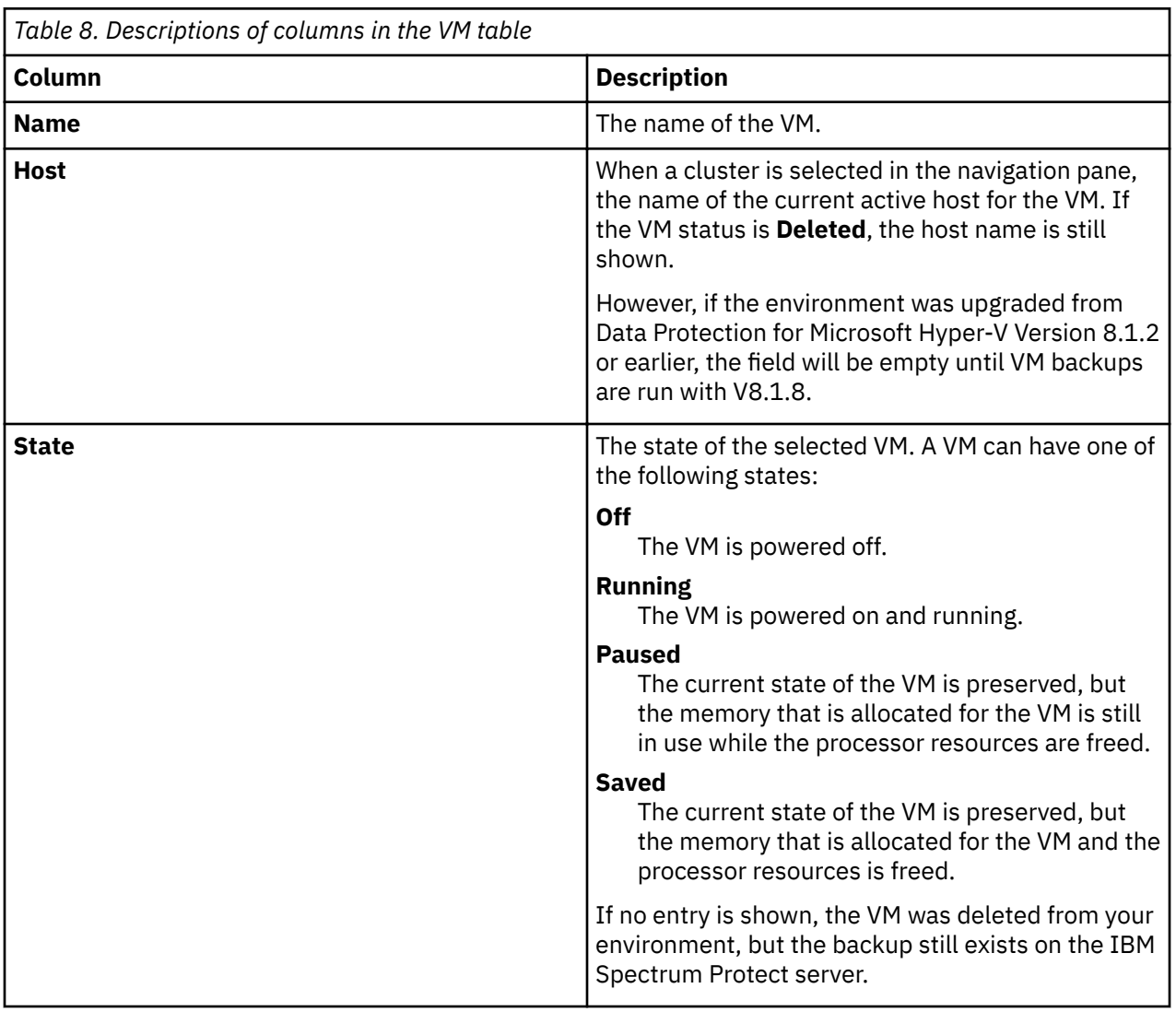

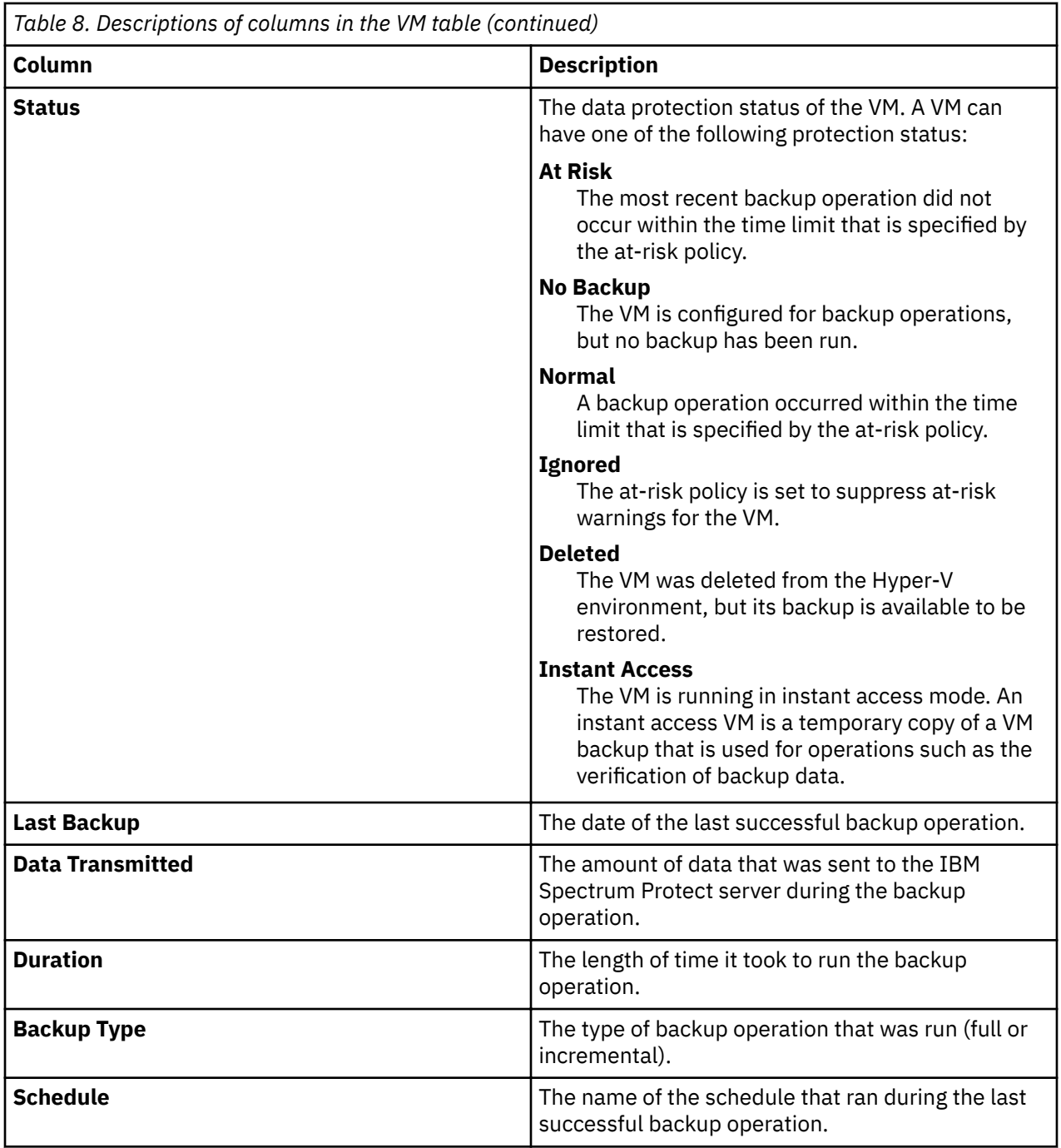

# **Backup History table**

The **Backup History** table shows the details of previously scheduled or ad hoc backup tasks of a single virtual machine (VM) that you selected in the VM table. If you selected multiple VMs, no data is displayed in the **Backup History** table.

The number of backup tasks that are shown in the **Backup History** table depends on the number of days that are set by the **SET EVENTRETENTION** command on the IBM Spectrum Protect server.

The following data is shown in the table.

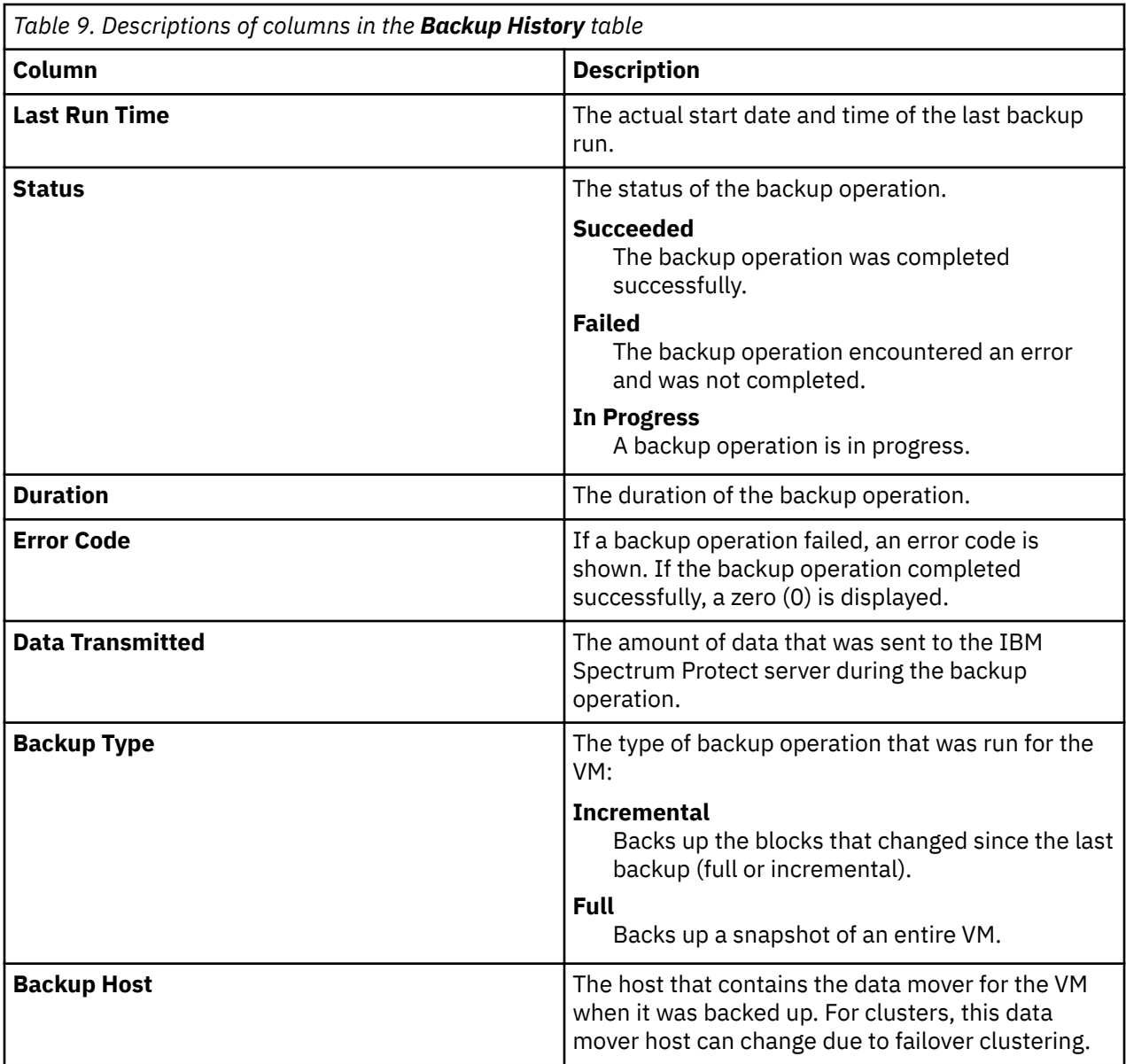

# **Tasks table**

The **Tasks** table shows a list of recent tasks that started since the Data Protection for Microsoft Hyper-V Management Console was started.

For more information, see ["Tasks table" on page 66](#page-81-0).

You can also show detailed information about an active task. For more information, see ["Task Details" on](#page-81-0) [page 66](#page-81-0).

## **Related tasks**

["Running instant access operations from the Data Protection for Microsoft Hyper-V Management Console"](#page-143-0) [on page 128](#page-143-0)

For ease of use, you can run instant access operations from the Data Protection for Microsoft Hyper-V Management Console.

["Removing an instant access VM from the Data Protection for Microsoft Hyper-V Management Console" on](#page-144-0) [page 129](#page-144-0)

<span id="page-79-0"></span>When you no longer need an instant access virtual machine (VM), you can use the Data Protection for Microsoft Hyper-V Management Console to remove the VM.

# **Schedule History view**

The **Schedule History** view in the results pane displays the run history for the backup schedules that are associated with a Hyper-V host or cluster.

You can click **Refresh** to refresh the contents in the tables.

# **Schedule history table**

The Schedule history table shows the history of backup schedules for the host or cluster.

The number of listings of backup history that are shown depends on the number of days that are set by the **SET EVENTRETENTION** command on the IBM Spectrum Protect server.

The following data is shown in the schedule history table.

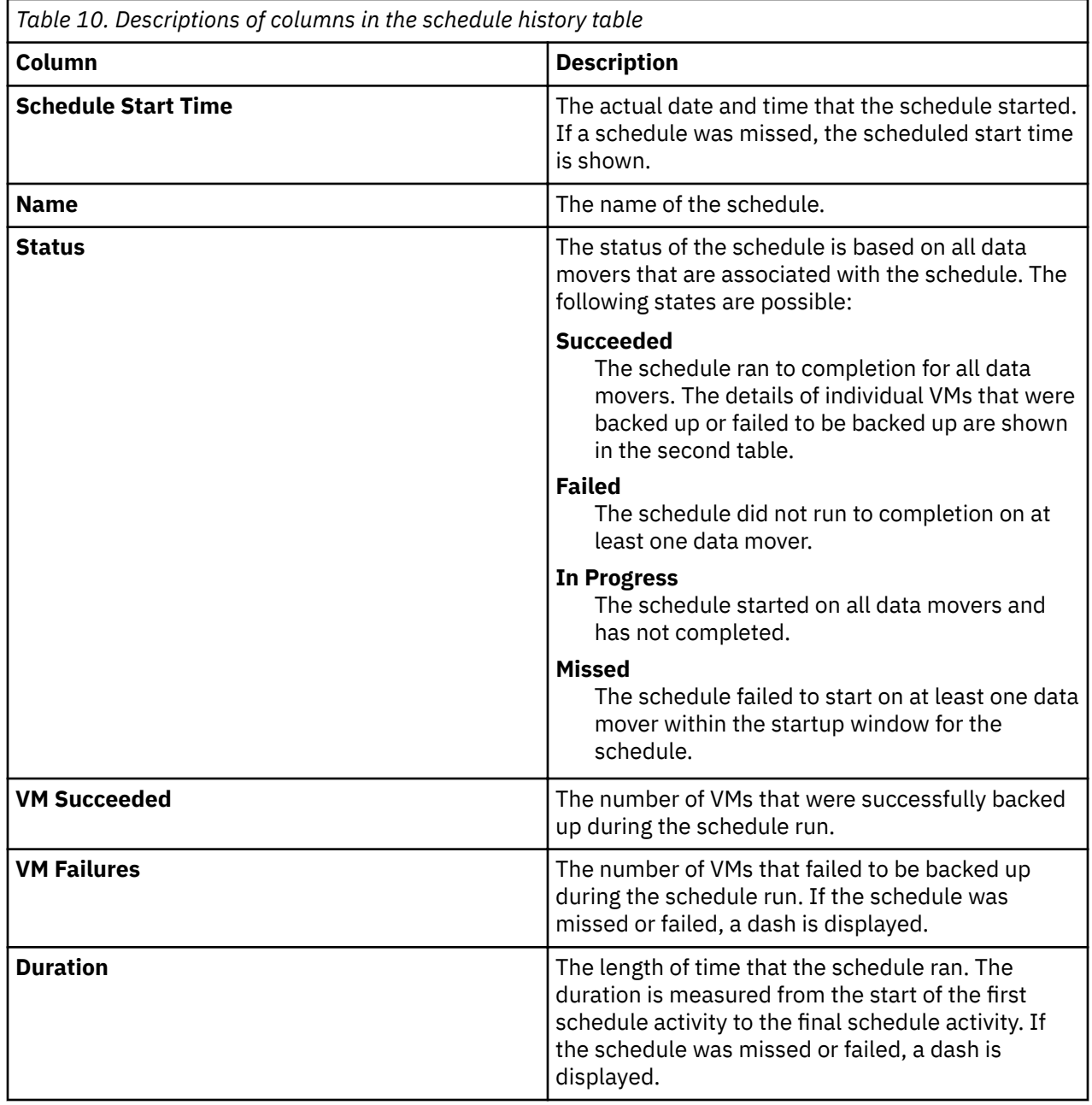

## **Schedule Detail table**

When you select a schedule entry in the schedule history table, the **Schedule Detail** table shows the list of virtual machines (VMs) that were backed up for the selected schedule run.

When multiple nodes are associated with a schedule, the number of virtual machines (VMs) that are shown reflects the information from all the data mover nodes for that schedule run.

You can enter all or part of a VM name in the Filter field to display only VMs with names that contain the text string.

The following data is shown in the table.

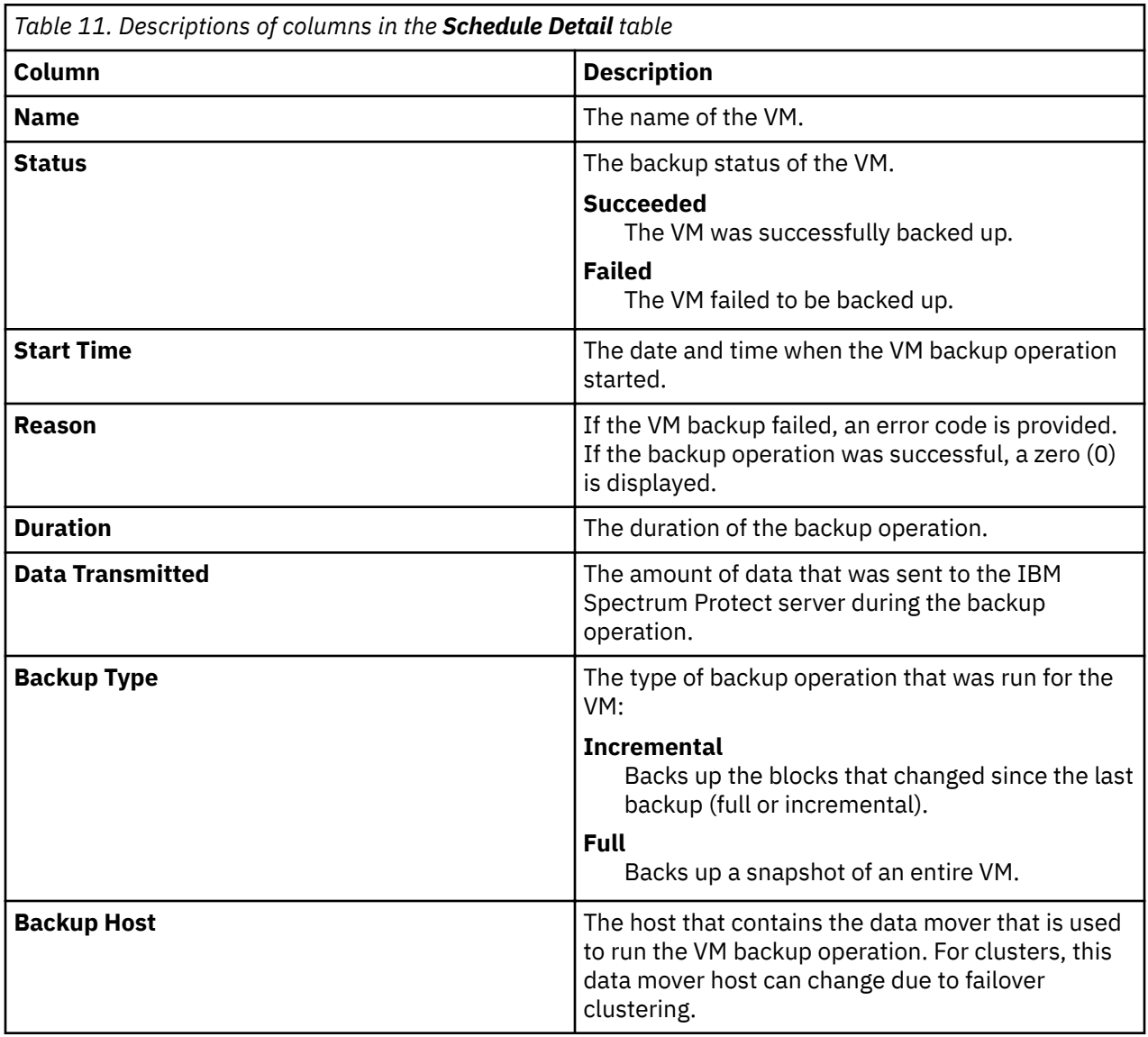

#### **Tasks table**

The **Tasks** table shows a list of recent tasks that started since the Data Protection for Microsoft Hyper-V Management Console was started.

For more information, see ["Tasks table" on page 66](#page-81-0).

You can also show detailed information about an active task. For more information, see ["Task Details" on](#page-81-0) [page 66](#page-81-0).

# <span id="page-81-0"></span>**Tasks table**

The **Tasks** table shows the list of recent backup or restore tasks that began since you started the Data Protection for Microsoft Hyper-V Management Console.

The same list of tasks is displayed in the **Virtual Machines** view or the **Schedule History** view. You can monitor long-running tasks such as backup or restore operations.

You can take more actions by clicking the following buttons:

# **Stop**

Cancels a running task.

# **Remove Completed**

Removes all completed tasks from the table. Tasks that are running are not removed.

# **Show Details**

Opens the **Task Details** pane to show more information about an active task. The **Show Details** button is visible only when the **Task Details** pane is closed. For more information, see "Task Details" on page 66.

# **Hide Details**

Closes the **Task Details** pane. The **Hide Details** button is visible only when the **Task Details** pane is opened.

The following data is shown in the **Tasks** table.

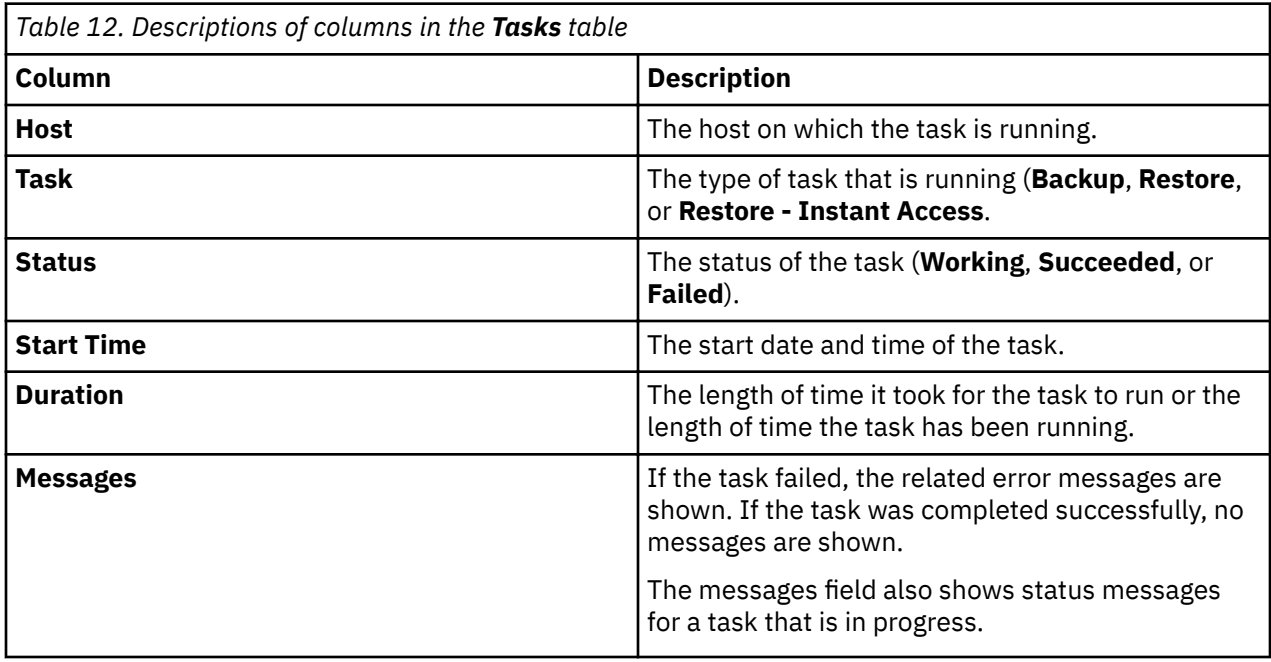

## *Task Details*

The **Task Details** pane shows detailed information about an active task that is selected in the **Tasks** table. You can also copy the details of the task to the clipboard.

You open the **Task Details** pane by selecting a task that is running in the **Tasks** table and clicking **Show Details**.

You close the **Task Details** pane by clicking **Hide Details**.

To display detailed information about a nonzero error code, click **Error Information**.

The following table describes the data that is shown in the list boxes in the **Task Details** pane.

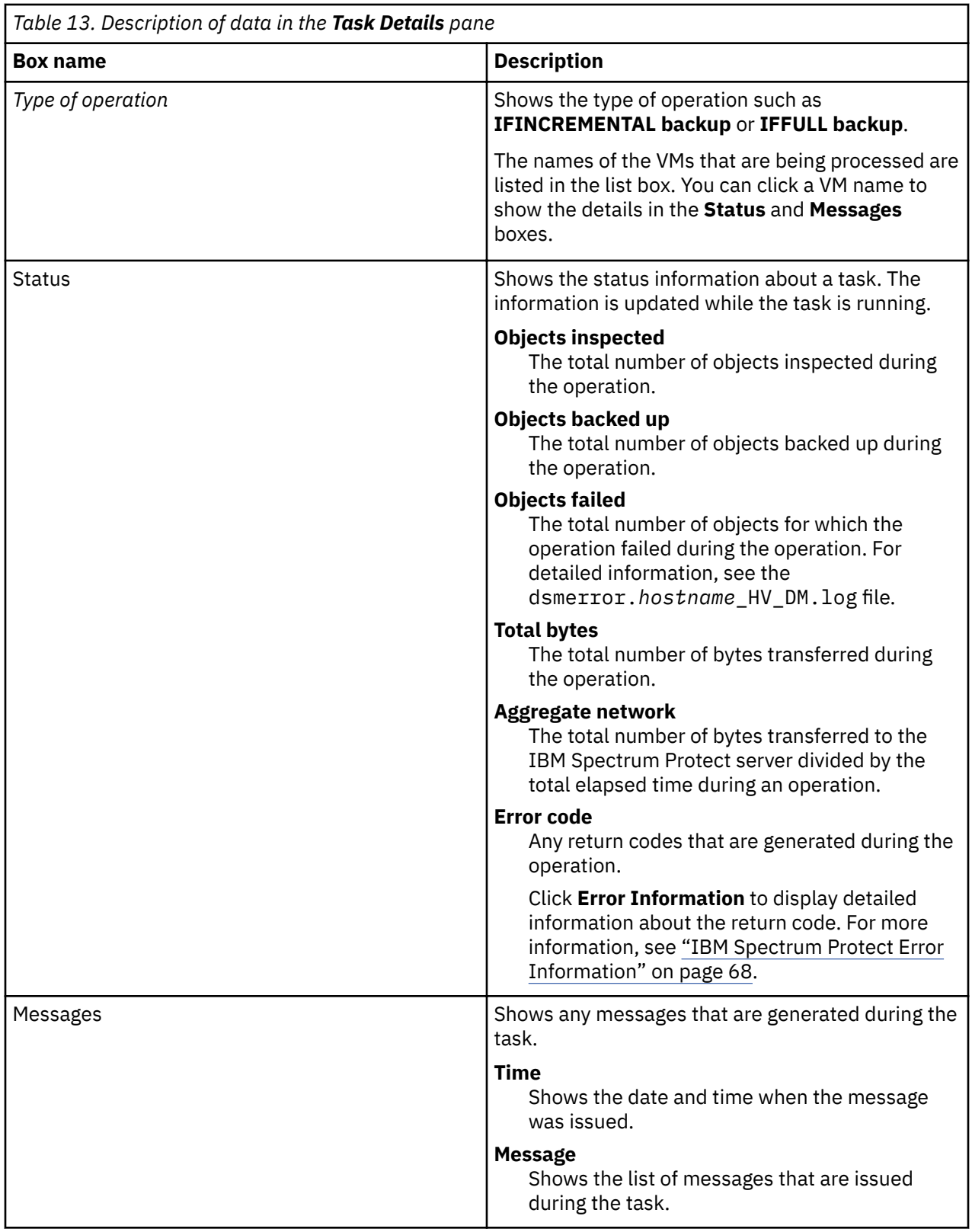

**Tip:** You can copy the task details to the clipboard by clicking **Copy**. The task details are the same as the information that is displayed in the **Task Details** pane, along with the equivalent Windows PowerShell cmdlet for the task.

For example, the following details are copied to the clipboard during an active task:

```
KINGSTON7 Backup Working 9/5/2018 1:55:52 PM 00.00.00:40
IFINCREMENTAL backup
VM Name
   kingston19
Status<sub>s</sub>
 Objects inspected: 1
 Objects backed up: 0
   Objects failed: 0
   Total bytes: 0.00 Bytes
   Aggregate network: 0 KB/sec
  Return code: 0
Messages
   9/5/2018 1:56:11 PM Comparing...
PowerShell
   Backup-DpHvVM -session $sessKINGSTON7 -vmName kingsont19 -node IFINCREMENTAL 
   -AppConsistentAttempt 2 -CrashConsistentAttempt 0 -diskProtrection 0
```
**Restriction:** If you are backing up multiple VMs and you included only certain virtual disks in the **Ad Hoc Backup** window, the task details for only one VM are displayed during the backup operation, even though the operation was completed successfully for all VMs.

For example, you selected **Include disk 1 only** in the **Data Protection** field in the Ad Hoc Backup window. When you back up multiple VMs (VM1, VM2, and VM3) for backup operations in the Data Protection for Microsoft Hyper-V Management Console, the **Task Details** pane will show only the details for VM1 during the backup operation.

This restriction applies only to the Data Protection for Microsoft Hyper-V Management Console. Backup operations on the data mover command line are not affected.

# *IBM Spectrum Protect Error Information*

If the status of a task contains a nonzero return code in the **Task Details** pane, you can click **Error Information** to display detailed information about the return code. The detailed error information is displayed in the **IBM Spectrum Protect Error Information** window.

The following information is available in the **Error Information** window:

- The error code.
- The error message.
- A link to a website that includes documentation for the messages.
- The name of the data mover node.
- The host name.
- The name of the error log file.
- A section of the error log for the data mover node. Displays a maximum of 200 lines, starting with the task start time up to the task end time.

You can also download the error log file or copy the section of the error log that is shown in the window:

## **Download Log**

Downloads the error log file. When you click**Download Log**, a window is opened to indicate whether the file was saved. If the file is saved, it shows the saved file name and prompts you to open the log in **Notepad**.

# **Copy**

Copies the section of the error log that is shown and pastes it to the clipboard.

## **Close**

Closes the error information window.

**Tip:** You can also use the following PowerShell cmdlets to return detailed information about a return code:

# • **Get-DpHvRCInfo**

## • **Get-DpHVLogSection**

# • **Get-DpHvLog**

For more information, see ["PowerShell cmdlets for Data Protection for Microsoft Hyper-V" on page 133](#page-148-0).

# **Actions pane**

The **Actions** pane on the right side of the Data Protection for Microsoft Hyper-V Management Console shows the list of available actions for the selected item in the navigation pane and any selected VMs in the results pane.

The actions pane contains one section for a host or cluster, and one section for a VM.

#### **Actions that apply at the host or cluster level**

## **Log out**

Log out of Data Protection for Microsoft Hyper-V.

## **Connect**

Log in to Data Protection for Microsoft Hyper-V.

#### **Backup Management**

Assign a backup schedule to a single Hyper-V host or cluster environment.

#### **Configure**

Open the configuration wizard to update the configuration of Data Protection for Microsoft Hyper-V.

## **Properties**

Show the current configuration for Data Protection for Microsoft Hyper-V. To update the configuration, click **Configure**.

#### **View > Customize**

Customize what is displayed in the Data Protection for Microsoft Hyper-V Management Console.

#### **Refresh**

Refresh the contents in the Data Protection for Microsoft Hyper-V Management Console.

#### **Help**

Open the online help for Data Protection for Microsoft Hyper-V Management Console.

## **Actions that apply at the VM level**

#### **Backup**

Back up one or VMs.

## **Restore**

Restore a single VM with the **Restore** wizard.

#### **File Restore**

Open the file restore interface in a web browser. Available only if you enabled the file restore feature.

# **Set At Risk**

Set the at-risk policy for one or more VMs.

## **Help**

Open the online help for Data Protection for Microsoft Hyper-V Management Console.

# **Verifying the configuration of Data Protection for Microsoft Hyper-V**

After you run the configuration wizard, you can use the Data Protection for Microsoft Hyper-V Management Console to verify the configuration of the nodes that were created during the configuration process. By verifying the node configuration, you can help to prevent potential issues with system operations.

# **About this task**

When you verify the configuration of the nodes, the following types of information are displayed:

- Information about the data mover node such as the host name, operating system, and location of the error log
- If the file restore feature is enabled, information about the mount proxy nodes such as the host name, operating system, location of the error log, the state of the recovery agent, and the iSCSI status of the mount proxy nodes

# **Procedure**

- 1. [Start the Data Protection for Microsoft Hyper-V Management Console.](#page-74-0)
- 2. Select a cluster or host from the navigation pane.
- 3. In the **Actions** pane, click **Properties**.
- 4. In the **Properties** window, select the **Verify Nodes** page to display the node information.

The data that is displayed on the **General** page and **Verify Nodes** page depends on the node that you selected in the navigation pane. If you selected a cluster node, the information about all valid nodes in the cluster is displayed. If you selected a host, only the data that is related to the host is displayed.

5. Select a node that you want to verify from the **Node Information** box and click **Verify Node**.

**Tip:** If you select a Linux mount proxy node, the **Verify Node** button is disabled. To view Linux mount proxy information, select the Windows mount proxy node (usually the next item in the list) and click **Verify Node**. Then, select the Linux mount proxy node in the **Node Information** box again to view the Linux mount proxy information in the **Status Details** box.

6. Review the results in the **Status Details** box and resolve any issues that are discovered during the verification.

**Tip:** You can save the results to the clipboard by highlighting the contents in the **Status Details** box, and pressing **Ctrl+C**. You can then paste the contents into a text document and save it for reference.

7. To close the **Properties** window, click **Close**.

## **What to do next**

After you resolve any configuration issues, you can restart the Data Protection for Microsoft Hyper-V Management Console and verify the configuration again.

Tip: You can also verify the configuration with the Test-DpHvConfiguration PowerShell cmdlet. For more information, see ["Data Protection for Microsoft Hyper-V cmdlet examples" on page 136](#page-151-0).

# **Managing backup schedules for a host or cluster machine**

You can select a schedule to specify how often and when to automatically back up virtual machines (VMs) in a Hyper-V host or cluster.

# **About this task**

Schedules are set up by the IBM Spectrum Protect server administrator to automatically back up VMs.

To enable schedules to be used for Data Protection for Microsoft Hyper-V, the IBM Spectrum Protect server administrator must set up a list of schedules that are specifically for backing up Hyper-V VMs. The schedule definition must include the following parameters and options:

• The -domain.vmfull="all-vm" option must be specified in the option string. No other parameters are required for the -domain.vmfull option.

• The schedule must contain the ACTION=BACKUP and SUBACTION=VM parameters.

For example, the administrator defines a schedule with the following **[DEFINE SCHEDULE](https://www.ibm.com/support/knowledgecenter/SSEQVQ_8.1.8/srv.reference/r_cmd_schedule_client_define.html)** server command:

```
define schedule hyperv_domain_name schedule_name
description=schedule_description action=backup subaction=VM 
starttime=NOW+00:10 schedstyle=Classic period=1 perunits=Weeks 
durunits=minutes duration=10 options='-vmbackuptype=hypervfull 
-mode=IFIncremental -domain.vmfull="all-vm"'
```
The Hyper-V administrator then associates a data mover with the schedule by using the **Backup** Management window. The -asnodename= option is automatically added to the schedule definition. For example, for a stand-alone host, the following option is added:

```
-asnodename=Hyper-V_host_HV_TGT
```
For a cluster environment, the following options is added:

-asnodename=*clustername*\_hv\_tgt

Depending on the system configuration, the node name can also contain a prefix and suffix. For more information, see ["Customizing node names" on page 18](#page-33-0).

**Tip:** The server administrator can also use the IBM Spectrum Protect Operations Center to define the Hyper-V schedule.

If some VMs need to be excluded, include the -vm parameter in the -domain.vmfull option in the option string. For example, to back up all VMs but exclude the VM named TestVm1, specify the following parameters in the option string:

-domain.vmfull="all-vm;-vm=TestVM1"

T include a single VM in scheduled backup operations, specify the following parameters in the option string. In the following example, the VM is named TestVM1:

-domain.vmfull="all-vm;-vm=\*;vm=TestVM1"

You set the backup policy for a host or cluster by associating a backup schedule with the host or cluster. You can also remove the schedule association from a host or cluster.

In a cluster environment, the selected schedule applies to all hosts in the cluster. You cannot assign a different schedule to a host that is part of a cluster.

### **Procedure**

- 1. [Start the Data Protection for Microsoft Hyper-V Management Console](#page-74-0)
- 2. In the navigation pane, click a stand-alone host or cluster from the navigation pane.
- 3. In the **Actions** pane, click **Backup Management**.

A summary of the schedules is displayed in a table. The following properties of the schedules are displayed:

#### **Schedule Name**

The name of the schedule.

#### **Repeats**

How often the schedule repeats.

#### **Host Names**

A list of hosts that correspond to the data mover nodes that are associate with the schedule.

#### **Description**

A description of the schedule.

4. Select a schedule in the **Backup Management** window and take one of the following actions.

• To associate the selected schedule with the cluster or host and refresh the window, click **Assign Schedule**.

When a schedule is assigned to a cluster or host, the -asnodename in the option string in the schedule definition is specified with the target node (*hostname\_HV\_TGT* or *clustername\_HV\_TGT*). Only the relevant schedules for this target node are shown or schedules that are not associated with any other target nodes are shown.

The target node name can also contain a prefix and suffix. For example, prefix\_hostname\_HV\_TGT\_suffix or prefix\_clustername\_HV\_TGT\_suffix.

• To remove the selected schedule association from the cluster or host, click **Unassign Schedule**.

When you remove the schedule association from the cluster or host, the asnodename option is removed from the option string in the schedule definition and the nodes related to the cluster or host are removed from the association.

5. Click **Close** to close the window.

# **Setting the at-risk policy for a virtual machine**

Hyper-V virtual machines (VMs) can be at risk of being unprotected because of failed or missed backup operations. You can set a policy for a VM that specifies whether the VM is shown as being at-risk if a backup operation does not occur in a specified time interval.

# **About this task**

By default, each VM uses the policy that is set for the IBM Spectrum Protect server. You can use the default policy, set a custom policy, or choose to ignore the policy for one or more VMs that are selected in the cluster or host view in the Data Protection for Microsoft Hyper-V Management Console.

The **Status** column in the **Virtual Machines** pane shows the data protection status of each VM in the host or cluster. The following data protection states are possible.

## **At Risk**

The most recent backup operation did not occur within the time limit that is specified by the at-risk policy.

## **No Backup**

The VM is configured for backup operations, but no backup has been run.

## **Normal**

A backup operation occurred within the time limit that is specified by the at-risk policy.

## **Ignored**

The at-risk policy is set to suppress at-risk warnings for the VM.

# **Deleted**

The VM was deleted from the Hyper-V environment, but its backup is available to be restored.

## **Instant Access**

The VM is running in instant access mode. An instant access VM is a temporary copy of a VM backup that is used for operations such as the verification of backup data.

You can assign an at-risk policy only to VMs that have been backed up. If a VM has never been backed up, the set at-risk action is disabled.

# **Procedure**

To use the default at-risk policy, select a custom at-risk policy for selected VMs, or set selected VMs to ignore the at-risk policy, complete the following steps:

- 1. [Start the Data Protection for Microsoft Hyper-V Management Console](#page-74-0)
- 2. In the navigation pane, click a host or cluster, and click one or more VMs in the VM table.
- 3. Click **Action** > **Set At Risk**.

4. Complete one of the following actions in the **Set At Risk** window.

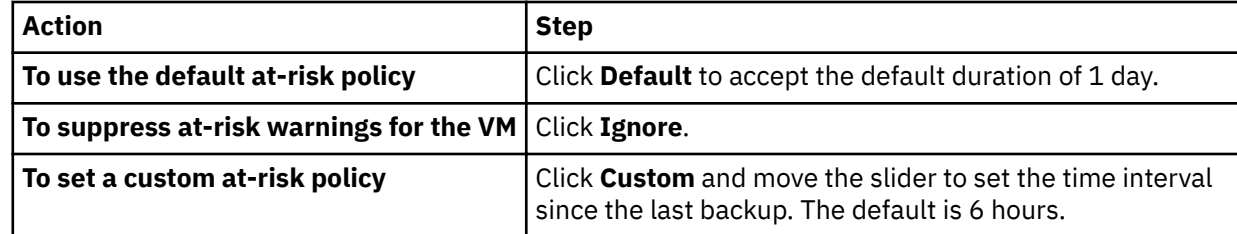

5. To save your setting, click **Set at Risk**.

6. To close the window, click **Close**.

# **Results**

If the at-risk policy is set to **Default** or **Custom** for a VM, the **At Risk** status is shown for the VM if a backup operation did not occur within the time limit that is set by the policy. If the VM has never been backed up, the VM is also considered to be at-risk and the **No Backup** status is shown.

If the at-risk policy is set to **Ignore** for a VM, the risk status **Ignored** is shown for the VM regardless of the status of the backup.

# **Viewing the schedule history for a Hyper-V host or cluster**

You can view the run history for the backup schedules that are associated with a Hyper-V host or cluster. This history includes the dates and times that a schedule ran, the status of the schedule run, and the number of virtual machines (VMs) that were backed up successfully or failed to back up.

# **About this task**

The number of runs that are shown for a schedule depends on the number of days that are set by the **SET EVENTRETENTION** command on the IBM Spectrum Protect server.

# **Procedure**

- 1. [Start the Data Protection for Microsoft Hyper-V Management Console.](#page-74-0)
- 2. In the navigation pane, click a host or cluster, and click the **Schedule History** tab.

You can view the run history for all of the backup schedules that are associated with the cluster or host. You can also select a schedule to view the backup status for the VMs that are associated with that schedule in the **Schedule Detail** table.

For information, see ["Schedule History view" on page 64.](#page-79-0)

# **Related information**

[SET EVENTRETENTION \(Set the retention period for event records\)](https://www.ibm.com/support/knowledgecenter/SSEQVQ_8.1.8/srv.reference/r_cmd_eventretention_set.html)

# **Viewing the backup status and backup history of a virtual machine**

You can view the status of scheduled virtual machine (VM) backups in a host or cluster to identify the VMs that might require attention. You can also view the backup history of individual VMs.

# **Procedure**

- 1. [Start the Data Protection for Microsoft Hyper-V Management Console.](#page-74-0)
- 2. From the navigation pane, click a host or cluster.
- 3. Click the **Virtual Machines** tab.
- 4. In the VM table, view the status of the most recent scheduled backup operations of VMs in the host or cluster.

A VM with a status of **At Risk** indicates that a last scheduled backup was missed or completed with errors.

5. To view the backup history of a VM, select a VM from the VM table.

The backup history that is specific to that VM is shown in the **Backup History** table.

The number of backup tasks that are shown in the **Backup History** table depends on the number of days that are set by the **SET EVENTRETENTION** command on the IBM Spectrum Protect server.

For more information, see ["Virtual Machines view" on page 61](#page-76-0).

**Tip:** If you are using a data mover command (**dsmc**) to access information about the VM backups, specify the following options with the **dsmc** command:

• For clusters, include the following options:

```
-optfile=hostname_HV_DM.opt
-asnodename=clustername_HV_TGT
```
• For a stand-alone host, include the following options:

-optfile=*hostname*\_HV\_DM.opt -asnodename=*hostname*\_HV\_TGT

Depending on the system configuration, the node name can also contain a prefix and suffix. In this case, specify the following options with the **dsmc** command:

• For clusters, include the following options:

```
-optfile=prefix_hostname_HV_DM_suffix.opt
-asnodename=prefix_clustername_HV_TGT_suffix
```
• For a stand-alone host, include the following options:

```
-optfile=prefix_hostname_HV_DM_suffix.opt
-asnodename=prefix_hostname_HV_TGT_suffix
```
For example, use the following command syntax to query information about VM backups on the IBM Spectrum Protect server:

```
dsmc query vm vmname -optfile=hostname_HV_DM.opt -asnodename=clustername_HV_TGT
```
If you do not include the -asnodename and -optfile options in the **dsmc query vm** command, the output of the command will not match the VM backup results in the Data Protection for Microsoft Hyper-V Management Console.

## **What to do next**

If you want to back up an at-risk VM without waiting for the schedule to run, select the VM, and click **Backup** from the **Actions** pane.

#### **Related tasks**

["Customizing node names" on page 18](#page-33-0)

You can add a prefix, suffix, or both to default node names. In this way, you can customize the node names that are generated automatically by the configuration wizard.

# **Related information**

[SET EVENTRETENTION \(Set the retention period for event records\)](https://www.ibm.com/support/knowledgecenter/SSEQVQ_8.1.8/srv.reference/r_cmd_eventretention_set.html)

# <span id="page-90-0"></span>**Running an ad hoc backup of a virtual machine**

When you start an ad hoc backup of a virtual machine (VM), the backup operation begins immediately without waiting for a schedule to run.

# **About this task**

Typically, the VMs in your Hyper-V host or cluster are backed up when a schedule is run. However, you can start an ad hoc backup if you notice that a backup schedule was missed or if a VM backup was completed with errors. You can also start an ad hoc backup of a VM that is excluded from scheduled backup services.

# **Procedure**

- 1. [Start the Data Protection for Microsoft Hyper-V Management Console.](#page-74-0)
- 2. In the navigation pane, click a host or cluster.
- 3. In the VM table in the **Virtual Machines** view, click a VM. For example, click a VM whose data protection status is **At Risk**.
- 4. Click **Backup** in the VM section of the **Actions** pane.
- 5. Complete the following fields in the Ad Hoc Backup window:

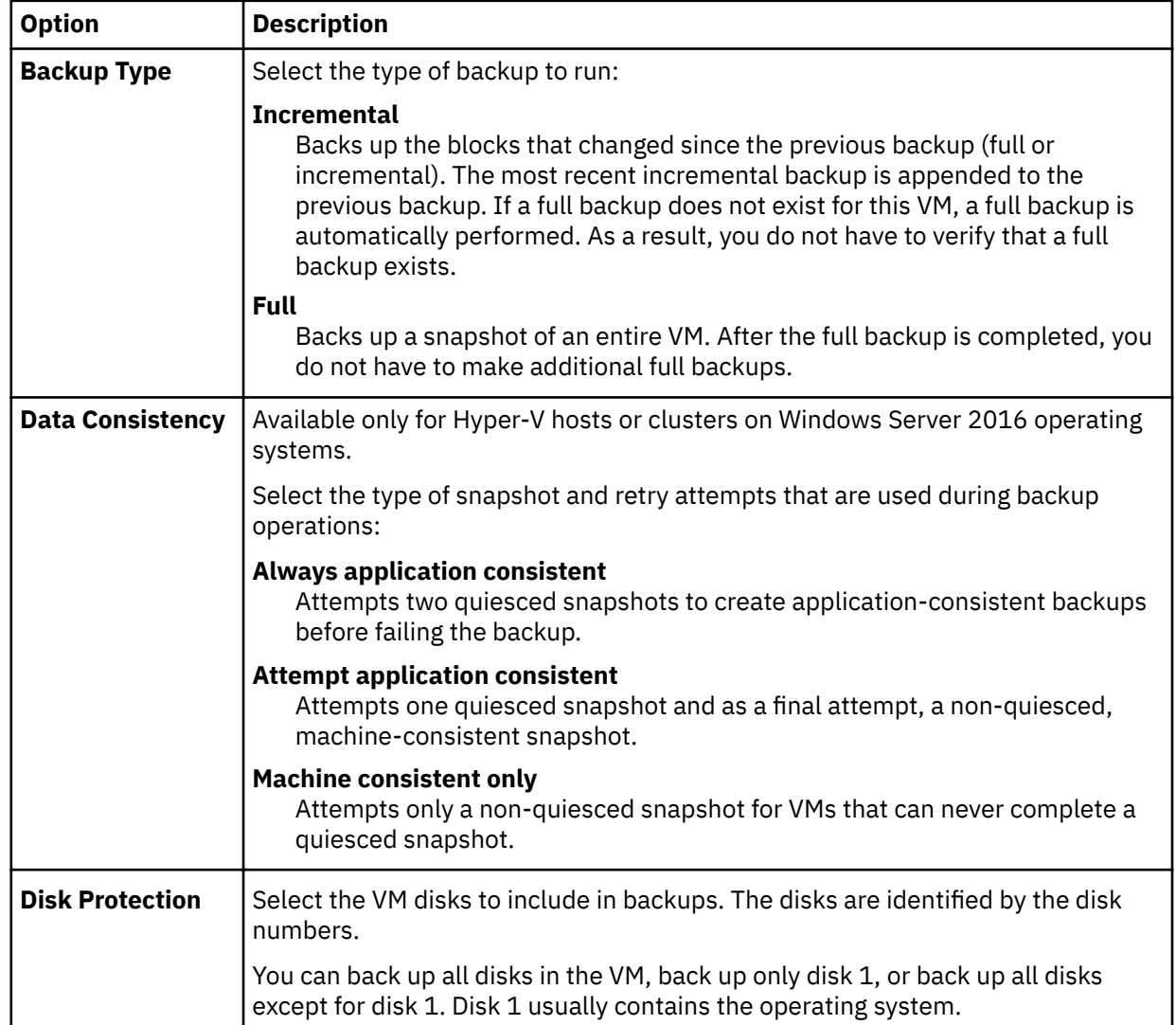

6. To start the backup operation and close the window, click **Backup**.

# **Results**

The backup operation that you started is displayed in the task list at the bottom of the **Virtual Machines** view or the **Schedule History** view.

# **Restoring a virtual machine**

You can restore a virtual machine (VM) from a backup that is on an IBM Spectrum Protect server.

# **About this task**

During the restore operation, the VM is shut down and deleted before it is restored from the VM backup that is stored on the IBM Spectrum Protect server. The restore operation then re-creates the VM such that its content and configuration is identical to what it was when the backup occurred. Even though the VM is shut down before it is deleted, it is a good practice to manually shut down the VM before you start the restore operation to bring any in-progress application activities to an orderly stop.

You can use the Data Protection for Microsoft Hyper-V Management Console to restore data to a new VM or replace the existing VM with the restored data.

# **Procedure**

- 1. [Start the Data Protection for Microsoft Hyper-V Management Console.](#page-74-0)
- 2. In the navigation pane, click a host in the cluster or host view.
- 3. Select a VM from the VM table in the **Virtual Machines** view. For example, click a VM whose data protection status is **Normal**.

**Tip:** If you need to restore a VM that was deleted but whose backup is still available on the IBM Spectrum Protect server, select a VM with the **Deleted** status.

- 4. In the **Actions** pane, click **Restore**.
- 5. Complete the following pages in the **Restore** wizard as applicable. The pages that are provided depend on the options that you select in the wizard.

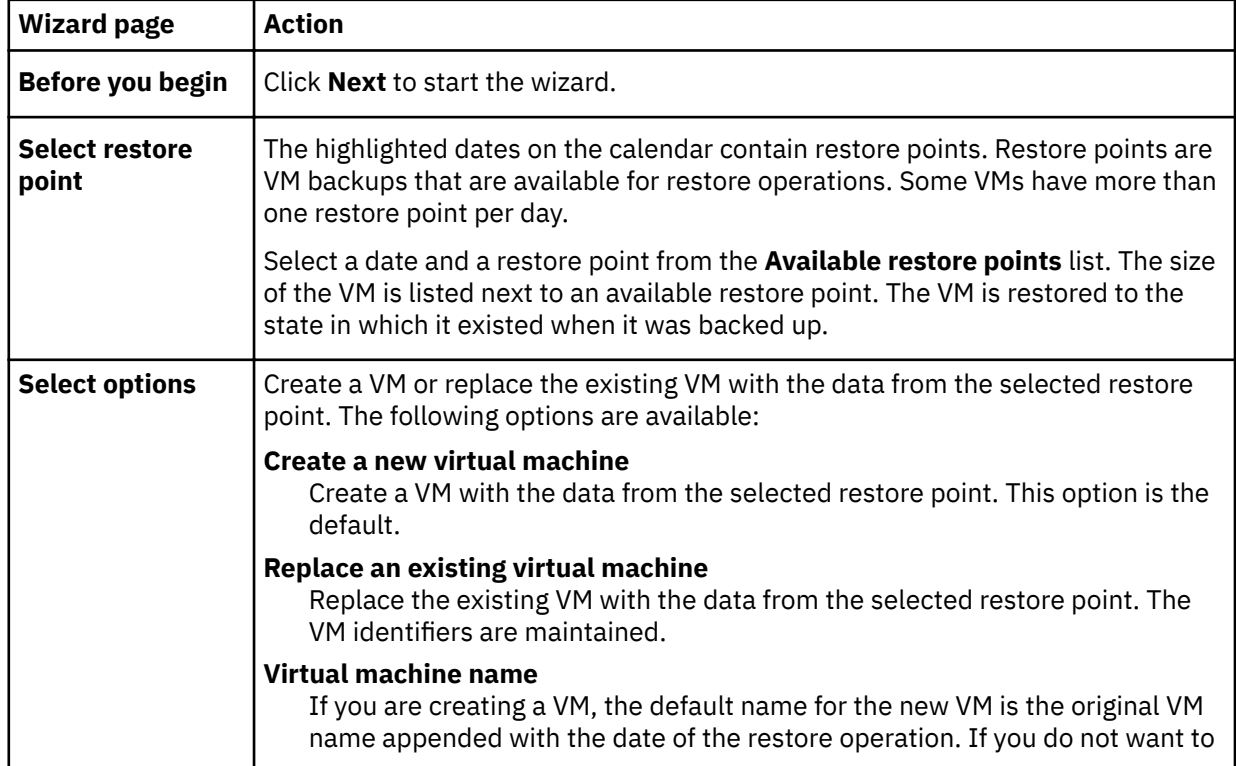

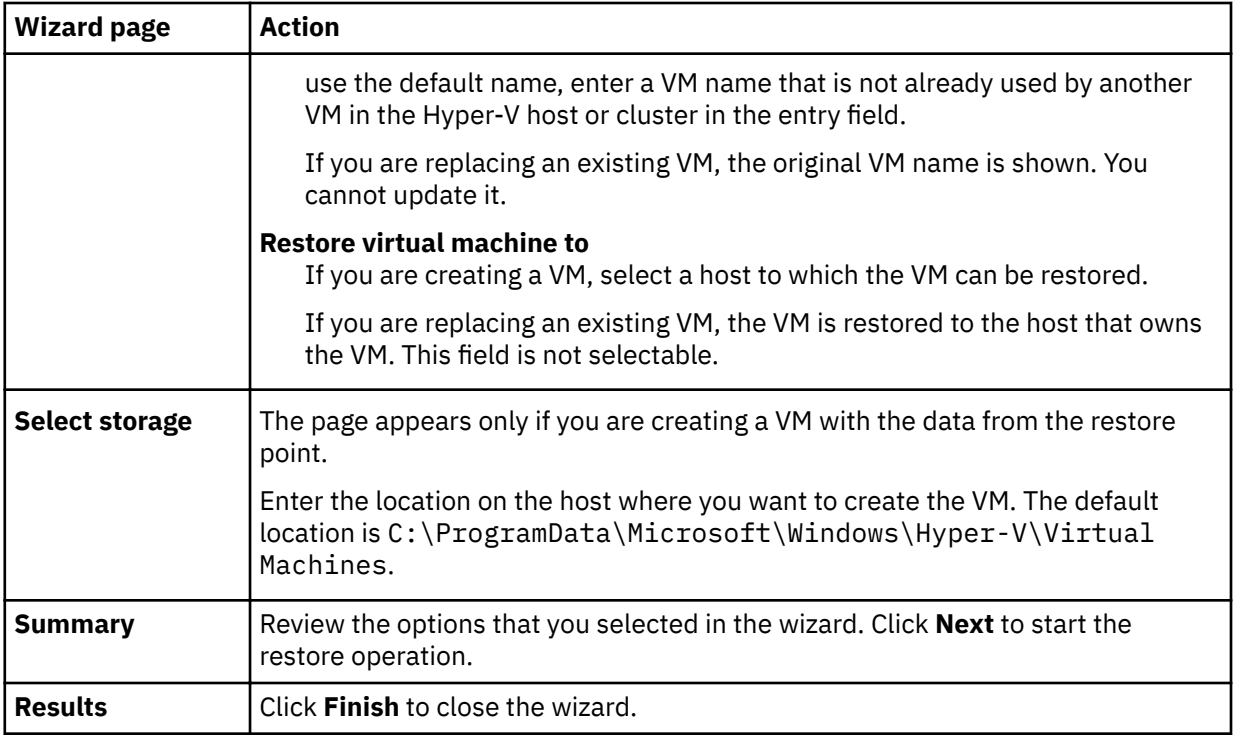

## **Results**

The restore operation that you started is displayed in the task list at the bottom of the **Virtual Machines** view or **Schedule History** view.

After the restore operation is completed, the VM is restored in the location that you selected.

#### **What to do next**

For a host that is in a cluster, if you restored a deleted VM or if you restored a VM with a new VM name, you must configure the restored VM for high availability by using Microsoft Failover Cluster Manager, System Center Virtual Machine Manager, or PowerShell cmdlets. For instructions about configuring a VM for high availability, see the Microsoft documentation.

# **Best practices for Data Protection for Microsoft Hyper-V**

You can follow best practices to take advantage of features that can help you manage Data Protection for Microsoft Hyper-V operations.

#### **Excluding virtual machines from scheduled backup operations**

If a virtual machine (VM) is undergoing maintenance operations or if it is a test VM that does not need to be backed up regularly, you can exclude it from scheduled backup operations. Instead of updating the client options file (dsm.opt) on every data mover, consider excluding the VMs in the schedule definition on the IBM Spectrum Protect server.

The IBM Spectrum Protect server administrator can accomplish this task by adding the vm=vmname1, vmname2 parameter to the option string on the schedule definition on a server.

For example, the administrator defined the following schedule on the IBM Spectrum Protect server:

define schedule hyperv\_domain\_name schedule\_name description=schedule\_description action=backup subaction=VM starttime=NOW+00:10 schedstyle=Classic period=1 perunits=Weeks durunits=minutes duration=10 options='-vmbackuptype=fullvm

```
-asnodename=Hyper-V_host_hv_tgt -mode=IFIncremental 
-domain.vmfull="all-vm"
```
To exclude a VM named testvm1 from scheduled backup operations, update the -domain.vmfull option in the schedule definition as follows:

```
define schedule hyperv_domain_name schedule_name 
description=schedule_description action=backup subaction=VM 
starttime=NOW+00:10 schedstyle=Classic period=1 perunits=Weeks 
durunits=minutes duration=10 options='-vmbackuptype=fullvm 
-asnodename=Hyper-V_host_hv_tgt -mode=IFIncremental 
-domain.vmfull="all-vm;-vm=testvm1"
```
To exclude one or more VMs that begin with the name testvm, update the -domain.vmfull option in the schedule definition as follows:

```
define schedule hyperv_domain_name schedule_name 
description=schedule_description action=backup subaction=VM 
starttime=NOW+00:10 schedstyle=Classic period=1 perunits=Weeks 
durunits=minutes duration=10 options='-vmbackuptype=fullvm 
-asnodename=Hyper-V_host_hv_tgt -mode=IFIncremental 
-domain.vmfull="all-vm;-vm=testvm*"'
```
For more information about the -domain.vmfull option, see ["Domain.vmfull" on page 169](#page-184-0).

**Tip:** Depending on the system configuration, the node name can also contain a prefix and suffix. For more information, see ["Customizing node names" on page 18](#page-33-0).

#### **Rebinding virtual machines to management classes**

If you need to override the management class that is bound to virtual machines (VMs) by the vmmc option in the client options file, you can use the include. *vm* option to bind the VMs to a new management class.

In a cluster environment, you must set the include. *vm* option in the options file (dsm.opt) on all the hosts.

For instance, you want to back up the VMs in your test environment, but you do not want the same retention period for the test VM backups as specified by the STANDARD management class. In this case, you can rebind the test VMs to a management class that has a shorter retention period for backups.

For example, to rebind all VMs with names that begin with testvm with the management class named NONPRODMC, add the following statement to the client options file (dsm.opt):

include.vm vmtest\* NONPRODMC

For more information and examples about the include.vm option, see ["Vmmc" on page 205.](#page-220-0)

# **Chapter 5. Getting started with file restore operations**

To restore files from a web-based interface with minimal administrator assistance, the file restore interface is available for use. After the file restore feature is configured, the administrator sends the file restore URL to file owners or help desk personnel so that they can find and restore files.

The web-based interface does not require a file manager application to manually copy files. When a file owners restore a file, the owners specify a restore point, search or browse to locate the files, and start the restore operation.

When the configuration is complete, no administrator interaction is needed to access or restore files. During the configuration process, the administrator gives the file owner access to the virtual machine (VM) that contains the file owner's data. The data can be accessed with local VM credentials so that administrators can monitor file restore resources. File owner permissions do not have to be managed.

In the file restore interface, all users can view demonstration videos to learn about the IBM Spectrum Protect file restore interface. The *Find and Restore Files* and *Monitoring Restores* videos are displayed when users initially log on to the file restore interface. Videos are available in English only.

## **Related concepts**

#### "File restore tasks" on page 79

Different types of users set up and use the file restore feature. File owners, help desk personnel, and administrators are responsible for different sets of tasks.

#### **Related tasks**

"Logging in to restore files" on page 82

You can log in to the IBM Spectrum Protect file restore interface to restore your files with minimal assistance from the administrator.

# **File restore tasks**

Different types of users set up and use the file restore feature. File owners, help desk personnel, and administrators are responsible for different sets of tasks.

### **File owner**

The file owner maintains business data such as text documents, spreadsheets, and presentation files on virtual machines (VMs).

The file owner completes the following tasks to restore individual files and folders:

- "Logging in to restore files" on page 82
- "Restoring files from a virtual machine backup" on page 82

#### **Help desk personnel**

Personnel in the help-desk environment assists file owners in restoring their data.

The help desk personnel provides the specific file restore URL for file owners, or restores files on behalf of the file owners.

The help desk personnel completes the following tasks:

- Obtains the file restore URL from the file restore administrator or from the Data Protection for Microsoft Hyper-V Management Console. For more information, see Step 5 of "Enabling the environment for file [restore operations" on page 42.](#page-57-0)
- "Logging in to restore files" on page 82

• "Restoring files from a virtual machine backup" on page 82

# **File restore administrator**

The administrator installs software, schedules VM backup operations to the IBM Spectrum Protect server, and manages user accounts and permissions in the Microsoft Hyper-V environment.

The administrator completes the following tasks to set up the environment for file restore:

- 1. "Enabling the environment for file restore operations" on page 42
- 2. If you expect that file owners will run file restore operations on Linux guest VMs, complete the following tasks:
	- a. ["Installing the Linux mount proxy feature" on page 31](#page-46-0)
	- b. "Configuring the Linux mount proxy for file restore operations" on page 43
- 3. To verify that backup operations are running as expected, wait for a scheduled backup to be completed or [run an ad hoc backup operation of a VM](#page-90-0).

After the environment is ready for file restore operations, the administrator can complete the following optional tasks:

- "Modifying options for file restore operations" on page 45
- "Configuring Data Protection for Microsoft Hyper-V log activity" on page 47

If you no longer have to use file restore operations, you can remove it by following the instructions:

"Removing the file restore feature" on page 35

# **File restore prerequisites**

Before you restore files with the IBM Spectrum Protect file restore interface, ensure that your environment meets the minimum prerequisites.

To enable the file restore feature, IBM Spectrum Protect for Virtual Environments: Data Protection for Microsoft Hyper-V must be installed on a Hyper-V host system.

The file restore web service and the underlying Data Protection for Microsoft Hyper-V environment must be installed, configured, and operational, including the mount proxy data movers and ISCI services.

Hyper-V administrators must provide file owners with a URL to connect to the file restore web interface. When you use the configuration wizard to configure Data Protection for Microsoft Hyper-V and enable the file restore feature, the URL is provided at the conclusion of the wizard. For more information, see "Configuring Data Protection for Microsoft Hyper-V with the wizard" on page 37.

## **Hyper-V virtual machine prerequisites**

The following prerequisites apply to the Hyper-V virtual machine (VM) that contains the files to be restored:

- The VM must be running during the file restore operation.
- The Windows VM must belong to the same Windows domain as the Hyper-V host where the IBM Spectrum Protect backup-archive client is installed.
- When a VM is deleted from a Windows domain and restored later, the VM must rejoin the domain to ensure that the domain trust relationship is reestablished. Do not attempt a file restore from the VM until the domain trust relationship is restored.
- If the user does not own the file to be restored, the Microsoft Windows Restore Files and Directories privilege must be assigned to the user for that virtual machine.
- For Linux guest VMs, local user authentication is required for the VM. Authentication is not available through Windows domain, Lightweight Directory Access Protocol (LDAP), Kerberos, or other network authentication methods.

• For Linux guest VMs on a Red Hat Enterprise Linux 6 operating system, the ChallengeResponseAuthentication option in the **sshd** daemon configuration file (/etc/ssh/ sshd\_config) must specify YES or be commented out. You can specify either of the following statements:

```
ChallengeResponseAuthentication yes
```
#ChallengeResponseAuthentication no

Restart the **sshd** daemon after you modify this option.

# **Data mover prerequisites**

A specific data mover (backup-archive client) is installed on the Hyper-V host system that "moves data" from one system to another.

The Hyper-V host system must belong to the same Windows domain as the VM that contains the files to be restored.

# **Mount proxy prerequisites**

The mount proxy system represents the Linux or Windows proxy system that accesses the mounted virtual machine disks through an iSCSI connection. This system enables the file systems on the mounted VM disks to be accessible as restore points to the file restore interface.

Linux operating systems provide a daemon that activates Logical Volume Manager (LVM) volume groups as these groups become available to the system. Set this daemon on the Linux mount proxy system so that LVM volume groups are not activated as they become available to the system. For instructions about how to set this daemon, see the appropriate Linux documentation.

The Windows mount proxy system and Linux mount proxy system must be on the same subnet.

## **Microsoft Windows domain account prerequisites**

The following prerequisites apply to Windows domain accounts:

- A Windows domain user with local administrator authority is required to create and access the network share. The administrator enters these credentials in the Data Protection for Microsoft Hyper-V configuration wizard to enable the environment for file restore operations.
- A file owner accesses the remote VM that contains the files to be restored with Windows domain user credentials. These credentials are entered in the file restore interface during login. Domain user credentials verify that the file owner has permission to log in to the remote VM and restore files into the remote VM. These credentials do not require any special permissions.
- If a file owner uses a Windows domain user account that limits access to specific computers (instead of access to all computers within the domain), ensure that the mount proxy system is included in the list of computers that are accessible to this domain user account. Otherwise, the file owner is unable to log in to the file restore interface.

# **Tape media prerequisites**

File restore operations from tape media are not supported. The preferred method is to restore files from disk storage.

# <span id="page-97-0"></span>**Logging in to restore files**

You can log in to the IBM Spectrum Protect file restore interface to restore your files with minimal assistance from the administrator.

# **Before you begin**

Ensure that you obtain the URL for the file restore interface from your administrator.

# **About this task**

When you log in to this interface, you can locate and restore your files at your convenience.

# **Procedure**

- 1. Access the file restore interface by opening a web browser and entering the URL that you received from your administrator.
- 2. Enter the network name or IP address of the virtual machine (VM) that contains your files. For example, myhost.mycompany.com.
- 3. Enter the user account that you use to access your files.
	- For Windows guest operating systems, use the Windows\_domain\_name\user\_name format.
	- For Linux guest operating systems, use the user name that you use to log on to the Linux guest VM.
- 4. Enter the user account password and click **Log in**.

## **Related tasks**

"Restoring files from a virtual machine backup" on page 82 Locate your files and restore them to a preferred location.

# **Restoring files from a virtual machine backup**

Locate your files and restore them to a preferred location.

## **Before you begin**

Ensure that you are logged in to the IBM Spectrum Protect file restore interface. A backup must exist before you can restore your files.

## **About this task**

Only those files and directories for which you have permission to view on the operating system are visible.

## **Procedure**

- 1. Select a backup by completing the following steps:
	- a) Click a date in the calendar.
	- b) If necessary, select a time in the **Available backups** field.
	- c) Click **Choose backup**.
	- The virtual machine disks or directories are displayed in the table.
- 2. Optional: If the default backup is not the one you want, select a different backup by completing the following steps:
	- a) Click the calendar.
	- b) Click a date in the calendar.
	- c) If necessary, select a time.
	- d) Click **Change backup**.

**Restriction:** If you change the backup date or time, any file selections that you made are lost. However, the new backup loads to the directory where you previously explored. If that directory is unavailable, the backup loads to the top directory.

The virtual machine disks or directories are displayed in the table.

- 3. To select files to restore, complete the following steps:
	- a) Click a disk or directory in the table to view the subdirectories and files.
	- b) Optional: To search for a file in the current directory and subdirectories, type a name in the **Search** ®eld and press **Enter**. The results are displayed in the order they are found.
	- c) Select one or more files and directories to restore.

If you select a directory that has no contents, the empty directory is not restored.

- 4. Select where to restore files.
	- To restore ®les and directories to the original location, select **Restore to** > **Original Location**.
	- To restore ®les and directories to a different location, select **Restore to** > **Alternate Location**.
- 5. After you make your selections, click **Restore**.

If you are restoring files to an alternative directory, select an existing directory on your virtual machine or create a directory to place restored files. Then, click Restore.

If a file with the same name exists, the restored file's original modification date and time is added to the file name. Subsequent restores of the same file contain a number  $(M)$  after the original modification date and time.

For example: t2.2015-03-07-07-28-03\_1.txt

## **What to do next**

Click the restore icon ( $\blacktriangleright$ ) to view information about active and recent restores. By default, information is kept for 7 days after a restore completes.

If a restore completed with an error or warning, view additional information by clicking **Details**. To save the error or warning information, click **Export** and save the information in .CSV format.

# **Chapter 6. Protecting in-guest applications**

You can use Data Protection for Microsoft Hyper-V to protect Microsoft Exchange Server and Microsoft SQL Server that run inside guest virtual machines in a Microsoft Hyper-V environment.

# **Protecting Microsoft Exchange Server data in Hyper-V environments**

For Microsoft Exchange Server workloads that are running in a Hyper-V guest virtual machine (VM), you can take application-consistent backups of the guest VM. You can then recover a database-level or mailbox-level backup in case the original database or mailbox is damaged or lost.

The following products work together to protect Microsoft Exchange Server data in a Hyper-V environment:

- IBM Spectrum Protect for Virtual Environments: Data Protection for Microsoft Hyper-V Version 8.1.8
- IBM Spectrum Protect for Virtual Environments: Data Protection for Microsoft Exchange Server Version 8.1.6 or later

These software offerings work together to protect Microsoft Exchange Server data in a Hyper-V environment when no other software products are used to back up Microsoft Exchange Server data.

For permissions that are required to back up and restore application data for Microsoft Exchange Server, see [technote 1647986](http://www.ibm.com/support/docview.wss?uid=swg21647986).

For the software requirements for application protection of Microsoft Exchange Server, see [technote](http://www.ibm.com/support/docview.wss?uid=swg22017347) [2017347](http://www.ibm.com/support/docview.wss?uid=swg22017347).

**Microsoft Active Directory support:** The Hyper-V host in a cluster or non-cluster environment and the guest must use the same Active Directory instance. The host and the guest cannot use separate Active Directory instances.

# **Installing and configuring software for application protection of Microsoft Exchange Server**

To protect a guest virtual machine (VM) that hosts Microsoft Exchange Server data, you must complete installation and configuration steps on the Hyper-V host and the guest VM. Use the step-by-step instructions to help you get your environment up and running for in-guest application protection.

# **Before you begin**

Review the software requirements in [technote 2017347.](http://www.ibm.com/support/docview.wss?uid=swg22017347)

# **About this task**

The following table lists the names that are used as examples in the tasks that follow. When yo use the sample commands and options, replace the examples with the appropriate Hyper-V host and guest VM names from your environment.

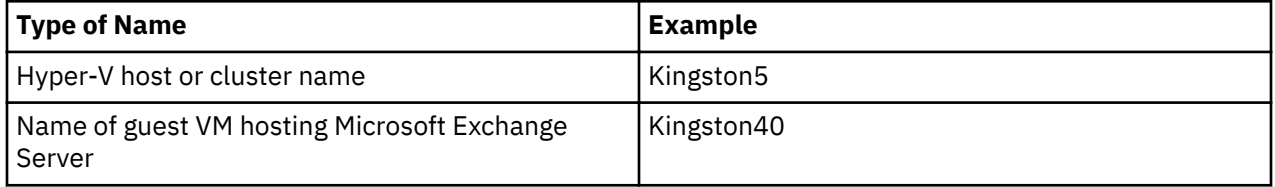

Complete the following steps to install, set up, and configure Data Protection for Microsoft Hyper-V and Data Protection for Microsoft Exchange Server to protect Microsoft Exchange Server data on VM guests.

# <span id="page-101-0"></span>**Procedure**

- 1. "Step 1 (Hyper-V host): Install and configure Data Protection for Microsoft Hyper-V" on page 86.
- 2. "Step 2 (Guest VM): Install and configure Data Protection for Microsoft Exchange Server" on page 87.
- 3. "Step 3 (Hyper-V host): Configure Data Protection for Microsoft Hyper-V for application protection" on [page 88](#page-103-0).
- 4. ["Step 4 \(Guest VM\): Restore a database" on page 92](#page-107-0).
- 5. "Optional: Configuring application protection after a virtual machine name change" on page 92

# **Step 1 (Hyper-V host): Install and configure Data Protection for Microsoft Hyper-V**

Install and configure Data Protection for Microsoft Hyper-V and ensure that you can successfully back up the guest virtual machine (VM) that hosts Microsoft Exchange Server data.

# **Before you begin**

If you are upgrading from Data Protection for Microsoft Hyper-V Version 8.1.2 or earlier, rename the existing Hyper-V node name on the IBM Spectrum Protect server to *clustername\_hv\_tgt* for a cluster or *hostname hv\_tgt* for a stand-alone host. The Hyper-V node name is the node name that is specified by the asnodename option.

For example, rename the Hyper-V node on the server to KINGSTON\_HV\_TGT. For more information, see ["Renaming nodes on the IBM Spectrum Protect server" on page 16](#page-31-0).

Ensure that communication ports are open in the firewall as described in ["Required communication](#page-29-0) [ports" on page 14](#page-29-0).

# **Procedure**

Complete the following tasks on the Hyper-V host or cluster:

1. Install Data Protection for Microsoft Hyper-V.

For instructions, see ["Running a typical installation of Data Protection for Microsoft Hyper-V" on page](#page-37-0) [22](#page-37-0).

2. Configure Data Protection for Microsoft Hyper-V by completing the configuration wizard.

For instructions, see "Configuring Data Protection for Microsoft Hyper-V with the wizard" on page 37.

**Remember:** Write down the target node name as shown on the **Cluster and Hosts** wizard page or by clicking **Actions** > **Properties** in the Data Protection for Microsoft Hyper-V Management Console. The target node name ends with \_HV\_TGT. The target node name is required when you run the configuration wizard in Data Protection for Microsoft Exchange Server.

3. Use the Data Protection for Microsoft Hyper-V Management Console to back up the VM that is hosting Microsoft Exchange Server.

For instructions, see ["Running an ad hoc backup of a virtual machine" on page 75.](#page-90-0)

4. Optional: Back up a passive copy of a database that is part of an Exchange Server database availability group (DAG). Specify the vmpreferdagpassive yes option with the **dsmc backup vm** command.

Backing up the passive copy typically reduces the performance impact to the active copy in the production database. If no valid passive copy is available, the active database copy is backed up.

# **What to do next**

When the VM is successfully backed up, proceed to "Step 2 (Guest VM): Install and configure Data [Protection for Microsoft Exchange Server" on page 87](#page-102-0).

# **Related information**

[Vmpreferdagpassive](https://www.ibm.com/support/knowledgecenter/SSEQVQ_8.1.8/client/r_opt_vmpreferdagpassive.html)

# <span id="page-102-0"></span>**Step 2 (Guest VM): Install and configure Data Protection for Microsoft Exchange Server**

To ensure that you can back up databases with Data Protection for Microsoft Exchange Server, complete the steps to install and configure Data Protection for Microsoft Exchange Server, and back up a Microsoft Exchange Server database.

## **Before you begin**

Ensure that you completed the procedure in "Step 1 (Hyper-V host): Install and configure Data Protection [for Microsoft Hyper-V" on page 86](#page-101-0).

Ensure that Microsoft Exchange Server databases and mailboxes are hosted on Hyper-V virtual disks.

Ensure that no Microsoft Exchange Server database is hosted on physical hard disks, independent disks, or on disks that are attached directly to the guest through in-guest iSCSI.

# **Procedure**

Complete the following steps on the guest virtual machine (VM) that is hosting Microsoft Exchange Server data:

1. Install Data Protection for Microsoft Exchange Server if it is not already installed.

For installation instructions, see the [product documentation for IBM Spectrum Protect for Mail](https://www.ibm.com/support/knowledgecenter/SSERBW/landing/welcome_sserbw.html).

**Tip:** Do not run the Data Protection for Microsoft Exchange Server configuration wizard as described in the installation instructions. You will run the wizard in Step "3" on page 87. If you previously installed Data Protection for Microsoft Exchange Server and ran the wizard, you must run it again in Step "3" on page 87.

2. Install the data mover feature from the Data Protection for Microsoft Hyper-V installation package.

In the installation wizard, select the advanced installation option, and then click **Install the data mover feature or mount proxy** to install the application protection support.

For more information, see ["Installing only the Data Protection for Microsoft Hyper-V data mover" on](#page-40-0) [page 25](#page-40-0).

3. Open the Data Protection for Microsoft Exchange Server Management Console by clicking **Start** > **DP for Exchange Management Console**.

The configuration wizard opens automatically.

If the configuration wizard does not start automatically, go to the tree view in the Management Console and click **IBM Spectrum Protect** > **Dashboard** > **Manage** > **Con®gurton** > **Wizards**. Double-click **IBM Spectrum Protect Configuration Wizard.** 

4. On the **IBM Spectrum Protect Node Names** page of the configuration wizard, enter the VSS requestor, Data Protection for Microsoft Exchange Server, and Hyper-V target node names in the respective fields. Ensure that the **Do not configure DP Exchange VSS Support** check box is cleared.

For example, the following table lists node names that are used in the configuration instructions.

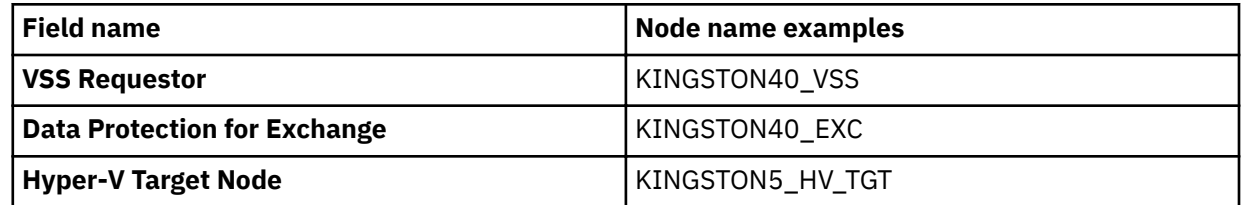

- 5. On the **IBM Spectrum Protect Server Settings** page of the configuration wizard, complete one of the following steps:
	- To con®gure the IBM Spectrum Protect server by using the wizard , select **Review** or **Edit** and update the macro as needed.
	- To manually configure the server, complete the following steps:
		- a. On the last wizard page, click the link that opens the macro file.

<span id="page-103-0"></span>b. Update the macro file and run it, or issue the appropriate commands from the macro, adjusting the commands as required for your environment.

For example, assume that a policy domain named fcm\_pdexc is set up for your use. From the C:\Program Files\Tivoli\TSM\baclient folder, run the **dsmadmc** command and issue the following commands:

```
register node KINGSTON40_VSS T_3_m_p_P_w userid=KINGSTON40_VSS
update node KINGSTON40_VSS T_3_m_p_P_w backdelete=yes forcep=yes
register node KINGSTON40_EXC T_3_m_p_P_w domain=fcm_pdexc 
 userid=KINGSTON40_EXC
update node KINGSTON40_EXC T_3_m_p_P_w backdelete=yes domain=fcm_pdexc 
 forcep=yes
```
grant proxynode target=KINGSTON40\_EXC agent=KINGSTON40\_VSS

The forcep=yes option forces the password to be reset upon first access.

In some cases, you might see the following error message when you run the **dsmadmc** command:

ANS1592E Failed to initialize SSL protocol

If this message is displayed ,ensure that the sessionsecurity option is set to **transitional** on the IBM Spectrum Protect server administrator account that you are using.

For example, issue the following command from a remote computer that can access the IBM Spectrum Protect server:

```
update admin myAdmin sessionsecurity=transitional
```
- 6. Complete the configuration wizard.
- 7. Back up a database from the Data Protection for Microsoft Exchange Server Management Console:
	- a) In the **Actions** pane, click **Backup Destination** > **TSM**.
	- b) In the **Actions** pane, click **Full Backup**.
- 8. Optional: To ensure that consistent location information exists for the mailbox history and the mailboxes in the database backup, manually update mailbox history information.

For instructions, see ["Updating mailbox information in Microsoft Exchange Server backups" on page](#page-109-0) [94](#page-109-0).

## **What to do next**

When the VSS backup is completed successfully, continue to "Step 3 (Hyper-V host): Configure Data Protection for Microsoft Hyper-V for application protection" on page 88.

To avoid possible restore issues for the data on the guest VM, review the information in ["Shadow copy](#page-195-0) [considerations for restoring an application protection backup from the data mover" on page 180.](#page-195-0)

**Step 3 (Hyper-V host): Configure Data Protection for Microsoft Hyper-V for application protection** Configure Data Protection for Microsoft Hyper-V to protect the guest virtual machine (VM) that is hosting Microsoft Exchange Server data. Back up the VM and verify that the backup operation was completed successfully.

## **Before you begin**

Ensure that you completed the procedure in "Step 2 (Guest VM): Install and configure Data Protection for [Microsoft Exchange Server" on page 87.](#page-102-0)

Ensure that the virtual hard disks (VHDXs) that host the Microsoft Exchange Server database are not being excluded from the VM backup operation. For instructions, see ["Verifying that Microsoft Exchange Server](#page-110-0) [volumes are not excluded in virtual machine backups" on page 95](#page-110-0).

Optional: The Integration Services or the Guest Service Interface is automatically enabled for the guest VM during a backup operation. You do not have to enable it manually. However, if you want to review the current status or enable the **Guest Services** service explicitly, use one of the following methods on the Hyper-V host or cluster:

- From Hyper-V Manager:
	- 1. Right-click the VM and click **Settings** > **Integration Services**.
	- 2. In the **Integration Services** window, ensure that the **Guest Services** check box is selected.
- As Administrator, issue the following commands at a PowerShell command prompt:

```
Get-VMIntegrationService -VMName Kingston40 `
   Enable-VMIntegrationService -VMName Kingston40 -Name "Guest Service Interface"
```
# **About this task**

Data Protection for Microsoft Hyper-V provides application consistency when you back up VMs that are hosting Microsoft Exchange Servers. With these backups, you can recover the VM in a consistent state.

To restore only selected databases or mailboxes from this type of backup without having to recover the entire VM, information about the state of the Microsoft Exchange Server must be preserved at the time of the VM snapshot and backup. This information is collected as part of the Microsoft Volume Shadow Copy Services (VSS) interaction that occurs during a VM snapshot.

## **Shadow copy considerations for restoring an application protection backup:**

Typically, the shadow storage is part of a volume. However, sometimes the shadow storage space is configured on a different volume either by default or as a result of manual configuration. In this case, the database restore operation might fail because the shadow copy that was created during the VM backup operation is not available at restore time.

Before you start a backup operation, review the information in ["The shadow copy must be available on the](#page-195-0) [restored volume during an application protection restore" on page 180.](#page-195-0)

For Data Protection for Microsoft Hyper-V to collect the Microsoft VSS metadata for Microsoft Exchange Server, you must configure Data Protection for Microsoft Hyper-V to obtain this information from the VM during backup operations.

In this procedure, Kingston40 is an example of the Hyper-V host as shown in Microsoft Hyper-V Manager. Kingston5 is an example of the name of the guest VM that is hosting the Microsoft Exchange Server. Kingston40 vss is the name of the client node that is created during the installation of Data Protection for Microsoft Exchange Server . Replace them with the appropriate values from your environment.

## **Procedure**

Complete the following steps on the Hyper-V host or cluster unless instructed otherwise:

- 1. From the baclient folder, set the Windows credentials for the guest VM that is hosting Microsoft Exchange Server:
	- To set credentials for a specific VM, issue the following command at the baclient folder from the command prompt:

```
dsmc set password -type=vmguest guest_VM_name "guest_admin_ID" guest_admin_pw
   -optfile=dsm.hostname_HV_DM.opt
```
To set credentials for all VMs that do not have specific credentials set:

```
dsmc set password -type=vmguest allvm "guest_admin_ID" guest_admin_pw
   -optfile=dsm.hostname_HV_DM.opt
```
where:

#### *vmname*

The name of the guest VM that hosts Microsoft Exchange Server. The name is the VM name that is displayed in Hyper-V Manager.

#### *guest\_admin\_ID*

The administrator ID for the guest VM. The *guest admin ID* can be a Windows domain account or a local account. For example:

- For a domain account, use the *domain\username* format.
- For a local account, use the *username* format.

### *guest\_admin\_pw*

The password for the administrator ID for the guest VM.

#### *hyperv\_hostname*

The name of the Hyper-V host or cluster.

For example:

```
dsmc set password -type=vmguest Kingston40 "world\alan" "@lanPwd!"
   -optfile=dsm.KINGSTON5_HV_DM.opt
```
The accounts that are used in the **set password** command must be valid on both the Hyper-V host or cluster and the guest VM that hosts Exchange Server data.

The **dsmc set password** command stores the guest VM credentials, which are encrypted on the system that hosts the data mover. The following minimum permissions are required for the guest VM administrator ID and password:

Backup rights: Microsoft Exchange Server 2013 and 2016: Organization Management permissions (membership in the management role group, Organization Management).

- 2. From the baclient folder, configure the data mover options file for application protection:
	- a) Open the data mover options file (dsm.*hostname*\_HV\_DM.opt) for editing. For example, issue the following command:

notepad dsm.KINGSTON5\_HV\_DM.opt

b) Add the include.vmtsmvss *guest\_vm\_name* option. The *guest\_vm\_name* parameter can contain wildcard characters.

For example:

include.vmtsmvss Kingston40

Or

include.vmtsmvss Kingston\*

- 3. Complete the following steps on the guest VM to enable database backups to appear in Data Protection for Microsoft Exchange Server.
	- a) Generate the credentials file in the guest by running the following command at a PowerShell command prompt and enter the domain user name (*domain name*\*user name*) and password when prompted.

```
Get-Credential | Export-Clixml -Path `
   "C:\program files\Tivoli\TSM\baclient\dsmcreds.xml"
```
The domain user must have Exchange restore permission.

b) Verify the credentials by running the following commands in the guest VM at an Exchange Management Shell:

```
$cred = Import-CliXml -Path `
   "C:\program files\Tivoli\TSM\baclient\dsmcreds.xml"
$Session = New-PSSession -Credential $cred -ConfigurationName `
 Microsoft.Exchange -ConnectionUri
```

```
 http://<Exchange_server_name>/PowerShell?serializationLevel=Full `
 -Authentication Kerberos
Import-PSSession -Session $Session
Get-MailboxDatabase -Server <Exchange_server_name>
```
The list of mailbox databases will be displayed correctly.

4. From the baclient folder on the Hyper-V host, back up the guest VM by issuing the **dsmc backup vm** command:

For example:

```
dsmc backup vm Kingston40 -optfile=dsm.KINGSTON5_HV_DM.opt 
   -asnode=KINGSTON5_HV_TGT
```
5. Verify the backup operation by running the **dsmc query vm** command. VM names are case-sensitive.

For example, issue the following command from the baclient folder:

dsmc query vm Kingston40 -optfile=dsm.KINGSTON5\_HV\_DM.opt -asnode=KINGSTON5\_HV\_TGT -detail

The output includes text that is similar to the following example (although your version of Microsoft Exchange Server might be different):

Application protection type: TSM VSS Application(s) protected: Microsoft Exchange Server 2016

6. From the baclient folder, use the **dsmc set access** command to allow the VSS node on the guest VM to access and restore the VM backup.

For example, issue the following command:

```
dsmc set access backup -type=vm Kingston40 kingston40_vss 
   -nodename=KINGSTON5_HV_TGT -optfile=dsm.KINGSTON5_HV_DM.opt
```
where Kingston40 is the name of the guest VM that is shown in Microsoft Hyper-V manager and kingston40\_vss is an IBM Spectrum Protect node that is created during the installation of Data Protection for Microsoft Exchange Server. This node name is in the file C:\Program Files\Tivoli \TSM\baclient\dsm.opt on the Kingston40 VM.

Issue the following **dsmc query access** command to display the VM backups that the node has access to. For example:

dsmc query access -nodename=KINGSTON5\_HV\_TGT -optfile=dsm.KINGSTON5\_HV\_DM.opt

#### **What to do next**

When the backup operation is completed successfully, proceed to ["Step 4 \(Guest VM\): Restore a](#page-107-0) [database" on page 92](#page-107-0).

#### **Related reference**

["Backup VM" on page 145](#page-160-0) Use the **backup vm** command to back up Hyper-V virtual machines.

["INCLUDE.VMTSMVSS" on page 178](#page-193-0)

**Related information** [Set Access](https://www.ibm.com/support/knowledgecenter/SSEQVQ_8.1.8/client/r_cmd_setaccess.html) [Set Password](https://www.ibm.com/support/knowledgecenter/SSEQVQ_8.1.8/client/r_cmd_setpassword.html)

# <span id="page-107-0"></span>**Step 4 (Guest VM): Restore a database**

To verify that you correctly configured application protection, restore a database with Data Protection for Microsoft Exchange Server.

# **Before you begin**

Ensure that you completed the procedure in "Step 3 (Hyper-V host): Configure Data Protection for [Microsoft Hyper-V for application protection" on page 88.](#page-103-0)

Ensure that the following required are running on the guest virtual machine (VM):

1. At the command prompt, issue the following command:

services.msc

- 2. Locate **IBM Spectrum Protect Recovery Agent Service** in the list of services and, if necessary, start the service.
- 3. Locate **Microsoft iSCSI Initiator Service** in the list of services. If necessary, change the startup type to **Automatic** and start the service.

# **Procedure**

Complete the following steps on the guest VM:

- 1. Start the Data Protection for Microsoft Exchange Server Management Console.
- 2. Select an **Exchange Server** instance in the tree.
- 3. Navigate to the **Recover** tab, and click **Refresh**.
- 4. Select a database entry that has the **VMVSS** backup method.
- 5. In the **Action** pane, click **Restore**.
- 6. When the restore operation is complete, review the database and any related mailboxes.

## **What to do next**

You can now manage backups and recover data if necessary. For more information, see:

- • ["Managing backup operations" on page 94](#page-109-0)
- • ["Restoring data" on page 96](#page-111-0)

If you change the name of the guest VM after you completed the configuration steps for application protection, you must reconfigure the software with the new VM name. For instructions, see "Optional: Configuring application protection after a virtual machine name change" on page 92.

## **Optional: Configuring application protection after a virtual machine name change**

If you changed the name of the guest virtual machine (VM) after you completed the application protection configuration, you must reconfigure Data Protection for Microsoft Hyper-V with the renamed guest VM.

## **Before you begin**

Ensure that you have installed and configured the software to protect guest VMs that host Microsoft Excjhange Server.

## **About this task**

Complete this task only if you changed the name of a guest VM that is protected by application protection.

## **Procedure**

1. On the data mover on the Hyper-V host or cluster, issue the following command:

```
dsmc set password –type=vmguest new_vmguest_displayname
guest_admin_ID guest_admin_pw
```
where:

#### *new\_vmguest\_displayname*

The name of the new guest VM that hosts Microsoft Exchange Server. The name is the VM name that is displayed in Hyper-V Manager.

#### *guest\_admin\_ID*

The administrator ID for the new guest VM. The *guest\_admin\_ID* must be a Windows domain account or a local account. For example:

- For a domain account, use the *domain\username* format.
- For a local account, use the *username* format.

#### *guest\_admin\_pw*

The password for the administrator ID for the new guest VM.

2. In the data mover options file (dsm.*hostname* HV DM.opt), update the include.vmtsmvss option as follows:

```
include.vmtsmvss new_vmguest_displayname
```
where *new\_vmguest\_displayname* is the display name of the new guest VM in Hyper-V Manager. You can use wildcard characters.

3. From the baclient folder on the data mover, back up the new guest VM by using the Data Protection for Microsoft Hyper-V Management Console or by issuing the following command at the command prompt:

```
dsmc backup vm new_vmguest_displayname -optfile=dsm.hostname_HV_DM.opt 
-asnode=hostname_HV_TGT
```
4. From the baclient folder, use the **dsmc set access** command to allow the VSS node on the new guest VM to access and restore the VM backup. For example, issue the following command:

```
dsmc set access backup –type=VM new_vmguest_displayname vss_requestor_node
-optfile=dsm.hostname_HV_DM.opt
```
#### where:

#### *new\_vmguest\_displayname*

The display name of the new guest VM in Hyper-V Manager.

#### *vss\_requestor\_node*

The name of the VSS requester that was configured on Data Protection for Microsoft Exchange Server.

#### *hostname*

The name of the Hyper-V host or cluster where Data Protection for Microsoft Hyper-V is installed.

5. Optional: Because the VSS requester node already has access to the VMs that were backed up under the old VM name, the Data Protection for Microsoft Exchange Server Management Console shows the VMVSS databases that were backed up from both the old VM and the new VM.

If you do not want to access the VM backups with the old VM name, you must delete the access to the old VM backups. Issue the following command from the data mover on the Hyper-V host:

dsmc del access -optfile=dsm.*hostname*\_HV\_DM.opt -asnode=*hostname*\_HV\_TGT

An access list is displayed. Enter the index that corresponds to the item that you want to delete from the access list.

If you want to save space on the IBM Spectrum Protect server, you can delete the file space that contains the backup data for the old VM by issuing the **dsmc delete filespace** command.

**Important:** When you delete a file space, you delete all backup versions within that file space and you can no longer restore the data. Verify that the old VM backups are obsolete before you delete them.

## **Managing backup operations**

After you configure the environment to protect Microsoft Exchange Server data, you can schedule virtual machine (VM) backups and separately, you can update the mailbox information in Exchange Server database backups on the VM.

## **Scheduling virtual machine backups**

To ensure that your data is protected regularly, schedule virtual machine (VM) backups.

## **Before you begin**

Before you back up VMs that are hosting Microsoft Exchange Server databases, mount the databases.

By default, the maximum size allowed for a virtual hard disk (VHDX) in a backup operation is 2 TB. However, you can increase the maximum size to 8 TB by using the vmmaxvirtualdisks option. For more information, see ["Vmmaxvirtualdisks" on page 204.](#page-219-0)

## **About this task**

During backup processing, Data Protection for Microsoft Hyper-V bypasses a guest Microsoft Exchange Server database that is dismounted, corrupted, suspended, or not in a healthy state in a database availability group (DAG). Databases in such invalid states are excluded from VM backups and are not available to restore.

## **Procedure**

1. [Start the Data Protection for Microsoft Hyper-V Management Console.](#page-74-0)

2. In the navigation pane, click a stand-alone host or cluster from the navigation pane.

3. In the **Actions** pane, click **Backup Management**.

- 4. Select a schedule in the **Backup Management** window and click **Assign Schedule**.
- 5. To close the window, click **Close**.
- 6. Verify that the source of the schedule includes the VMs that are hosting Microsoft Exchange Server.
- 7. Verify that one of the following services is running:
	- If you are using a scheduler that is managed by a client acceptor (CAD), ensure that the client acceptor service is running on the data mover.
	- If you are using the stand-alone scheduler, ensure that the scheduler service is running.

## **Related tasks**

["Managing backup schedules for a host or cluster machine" on page 70](#page-85-0)

You can select a schedule to specify how often and when to automatically back up virtual machines (VMs) in a Hyper-V host or cluster.

## **Updating mailbox information in Microsoft Exchange Server backups**

When you back up a virtual machine (VM) that is hosting Microsoft Exchange Server data, mailbox history is automatically uploaded with the VM backup if Data Protection for Microsoft Exchange Server is detected on the VM.

## **About this task**

Unless Data Protection for Microsoft Exchange Server is installed on the VM, mailbox history information is not automatically updated in Exchange Server database backup operations. The automatic uploading of mailbox history can also be disabled by specifying the VMBACKUPMAILBOXHISTORY No in the dsm.opt file.

You can manually update mailbox history information by using the Data Protection for Microsoft Exchange Server command-line interface.

**Tip:** Complete this task before you back up the VMs that contain Microsoft Exchange servers. In this way, you can ensure that you have consistent location information for the mailbox history and the mailboxes in database backups.

## **Procedure**

Complete the following steps on the guest VM that is hosting Exchange Server data:

1. To update only the mailbox history information in Exchange Server database backups, issue the **backup** /**UpdateMailboxInfoOnly** command as shown in the following example:

tdpexcc backup DB1 full /UpdateMailboxInfoOnly

where DB1 is the database name, and full is the type of database backup.

**Tip:** To update information for all the mailboxes in the Exchange organization, specify an asterisk (\*) character as the database name.

- 2. Optional: Verify that the mailbox information is updated correctly by completing the following steps.
	- a) Review the mailbox information for database backups on IBM Spectrum Protect server by issuing the **query /SHOWMAILBOXInfo** command as shown in the following example:

tdpexcc query tsm /showmailboxinfo

b) Start the Microsoft Management Console (MMC), and in the **Mailbox Restore** or **Mailbox Restore Browser** view, verify the list of updated mailboxes that are available to restore.

## **Verifying backups**

After you create a backup, verify that you can query the virtual machine backups and the database backups from the Data Protection for Microsoft Exchange Server interface.

## **Procedure**

- 1. From the Microsoft Management Console (MMC), select a Microsoft Exchange Server.
- 2. Click the **Recover** tab.
- 3. Select **View** > **Databases**. A list of Microsoft Exchange Server database backups that can be restored is displayed.

Microsoft Exchange Server databases that are backed up with Data Protection for Microsoft Hyper-V are identified with the vmvss backup method.

#### **Verifying that Microsoft Exchange Server volumes are not excluded in virtual machine backups**

The volumes in Hyper-V virtual hard disks (VHDXs) must contain the Microsoft Exchange Server databases that are not excluded from the Data Protection for Microsoft Hyper-V backup processing.

## **Before you begin**

Ensure that the databases are not on any of the following types of disks:

- Physical disks
- Independent disks
- Disks that are attached directly to the guest operating system through iSCSI.

## **Procedure**

1. Ensure that any EXCLUDE. VMDISK statements in the options file on the Data Protection for Microsoft Hyper-V data mover that is used to back up the virtual machine (VM) do not inadvertently exclude VHDXs that are hosting volumes that contain Microsoft Exchange Server files, file space, database, and mailboxes.

For example:

• The kingston40. vhdx file contains logical volume  $C$ :

- <span id="page-111-0"></span>• The kingston40. vhdx file contains logical volumes E: and F:
- The disk location (IDE controller number and device location) for kingston40\_1.vhdx is IDE 1 0.
- The disk location for kingston40\_2. vhdx is IDE 1 1.
- The Microsoft Exchange Server database files to be backed up are on the E: and F: drive.
- 2. Verify that no statements exclude kingston40\_2.vhdx from the VM backup by ensuring that the data mover does not contain the following or similar statements:

EXCLUDE.VMDISK KINGSTON40 "IDE 1 1"

EXCLUDE.VMDISK \* "IDE 1 1"

Alternatively, if you exclude most hard disks, you must explicitly include the VM disks by using one of the following statements:

INCLUDE.VMDISK KINGSTON40 "IDE 1 1"

INCLUDE.VMDISK \* "IDE 1 1"

Include and exclude statements are processed from bottom to top as they are displayed in the dsm.opt file. To achieve the goal, enter the statements in the correct order.

You can specify the exclusion and inclusion of a VM disk from the command-line interface:

dsmc backup vm "KINGSTON40:-vmdisk=IDE 1 1" -asnode=KINGSTON5\_HV\_TGT

## **Related reference**

["Exclude.vmdisk" on page 172](#page-187-0)

The EXCLUDE.VMDISK option excludes a virtual machine disk from backup operations.

#### ["Include.vmdisk" on page 175](#page-190-0)

The INCLUDE.VMDISK option includes a virtual machine (VM) disk in backup operations. If you do not specify one or more disk labels, all disks in the VM are backed up.

## **Restoring data**

After you back up a virtual machine with the application protection feature enabled, you can recover a database or mailbox in case the original is lost or damaged.

A recovery operation restores a full backup of the Microsoft Exchange Server database or mailbox from the Data Protection for Microsoft Hyper-V backup.

If you restore the entire virtual machine (VM), all Microsoft Exchange Server databases and mailboxes on the VM are restored and recovered to the point of the VM backup.

## **Starting the Microsoft iSCSI Initiator Service**

The iSCSI protocol is used to mount the disks that are used for a recovery operation. Ensure that the Microsoft iSCSI Initiator Service is started and is set to the automatic startup type on the system where the data is to be restored.

## **Procedure**

Complete the following steps in Windows **Services**.

- 1. In the **Services** list, right-click **Microsoft iSCSI Initiator Service**.
- 2. Click **Properties**.
- 3. On the **General** tab, set the following options:
	- a) In the **Startup type** list, select **Automatic**.
	- b) Click **Start**, and then click **OK**.

## **Results**

In the **Services** list, **Microsoft iSCSI Initiator Service** shows a status of **Started** and the startup type is **Automatic**.

## **Restoring database backups by using the graphical user interface**

You can recover a full Microsoft Exchange Server database backup from a virtual machine (VM) backup by using the Data Protection for Microsoft Exchange Server graphical user interface.

## **Before you begin**

Ensure that the Microsoft iSCSI Initiator Service is running before you restore any Microsoft Exchange Server database with backup method "VMVSS". If the service is not running, start it. For instructions, see ["Starting the Microsoft iSCSI Initiator Service" on page 96.](#page-111-0)

## **Procedure**

- 1. To start a full database recovery from a VM, start the Data Protection for Microsoft Exchange Server Management Console (MMC).
- 2. In the navigation pane, expand the **Protect and Recover** node and select a Microsoft Exchange Server server.
- 3. On the **Recover** tab, select **Database Restore**. All backups, including all database backups from a VM backup, are listed.
- 4. Select a full database backup to restore.
- 5. In the **Actions** pane, click **Restore**.

## **Restoring backups of another virtual machine**

By using Data Protection for Microsoft Exchange Server, you can access backups of another virtual machine (VM) on the IBM Spectrum Protect server and restore the backup.

## **About this task**

You can restore database and mailbox backups to a different database availability group (DAG) node than the original backup node.

The following scenario assumes that you have Exchange VMs in your virtual environment: vm1 and vm2.

You want to enable Data Protection for Microsoft Exchange Server on vm2 to access and restore database and mailbox backups on vm1 and vm2.

## **Procedure**

1. Configure self-contained application protection to protect Microsoft Exchange Server data on vm1 and vm2.

For instructions, see:

- "Step 1 (Hyper-V host): Install and configure Data Protection for Microsoft Hyper-V" on page 86
- "Step 3 (Hyper-V host): Configure Data Protection for Microsoft Hyper-V for application protection" [on page 88](#page-103-0)
- 2. On the Hyper-V host, back up vm1 and vm2 by issuing the **dsmc backup vm** command on the data mover command-line interface.
- 3. On vm2, install Data Protection for Microsoft Exchange Server and configure the software for Exchange Server data protection in a Hyper-V environment.

For instructions, see "Step 2 (Guest VM): Install and configure Data Protection for Microsoft Exchange [Server" on page 87.](#page-102-0)

4. On the Hyper-V host, to enable Data Protection for Microsoft Exchange Server on vm2 to access backups on vm1 and vm2, issue the **set access** command as shown in the following examples:

dsmc set access backup -type=vm vm1 vm2\_vss

dsmc set access backup -type=vm vm2 vm2\_vss

5. Restore database or mailbox backups on vm1 or vm2.

#### **Restoring mailbox data**

Data Protection for Microsoft Exchange Server backs up mailbox data at the database level, and also restores individual mailbox items from the database backup.

For instructions on restoring mailbox data, restoring relocated and deleted mailboxes, and restoring mailbox messages interactively with Mailbox Restore Browser, see the [IBM Spectrum Protect for Mail](https://www.ibm.com/support/knowledgecenter/SSERBW/landing/welcome_sserbw.html) [product documentation.](https://www.ibm.com/support/knowledgecenter/SSERBW/landing/welcome_sserbw.html)

#### **Restoring data by using the command-line interface**

If you prefer, you can use the Data Protection for Microsoft Exchange Server command-line interface to start a full Microsoft Exchange Server database recovery from a virtual machine.

#### **Before you begin**

Ensure that the Microsoft iSCSI Initiator Service is running before you restore any Microsoft Exchange Server database with backup type "VMVSS". If the service is not running, start it. For instructions, see ["Starting the Microsoft iSCSI Initiator Service" on page 96.](#page-111-0)

#### **Procedure**

1. Issue the **query** command to find the database full backups.

The following example finds all backups for the Microsoft Exchange Server database called exc\_db10.

tdpexcc q tsm exc\_db10

```
IBM Spectrum Protect for Mail: 
Data Protection for Microsoft Exchange Server 
Version 8, Release 1, Level 6.0 (C) Copyright
IBM Corporation 1997, 2018. All rights reserved. 
... 
Querying IBM Spectrum Protect server for a list of 
data backups, please wait.... 
Connecting to IBM Spectrum Protect Server as node 'KINGSTON40_EXC'...
Connecting to Local DSM Agent 'exc'...
Using backup node 'KINGSTON40_EXC'...
    Exchange Server : exc
   Database : exc_db10
    Backup Date Size S Type Loc Object Name
------------------- ---- - ---- --- ----------------------
07/15/2018 19:17:26 5.40 B A full Srv 20180715191726 (VMVSS)
```
The operation completed successfully.  $(rc = 0)$ 

2. To restore the database without applying transaction logs, issue the following command:

TDPEXCC RESTore *databaseName* FULL /BACKUPDEstination=TSM /BACKUPMethod=VMVSS

The following sample output results when you issue the command with the Microsoft Exchange Server database called exc\_db10.

TDPEXCC RESTore exc\_db10 FULL /BACKUPDEstination=TSM /BACKUPMethod=VMVSS IBM Spectrum Protect for Mail: Data Protection for Microsoft Exchange Server Version 8, Release 1, Level 0.6 (C) Copyright IBM Corporation 1997, 2018. All rights reserved. Connecting to IBM Spectrum Protect Server as node 'KINGSTON40\_EXC'... Connecting to Local DSM Agent 'exc'... Using backup node 'KINGSTON40\_EXC'... Starting Microsoft Exchange restore... Beginning VSS restore of 'exc\_db10'... Restoring 'exc db10' via file-level copy from snapshot(s). This operation could take a while, please wait ... The operation completed successfully.  $(rc = 0)$ 

You can restore the database to a different location by adding the **/INTODB** parameter. For example:

TDPEXCC RESTore *TestDB1* FULL /INTODB=*Test2* /BACKUPDEstination=TSM /BACKUPMethod=VMVSS

#### **What to do next**

You can restore inactive backups by using the Data Protection for Microsoft Exchange Server commandline interface, **TDPEXCC**. When you issue the **restore** command, specify the database object name for the specific backup.

To obtain the database object name, issue the following command:

tdpexcc q tsm *dbname* full /all

After you have the database object name value, specify the database object name on the */ OBJect=objectname* parameter of the **TDPEXCC restore** command, where *objectname* is the database object name. For example:

TDPEXCC RESTore db44 FULL /OBJect=20180715191726 /BACKUPDEstination=TSM /BACKUPMethod=VMVSS

#### **Restoring data by using Windows PowerShell cmdlets**

If you prefer, you can use Windows PowerShell cmdlets with Data Protection for Microsoft Exchange Server to start a full Microsoft Exchange Server database recovery from a virtual machine.

#### **Before you begin**

Ensure that the Microsoft iSCSI Initiator Service is running before you restore any Microsoft Exchange Server database with backup type "VMVSS". If the service is not running, start it. For instructions, see ["Starting the Microsoft iSCSI Initiator Service" on page 96.](#page-111-0)

#### **Procedure**

Complete the following steps on the guest VM:

1. Issue the **query** cmdlet to find the database full backups. For example, to find all of the database full backups, enter the following command:

Get-DpExcBackup -Name \* -FromExcServer \*

2. Issue the database restore cmdlet.

For example:

```
Restore-DpExcBackup -Name ExchDb01 -Full `
   -BACKUPDESTINATION TSM -FROMEXCSERVer PALADIN20 `
   -INTODB Zwen
```
3. Issue the restore cmdlets with parameter **intodb** to restore to an alternative location. For example:

Restore-DpExcBackup -Name ExchDb01 -Full ` -BACKUPDESTINATION TSM -FROMEXCSERVer PALADIN20 ` -OBJect 20140923100738 -INTODB ExchDb01\_altRdb

## **IBM Spectrum Protect file space information**

You might never need to know the file names or locations for your virtual machine (VM) files. However, if the underlying file structure interests you, Data Protection for Microsoft Hyper-V backups are stored under the node name of the Hyper-V target node (for example, KINGSTON5, HV, TGT) on the IBM Spectrum Protect server.

The following example shows the file space information for the VM that is called Kingston40.

```
Protect: ORION>q file KINGSTON5 HV TGT f=d
Node Name: KINGSTON5_HV_TGT
Filespace Name: \VMFULL-kingston40
Hexadecimal Filespace Name: 
FSID: 61
Collocation Group Name: 
Platform: TDP Hyper-V
Filespace Type: API:TSMVM
Is Filespace Unicode?: No
Capacity: 0 KB
Pct Util: 0.0
Last Backup Start Date/Time: 03/13/2018 21:29:17
Days Since Last Backup Started: 31
Last Full NAS Image Backup Completion Date/Time: 
Days Since Last Full NAS Image Backup Completed: 
Last Backup Date/Time From Client (UTC): 
Last Archive Date/Time From Client (UTC): 
Last Replication Start Date/Time: 
Days Since Last Replication Started:
Last Replication Completion Date/Time: 
Days Since Last Replication Completed: 
Backup Replication Rule Name: DEFAULT
Backup Replication Rule State: Enabled
Archive Replication Rule Name: DEFAULT
Archive Replication Rule State: Enabled
Space Management Replication Rule Name: DEFAULT
Space Management Replication Rule State: Enabled
At-risk type: Default interval
At-risk interval:
```
# **Protecting Microsoft SQL Server data in Hyper-V environments**

For Microsoft SQL Server workloads that are running in a Hyper-V guest virtual machine (VM), you can take application-consistent backups of the guest VM. You can then recover a database-level backup in case the original database is damaged or lost.

The following products work together to protect Microsoft SQL Server data in a Hyper-V environment:

- IBM Spectrum Protect for Virtual Environments: Data Protection for Microsoft Hyper-V Version 8.1.8
- IBM Spectrum Protect for Virtual Environments: Data Protection for Microsoft SQL Server Version 8.1.6 or later

For permissions that are required to back up and restore application data for Microsoft SQL Server, see [technote 1647995](http://www.ibm.com/support/docview.wss?uid=swg21647995).

For the software requirements for application protection of Microsoft SQL Server, see [technote 2017347.](http://www.ibm.com/support/docview.wss?uid=swg22017347)

**100** IBM Spectrum Protect for Virtual Environments: Data Protection for Microsoft Hyper-V Installation and User's Guide

# <span id="page-116-0"></span>**Installing and configuring software for application protection of Microsoft SQL Server**

To protect a guest virtual machine (VM) that hosts Microsoft SQL Server data, you must complete installation and configuration steps on the Hyper-V host and the guest VM. Use the step-by-step instructions to help you get your environment up and running for in-guest application protection.

## **Before you begin**

Review the software requirements in [technote 2017347.](http://www.ibm.com/support/docview.wss?uid=swg22017347)

## **About this task**

The following table lists the names that are used as examples in the tasks that follow. When yo use the sample commands and options, replace the examples with the appropriate Hyper-V host and guest VM names from your environment.

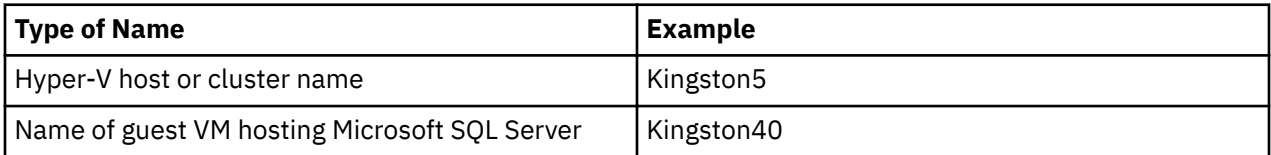

Complete the following steps to install, set up, and configure Data Protection for Microsoft Hyper-V and Data Protection for Microsoft SQL Server to protect Microsoft SQL Server data on VM guests.

## **Procedure**

- 1. "Step 1 (Hyper-V host): Install and configure Data Protection for Microsoft Hyper-V" on page 101.
- 2. "Step 2 (Guest VM): Install and configure Data Protection for Microsoft SQL Server" on page 102.
- 3. "Step 3 (Hyper-V host): Configure Data Protection for Microsoft Hyper-V for application protection" on [page 104](#page-119-0).
- 4. ["Step 4 \(Guest VM\): Restore a database" on page 107](#page-122-0).
- 5. "Optional: Configuring application protection after a virtual machine name change" on page 107

## **Step 1 (Hyper-V host): Install and configure Data Protection for Microsoft Hyper-V**

Install and configure Data Protection for Microsoft Hyper-V and ensure that you can successfully back up the guest virtual machine (VM) that hosts Microsoft SQL Server data.

## **Before you begin**

If you are upgrading from Data Protection for Microsoft Hyper-V Version 8.1.2 or earlier, rename the existing Hyper-V node name on the IBM Spectrum Protect server to *clustername\_hv\_tgt* for a cluster or *hostname\_hv\_tgt* for a stand-alone host. The Hyper-V node name is the node name that is specified by the asnodename option.

For example, rename the Hyper-V node on the server to KINGSTON\_HV\_TGT. For more information, see ["Renaming nodes on the IBM Spectrum Protect server" on page 16](#page-31-0).

Ensure that communication ports are open in the firewall as described in ["Required communication](#page-29-0) [ports" on page 14](#page-29-0).

## **Procedure**

Complete the following tasks on the Hyper-V host or cluster:

1. Install Data Protection for Microsoft Hyper-V.

For instructions, see ["Running a typical installation of Data Protection for Microsoft Hyper-V" on page](#page-37-0) [22](#page-37-0).

2. Configure Data Protection for Microsoft Hyper-V by completing the configuration wizard.

For instructions, see "Configuring Data Protection for Microsoft Hyper-V with the wizard" on page 37.

<span id="page-117-0"></span>**Remember:** Write down the target node name as shown on the **Cluster and Hosts** wizard page or by clicking **Actions** > **Properties** in the Data Protection for Microsoft Hyper-V Management Console. The target node name ends with \_HV\_TGT. The target node name is required when you run the configuration wizard in Data Protection for Microsoft SQL Server.

3. Use the Data Protection for Microsoft Hyper-V Management Console to back up the VM that is hosting Microsoft SQL Server.

For instructions, see ["Running an ad hoc backup of a virtual machine" on page 75.](#page-90-0)

## **What to do next**

When the VM is successfully backed up, proceed to "Step 2 (Guest VM): Install and configure Data Protection for Microsoft SQL Server" on page 102.

## **Step 2 (Guest VM): Install and configure Data Protection for Microsoft SQL Server**

To ensure that you can back up databases with Data Protection for Microsoft SQL Server, complete the steps to install and configure Data Protection for Microsoft SQL Server, and back up a Microsoft SQL Server database.

## **Before you begin**

Ensure that you completed the procedure in "Step 1 (Hyper-V host): Install and configure Data Protection [for Microsoft Hyper-V" on page 101](#page-116-0).

Ensure that Microsoft SQL Server databases are hosted on Hyper-V virtual disks.

Ensure that no Microsoft SQL Server database is hosted on physical disks, independent disks, or disks that are attached directly to the guest through in-guest iSCSI.

Ensure that Microsoft SQL Server databases are on a single server and are not participating in any type of clustering, such as: Failover clusters, AlwaysOn Availability Groups, or AlwaysOn Failover Cluster instances.

## **Procedure**

Complete the following steps on the guest virtual machine (VM) that is hosting Microsoft SQL Server data:

1. Install Data Protection for Microsoft SQL Server if it is not already installed.

For installation instructions, see the [product documentation for IBM Spectrum Protect for Databases.](https://www.ibm.com/support/knowledgecenter/SSER7G/landing/welcome_sser7g.html)

**Tip:** Do not run the Data Protection for Microsoft SQL Server configuration wizard as described in the installation instructions. You will run the wizard in Step "3" on page 102. If you previously installed Data Protection for Microsoft SQL Server and ran the wizard, you must run it again in Step "3" on page 102.

2. Install the data mover feature from the Data Protection for Microsoft Hyper-V installation package.

In the installation wizard, select the advanced installation option, and then click **Install the data mover feature or mount proxy** to install the application protection support.

For more information, see ["Installing only the Data Protection for Microsoft Hyper-V data mover" on](#page-40-0) [page 25](#page-40-0).

3. Open the Data Protection for Microsoft SQL Server Management Console by clicking **Start** > **DP for SQL Management Console**.

The configuration wizard opens automatically.

If the configuration wizard does not start automatically, go to the tree view in the Management Console and click **IBM Spectrum Protect** > **Dashboard** > **Manage** > **Con®gurton** > **Wizards**. Double-click **IBM Spectrum Protect Configuration Wizard.** 

4. On the **IBM Spectrum Protect Node Names** page of the configuration wizard, enter the VSS requestor, Data Protection for Microsoft SQL Server, and Hyper-V target node names in the respective fields. Ensure that the **Do not configure DP SQL VSS Support** check box is cleared.

**102** IBM Spectrum Protect for Virtual Environments: Data Protection for Microsoft Hyper-V Installation and User's Guide

For example, the following table lists node names that are used in the configuration instructions.

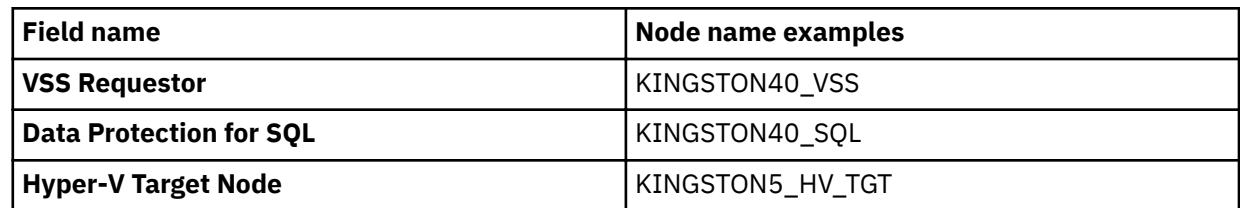

- 5. On the **IBM Spectrum Protect Server Settings** page of the configuration wizard, complete one of the following steps:
	- To con®gure the IBM Spectrum Protect server by using the wizard, select **Review** or **Edit** and update the macro as needed.
	- To manually configure the server, complete the following steps:
		- a. On the last wizard page, click the link that opens the macro file.
		- b. Update the macro file and run it, or issue the appropriate commands from the macro, adjusting the commands as required for your environment.

For example, assume that a policy domain named for pdsql is set up for your use. From the C:\Program Files\Tivoli\TSM\baclient folder, run the **dsmadmc** command and issue the following commands:

register node KINGSTON40\_VSS T\_3\_m\_p\_P\_w userid=KINGSTON40\_VSS update node KINGSTON40\_VSS T\_3\_m\_p\_P\_w backdelete=yes forcep=yes

```
register node KINGSTON40_SQL T_3_m_p_P_w domain=fcm_pdsql 
 userid=KINGSTON40_SQL
update node KINGSTON40_SQL T_3_m_p_P_w backdelete=yes domain=fcm_pdsql 
 forcep=yes
```
grant proxynode target=KINGSTON40\_SQL agent=KINGSTON40\_VSS

The forcep=yes option forces the password to be reset upon first access.

In some cases, you might see the following error message when you run the **dsmadmc** command:

ANS1592E Failed to initialize SSL protocol

If this message is displayed, ensure that the sessionsecurity option is set to **transitional** on the IBM Spectrum Protect server administrator account that you are using.

For example, issue the following command from a remote computer that can access the IBM Spectrum Protect server:

update admin myAdmin sessionsecurity=transitional

- 6. Complete the configuration wizard.
- 7. Verify that policies are set to keep sufficient versions of Microsoft SQL Server logs and VM backups.

For instructions, see ["Managing versions of backups " on page 110.](#page-125-0)

- 8. Back up a database from the Data Protection for Microsoft SQL Server Management Console:
	- a) In the **Actions** pane, click **Backup Method** > **VSS**.
	- b) In the **Actions** pane, click **Backup Destination** > **TSM**.
	- c) In the **Actions** pane, click **Full Backup**.

#### **What to do next**

When the VSS backup is completed successfully, continue to "Step 3 (Hyper-V host): Configure Data [Protection for Microsoft Hyper-V for application protection" on page 104](#page-119-0).

<span id="page-119-0"></span>To avoid possible restore issues for the data on the guest VM, review the information in ["Shadow copy](#page-195-0) [considerations for restoring an application protection backup from the data mover" on page 180.](#page-195-0)

## **Step 3 (Hyper-V host): Configure Data Protection for Microsoft Hyper-V for application protection**

Configure Data Protection for Microsoft Hyper-V to protect the guest virtual machine (VM) that is hosting Microsoft SQL Server data. Back up the VM and verify that the backup operation was completed successfully.

## **Before you begin**

Ensure that you completed the procedure in "Step 2 (Guest VM): Install and configure Data Protection for [Microsoft SQL Server" on page 102](#page-117-0).

Ensure that the virtual hard disks (VHDXs) that host the Microsoft Exchange Server database are not being excluded from the VM backup operation. For instructions, see ["Verifying that Microsoft SQL Server](#page-126-0) [volumes are not excluded in virtual machine backups" on page 111](#page-126-0).

Optional: The Integration Services or the Guest Service Interface is automatically enabled for the guest VM during a backup operation. You do not have to enable it manually. However, if you want to review the current status or enable the **Guest Services** service explicitly, use one of the following methods on the Hyper-V host or cluster:

- From Hyper-V Manager:
	- 1. Right-click the VM and click **Settings** > **Integration Services**.
	- 2. In the **Integration Services** window, ensure that the **Guest Services** check box is selected.
- As Administrator, issue the following commands at a PowerShell command prompt:

```
Get-VMIntegrationService -VMName Kingston40 `
 Enable-VMIntegrationService -VMName Kingston40 -Name "Guest Service Interface"
```
## **About this task**

Data Protection for Microsoft Hyper-V provides application consistency when you back up VMs that are hosting Microsoft SQL Servers. With these backups, you can recover the VM in a consistent state.

To restore only selected databases from this type of backup without having to recover the entire VM, information about the state of the Microsoft SQL Server must be preserved at the time of the VM snapshot and backup. This information is collected as part of the Microsoft Volume Shadow Copy Services (VSS) interaction that occurs during a VM snapshot.

**Shadow copy considerations for restoring an application protection backup:** Typically, the shadow storage is part of a volume. However, sometimes the shadow storage space is configured on a different volume either by default or as a result of manual configuration. In this case, the database restore operation might fail because the shadow copy that was created during the VM backup operation is not available at restore time.

Before you start a backup operation, review the information in ["The shadow copy must be available on the](#page-195-0) [restored volume during an application protection restore" on page 180.](#page-195-0)

For Data Protection for Microsoft Hyper-V to collect the Microsoft VSS metadata for Microsoft SQL Server, you must configure Data Protection for Microsoft Hyper-V to obtain this information from the VM during backup operations.

In this procedure, Kingston40 is an example of the Hyper-V host as shown in Microsoft Hyper-V Manager. Kingston5 is an example of the name of the guest VM that is hosting the Microsoft SQL Server. Kingston40\_vss is the name of the client node that is created during the installation of Data Protection for Microsoft SQL Server. Replace the examples with the appropriate values from your environment.

## **Procedure**

Complete the following steps on the Hyper-V host or cluster:

- 1. From the baclient folder, set the Windows credentials for the guest VM that is hosting Microsoft SQL Server:
	- To set credentials for a specific VM, issue the following command at the baclient folder from the command prompt:

```
dsmc set password -type=vmguest guest_VM_name "guest_admin_ID" guest_admin_pw
   -optfile=dsm.hostname_HV_DM.opt
```
To set credentials for all VMs that do not have specific credentials set:

```
dsmc set password -type=vmguest allvm "guest_admin_ID" guest_admin_pw
   -optfile=dsm.hostname_HV_DM.opt
```
#### where:

#### *vmname*

The name of the guest VM that hosts Microsoft SQL Server. The name is the VM name that is displayed in Hyper-V Manager.

#### *guest\_admin\_ID*

The administrator ID for the guest VM. The *guest\_admin\_ID* can be a Windows domain account or a local account. For example:

- For a domain account, use the *domain\username* format.
- For a local account, use the *username* format.

#### *guest\_admin\_pw*

The password for the administrator ID for the guest VM.

#### *hostname*

The name of the Hyper-V host or cluster.

For example:

```
dsmc set password -type=vmguest Kingston40 "world\alan" "@lanPwd!" 
 -optfile=dsm.KINGSTON5_HV_DM.opt
```
The accounts that are used in the **set password** command must be valid on both the Hyper-V host or cluster and the guest VM that hosts SQL Server data.

**Restriction:** The login credentials (user name and password) for the guest VM must be the same as the credentials for the Hyper-V host.

The **dsmc set password** command stores the guest VM credentials, which are encrypted on the system that hosts the data mover. The following minimum permissions are required for the guest VM administrator ID and password:

#### **Backup rights**

Users with the db\_backupoperator database role are granted to run the self-contained application data backup. If the user is a member of the SQL Server sysadmin fixed server role, the user can back up any databases of Microsoft SQL Server instance. The user can also back up the databases for which the user is the owner and does not have backup rights to a specific database. The guest VM user must have permission to create Volume Shadow Copies and to truncate SQL Server logs.

#### **Restore rights**

If the database exists, you can complete the restore operation if you are a member of the dbcreator fixed server role, or if you are the database owner. Users with a Microsoft SOL Server sysadmin fixed server role have permission to restore a database from any backup sets. For other users, the situation depends on whether the database exists.

- 2. From the baclient folder, configure the data mover options file for application protection:
	- a) Open the data mover options file (dsm.*hostname\_HV\_DM.opt)* for editing.

For example, issue the following command:

notepad dsm.KINGSTON5\_HV\_DM.opt

b) Add the include.vmtsmyss *quest vm\_name* option. The *guest vm\_name* parameter can contain wildcard characters.

For example:

include.vmtsmvss Kingston40

Or

include.vmtsmvss Kingston\*

Alternatively, if you plan to manually preserve the SQL Server logs and restore SQL Server transactions to a specific checkpoint after the VM is restored, specify the following option to not truncate the SQL Server log:

include.vmtsmvss Kingston40 OPTions=KEEPSqllog

3. From the baclient folder, back up the guest VM by issuing the **dsmc backup vm** command: For example:

```
dsmc backup vm Kingston40 -optfile=dsm.KINGSTON5_HV_DM.opt 
   -asnode=KINGSTON5_HV_TGT
```
4. Verify the backup operation by running the **dsmc query vm** command. VM names are case-sensitive.

For example, issue the following command from the baclient folder:

dsmc query vm Kingston40 -optfile=dsm.KINGSTON5\_HV\_DM.opt -asnode=KINGSTON5\_HV\_TGT -detail

The output includes text that is similar to the following example (although your version of Microsoft SQL Server might be different):

Application protection type: TSM VSS Application(s) protected: Microsoft SQL Server 2017

5. From the baclient folder, use the **dsmc set access** command to allow the VSS node on the guest VM to access and restore the VM backup.

For example, issue a command that is similar to the following example:

dsmc set access backup -type=vm Kingston40 kingston40\_vss -nodename=KINGSTON5\_HV\_TGT -optfile=dsm.KINGSTON5\_HV\_DM.opt

where Kingston40 is the name of the guest VM that is shown in Microsoft Hyper-V Manager and kingston40 vss is an IBM Spectrum Protect node that is created during the installation of Data Protection for Microsoft SQL Server. This node name is in the file C:\Program Files\Tivoli\TSM \baclient\dsm.opt on the Kingston40 VM.

Issue the following **dsmc query access** command to display the VM backups that the node has access to. For example:

dsmc query access -nodename=KINGSTON5\_HV\_TGT -optfile=dsm.KINGSTON5\_HV\_DM.opt

#### **What to do next**

When the backup operation is completed successfully, proceed to ["Step 4 \(Guest VM\): Restore a](#page-122-0) [database" on page 107](#page-122-0).

#### **Related reference**

["Backup VM" on page 145](#page-160-0)

<span id="page-122-0"></span>Use the **backup vm** command to back up Hyper-V virtual machines.

["INCLUDE.VMTSMVSS" on page 178](#page-193-0)

**Related information**

[Set Access](https://www.ibm.com/support/knowledgecenter/SSEQVQ_8.1.8/client/r_cmd_setaccess.html) [Set Password](https://www.ibm.com/support/knowledgecenter/SSEQVQ_8.1.8/client/r_cmd_setpassword.html)

## **Step 4 (Guest VM): Restore a database**

To verify that you correctly configured application protection, restore a database with Data Protection for Microsoft SQL Server.

## **Before you begin**

Ensure that you completed the procedure in "Step 3 (Hyper-V host): Configure Data Protection for [Microsoft Hyper-V for application protection" on page 104.](#page-119-0)

Ensure that the required services are running on the guest virtual machine (VM):

1. At the command prompt, issue the following command:

services.msc

- 2. Locate **IBM Spectrum Protect Recovery Agent Service** in the list of services and, if necessary, start the service.
- 3. Locate **Microsoft iSCSI Initiator Service** in the list of services. If necessary, change the startup type to **Automatic** and start the service.

## **Procedure**

Complete the following steps on the guest VM:

- 1. Start the Data Protection for Microsoft SQL Server Management Console.
- 2. Select an **SQL Server** instance in the tree.
- 3. Navigate to the **Recover** tab, and click **Refresh**.
- 4. Select a database entry that has the **VMVSS** backup method.
- 5. In the **Action** pane, click **Restore to Alternate Location**. Specify a new database name and a new location where the database will be restored.
- 6. In the **Action** pane, click **Restore**.
- 7. When the restore operation is complete, review the database and any related tables.

## **What to do next**

You can now manage backups and recover data if necessary. For more information, see:

- • ["Managing backup operations" on page 109](#page-124-0)
- • ["Restoring data" on page 112](#page-127-0)

If you change the name of the guest VM after you completed the configuration steps for application protection, you must reconfigure the software with the new VM name. For instructions, see "Optional: Configuring application protection after a virtual machine name change" on page 107.

## **Optional: Configuring application protection after a virtual machine name change**

If you changed the name of the guest virtual machine (VM) after you completed the application protection configuration, you must reconfigure Data Protection for Microsoft Hyper-V with the renamed guest VM.

## **Before you begin**

Ensure that you have installed and configured the software to protect guest VMs that host Microsoft SQL Server.

#### **About this task**

Complete this task only if you changed the name of a guest VM that is protected by application protection.

#### **Procedure**

1. On the data mover on the Hyper-V host or cluster, issue the following command:

```
dsmc set password –type=vmguest new_vmguest_displayname guest_admin_ID
guest_admin_pw
```
where:

#### *new\_vmguest\_displayname*

The name of the new guest VM that hosts Microsoft SQL Server. The name is the VM name that is displayed in Hyper-V Manager.

#### *guest\_admin\_ID*

The administrator ID for the new guest VM. The *guest\_admin\_ID* must be a Windows domain account or a local account. For example:

- For a domain account, use the *domain\username* format.
- For a local account, use the *username* format.

#### *guest\_admin\_pw*

The password for the administrator ID for the new guest VM.

2. In the data mover options file (dsm.*hostname\_HV\_DM.opt)*, update the include.vmtsmvss option as follows:

include.vmtsmvss *new\_vmguest\_displayname*

where *new\_vmguest\_displayname* is the display name of the new guest VM in Hyper-V Manager. You can use wildcard characters.

3. From the baclient folder on the data mover, back up the new guest VM by using the Data Protection for Microsoft Hyper-V Management Console or by issuing the following command at the command prompt:

```
dsmc backup vm new_vmguest_displayname -optfile=dsm.hostname_HV_DM.opt 
-asnode=hostname_HV_TGT
```
4. From the baclient folder, use the **dsmc set access** command to allow the VSS node on the new guest VM to access and restore the VM backup. For example, issue the following command:

dsmc set access backup –type=VM *new\_vmguest\_displayname vss\_requestor\_node* -optfile=dsm.*hostname*\_HV\_DM.opt

where:

#### *new\_vmguest\_displayname*

The display name of the new guest VM in Hyper-V Manager.

#### *vss\_requestor\_node*

The name of the VSS requester that was configured on Data Protection for Microsoft SQL Server.

#### *hostname*

The name of the Hyper-V host or cluster where Data Protection for Microsoft Hyper-V is installed.

5. Optional: Because the VSS requester node already has access to the VMs that were backed up under the old VM name, the Data Protection for Microsoft SQL Server Management Console shows the VMVSS databases that were backed up from both the old VM and the new VM.

If you do not want to access the VM backups with the old VM name, you must delete the access to the old VM backups. Issue the following command from the data mover on the Hyper-V host:

```
dsmc del access -optfile=dsm.hostname_HV_DM.opt -asnode=hostname_HV_TGT
```
**108** IBM Spectrum Protect for Virtual Environments: Data Protection for Microsoft Hyper-V Installation and User's Guide

<span id="page-124-0"></span>An access list is displayed. Enter the index that corresponds to the item that you want to delete from the access list.

If you want to save space on the IBM Spectrum Protect server, you can delete the file space that contains the backup data for the old VM by issuing the **dsmc delete filespace** command.

**Important:** When you delete a file space, you delete all backup versions within that file space and you can no longer restore the data. Verify that the old VM backups are obsolete before you delete them.

## **Managing backup operations**

After you configure the environment for to protect of Microsoft SQL Server data, you can schedule backups. You can set up schedules for a virtual machine (VM) backup operation and a Microsoft SQL Server log backup operation.

## **Scheduling virtual machine backups**

To ensure that your data is protected regularly, schedule virtual machine (VM) backups.

## **Before you begin**

By default, the maximum size that is allowed for a virtual hard disk (VHDX) in a backup operation is 2 TB. However, you can increase the maximum size to 8 TB by using the vmmaxvirtualdisks option. For more information, see ["Vmmaxvirtualdisks" on page 204.](#page-219-0)

## **Procedure**

1. [Start the Data Protection for Microsoft Hyper-V Management Console.](#page-74-0)

- 2. In the navigation pane, click a stand-alone host or cluster from the navigation pane.
- 3. In the **Actions** pane, click **Backup Management**.
- 4. Select a schedule in the **Backup Management** window and click **Assign Schedule**.
- 5. To close the window, click **Close**.
- 6. Verify that the source of the schedule includes the VMs that are hosting Microsoft SQL Server.
- 7. Verify that one of the following services is running:
	- If you are using a scheduler that is managed by a client acceptor (CAD), ensure that the client acceptor service is running on the data mover.
	- If you are using the stand-alone scheduler, ensure that the scheduler service is running.

## **Scheduling Microsoft SQL Server log backups**

After the virtual machine backup schedule is created, you can create the Microsoft SQL Server log backup schedule.

## **About this task**

Backing up SQL server logs provides a more granular level of recovery points. You might find it unnecessary to back up SQL server logs if the frequency of your backups provides you with enough recovery points, assuming that you did not specify the INCLUDE.VMTSMVSS vm\_display\_name OPTions=KEEPSqllog option for the backup.

## **Procedure**

- 1. Start the Data Protection for Microsoft SQL Server user interface from the virtual machine (VM) that is hosting Microsoft SQL Server.
- 2. In the navigation pane, expand the **Manage** node.
- 3. Under the **Manage** node, right-click **Scheduling** > **Scheduling Wizard**.
- 4. Open the **Scheduling Wizard** to identify the schedule name and time.
- 5. For the **De®ne the Scheduled Task** page, select **Command Line**.
- 6. Click the icon to select the SQL Server template. Click **Next**.

<span id="page-125-0"></span>7. Use the command-line interface and SQL Server template to specify the database log backup, for example:

tdpsqlc backup \* log /truncate=yes 2>&1

**Tip:** Alternatively, you can schedule Microsoft SQL Server backups by using the IBM Spectrum Protect centralized scheduling service. This service helps you to create a backup schedule for all Microsoft SQL Server instances on a VM.

#### **Verifying backups**

After you create a backup, verify that you can query the virtual machine backups and the database backups from the Data Protection for Microsoft SQL Server interface.

#### **Procedure**

- 1. From Microsoft Management Console (MMC), select a Microsoft SQL Server.
- 2. Click the **Recover** tab.
- 3. Select **View** > **Databases**. A list of Microsoft SQL Server database backups that can be restored is displayed.

Microsoft SQL Server databases that are backed up with Data Protection for Microsoft Hyper-V are identified with the backup method vmvss.

Microsoft SQL Server logs that are backed up with Data Protection for Microsoft SQL Server are identified with the backup method Legacy.

#### **Managing versions of backups**

By using Data Protection for Microsoft SQL Server, you can manage expiration of backups. You can specify the number of snapshot backups to retain and the length of time to retain snapshots.

#### **About this task**

To set the retention for Microsoft SQL Server backups, complete the following steps. This procedure assumes that you want to retain backups for 30 days.

#### **Procedure**

1. Define the retention parameters in the management class that is used for virtual machine (VM) backups.

For example:

```
Retain extra versions = 30
Retain only versions = 30
Versions data exists = nolimit
Versions data deleted = nolimit
```
Use the vmmc option in the data mover options file to specify the management class that is used for the VM backups.

Scheduled VM backups are associated with Data Protection for Microsoft Hyper-V.

2. Define the retention parameters in the management class that is used for Microsoft SQL Server backups.

For example:

```
Retain extra versions = 0Retain only versions = 1
Versions data exists = nolimit
Versions data deleted = nolimit
```
<span id="page-126-0"></span>Specify the management class for the Microsoft SQL Server backups in the dsm. opt file that is used by the Data Protection for Microsoft SQL Server agent. See the following INCLUDE options:

INCLUDE \*:\...\\*log *management\_class\_name* INCLUDE \*:\...\log\..\\* *management\_class\_name*

3. With Data Protection for Microsoft SQL Server running on the VM, issue the **inactivate** command to explicitly deactivate all active log backups for all databases on the Microsoft SQL Server. For example:

tdpsqlc inactivate \* log=\* /OLDERTHAN=30

Log backups that are created by Data Protection for Microsoft SQL Server must be explicitly deactivated because the full database backups are being completed by Data Protection for Microsoft Hyper-V. This configuration allows for a one-day grace period after the Microsoft SQL Server log backups are deactivated before the IBM Spectrum Protect server deletes them.

**Tip:** You can retain log backups on the server only if the full database backup with which they are associated are retained. In the management class, set the **RETONLY** value for log backups to match the **RETEXTRA** parameter for full database backups.

#### **Verifying that Microsoft SQL Server volumes are not excluded in virtual machine backups**

The volumes in Hyper-V virtual hard disks (VHDXs) must contain the Microsoft SQL Server databases that are not excluded from the Data Protection for Microsoft Hyper-V backup processing.

#### **Before you begin**

Ensure that the databases are not on any of the following types of disks:

- Physical disks
- Independent disks
- Disks that are attached directly to the guest operating system through iSCSI.

#### **Procedure**

1. Ensure that any EXCLUDE.VMDISK statements in the Data Protection for Microsoft Hyper-V data mover that is used to back up the virtual machine (VM) do not inadvertently exclude VHDXs that are hosting volumes that contain Microsoft SQL Server files, file space, and database.

For example:

- kingston40.vhdx contains logical volume C:
- kingston40.vhdx contains logical volumes E: and F:
- The disk location (IDE controller number and device location) for kingston40\_1.vhdx is IDE 1 0.
- The disk location for kingston40\_2. vhdx is IDE 1 1.
- The Microsoft SQL Server database files to be backed up are on the  $E:$  and  $F:$  drive.
- 2. Verify that no statements exclude kingston40\_2.vhdx from the VM backup by ensuring that the data mover does not contain the following or similar statements:

```
EXCLUDE.VMDISK KINGSTON40 "IDE 1 1"
EXCLUDE.VMDISK * "IDE 1 1"
```
Alternatively, if you exclude most hard disks, you must explicitly include the VM disks by using one of the following statements:

```
INCLUDE.VMDISK KINGSTON40 "IDE 1 1"
INCLUDE.VMDISK * "IDE 1 1"
```
Include and exclude statements are processed from bottom to top as they are displayed in the dsm, opt file. To achieve the goal, enter the statements in the correct order.

<span id="page-127-0"></span>You can specify the exclusion and inclusion of a VM disk from the command-line interface:

dsmc backup vm "KINGSTON40:-vmdisk=IDE 1 1" -asnode=KINGSTON5\_HV\_TGT

## **Related reference**

["Exclude.vmdisk" on page 172](#page-187-0) The EXCLUDE.VMDISK option excludes a virtual machine disk from backup operations.

#### ["Include.vmdisk" on page 175](#page-190-0)

The INCLUDE.VMDISK option includes a virtual machine (VM) disk in backup operations. If you do not specify one or more disk labels, all disks in the VM are backed up.

## **Restoring data**

After you back up a virtual machine with the application protection feature enabled, you can recover a database in case the original is lost or damaged.

A recovery operation restores a full backup of the Microsoft SQL Server database from the Data Protection for Microsoft Hyper-V backup.

If you restore the entire virtual machine (VM), all Microsoft SQL Server databases on the VM are restored and recovered to the point of the VM backup. In this scenario, you cannot restore and recover any backups that were created after that point.

## **Starting the Microsoft iSCSI Initiator Service**

The iSCSI protocol is used to mount the disks that are used for a recovery operation. Ensure that the Microsoft iSCSI Initiator Service is started and is set to the automatic startup type on the system where the data is to be restored.

## **Procedure**

Complete the following steps in Windows **Services**.

- 1. In the **Services** list, right-click **Microsoft iSCSI Initiator Service**.
- 2. Click **Properties**.
- 3. On the **General** tab, set the following options:
	- a) In the **Startup type** list, select **Automatic**.
	- b) Click **Start**, and then click **OK**.

## **Results**

In the **Services** list, **Microsoft iSCSI Initiator Service** shows a status of **Started** and the startup type is **Automatic**.

## **Restoring database backups by using the graphical user interface**

You can recover a full Microsoft SQL Server database backup from a virtual machine (VM) backup by using the Data Protection for Microsoft SQL Server graphical user interface.

## **Before you begin**

Ensure that the Microsoft iSCSI Initiator Service is running before you restore any Microsoft SQL Server database with backup type "VMVSS". If the service is not running, start it. For instructions, see "Starting the Microsoft iSCSI Initiator Service" on page 112.

## **Procedure**

- 1. To start a full database recovery from a VM, start the Data Protection for Microsoft SQL Server Management Console (MMC).
- 2. In the navigation pane, expand the **Protect and Recover** node and select a Microsoft SQL Server server.

**112** IBM Spectrum Protect for Virtual Environments: Data Protection for Microsoft Hyper-V Installation and User's Guide

- 3. On the **Recover** tab, select **Database Restore**. All backups, including all database backups from a VM backup, are listed.
- 4. Select a full database backup to restore.
- 5. In the **Actions** pane, click **Restore**.

#### **Restoring data by using the command-line interface**

If you prefer, you can use the Data Protection for Microsoft SQL Server command-line interface to start a full Microsoft SQL Server database recovery from a virtual machine (VM).

#### **Before you begin**

Ensure that the Microsoft iSCSI Initiator Service is running before you restore any Microsoft SQL Server database with backup type "VMVSS". If the service is not running, start it. For instructions, see ["Starting](#page-127-0) [the Microsoft iSCSI Initiator Service" on page 112](#page-127-0).

#### **Procedure**

1. Issue the **query** command to find the full and log database backups.

The following example finds all backups for the Microsoft SQL Server database called sql db10.

tdpsqlc q tsm sql\_db10 IBM Spectrum Protect for Databases: Data Protection for Microsoft SQL Server Version 8, Release 1, Level 6.0 (C) Copyright IBM Corporation 1997, 2018. All rights reserved. Connecting to IBM Spectrum Protect Server as node 'KINGSTON40\_SQL'... Querying IBM Spectrum Protect Server for Backups .... Backup Object Information ------------------------- SQL Server Name ........................ SQL40 SQL Database Name ........................ sql\_db10 Backup Method .......................... VMVSS Backup Location .......................... Srv Backup Object Type ....................... Full Mount Points Root Directory .............. Backup Object State ....................... Active Backup Creation Date / Time .............. 07/12/2018 13:08:45 Backup Size .................................. 17.00 MB Backup Compressed .......................... Yes Backup Encryption Type .................... None Backup Client-Deduplicated ............... Yes Backup Supports Instant Restore .......... No Database Object Name ....................... 20180712130845 Assigned Management Class ................ STANDARD Backup Modified ........................

The operation completed successfully.  $(rc = 0)$ 

2. To restore the database without applying transaction logs, issue the following command:

tdpsqlc restore *databaseName* /backupMethod=vmvss

The following example shows the output of the command when you specify the Microsoft SQL Server database called sql\_db10.

```
tdpsqlc restore sql_db10 /backupmethod=vmvss /sqlserver=sql40 
/fromsqlserver=sql40 /recovery=no 
IBM Spectrum Protect for Databases:
Data Protection for Microsoft SQL Server
Version 8, Release 1, Level 6.0
(C) Copyright IBM Corporation 1997, 2018. All rights reserved.
Connecting to SQL Server, please wait... 
Querying IBM Spectrum Protect Server for Backups .... 
Connecting to IBM Spectrum Protect Server as node 'KINGSTON40_SQL'...
Connecting to Local DSM Agent 'SQL40'...
Using backup node 'KINGSTON40_SQL'...
Starting Sql database restore...
Beginning VSS restore of 'sql_db10'...
Restoring 'sql_db10' via file-level copy from snapshot(s). This 
     process may take some time. Please wait
Files Examined/Completed/Failed: [ 2 / 2 / 0 ] Total Bytes: 3146070
VSS Restore operation completed with rc = 0 Files Examined : 2
    Files Completed : 2
 Files Failed : 0
 Total Bytes : 3146070
    Total LanFree Bytes : 0
The operation completed successfully. (rc = 0)
```
3. After the full database restore operation is completed successfully, issue the command to restore the logs.

For example, to restore all logs based on the restored Microsoft SQL database sql\_db10, issue the following command.

tdpsqlc restore databasename log=\* /sqlsever=sql40 /fromserver=sql40 /recovery=yes

You can also use the /stopat option to specify a more granular point in time.

```
tdpsqlc restore sql_db10 log=* /sqlserver=sql40 
/fromsqlserver=sql40 /recovery=yes 
IBM Spectrum Protect for Databases:
Data Protection for Microsoft SQL Server
Version 8, Release 1, Level 6.0
(C) Copyright IBM Corporation 1997, 2018. All rights reserved.
Connecting to SQL Server, please wait... 
Starting Sql database restore... 
Connecting to IBM Spectrum Protect Server as node 'KINGSTON40_SQL'... 
Querying IBM Spectrum Protect server for a list 
of database backups, please wait... 
Beginning log restore of backup object sql_db10\20180712130845\00000DB0, 
1 of 3, to database sql_db10 ... 
Beginning log restore of backup object sql_db10\20180712130845\00000DB0, 
2 of 3, to database sql db10 ....
Total database backups inspected: 3 
Total database backups requested for restore: 3 
Total database backups restored: 3 
Total database skipped: 0 
Throughput rate: 134.32 Kb/Sec 
Total bytes transferred: 385,536 
Total LanFree bytes transferred: 0 
Elapsed processing time: 2.80 Secs 
The operation completed successfully. (rc = 0)
```
**114** IBM Spectrum Protect for Virtual Environments: Data Protection for Microsoft Hyper-V Installation and User's Guide

#### **What to do next**

You can restore inactive backups by using the Data Protection for Microsoft SQL Server command-line interface, **TDPSQLC**. When you issue the **restore** command, specify the database object name for the specific backup.

To obtain the database object name, issue the following command:

tdpsqlc q tsm *dbname* full /all

After you have the database object name value, specify the database object name on the */ OBJect=objectname* parameter of the **TDPSQLC restore** command, where *objectname* is the database object name. For example:

```
tdpsqlc restore db44 /object=20180712130845 /backupdestination=tsm
 /backupmethod=vmvss
```
## **Restoring Microsoft SQL Server log backups**

After the full database is restored successfully, you can use Data Protection for Microsoft SQL Server to restore transaction logs.

#### **Procedure**

Complete the following steps on the guest VM:

- 1. Start the Microsoft Management Console (MMC) for Data Protection for Microsoft SQL Server.
- 2. Select a Microsoft SQL Server, and click the **Recover** tab.
- 3. Verify that the **AutoSelect** option is set to False.
- 4. Change the **RunRecovery** option to True.
- 5. Select the logs that you want to recover.
- 6. Click **Restore**.

#### **Restoring relocated and deleted databases**

The backup solution for restoring databases and log files that are relocated and deleted after a virtual machine (VM) backup requires Data Protection for Microsoft Hyper-V and Data Protection for Microsoft SQL Server.

#### **Before you begin**

Decide where the database and log file data is to be restored.

#### **About this task**

When you restore the backups, and complete a full database restore operation from the backup, Data Protection for Microsoft Hyper-V restores the files to their original location.

If database or log files are relocated during the backup cycle, Data Protection for Microsoft SQL Server restores the files in their original locations.

If any databases or log files were created during the backup cycle, Data Protection for Microsoft SQL Server re-creates the new files. If database or log files were deleted during the backup cycle, those files are not restored.

#### **Procedure**

1. Use Data Protection for Microsoft Hyper-V to back up the VM. Consider the following example.

You back up VM kingston40 that includes Microsoft SQL Server database moose at 2:00 PM The Microsoft SQL Server database consists of the following files at 2:00 p.m:

• C:\sqldbs\moose\moose.mdf

- C:\sqldbs\moose\moose\_log.ldf
- 2. Relocate a database backup to an alternate location. Consider the following example. You want to relocate the database moose at 6:00 PM to the following location:
	- E:\sqldbs\moose\moose.mdf
	- F:\sqldbs\moose\moose\_log.ldf
- 3. Add files to the database backup. Consider the following example. You want to add two new files to database moose at 7:00 PM The database now consists of the following files:
	- E:\sqldbs\moose\moose.mdf
	- F:\sqldbs\moose\moose log.ldf
	- E:\sqldbs\moose\moose2.ndf
	- F:\sqldbs\moose\moose2\_log.ldf
- 4. Use Data Protection for Microsoft SQL Server to complete a log backup. Consider the following example. You start a log backup at 9:00 PM
- 5. Restore the database backup. Consider the following example.

You want to restore the entire moose database.

- You restore the full database from the Data Protection for Microsoft Hyper-V backup with **runrecovery**=false.
- At 9:00 p.m, you restore the log backup and apply it.

The moose database is restored to the following location:

- C:\sqldbs\moose\moose.mdf
- C:\sqldbs\moose\moose\_log.ldf
- E:\ sqldbs\moose\moose2.ndf
- F:\ sqldbs\moose\moose2\_log.ldf

The full VM restore restores the files to their original location. When you applied the log backup, the files that were added after the relocation are restored.

## **Sample script for validating full virtual machine backups**

Before you back up Microsoft SQL Server logs, verify that you have a valid full virtual machine (VM) backup. One procedure for checking for the existence of a full VM backup is to schedule the usage of a script.

The following sample script checks for the instance of a full backup and then runs the Microsoft SQL Server log backups if a full VM backup exists. This script can be used with a scheduler service such as the IBM Spectrum Protect scheduler.

```
@echo off
dsmc q vm sql01_SQL -detail -asnode=datacenter01 | find /c 
     "database-level recovery" > c:\temp.txt
SET /p VAR=<c:\temp.txt
if %VAR% == "1" (
tdpsqlc back * log
) ELSE (
echo "There is no full backup"
set ERRORLEVEL=1
)
```
This script produces the following output:

IBM Spectrum Protect for Databases: Data Protection for Microsoft SQL Server Version 8, Release 1, Level 6.0 (C) Copyright IBM Corporation 1997, 2018. All rights reserved. Connecting to SQL Server, please wait... Starting SQL database backup... Connecting to IBM Spectrum Protect Server as node 'SQL01\_SQL'... Using backup node 'SQL01\_SQL... ACO5458W The IBM Spectrum Protect Server 'backup delete' setting for node (SQL01\_SQL) is set to NO. It should be set to YES for proper operation. Processing will continue. Beginning log backup for database model, 1 of 2. Full: 0 Read: 87808 Written: 87808 Rate: 32.54 Kb/Sec Database Object Name: 20180703011509\000007CC Backup of model completed successfully. Beginning log backup for database sqldb test2, 2 of 2. Full: 0 Read: 88832 Written: 88832 Rate: 132.44 Kb/Sec Database Object Name: 20180703011511\000007CC Backup of sqldb test2 completed successfully. Total SQL backups selected: 4 Total SQL backups attempted: 2 Total SQL backups completed: 2 Total SQL backups excluded: 2 Total SQL backups deduplicated: 0 Throughput rate: 51.85 Kb/Sec Total bytes inspected: 176,640 Total bytes transferred: 176,640 Total LanFree bytes transferred: 0 Total bytes before deduplication: 0 Total bytes after deduplication: 0 Data compressed by: 0% Deduplication reduction: 0.00% Total data reduction ratio: 0.00% Elapsed processing time: 3.33 Secs The operation completed successfully. (rc = 0)

You can also use the IBM Spectrum Protect activity log and extended summary table on the IBM Spectrum Protect server to determine whether VM backups are successful.

## **IBM Spectrum Protect file space information**

You might never need to know the file names or locations for your virtual machine (VM) files. However, if the underlying file structure interests you, Data Protection for Microsoft Hyper-V backups are stored under the node name of the Hyper-V target node (for example, KINGSTON5\_HV\_TGT) on the IBM Spectrum Protect server.

The following example shows the file space information for the virtual machine that is called kingston40.

Protect: ORION>q file KINGSTON5\_HV\_TGT f=d Node Name: KINGSTON5 HV TGT Filespace Name: \VMFULL-kingston40 Hexadecimal Filespace Name: FSID: 61 Collocation Group Name: Platform: TDP Hyper-V Filespace Type: API:TSMVM Is Filespace Unicode?: No Capacity: 0 KB Pct Util: 0.0 Last Backup Start Date/Time: 03/13/2018 21:29:17 Days Since Last Backup Started: 31 Last Full NAS Image Backup Completion Date/Time: Days Since Last Full NAS Image Backup Completed: Last Backup Date/Time From Client (UTC): Last Archive Date/Time From Client (UTC): Last Replication Start Date/Time: Days Since Last Replication Started: Last Replication Completion Date/Time: Days Since Last Replication Completed: Backup Replication Rule Name: DEFAULT Backup Replication Rule State: Enabled Archive Replication Rule Name: DEFAULT Archive Replication Rule State: Enabled Space Management Replication Rule Name: DEFAULT Space Management Replication Rule State: Enabled At-risk type: Default interval At-risk interval:

# **Troubleshooting application protection of guest virtual machines**

If Data Protection for Microsoft Hyper-V is configured for application protection of virtual machines (VMs) that host application data and you encounter a problem during VM backup operations, try to reproduce the problem in your environment.

## **Snapshots created during application protection backups that were interrupted cannot be deleted**

If Data Protection for Microsoft Hyper-V is configured for application protection of VMs that host application data, you can run an application protection backup of a VM by issuing the dsmc backup vm *vmname* command. However, if you cancel the backup operation by pressing the **Ctrl + C** keys, the snapshot that is created by the backup operation is not removed automatically. Furthermore, the snapshot cannot be removed by using the Hyper-V Manager.

To resolve this problem, you must remove the snapshot manually by running the **Get-VMSnapshot** cmdlet with the **-SnapshotType Recovery** parameter, and then run the **Remove-VMSnapshot** cmdlet to remove the snapshot. For more information, see ["Snapshot management with Windows PowerShell" on](#page-23-0) [page 8](#page-23-0).

#### **Message ANS4063W is generated during an application protection backup of a Microsoft Exchange Server database**

If you did not generate the credentials file on the guest VM and you back up the guest VM from the data mover, message ANS4063W is generated.

ANS4063W IBM Spectrum Protect application protection cannot copy the application metafile 'APPPROTECTIONDBINFO.XML ' from the following VM: '<name\_name>'. Individual database restore from this backup is not supported. Check health of application writers and databases.

To resolve this issue, complete the following steps:

1. In the guest VM, generate the credentials file in the guest by running the following command at a PowerShell command prompt and enter the domain user name (*domain name*\*user name*) and password when prompted:

```
Get-Credential | Export-Clixml -Path `
   "C:\program files\Tivoli\TSM\baclient\dsmcreds.xml"
```
The domain user must have Exchange restore permission.

2. Verify the credentials by running the following commands in the guest VM from an Exchange Management Shell:

```
$cred = Import-CliXml -Path `
   "C:\program files\Tivoli\TSM\baclient\dsmcreds.xml"
$Session = New-PSSession -Credential $cred -ConfigurationName `
  Microsoft.Exchange -ConnectionUri `
 http://<Exchange_server_name>/PowerShell?serializationLevel=Full `
 -Authentication Kerberos
Import-PSSession -Session $Session
Get-MailboxDatabase -Server <Exchange_server_name>
```
3. On the data mover on the Hyper-V host or cluster, back up the guest VM by using Data Protection for Microsoft Hyper-V.

For instructions, see ["Running an ad hoc backup of a virtual machine" on page 75.](#page-90-0)

#### **Related tasks**

"Troubleshooting VSS backup and restore operations on guest virtual machines" on page 119 If you encounter a problem during Volume Shadow Copy Service (VSS) backup or restore processing on a guest virtual machine (VM), try to reproduce the problem in your environment.

## **Troubleshooting VSS backup and restore operations on guest virtual machines**

If you encounter a problem during Volume Shadow Copy Service (VSS) backup or restore processing on a guest virtual machine (VM), try to reproduce the problem in your environment.

#### **About this task**

If you have a problem that you are unable to solve by reproducing the issue or reviewing the information that follows, contact IBM Support for further assistance.

#### **VSS writer service causes a VM backup to fail**

You can bypass any VSS writer that is causing a VM backup to fail and exclude it from the backup.

#### **About this task**

Before a VM backup, the VSS writer is in a stable state and has no errors. During VM backup processing, a VSS writer might encounter an error that causes the entire VM backup to fail.

For example, if the Microsoft Forefront Protection VSS Writer is installed on a guest VM, the VM backup fails and the VSS writer status changes to Retryable error, Waiting for completion, or a status other than Stable. Complete the following steps to exclude the writer service from the VM backup.

#### **Procedure**

1. In the VSS administrative command-line tool on the guest VM, list the VSS writers by issuing the **vssadmin list writers** command.

In the following command example, the Microsoft Forefront Protection VSS Writerservice is identified by writer name, ID, and instance ID:

```
Writer name: 'FSCVSSWriter'
   Writer Id: {68124191-7787-401a-8afa-12d9d7ccc6ee}
   Writer Instance Id: {f4cc5385-39a5-463b-8ab4-aafb2b35e21e}
   State: [1] Stable
    Last error: No error
```
2. In the data mover options file, dsm.opt or dsm.sys, add the EXCLUDE.VMSYSTEMSERVICE option followed by the *Writer Name* as shown in the following example.

EXCLUDE.VMSYSTEMSERVICE FSCVSSWriter

**Tip:** If the data mover machine is on a Linux system, the option file is dsm. sys. If the guest VM and data mover machine use different language sets, specify the *Writer ID* or *Writer Instance Id* instead of the *Writer Name*.

For example:

EXCLUDE.VMSYSTEMSERVICE {68124191-7787-401a-8afa-12d9d7ccc6ee}

#### **Results**

The VM backup completes successfully even if the Microsoft Forefront Protection VSS Writer service is running on the guest VM.

#### **No application protection ®le APPPROTECTIONDBINFO.XML and no warning messages for skipped databases**

Under certain conditions, a dismounted Exchange Server database is skipped during a backup operation and no warning is issued.

#### **About this task**

When the following conditions exist during a VM backup of a guest VM with Microsoft Exchange Server:

- The Exchange Server is not a member of a Database Availability Group (DAG).
- All Exchange Server databases are dismounted.

The following warning message is generated:

```
ANS4063W IBM Spectrum Protect application protection cannot copy 
the application metafile 'APPPROTECTIONDBINFO.XML ' from the following VM: '<name_name>'.
Individual database restore from this backup is not supported.
```
ANS4063W IBM Spectrum Protect application protection cannot copy the application metafile '\_\_\_\_\_\_\_\_\_\_\_\_\_\_\_\_\_\_\_\_\_\_\_\_\_\_\_L' from the following VM: '<vm\_name>'. Individual database restore from this backup is not supported.

In this situation, the VM backup is available for only full VM restore. Individual database restore from this VM backup is not available.

To prevent this situation, mount the Exchange Server databases before you start the VM backup operation.

When Exchange Server DAG databases or Exchange Server databases are dismounted, a VM backup operation of a guest VM generates the following warning message:

ANS2234W Restore from virtual machine backup is not available for dismounted database <database>

For a dismounted Exchange Server database that is not a member of a DAG, IBM Spectrum Protect does not detect that the databases are dismounted. As a result, warning message ANS4063W is generated instead of ANS2234W.

**Transaction error due to mixing of deduplicated and non-deduplicated data in the same transaction**

Under certain conditions, a transaction error occurs when deduplicated and non-deduplicated data is mixed in the same transaction.

## **About this task**

When data deduplication is enabled, a Data Protection for Microsoft Hyper-V backup with application protection of a VM might generate the following error in the dsmerror. log file:

ANS0246E Issue dsmEndTxn and then begin a new transaction session. ANS5250E An unexpected error was encountered. IBM Spectrum Protect function name : vmSendViaFile() IBM Spectrum Protect function : Failed sending file /tmp/tsmvmbackup/fullvm/vmtsmvss/member1/IIS CONFIG WRITER.XML IBM Spectrum Protect return code : 2070 IBM Spectrum Protect file : vmmigration.cpp (1383)

This error is recoverable and can be ignored. The error occurs when Data Protection for Microsoft Hyper-V attempts to send the XML file (that was excluded from deduplication due to its small size) in the same transaction with deduplicated data. Data Protection for Microsoft Hyper-V resends the XML file that is identified in the error message in a new transaction.

#### **PowerShell might run out of memory during database restore operations**

When you restore Microsoft Exchange Server databases with the Data Protection for Microsoft Exchange Server Management Console, Windows PowerShell might fail with the following error:

APPCRASH Not available  $\Theta$ powershell.exe 10.0.14409.1005 584a185c tsmapi64.dll 8.1.6.14 5af94075 c00000fd 000000000022df88

Exception code 0xc00000fd indicates that a stack overflow exception occurred. To resolve this problem, increase the maximum amount of memory that is allocated for PowerShell by using the **MaxMemoryPerShellMB** quota.

For details on how to change the value of the **MaxMemoryPerShellMB** quota by using the Group Policy Editor (**gpedit.msc**) or PowerShell, see [https://msdn.microsoft.com/en-us/library/](https://msdn.microsoft.com/en-us/library/ee309367(v=vs.85).aspx) [ee309367\(v=vs.85\).aspx.](https://msdn.microsoft.com/en-us/library/ee309367(v=vs.85).aspx) The default value is 150, but a value of 1024 is preferred.

**122** IBM Spectrum Protect for Virtual Environments: Data Protection for Microsoft Hyper-V Installation and User's Guide

# <span id="page-138-0"></span>**Chapter 7. Running instant access operations**

You can run instant access operations to verify the integrity of a virtual machine (VM) backup or to clean up resources that are created by instant access operations.

#### **About this task**

You can verify that a previously backed up VM image can be used to successfully restore a system if the original VM is deleted or its disks and data are corrupted or otherwise unusable.

When you run an instant access operation, a temporary virtual machine is created. You can use this temporary VM for verification of the backup data, but the original VM is not restored.

To run instant access operations, you can use the data mover command line, the Data Protection for Microsoft Hyper-V Management Console, or Windows PowerShell cmdlets.

If you run instant access operations in a cluster environment, any cluster node can perform instant access operations by using its host iSCSI service, regardless of which host the VM is running on, and regardless of which host the instant access operation is started from.

#### **Performance tip:**

If you use instant access operations often, consider changing the location of the temporary write cache for the virtual volume. The default location is on the local hard disk (c:\ProgramData\Tivoli\TSM \RecoveryAgent\mount\). This location is used to temporarily store VM disk write changes from a VM running in instant access mode in the power-on state.

To help reduce the input/output (I/O) latency in the Hyper-V guest, use the IBM Spectrum Protect recovery agent GUI to specify the fastest disk on the Hyper-V host, such as a solid-state drive (SSD) or a SAN volume, for the temporary write cache. Any updates made to a VM running in instant access mode are only temporarily saved. When the instant access VM is cleaned up, the temporary write cache will not be saved to the IBM Spectrum Protect server. All files in the temporary write cache path will be removed. However, a folder that is named after the VM will remain.

For more information about changing the settings for the virtual volume write cache, see "Configuring the [IBM Spectrum Protect recovery agent GUI " on page 48.](#page-63-0)

# **Verifying the integrity of a VM backup from the command line**

To verify the integrity of a backup image of a virtual machine (VM) without restoring the VM or disks to the Hyper-V host, run a full VM instant access operation on the data mover command line.

#### **Before you begin**

Review the information in Chapter 7, "Running instant access operations," on page 123.

#### **Procedure**

Complete the following steps on the data mover command line on the Hyper-V host or cluster:

1. Run a VM instant access operation by using the **restore vm** command.

Because the existing VM is running, you must provide a new name for a temporary VM by adding the new name to the **vmname** option. You must also add the -VMRESToretype=INSTANTAccess option to the command line to indicate that the operation is an instant access restore operation.

If you want the temporary VM to be automatically powered on, use the -vmautostartvm=yes option.

For example, you want to verify that the backup image of the VM named Orion can be used for restore operations. Enter the following command to prepare a VM named "Orion\_verify" for instant access. You can use this VM to verify that the backup image can be restored.

dsmc restore vm Orion -vmname=Orion\_verify -vmrestoretype=instantaccess

**Important:** If the VM that you are restoring is using a static IP address, a network IP address conflict will occur between the original VM and the temporary VM. To avoid this conflict, change the IP address of the temporary instant access VM after the VM is created.

2. Optional: Select an inactive or active VM backup from a particular date or time, list the versions of the VM backup by using the **inactive** or **pick** options, or the **pittime** or **pitdate** options.

For example, to display a list of backup versions of the Orion VM, issue the following command:

```
dsmc restore vm Orion -vmrestoretype=instantaccess -pick
```
Temporary data that is created by the instant access operation is stored in the cache of the IBM Spectrum Protect recovery agent.

3. To verify the integrity of the disks and data, use a utility such as **chkdsk**, or a utility or application of your choice, to verify the virtual disks and data. If the temporary VM passes the integrity checks, you can remove the temporary resources that were created to support the instant access restore operation.

#### **Example**

Run an instant access operation for a VM backup named "Ritza2-VM" and restore the VM temporarily to "Ritza2-VM\_Verify". In this example, the target node name is "RITZA\_HV\_TGT", and the data mover node name is "RITZA\_HV\_DM":

dsmc restore vm "Ritza2-VM" -vmname="Ritza2-VM\_Verify" -vmrestoretype=instantaccess -optfile="dsm.RITZA\_HV\_DM.opt" -asnode="RITZA\_HV\_TGT IBM Spectrum Protect Command Line Backup-Archive Client Interface Client Version 8, Release 1, Level 7.0 Client date/time: 07/19/2018 13:06:23 (c) Copyright by IBM Corporation and other(s) 1990, 2018. All Rights Reserved. Node Name: RITZA\_HV\_DM Session established with server ASANA2: Linux/x86\_64 Server Version 7, Release 1, Level 9.000 Server date/time: 07/19/2018 13:04:32 Last access: 07/19/2018 13:03:56 Accessing as node: RITZA\_HV\_TGT Restore function invoked. Restore VM command started. Total number of virtual machines to process: 1 Restore of Virtual Machine 'Ritza2-VM' started Starting instant access of VMware Virtual Machine 'Ritza2-VM' target node name= 'RITZA\_HV\_TGT', data mover node name='RITZA\_HV\_DM' Starting Instant VM Access process Restoring VM configuration information for 'Ritza2-VM' Checking the state of the hypervisor host 'RITZA'... Checking Hyper-V target path 'C:\ProgramData\Microsoft\Windows\Hyper-V' from host 'RITZA' Gathering iSCSI information from Hyper-V host 'RITZA' ... The Windows iSCSI Initiator name is "iqn.1991-05.com.microsoft:ritza.tsmdev.local". Mounting a snapshot of VM 'Ritza2-VM' from disc 'Hard Disk 1'. Please wait... Connecting the iSCSI targets with the data mover... Creating a virtual machine on the hypervisor host... Successful Full VM restore of Virtual Machine 'Ritza2-VM' ANS2408I The virtual machine named 'Ritza2-VM\_Verify' is ready for Instant Access Successful instant access of VMware Virtual Machine 'Ritza2-VM' target node name= 'RITZA\_HV\_TGT', data mover node name='RITZA\_HV\_DM' Total number of objects restored: 1 Total number of objects failed: 0 Total number of bytes transferred: 0 B Data transfer time: 0.00 sec<br>Network data transfer rate: 0.00 KB/sec Network data transfer rate: 0.00 KB/sec<br>Aggregate data transfer rate: 0.00 KB/sec Aggregate data transfer rate: 0.00 KB/sec

#### **Related tasks**

Elapsed processing time:

["Freeing instant access resources by using the command line" on page 126](#page-141-0)

You can free the resources that were created by instant access operations by running a cleanup operation.

["Running instant access operations from the Data Protection for Microsoft Hyper-V Management Console"](#page-143-0) [on page 128](#page-143-0)

For ease of use, you can run instant access operations from the Data Protection for Microsoft Hyper-V Management Console.

#### **Related reference**

["Vmrestoretype" on page 208](#page-223-0) Use the vmrestoretype option with the **query VM** or **restore VM** commands to specify the type of restore operation to perform or query.

["Vmautostartvm" on page 189](#page-204-0)

<span id="page-141-0"></span>Use the vmautostartvm option to specify whether the virtual machine (VM) that is created during instant access processing is automatically powered on. This option is valid only when used with the **restore VM** vmrestoretype=instantaccess command.

["PowerShell cmdlets for Data Protection for Microsoft Hyper-V" on page 133](#page-148-0) Review the Data Protection for Microsoft Hyper-V cmdlets that you can use to protect your virtual machine (VM) data.

## **Related information**

["Example 14: Verify the integrity of a VM backup by running cmdlets" on page 141](#page-156-0)

# **Freeing instant access resources by using the command line**

You can free the resources that were created by instant access operations by running a cleanup operation.

#### **About this task**

You must determine whether any temporary instant access virtual machines (VMs) exist, and then run a clean-up operation on the data mover command line.

## **Procedure**

1. Run the **query vm** command with the -VMRESToretype=INSTANTAccess option. This command displays all temporary VMs that are running in instant access mode:

dsmc query vm \* -VMREST=INSTANTA

You can add the **-Detail** option to the **query vm** command to display more information about each of the temporary VMs. For example, issue the following command:

dsmc query vm *vmname* -VMREST=INSTANTA -detail

where *vmname* specifies the name of a temporary VM.

2. Remove the resources that were created by the instant access operation.

For example, to remove the resources that were created for a temporary VM named "Orion\_verify", issue the following command:

dsmc restore vm Orion -vmname=Orion\_verify -VMRESToretype=VMCLeanup

The **-VMRESToretype=VMCLeanup** option deletes the temporary VM from the Hyper-V host, unmounts any iSCSI mounts that were mounted, and clears the iSCSI device list from the Hyper-V host. Deleting the VM also deletes all temporary generated data.

## **Example**

Run an instant access cleanup operation to remove resources that were created by the instant access operation.

The following example shows the command that is used to clean up the temporary VM "kingston30 avi\_Verify". In this case, the VM name is "kingston30-avi", the target node name is "KINGSTON10\_HV\_TGT", and the data mover node name is "KINGSTON10\_HV\_DM".

dsmc restore vm "kingston30-avi" -vmname="kingston30-avi\_Verify" vmrestoretype=vmcleanup -optfile="dsm.KINGSTON10\_HV\_DM.opt" -asnode="KINGSTON10\_HV\_TGT" IBM Spectrum Protect Command Line Backup-Archive Client Interface Client Version 8, Release 1, Level 7.0 Client date/time: 07/25/2018 09:13:01 (c) Copyright by IBM Corporation and other(s) 1990, 2018. All Rights Reserved. Node Name: KINGSTON10\_HV\_DM Session established with server ASANA2: Linux/x86\_64 Server Version 7, Release 1, Level 9.000 Server date/time: 07/25/2018 09:11:54 Last access: 07/25/2018 09:09:33 Accessing as node: KINGSTON10\_HV\_TGT Restore function invoked. Restore VM command started. Total number of virtual machines to process: 1 Restore of Virtual Machine 'kingston30-avi' started Starting cleanup of VMware Virtual Machine 'kingston30-avi\_Verify' from snapshot of 'kingston30-avi' target node name='KINGSTON10\_HV\_TGT', data mover node name='KINGSTON10\_HV\_DM' Starting Instant VM Access cleanup process Restoring VM configuration information for 'kingston30-avi' Checking the state of the hypervisor host 'KINGSTON10'... Powering off the virtual machine ... Removing the virtual machine from the Hyper-V host... Disconnecting iSCSI targets from the data mover... Dismounting a snapshot of VM 'kingston30-avi' from target 'kingston30-avi9verify-hard8disk31'. Please wait... Cleanup operation of instant access VM 'kingston30-avi\_Verify' completed successfully Successful cleanup of VMware Virtual Machine 'kingston30-avi\_Verify' from snapshot of 'kingston30-avi' target node name='KINGSTON10\_HV\_TGT', data mover node name='KINGSTON10\_HV\_DM' Total number of objects restored: 1 Total number of objects failed: 0 Total number of bytes transferred: 0 B Data transfer time: 0.00 sec<br>Network data transfer rate: 0.00 KB/sec Network data transfer rate: 0.00 KB/sec Aggregate data transfer rate: 0.00<br>Elapsed processing time: 00:00:22

#### **What to do next**

You can also use the **-restoreType VmCleanup** parameter with the **Restore-DpHvVm** cmdlet to free instant access resources. For more information, see ["Example 14: Verify the integrity of a VM backup by](#page-156-0) [running cmdlets" on page 141.](#page-156-0)

#### **Related reference**

["Vmrestoretype" on page 208](#page-223-0)

Elapsed processing time:

<span id="page-143-0"></span>Use the vmrestoretype option with the **query VM** or **restore VM** commands to specify the type of restore operation to perform or query.

## ["Query VM" on page 153](#page-168-0)

Use the **query VM** command to list and verify the successful backups of virtual machines (VMs).

# **Running instant access operations from the Data Protection for Microsoft Hyper-V Management Console**

For ease of use, you can run instant access operations from the Data Protection for Microsoft Hyper-V Management Console.

## **Before you begin**

Review the information in [Chapter 7, "Running instant access operations," on page 123.](#page-138-0)

## **About this task**

When you run an instant access operation, a temporary virtual machine (VM) is created. You can use this temporary VM for verification of the backup data, but the original VM is not restored.

## **Procedure**

Complete the following steps on the Hyper-V host or cluster to create a temporary instant access VM:

- 1. [Start the Data Protection for Microsoft Hyper-V Management Console.](#page-74-0)
- 2. In the navigation pane, click a host node or the cluster node.
- 3. Select a VM from the VM table in the **Virtual Machines** view. For example, click a VM whose data protection status is **Normal**.

**Tip:** You can also run instant access operations on VMs with the **Deleted** status.

- 4. In the **Actions** pane, click **Restore**.
- 5. Complete the following pages in the **Restore** wizard as applicable. The pages that are provided depend on the options that you select in the wizard.

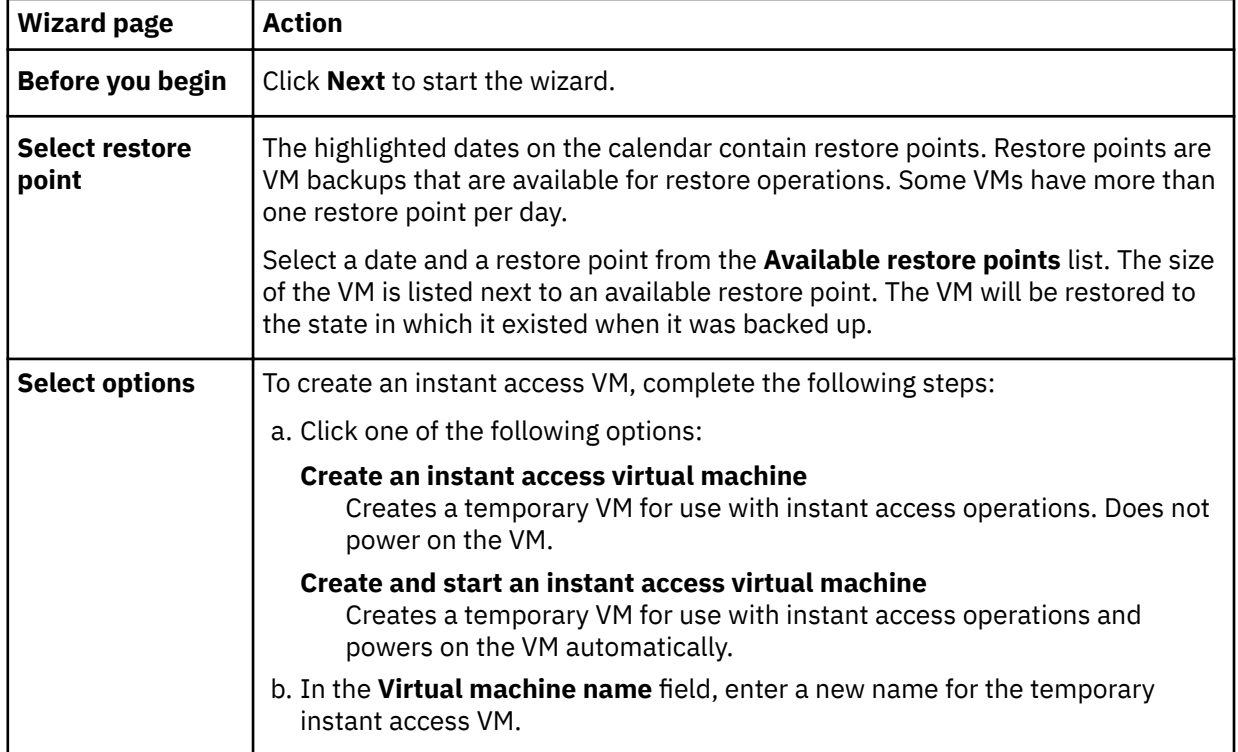
<span id="page-144-0"></span>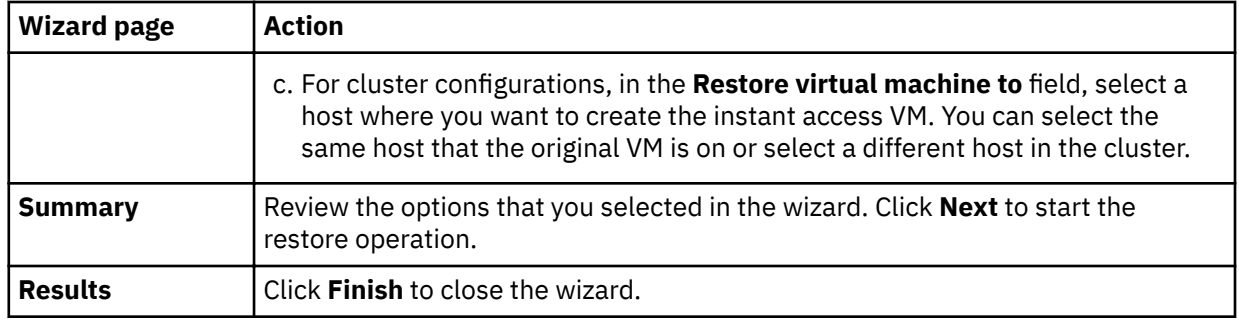

**Important:** If the VM that you are restoring is using a static IP address, a network IP address conflict will occur between the original VM and the temporary VM. To avoid this conflict, change the IP address of the temporary instant access VM after the VM is created.

# **Results**

The restore operation that you started is displayed in the task list in the results pane of the management console.

After the restore operation is completed, the instant access VM is displayed in the **Virtual Machines** view or **Schedule History** view. The VM is shown with the **Instant Access** type in the **VM Type** column.

Temporary data that is created by the instant access operation is stored in the cache of the IBM Spectrum Protect recovery agent.

# **What to do next**

To verify the integrity of the disks and data, use a utility such as **chkdsk**, or a utility or application of your choice, to verify the virtual disks and data. If the temporary VM passes the integrity checks, you can remove the temporary resources that were created to support the instant access restore operation.

To remove the instant access VM after you finish verifying the backup data, follow the instructions in "Removing an instant access VM from the Data Protection for Microsoft Hyper-V Management Console" on page 129

# **Related tasks**

["Verifying the integrity of a VM backup from the command line" on page 123](#page-138-0) To verify the integrity of a backup image of a virtual machine (VM) without restoring the VM or disks to the Hyper-V host, run a full VM instant access operation on the data mover command line.

# **Related information**

["Example 14: Verify the integrity of a VM backup by running cmdlets" on page 141](#page-156-0)

# **Removing an instant access VM from the Data Protection for Microsoft Hyper-V Management Console**

When you no longer need an instant access virtual machine (VM), you can use the Data Protection for Microsoft Hyper-V Management Console to remove the VM.

# **About this task**

Removing an instant access VM deletes the temporary VM from the Hyper-V host, unmounts any iSCSI mounts that were mounted, and clears the iSCSI device list from the Hyper-V host. Deleting the VM also deletes all temporarily generated data.

# **Procedure**

To remove an instant access VM, complete the following steps on the Hyper-V host:

1. [Start the Data Protection for Microsoft Hyper-V Management Console.](#page-74-0)

- 2. In the navigation pane, click a host in the cluster or host view.
- 3. In the VM table in the **Virtual Machines** view, select the instant access VM that you want to remove. The VMs that are in instant access mode are identified by the Instant Access entry in the Status column.
- 4. In the **Actions** pane, click **Delete Instant Access VM**.

When prompted, confirm that you want to remove the instant access VM.

# **Related tasks**

["Verifying the integrity of a VM backup from the command line" on page 123](#page-138-0) To verify the integrity of a backup image of a virtual machine (VM) without restoring the VM or disks to the Hyper-V host, run a full VM instant access operation on the data mover command line.

# **Related information**

["Example 14: Verify the integrity of a VM backup by running cmdlets" on page 141](#page-156-0)

# **Restrictions on instant access VMs after a Hyper-V host is restarted**

When a Hyper-V host is restarted, a restriction exists for virtual machines (VMs) that were created by instant access operations.

By default, when a Hyper-V host is restarted, the VMs in the Hyper-V host will be changed to the saved state and will start automatically after the restart. This action does not apply to VMs that are created by an instant access operation. After a restart, the disks that were provided by the recovery agent no longer exist. To regain access to the instant access VMs, you must clean up and rerun the instant access operation.

# **Related tasks**

["Removing an instant access VM from the Data Protection for Microsoft Hyper-V Management Console" on](#page-144-0) [page 129](#page-144-0)

When you no longer need an instant access virtual machine (VM), you can use the Data Protection for Microsoft Hyper-V Management Console to remove the VM.

["Running instant access operations from the Data Protection for Microsoft Hyper-V Management Console"](#page-143-0) [on page 128](#page-143-0)

For ease of use, you can run instant access operations from the Data Protection for Microsoft Hyper-V Management Console.

["Freeing instant access resources by using the command line" on page 126](#page-141-0) You can free the resources that were created by instant access operations by running a cleanup operation.

["Verifying the integrity of a VM backup from the command line" on page 123](#page-138-0) To verify the integrity of a backup image of a virtual machine (VM) without restoring the VM or disks to the Hyper-V host, run a full VM instant access operation on the data mover command line.

# <span id="page-146-0"></span>**Chapter 8. Protecting virtual machines by using Windows PowerShell cmdlets**

You can run Data Protection for Microsoft Hyper-V operations by using Microsoft Windows PowerShell cmdlets (Version 3.0 or later).

# **About this task**

Information about preparing to use PowerShell cmdlets, the list of available cmdlets, and common tasks that use these cmdlets are provided.

**Restriction:** The PowerShell cmdlets interact with the Data Protection for Microsoft Hyper-V REST API to protect your virtual machines. You cannot interact with the REST API directly. You must use the provided PowerShell cmdlets to run Data Protection for Microsoft Hyper-V operations.

# **Preparing to use PowerShell cmdlets with Data Protection for Microsoft Hyper-V**

Data Protection for Microsoft Hyper-V includes a set of Windows PowerShell cmdlets to help you manage Data Protection for Microsoft Hyper-V operations in your environment.

# **Before you begin**

Ensure that Microsoft Windows PowerShell 3 or later is available on the system where Data Protection for Microsoft Hyper-V is installed. To view which version of PowerShell is installed, enter the following command in a PowerShell session:

```
PS C:\> $PSVersionTable.PSVersion
```
The number in the Major column is the PowerShell version.

# **About this task**

You can run the cmdlets interactively at the PowerShell command line or include them in scripts that can help you automate Data Protection for Microsoft Hyper-V operations.

You must complete the following steps before you use the cmdlets.

# **Procedure**

- 1. Start a Microsoft Windows PowerShell or Microsoft Windows PowerShell ISE session with administrator authority:
	- a) Click **Start** > **All Programs** > **Accessories** > **Windows PowerShell**.
	- b) Right-click **Windows PowerShell** and click **Run as administrator**.
- 2. Verify that the execution policy is set to RemoteSigned by issuing the following command:

PS C:\> Get-ExecutionPolicy

If another policy is shown, set the execution policy to RemoteSigned by issuing the following command:

PS C:\> Set-ExecutionPolicy RemoteSigned

**Tip:** The **Set-ExecutionPolicy** command must be run only once.

3. To make the cmdlets available, import the Data Protection for Microsoft Hyper-V PowerShell module:

PS C:\> Import-Module "C:\Program Files\IBM\SpectrumProtect\DPHyperV \dphvModule.dll"

4. Authenticate to Data Protection for Microsoft Hyper-V by using the session cmdlet:

\$cred = Get-Credential -UserName *user\_name* -message "credential" \$session = New-DpHvSession -ComputerName *computer\_name* -Credential \$cred

where:

#### *user\_name*

Specifies the account that you use to log in to the Windows system where Data Protection for Microsoft Hyper-V is installed.

#### *computer\_name*

Specifies the name of the server where Data Protection for Microsoft Hyper-V is installed.

5. If the security certificate that is associated with the host your are connecting to is not recognized or is not on the local server (where the PowerShell cmdlets are installed), the session cmdlet fails. You must rerun the **New-DpHvSession** cmdlet with either the **-Force** parameter to ignore the certificate or the **-CertificatePrompt** parameter to display a prompt for installing a new certificate. For Windows Core OS with or without Features on Demand installed, use the **-Force** parameter . The **I** CertificatePrompt parameter is not supported for installing a new certificate.

For example, run the following session cmdlet:

```
$cred = Get-Credential -UserName user_name -message "credential"
$session = New-DpHvSession -ComputerName computer_name -Credential $cred `
   -CertificatePrompt
```
When you are prompted, complete the following steps for a stand-alone host or for each host in a cluster:

a) In the **Securing connection to <host name>** window, click **View certificate**.

If you select any other options, such as **Yes** to ignore the certificate warning for the current session, **No** to stop the connection, or **Don't ask me again for connection to this computer** to ignore all future certificate warnings, you will not be able to connect to Data Protection for Microsoft Hyper-V.

- b) In the General tab of the Certificate window, click Install Certificate.
- c) In the welcome page of the **Cert®cte Import Wizard** window, select a store location (**Current User** or **Local Machine**) and click **Next**.
- d) In the **Cert®cte Store** page, click **Place all cert®ctes in the following store** and click **Browse**.
- e) In the **Select Certificate Store** window, select **Trusted Root Certification Authorities** and click **OK**.
- f) Click **Next** in the **Certificate Store** page.
- g) Review the selections in the **Completing the Cert®cte Import Wizard** page and click **Finish**.
- h) In the **Security Warning** window, click Yes to install the certificate.
- i) Click OK in the confirmation window.

If you reject the certificate, you will not be able to connect to Data Protection for Microsoft Hyper-V unless you use the **-Force** parameter.

- 6. Review the list of available cmdlets in ["PowerShell cmdlets for Data Protection for Microsoft Hyper-V"](#page-148-0) [on page 133](#page-148-0).
- 7. Optional: Review the online help for each cmdlet. For more information, see ["Getting help information](#page-151-0) [for PowerShell cmdlets" on page 136](#page-151-0).

# <span id="page-148-0"></span>**What to do next**

For information about creating, running, monitoring, and troubleshooting scripts with cmdlets, see Windows PowerShell 3.0 or later documentation. For more information about Windows PowerShell cmdlets, consistent naming patterns, parameters, arguments, and syntax, see [Microsoft TechNet: Getting](https://docs.microsoft.com/en-us/powershell/scripting/getting-started/getting-started-with-windows-powershell?view=powershell-5.1) [Started with Windows PowerShell](https://docs.microsoft.com/en-us/powershell/scripting/getting-started/getting-started-with-windows-powershell?view=powershell-5.1).

# **PowerShell cmdlets for Data Protection for Microsoft Hyper-V**

Review the Data Protection for Microsoft Hyper-V cmdlets that you can use to protect your virtual machine (VM) data.

The following table identifies the cmdlets that are available for Data Protection for Microsoft Hyper-V.

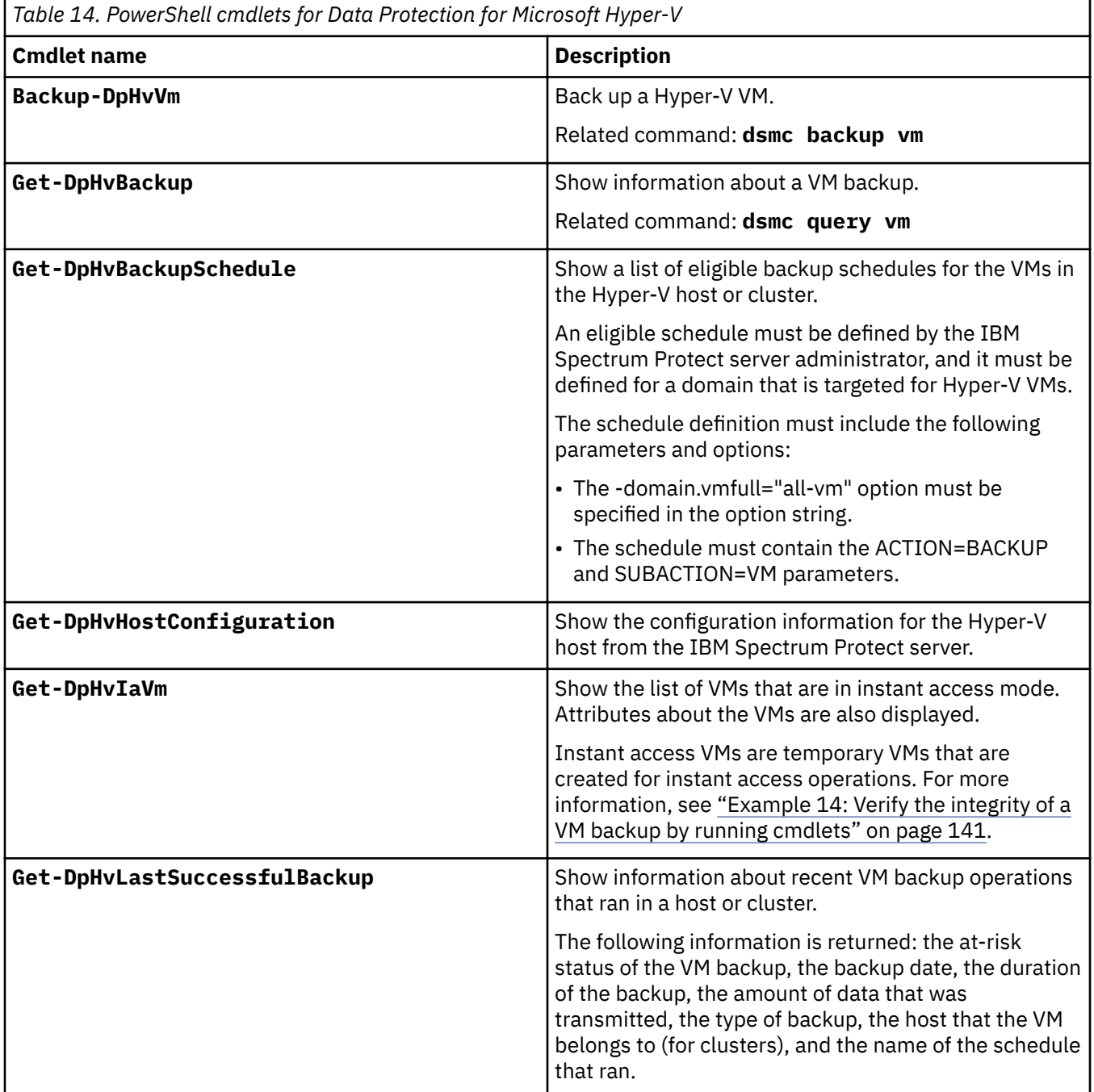

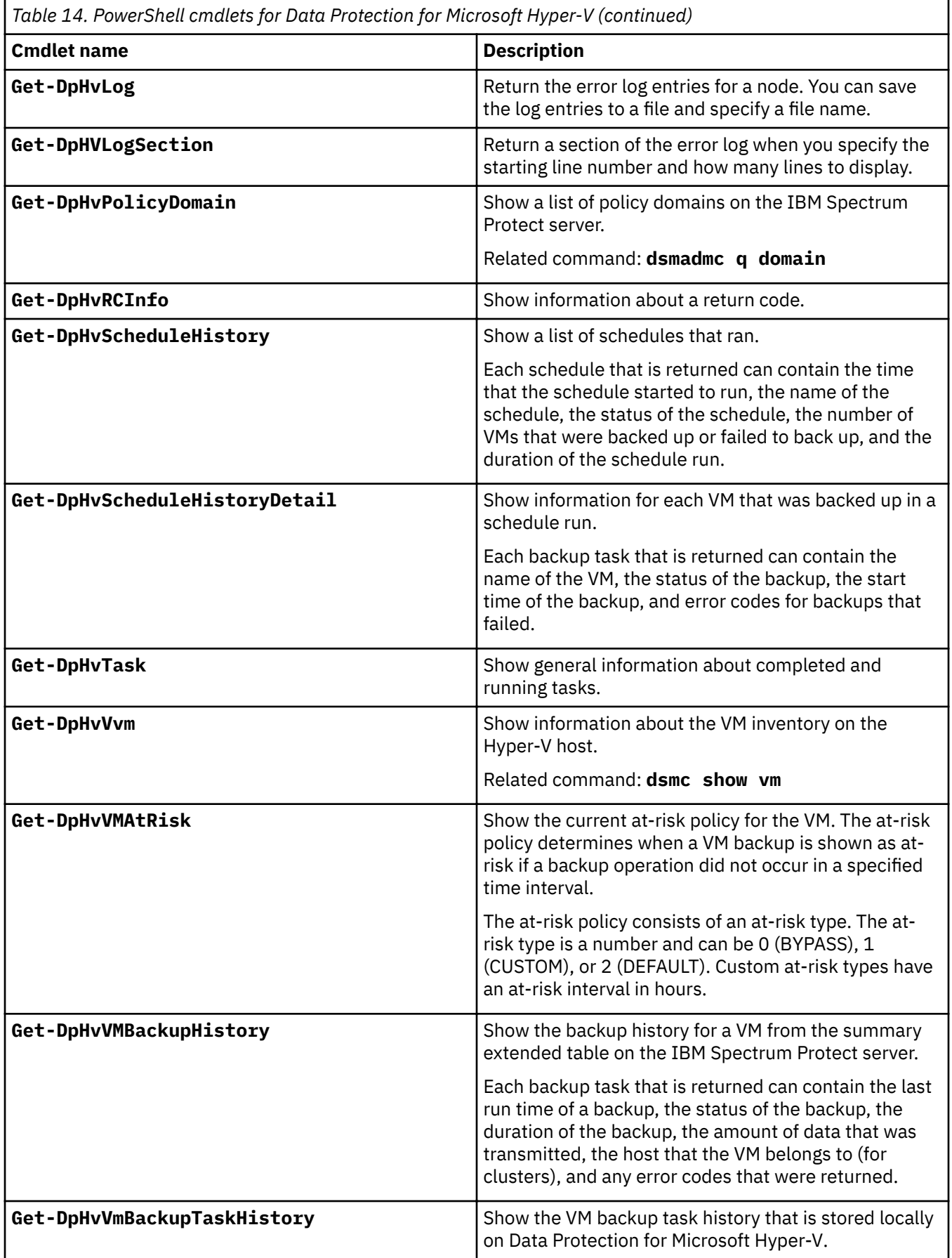

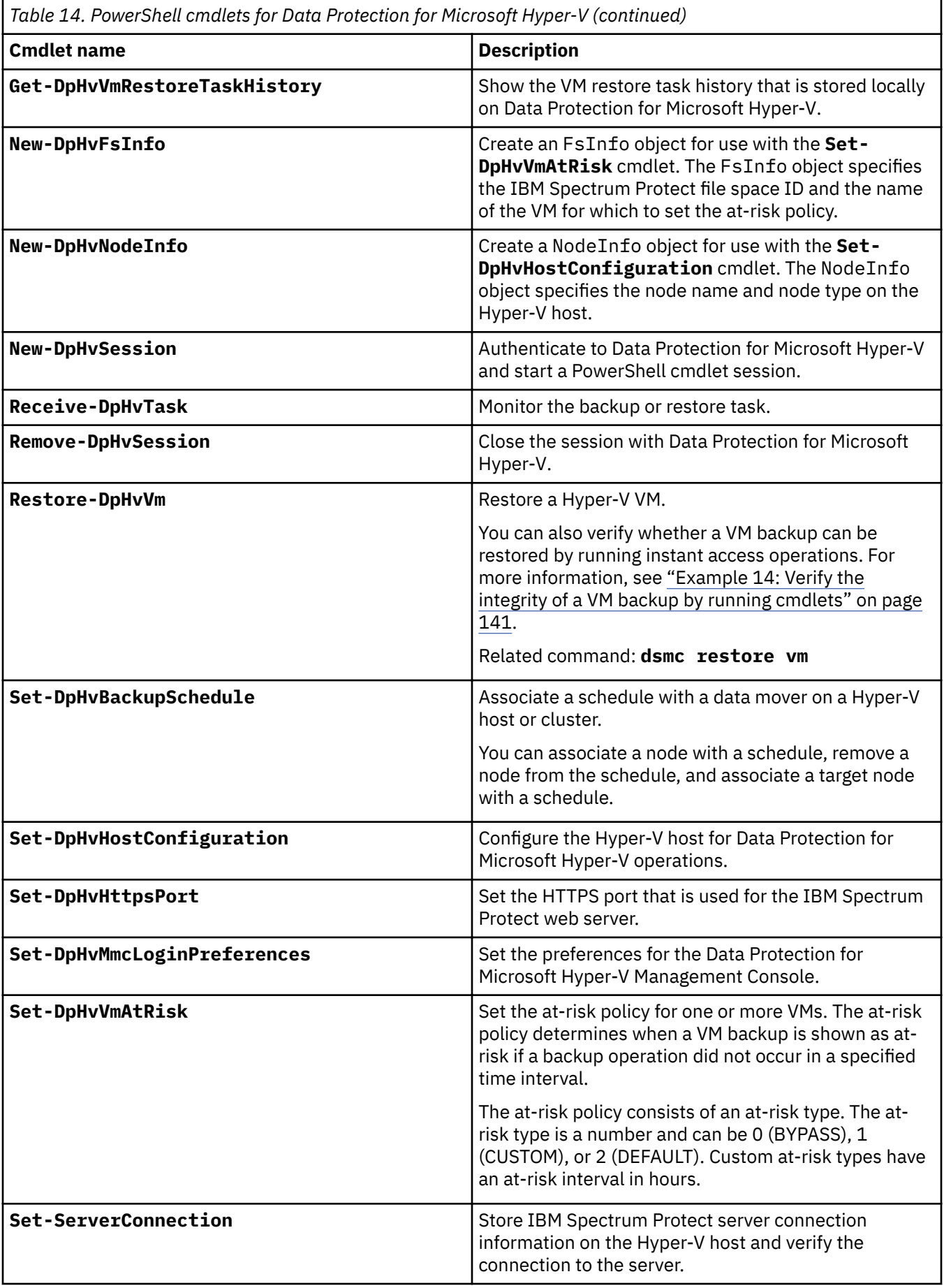

<span id="page-151-0"></span>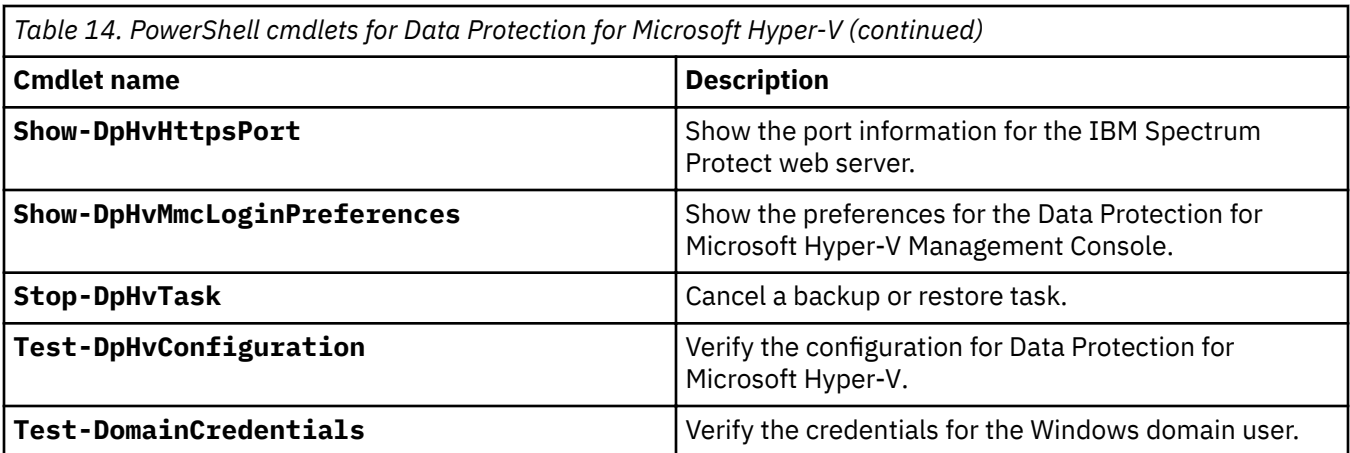

For the list of common tasks for the cmdlets, see "Data Protection for Microsoft Hyper-V cmdlet examples" on page 136.

# **Getting help information for PowerShell cmdlets**

Online help is provided for the PowerShell cmdlets. To view the details about a specific cmdlet, run the **Get-Help** cmdlet with the cmdlet name:

Get-Help *cmdlet\_name*

For example:

Get-Help Backup-DpHvVm

The following examples are for the **Backup-DpHvVm** cmdlet. To see cmdlet examples, enter:

Get-Help Backup-DpHvVm -examples

For detailed information, enter:

Get-Help Backup-DpHvVm -detailed

For technical information, enter:

Get-Help Backup-DpHvVm -full

For online product information, enter:

Get-Help Backup-DpHvVm -online

For information about a specific parameter, such as the **IFINCREMENTAL** parameter, enter:

help Backup-DpHvVm -Parameter IFINCREMENTAL

To show the help in a separate window, include the **-ShowWindow** parameter with the **help** command.

# **Data Protection for Microsoft Hyper-V cmdlet examples**

Examples of Data Protection for Microsoft Hyper-V cmdlets are provided to help you protect your Hyper-V virtual machines (VMs).

Before you use the cmdlets, ensure that you complete the steps in ["Preparing to use PowerShell cmdlets](#page-146-0) [with Data Protection for Microsoft Hyper-V" on page 131.](#page-146-0)

Examples are provided for commonly used Data Protection for Microsoft Hyper-V tasks.

# **Tips:**

• Each cmdlet provides parameters. To view the parameters, issue the following **help** command:

help *cmdlet\_name* -ShowWindow

- Online help is available for the cmdlets. For more information, see ["Getting help information for](#page-151-0) [PowerShell cmdlets" on page 136.](#page-151-0)
- Unless stated otherwise in the examples, *user\_name* specifies the account that you use to log in to the computer where Data Protection for Microsoft Hyper-V is installed. *computer\_name* specifies the server where Data Protection for Microsoft Hyper-V is installed.

# **Examples**

"Example 1: Back up one or more VMs" on page 137

["Example 2: Query a VM backup" on page 138](#page-153-0)

["Example 3: Verify whether a Hyper-V host is con®gured for Data Protection for Microsoft Hyper-V](#page-153-0) [operations" on page 138](#page-153-0)

["Example 4: Store IBM Spectrum Protect server connection information on the Hyper-V host and verify](#page-153-0) [the connection" on page 138](#page-153-0)

["Example 5: Display the policy information on the IBM Spectrum Protect server" on page 138](#page-153-0)

"Example 6: Configure a Hyper-V host for Data Protection for Microsoft Hyper-V operations" on page [138](#page-153-0)

["Example 7: Show the VM inventory on the Hyper-V host" on page 139](#page-154-0)

["Example 8: Show the backup status of VMs on a host or cluster" on page 139](#page-154-0)

["Example 9: Set the at-risk policy for a VM" on page 139](#page-154-0)

["Example 10: Show the history of schedule runs" on page 140](#page-155-0)

["Example 11: Associate a schedule with a data mover on a host or cluster" on page 140](#page-155-0)

["Example 12: Restore one or more VMs" on page 140](#page-155-0)

"Example 13: Verify the configuration of Data Protection for Microsoft Hyper-V" on page 141

["Example 14: Verify the integrity of a VM backup by running cmdlets" on page 141](#page-156-0)

# **Example 1: Back up one or more VMs**

Run an incremental-forever incremental backup of one or more VMs.

```
$cred = Get-Credential -Message "Enter credentials" -UserName user_name
$session = New-DpHvSession -ComputerName computer_name -Credential $cred
$vmList = @('vm1", 'vm2")$task = Backup-DpHvVm -Session $session -VmName $vmList -mode IFINCREMENTAL
$taskInfo = Get-DpHvTask -Session $session -TaskId $task.taskId
while ("running" -eq $taskInfo.taskState) {
 start-sleep -seconds 30
 $taskInfo = Get-DpHvTask -Session $session -TaskId $task.taskId
    if ($taskInfo.hasMoreData) {
         $results = Receive-DpHvTask -Session $session -TaskId $task.taskId
write-verbose -verbose ("Started {0} Duration {1:g} Transferred `
 {2:N2} MB" -f $results.startTime, ((Get-Date)-$results.startTime),`
             ($results.totalBytesTransferred/1MB))
    }
}
$results = Receive-DpHvTask -Session $session -TaskId $task.taskId
$results
Remove-DpHvSession -Session $session
```
This example starts a PowerShell cmdlet session with Data Protection for Microsoft Hyper-V, backs up the VMs, queries the VM backup, monitors the backup job, and ends the session when the backup is completed.

#### <span id="page-153-0"></span>**Example 2: Query a VM backup**

Query the IBM Spectrum Protect server file space and show general information about all VM backups.

```
$cred = Get-Credential -Message "Enter credentials" -UserName user_name
$session = New-DpHvSession -ComputerName computer_name -Credential $cred
$bks = Get-DpHvBackup -Session $session
$bks
Remove-DpHvSession -Session $session
```
## **Example 3: Verify whether a Hyper-V host is configured for Data Protection for Microsoft Hyper-V operations**

```
$cred = Get-Credential -Message "Enter credentials" -UserName user_name
$session = New-DpHvSession -ComputerName computer_name -Credential $cred
Get-DpHvHostConfiguration -Session $session
Remove-DpHvSession -Session $session
```
### **Example 4: Store IBM Spectrum Protect server connection information on the Hyper-V host and verify the connection**

```
$cred = Get-Credential -Message "Enter credentials" -UserName user_name
$session = New-DpHvSession -ComputerName computer_name -Credential $cred
Set-ServerConnection -Session $session -SPServerName server_name -SPAdmin `
 admin_name -SPAdminPwd admin_password -SPServerSSLPort port
Remove-DpHvSession -Session $session
```
#### **Example 5: Display the policy information on the IBM Spectrum Protect server**

Display information such as the domain name, default management class, description, and the duration of backup and archive retention:

```
$cred = Get-Credential -Message "Enter credentials" -UserName user_name
$session = New-DpHvSession -ComputerName computer_name -Credential $cred
Get-DpHvPolicyDomain -Session $session
Remove-DpHvSession -Session $session
```
#### **Example 6: Configure a Hyper-V host for Data Protection for Microsoft Hyper-V operations**

The following example configures a Hyper-V host by completing the following tasks:

- Register the target node (cluster node).
- Register the data mover node and configure it for backup operations (configure the options file, and create the client acceptor and scheduler services).
- Configure the file restore environment if requested (register the Windows and Linux mount proxy nodes, and create the options file and client acceptor services). If the file restore feature is enabled, the file restore credential must be the domain user and password.

```
$cred = Get-Credential -Message "Enter credentials" -UserName user_name
$session = New-DpHvSession -ComputerName computer_name -Credential $cred
Set-ServerConnection -Session $session -SPServerName server_name -SPAdmin `
   admin_name -SPAdminPwd admin_password -SPServerSSLPort port
$nodesList = @(New-DpHvNodeInfo -NodeName node_name -NodeType node_type)
Set-DpHvHostConfiguration -Session $session -PolicyDomain policy_domain_name `
   -RegisterTargetNode -TargetNode target_node -NodeList $nodesList -EnableFR `
```
#### <span id="page-154-0"></span>**Example 7: Show the VM inventory on the Hyper-V host**

```
$cred = Get-Credential -Message "Enter credentials" -UserName user_name
$session = New-DpHvSession -ComputerName computer_name -Credential $cred
$vms = Get-DpHvVm -Session $session
$vms
Remove-DpHvSession -Session $session
```
#### **Example 8: Show the backup status of VMs on a host or cluster**

The following example returns information about the last VM backups on a host or cluster.

```
$cred = Get-Credential -Message "Enter credentials" -UserName user_name
$session = New-DpHvSession -ComputerName computer_name -Credential $cred
$lastBackups = Get-DpHvLastSuccessfulBackup -Session $session
$vmName = $lastBackups | select -first 1 -ExpandProperty name
$vmBackupHistory = Get-DpHvVMBackupHistory -Session $session -vmName $vmName
$vmBackupHistory
Remove-DpHvSession -Session $session
```
#### **Example 9: Set the at-risk policy for a VM**

The at-risk policy determines that a VM is at risk of being unprotected if a scheduled backup operation did not occur within a specified time interval.

The first half of the following example displays at-risk information for all VMs that have been backed up. The second half of the example updates the at-risk value for all VMs that begin with "SQL" to 12 hours.

```
$cred = Get-Credential -Message "Enter credentials" -UserName user_name
$session = New-DpHvSession -ComputerName computer_name -Credential $cred
$lastBackups = Get-DpHvLastSuccessfulBackup -Session $session
# 1 - display the current at risk value for all vms
$i = 0$atRiskList = <math>@()</math>foreach ($backup in $lastBackups) {
 $activity = "Checking at risk value for {0}" -f $backup.name
 Write-Progress -activity $activity -status "Progress:" -percentcomplete `
     ($i++/$lastBackups.count*100)
   $atRisk = Get-DpHvVmAtRisk -session $session -VmName $backup.name
   $atRiskList += [pscustomobject]@{VM=$backup.name;AtRiskType=`
     $atRisk.AtRiskType;AtRiskInterval=$atRisk.AtRiskInterval}
}
$atRiskList | Out-GridView -Title "VM Risk Status" -PassThru
# 2 - set the at-risk value for all VMS that begin with SQL to a custom interval 
# of 12 hours
$sqlVms = $lastBackups | where name -like "sql*"$fslist = <math>\mathfrak{g}()</math>foreach ($vm in $sqlVms) {
    $fsList += New-DpHvFsInfo -vmName $vm.Name -fsId $vm.FileSpaceId
}
Set-DpHvVmAtRisk -session $session -AtRiskType CUSTOM -AtRiskInterval 12 `
    -FsList $fsList
Remove-DpHvSession -Session $sess
```
#### <span id="page-155-0"></span>**Example 10: Show the history of schedule runs**

The following example displays a summary of scheduled activity followed by the details of the most current scheduled activity.

```
$cred = Get-Credential -Message "Enter credentials" -UserName user_name
$session = New-DpHvSession -ComputerName computer_name -Credential $cred
$schedHistory = Get-DpHvScheduleHistory -Session $session
$sh = $schedHistory | Sort-Object actualstarttime -Descending | Select-Object `
   -First 1
$schedHistoryDetail = Get-DpHvScheduleHistoryDetail -Session $session -ScheduleName 
   $sh.Name -StartTime $sh.ActualStartTime -EndTime $sh.EndTime -NodeList `
     $sh.NodeList
#"Schedule History Summary"
$schedHistory |
    select actualstarttime, name, status, vmsucceeded, vmfailures, duration, nodelist | `
       sort actualstarttime -desc | ft -AutoSize
#"Details of most recent scheduled activity"
$schedHistoryDetail | 
    select starttime,datamover,targetnode,name,status,duration,datatransmitted,`
     backuptype| ft -AutoSize
Remove-DpHvSession -Session $session
```
# **Example 11: Associate a schedule with a data mover on a host or cluster**

You can verify a schedule association by running the QUERY ASSOCIATION command on the IBM Spectrum Protect server.

```
$cred = Get-Credential -Message "Enter credentials" -UserName user_name
$session = New-DpHvSession -ComputerName computer_name -Credential $cred
# Get a list of schedules from the IBM Spectrum Protect server
$scheduleList = Get-DpHvBackupSchedule -Session $session
$scheduleList | format-table -autosize
# Associate the schedule with the data mover node
Set-DpHvBackupSchedule -Session $sess -ScheduleName "sched0" -Operation define `
 -DmNodesList hyperv1_HV_DM
# Remove the schedule association
Set-DpHvBackupSchedule -Session $sess -ScheduleName "sched0" -Operation remove `
  -DmNodesList hyperv1_HV_DM
Remove-DpHvSession -Session $sess
```
#### **Example 12: Restore one or more VMs**

Restore multiple VMs by referencing the backupIDs and restore them with new names and new restore destinations.

```
$cred = Get-Credential -Message "Enter credentials" -UserName user_name
$session = New-DpHvSession -ComputerName computer_name -Credential $cred
# Restore a single VM with default parameters
$task = Restore-DpHvVm -Session $session -vmname "vm1"
$taskInfo = Get-DpHvTask -Session $session -TaskId $task.taskId
while ("running" -eq $taskInfo.taskState) {
 start-sleep -seconds 30
    $taskInfo = Get-DpHvTask -Session $session -TaskId $task.taskId
    if ($taskInfo.hasMoreData) {
 $results = Receive-DpHvTask -Session $session -TaskId $task.taskId
write-verbose -verbose ("Started {0} Duration {1:g} Transferred `
 {2:N2} MB" -f $results.startTime, ((Get-Date)-$results.startTime),`
            ($results.totalBytesTransferred/1MB))
    }
}
```

```
$results = Receive-DpHvTask -Session $session -TaskId $task.taskId
$results
# restore multiple vms
$task = Restore-DpHvVm -Session $session -vmname vm1,vm2 -backupId 111111,222222 `
  -newVmName vm1_restored,vm2_restored -targethPath c:\restored,c:\restored
$taskInfo = Get-DpHvTask -Session $session -TaskId $task.taskId
while ("running" -eq $taskInfo.taskState) {
 start-sleep -seconds 30
     $taskInfo = Get-DpHvTask -Session $session -TaskId $task.taskId
     if ($taskInfo.hasMoreData) {
         $results = Receive-DpHvTask -Session $session -TaskId $task.taskId
         write-verbose -verbose ("Started {0} Duration {1:g} Transferred `
             {2:N2} MB" -f $results.startTime, ((Get-Date)-$results.startTime),`
             ($results.totalBytesTransferred/1MB))
    }
}
$results = Receive-DpHvTask -Session $session -taskId $task.taskId
$results
# Get the restore history of VMs
$vmRestoreHistory = Get-DpHvVmRestoreTaskHistory -Session $session
$vmRestoreHistory
Remove-DpHvSession -Session $session
```
#### **Example 13: Verify the configuration of Data Protection for Microsoft Hyper-V**

After you run the configuration wizard, you can view the following configuration information by using the **Test-DpHvConfiguration** cmdlet:

- Information about the default data mover node such as the computer name, operating system, and location of the error log
- Information about the default mount proxy nodes such as the computer name, operating system, location of the error log, the state of the recovery agent, and the iSCSI status of the mount proxy nodes

```
$cred = Get-Credential -Message "Enter credentials" -UserName user_name
$session = New-DpHvSession -ComputerName computer_name -Credential $cred
$out1 = Test-DpHvConfiguration -session $session -nodetype DMNODE
$out2 = Test-DpHvConfiguration -session $session -nodetype MPNODE
```
Remove-DpHvSession -Session \$session

#### **Example 14: Verify the integrity of a VM backup by running cmdlets**

After you back up a VM, you can verify the integrity of the VM backup by running instant access operations. You can automate the verification process by using the **InstantAccess** parameters in the **Restore-DpHvVm** cmdlet.

The following examples show the steps for verifying the integrity of a backup image for the VM named Ganymede.

1. Verify that the backup image of the VM named Ganymede can be used for restore operations. Run the following cmdlet to prepare a VM named Ganymede\_verify for instant access operations and to automatically power on the new instant access VM.

```
$cred = Get-Credential -Message "Enter credentials" -UserName user_name
$session = New-DpHvSession -ComputerName computer_name -Credential $cred
$vmName = "Ganymede"
$newVmName = "Ganymede verify"
$restoreType = "InstantAccess"
$TargetPath = "D:\SSD1\RecoveryAgent\mount"
Restore-DpHvVm -Session $session -VmName $vmName -NewVmName $newVmName `
  -TargetPath $targetPath -restoreType $restoreType -AutoStart
```
Remove-DpHvSession -Session \$session

**Important:** If the VM that you are restoring is using a static IP address, a network IP address conflict will occur between the original VM and the temporary VM. To avoid this conflict, change the IP address of the temporary instant access VM after the VM is created.

2. To ensure that the VM Ganymede is running in instant access mode, run the **Get-DpHvIaVm** cmdlet to query the IBM Spectrum Protect server for instant access VMs.

\$cred = Get-Credential -Message "Enter credentials" -UserName *user\_name* \$session = New-DpHvSession -ComputerName *computer\_name* -Credential \$cred Get-DpHvIaVm -VmName Ganymede -Session \$session Remove-DpHvSession -Session \$session

3. Run a verification tool on the instant access VM named Ganymede\_verify to verify that the backup image can be restored.

To verify the integrity of the disks and data, use a utility such as **chkdsk**, or a utility or application of your choice, to verify the virtual disks and data. If the temporary VM passes the integrity checks, you can remove the temporary resources that were created to support the instant access restore operation.

4. Remove the instant access VM named Ganymede\_verify by running the following cmdlet:

```
$cred = Get-Credential -Message "Enter credentials" -UserName user_name
$session = New-DpHvSession -ComputerName computer_name -Credential $cred
$vmName = "Ganymede"
$newVmName = "Ganymede_verify"
$restoreType = "VmCleanup"
$TargetPath = "D:\SSD1\RecoveryAgent\mount"
Restore-DpHvVm -Session $session -VmName $vmName -NewVmName $newVmName `
   -TargetPath $targetPath -restoreType $restoreType
Remove-DpHvSession -Session $session
```
# **Related reference**

["PowerShell cmdlets for Data Protection for Microsoft Hyper-V" on page 133](#page-148-0) Review the Data Protection for Microsoft Hyper-V cmdlets that you can use to protect your virtual machine (VM) data.

# **Chapter 9. Command reference**

The following sections contain detailed information about the client commands that are used for IBM Spectrum Protect for Virtual Environments: Data Protection for Microsoft Hyper-V operations.

Issue these commands from the IBM Spectrum Protect backup-archive command line client. Start the command line client using either of the following methods on the Windows system:

- Go to **Start** > **Apps by name** > **IBM Spectrum Protect** > **Backup-Archive Command Line**.
- Open an Administrator command prompt window and change to the backup-archive client installation directory (**cd** "C:\Program Files\tivoli\tsm\baclient"). Run **dsmc.exe**.

To access the online help for the commands and options, issue the following command:

dsmc help

The online help contains information that applies to the IBM Spectrum Protect backup-archive client, IBM Spectrum Protect for Virtual Environments: Data Protection for VMware, and Data Protection for Microsoft Hyper-V.

# **Reading syntax diagrams**

To read a syntax diagram for entering a command, follow the path of the line. Read from left to right and from top to bottom.

- The ►►─── symbol indicates the beginning of a syntax diagram.
- The ───► symbol at the end of a line indicates that the syntax diagram continues on the next line.
- The ►─── symbol at the beginning of a line indicates that a syntax diagram continues from the previous line.
- The  $\rightarrow$  < symbol indicates the end of a syntax diagram.

Syntax items, such as a keyword or a variable, can be:

- On the line (required element)
- Above the line (default element)
- Below the line (optional element)

#### **Symbols**

Enter these symbols *exactly* as they appear in the syntax diagram.

- *\** Asterisk
- *{ }* Braces
- *:* Colon
- *,* Comma
- *=* Equal Sign
- *-* Hyphen
- *()* Parentheses
- *.* Period
- Space
- *"* quotation mark
- *'*single quotation mark

# **Variables**

Italicized lowercase items such as *<var\_name>* indicate variables. In this example, you can specify a *<var\_name>* when you enter the **cmd\_name** command.

cmd\_name *<var\_name>*

# **Repetition**

An arrow returning to the left means that the item can be repeated. A character within the arrow means that you must separate repeated items with that character.

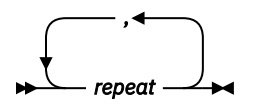

A footnote (1) by the arrow refers to a limit that tells how many times the item can be repeated.

$$
\begin{array}{ccc}\n & 1 \\
\hline\n & 1\n\end{array}
$$

Notes:

<sup>1</sup> Specify *repeat* up to 5 times.

# **Required choices**

When two or more items are in a stack and one of them is on the line, you *must* specify one item.

In this example, you must choose A, B, or C.

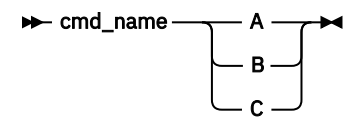

# **Optional choices**

When an item is *below* the line, that item is optional. In the first example, you can select A or nothing at all.

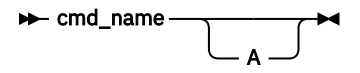

When two or more items are in a stack below the line, all of them are optional. In the second example, you can choose A, B, C, or nothing at all.

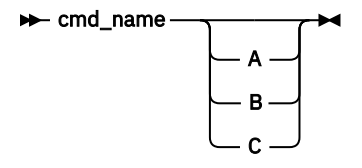

# **Repeatable choices**

A stack of items followed by an arrow returning to the left indicates that you can select more than one item, or in some cases, repeat a single item.

In this example, you can select any combination of A, B, or C.

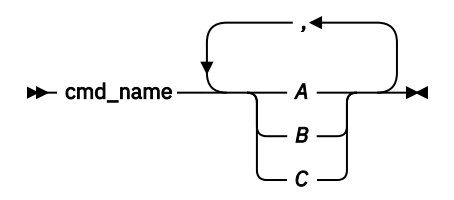

# **Defaults**

Defaults are above the line. The default is selected unless you override it, or you can select the default explicitly. To override the default, include an option from the stack below the line.

In this example, A is the default. Select either B or C to override A.

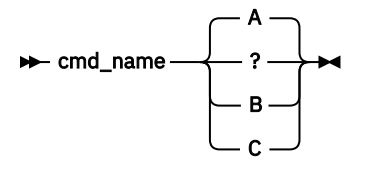

# **Backup VM**

Use the **backup vm** command to back up Hyper-V virtual machines.

You can back up Hyper-V guests that exist on a local disk, a SAN-attached disk, a Cluster Shared Volume (CSV), or guests that exist on a remote file server share. Remote file server shares must be on a Windows Server 2012 or later system. In addition, remote file shares must be Server Message Block (SMB) 3.0 with the File Server VSS Agent Service installed on the server.

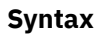

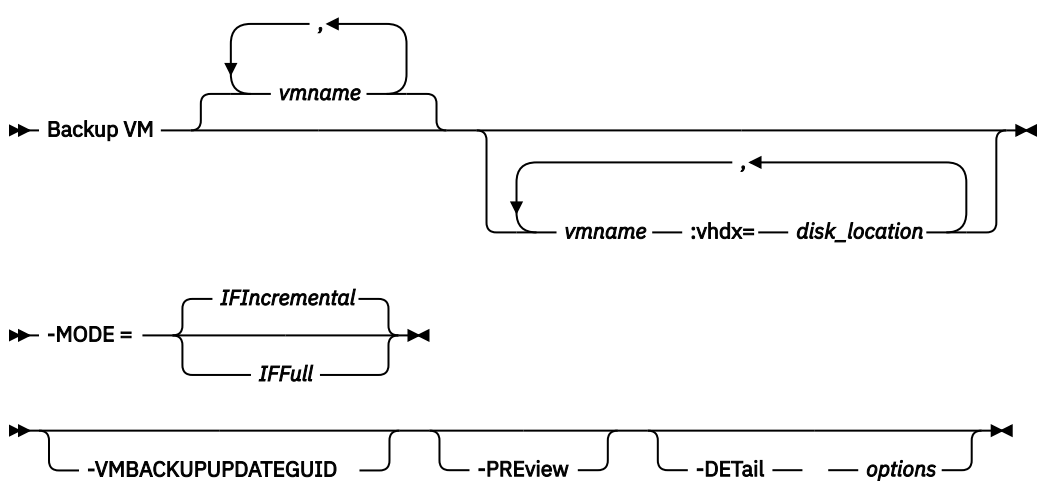

# **Parameters**

#### *vmname*

Specifies the name of the virtual machine that you want to back up. To specify multiple virtual machines, separate multiple virtual machine names with commas (vm1,VM2,Vm5), or use the domain.vmfull option. The names are case-sensitive and must match the capitalization that is shown on the Hyper-V host in the **Hyper-V Manager** > **Virtual Machines** view.

Wildcards can be used in virtual machine names.

**Restriction:** Do not use the word "aggregate" as a VM name. The word "aggregate" is reserved for the VM name field in an IBM Spectrum Protect message. Messages that contain the word "aggregate" as the VM name show statistics that represent the total value of all VM guests that are backed up per data mover.

# *vmname***:vhdx=***disk\_location*

This parameter specifies the virtual machine hard disk (VHDX) to include in Hyper-V virtual machine backup operations.

The *vmname* variable specifies the name of the VM to back up. Wildcard characters can be used to select VM names that match a pattern. An asterisk (\*) matches any sequence of characters. A question mark (?) matches any single character.

The **:vhdx**=*disk\_location* keyword specifies the location of the VM disk to include in the backup operation. The disk location is specified in the format "*controller\_type controller\_number disk\_location\_number\_inside\_controller*". The controller type must be "SCSI" or "IDE". For example:

```
dsmc backup vm "vm1:VHDX=IDE 1 0"
```
You can obtain the disk location information in the **Hyper-V Manager**. In the **Virtual Machines** view, right-click a VM and click **Settings**. In the **Hardware** section of the **Settings** window, locate the IDE Controller or SCI Controller, and click **Hard Drive** to view the hard disk settings. The controller number and disk location are displayed in the **Controller** and Location fields. You can also obtain the disk location information by running the Windows PowerShell cmdlet **Get-VMHardDiskDrive**.

**Restriction:** Do not use the word "aggregate" as a VM name. The word "aggregate" is reserved for the VM name field in an IBM Spectrum Protect message. Messages that contain the word "aggregate" as the VM name show statistics that represent the total value of all VM guests that are backed up per data mover.

You can exclude a VM disk from backup operations by specifying the exclude operator (-) before the **vhdx=** keyword. For example, use **-vhdx=** to exclude a VM disk from the backup operation of a VM:

dsmc backup vm "vm1:-VHDX=IDE 1 0:-VHDX=SCSI 0 1"

If you specify multiple VM disks to include or exclude, the **vhdx=** or **-vhdx=** keyword and associated values must be separated by colons, with no intervening space characters. For example:

dsmc backup vm "\*:-VHDX=IDE 1 0:-VHDX=SCSI 0 1"

If you specify multiple VM names and VM disks, the VM name and associated values must be separated by semicolons, with no intervening space characters. For example:

dsmc backup vm "vm1:-VHDX=IDE 1 0:-VHDX=SCSI 0 1;vm2:-VHDX=IDE 1 0:-VHDX=SCSI 0 1"

#### **-MODE**

You must specify the backup mode to use when backing up a virtual machine by adding the **-mode** parameter on the command line. The following modes can be specified:

# **IFFull**

Incremental-forever-full mode. In this mode, a snapshot of all used blocks on a virtual machine's disks are backed up to the server. The backup includes configuration information, and all of the disks.

## **IFIncremental**

Incremental-forever-incremental. In this mode, a snapshot is created of the blocks that have changed since the last incremental forever backup operation, whether full or incremental. The backup includes configuration information, and all of the disks. This value is the default.

## **-VMBACKUPUPDATEGUID**

This option updates the globally unique identifier (GUID) for the virtual machine that you are backing up. This parameter is intended for use only in the following scenario:

You want to restore an already backed up virtual machine named ORION. But, before you shut down and replace the copy of ORION that is running in your production environment, you want to verify the configuration of the restored virtual machine before you use it to replace the existing ORION.

- 1. You restore the ORION virtual machine and give it a new name: dsmc restore vm Orion vmname=Orion2
- 2. You update and verify the ORION2 virtual machine and determine that it is ready to replace the existing virtual machine that is named ORION.
- 3. You power down and delete ORION.
- 4. You rename ORION2 so it is now named ORION.
- 5. The next time that you back up ORION, by using either an incremental-forever full, or incrementalforever-incremental backup, you add the **-VMBACKUPUPDATEGUID** parameter to the **backup vm** command. This option updates the GUID, on the IBM Spectrum Protect server, so the new GUID is associated with the stored backups for the ORION virtual machine. The chain of incremental backups is preserved; there is no need to delete existing backups and replace them with new backups.

# **-PREView**

This parameter displays additional information about a virtual machine, including the labels of the virtual hard disks that are in the virtual machine.

When you issue the -preview option, the backup operation does not start. You must issue the backup command without the -preview option to start the backup operation.

You can use both the -preview option and the -detail option on the command to display information about subdisks that are included when the backup is run. A subdisk is the AVHDX file that is created when a snapshot is taken of a VHDX file.

# **-DETail**

This parameter displays detailed information about a virtual machine. Use this option with -preview to view more details about the disks that are involved in the backup operation.

When you issue the -detail option, the backup operation does not start. You must issue the backup command without the -detail option to start the backup operation.

# **Return codes for virtual machine backup operations**

Backup operations for virtual machines can complete with the return codes that are shown in the following table.

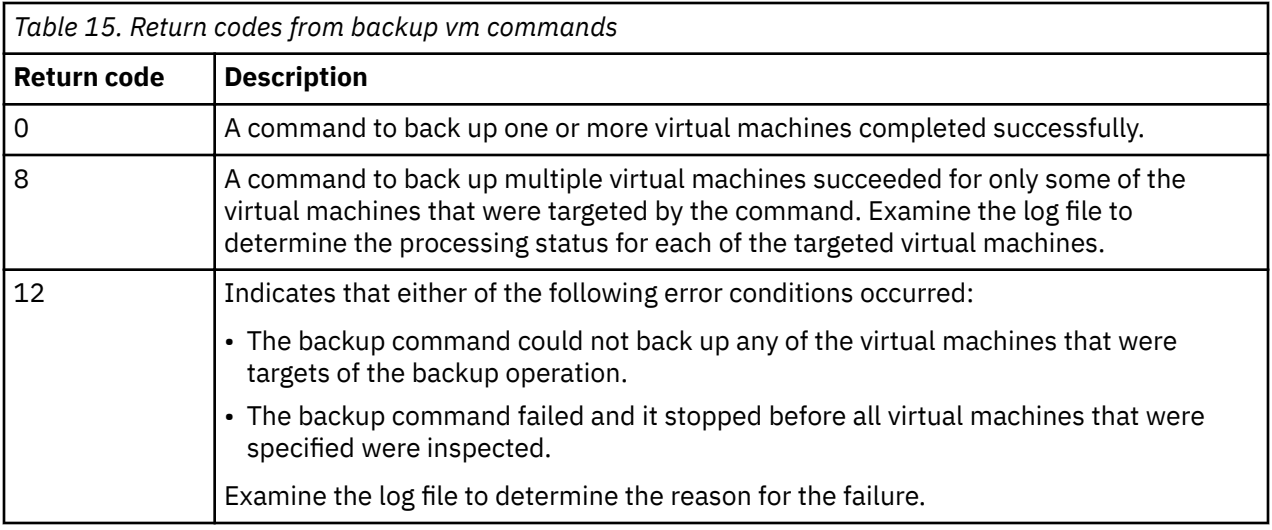

**Tip about the final statistics:** If you are running multiple backup sessions, the value that is displayed in the **Data transfer time** field in the final statistics can be higher than the value in the **Elapsed processing**  **time** field. The data transfer time is the sum of the times that each backup takes to send data across the network. This number does not include the time for the data mover to read the data from disk before sending it, nor the time to wait for server transactions to complete. This number can be greater than the elapsed processing time if the operation uses multiple concurrent sessions to move data, such as multisession backup operations. This value includes the time that it takes to send data more than once due to retries, such as when a file changes during a backup operation.

# **Example commands**

1. The following command starts an incremental-forever incremental backup of a Hyper-V virtual machine that is named "VM1":

dsmc backup vm VM1 -mode=ifincremental

2. For Windows Server 2016 or later operating systems: The following command excludes an IDE disk (with controller number 1 and disk location 0) and a SCSI disk (with controller number 0 and disk location 1) from an incremental-forever incremental RCT backup of a virtual machine, "vm2":

dsmc backup vm "vm2:-VHDX=IDE 1 0:-VHDX=SCSI 0 1" -mode=ifincremental

3. For Windows Server 2016 or later operating systems: The following command shows the preview of an incremental-forever incremental RCT backup of a virtual machine, "VM05":

dsmc backup vm VM05 -mode=ifincremental -preview

In the command output, the -preview parameter displays the VHDX labels in the virtual machine. When the -detail parameter is specified with the -preview parameter, no additional information is shown for Hyper-V RCT backups.

```
Backup VM command started. Total number of virtual machines to process: 1
   1. VM Name: VM05
        Domain Keyword: VM05<br>Mode: Incre
                              Incremental Forever - Incremental
         Target Node Name: NODE14
        Data Mover Node Name: NODE14<br>Cluster Resource: No
        Cluster Resource:
 Disk[1]
 Name: \\node14\d$\Hyper_V_Virtual_Machine\VM05\Virtual Hard Disks\VM05.vhdx
        Capacity: 15.00 GB<br>Size: 10.91 GB
                              10.91 GB
        Status: included<br>Disk Type: VHDX
        Disk Type:
         Number of Subdisk: 0
        Controller Location: IDE 0 0
         Disk[2]
 Name: \\node14\d$\Hyper_V_Virtual_Machine\VM05\Virtual Hard Disks\
 VM05_Disk2.vhdx
        Capacity: 2.00 GB<br>Size: 132.00 Size: 132.00 MB
         Status: included
        Disk Type:
         Number of Subdisk: 0
         Controller Location: SCSI 0 1
```
Total number of virtual machines processed: 1

4. For Windows Server 2012 or 2012 R2: The following command starts an incremental foreverincremental backup of a Hyper-V virtual machine, "VM03":

dsmc backup vm VM03 -mode=ifincremental -preview

In the command output, the -preview parameter displays the VHDX labels in the virtual machine:

```
1. VM Name: VM03
       Domain Keyword: all-vm
       Mode: Incremental Forever - Incremental
      Target Node Name:<br>Data Move
      Data Mover Node Name: NODE14_HV_DM<br>Cluster Resource: No
      Cluster Resource:
       Disk[1]
      Name: \\NODE14\d$\Hyper-V\VM03\VM03\Virtual Hard Disks\VM03.vhdx
 Capacity: 64.00 GB
 Size: 28.91 GB
       Status: excluded
       Disk Type: VHDX
      Number of Subdisk: 1
```
When the -detail parameter is specified with the -preview parameter, the VHDX labels and their subdisks are shown. The following example output is abbreviated to show only information about one virtual machine and one disk:

```
1. VM Name: VM03
        Domain Keyword: all-vm
```

```
Incremental Forever - Incremental<br>NODE14 HV DM
      roue:<br>Target Node Name:<br>Date Mi
        Data Mover Node Name: NODE14_HV_DM
       Cluster Resource: No
        Disk[1]
      Name: \\NODE14\d$\Hyper-V\VM03\VM03\Virtual Hard Disks\VM03.vhdx
 Capacity: 64.00 GB
 Size: 28.91 GB
       Status: excluded<br>Disk Type: WHDX
 Disk Type: VHDX
 Number of Subdisk: 1
       Subdisk[1]
 Name: \\NODE14\d$\Hyper-V\VM03\VM03\Virtual Hard Disks\
 VM03_94F6257B-5C61-45F1-BD62-3323DCF26954.avhdx
        Capacity: 64.00 GB
       Size: 180.00 MB<br>Status: excluded
                           excluded<br>AVHDX
       Disk Type:
```
## **Options file examples**

The domain. umfull option is used to process specific virtual machines. In the following example, the domain. vm full option is specified as follows:

domain.vmfull VM04,VM05

The following command shows a preview of a full backup of virtual machines specified by the domain.vmfull option. The command displays preview information about each virtual machine:

dsmc backup vm -mode=iffull -preview

The following output is shown on Windows Server 2016 and later operating systems:

```
Backup VM command started. Total number of virtual machines to process: 2
   1. VM Name: VM04
         Domain Keyword: VM04
         Mode: Incremental Forever - Full
        Target Node Name:
        Data Mover Node Name: NODE14<br>Cluster Resource: No
        Cluster Resource:
         Disk[1]
         Name: \\node14\d$\Hyper_V_Virtual_Machine\VM04\Virtual Hard Disks\VM04.vhdx
        Capacity: 3\overline{6}\cdot\overline{0} GB<br>Size: 9.16 GB
                               9.16 GB
         Status: included
```

```
 Disk Type: VHDX
        Number of Subdisk: 0
        Controller Location: IDE 0 0
  2. VM Name: VM05
        Domain Keyword: VM05
                             Incremental Forever - Full<br>NODE14
       Target Node Name:
        Data Mover Node Name: NODE14
        Cluster Resource: No
        Disk[1]
 Name: \\node14\d$\Hyper_V_Virtual_Machine\VM05\Virtual Hard Disks\VM05.vhdx
 Capacity: 15.00 GB
       Capacity: 15.00 GB<br>Size: 10.91 GB<br>Status: included
                             included<br>VHDX
       Disk Type: VH<br>Number of Subdisk: 0
       Number of Subdisk:
       Controller Location: IDE 0 0
        Disk[2]
       Name: \\node14\d$\Hyper V Virtual Machine\VM05\Virtual Hard Disks\
              VM05_Disk2.vhdx
       Capacity: 2.00 GB<br>Size: 132.00 I
        Size: 132.00 MB
                             included<br>VHDX
 Disk Type: VHDX
 Number of Subdisk: 0
        Controller Location: SCSI 0 1
```
Total number of virtual machines processed: 2

The following output is shown on Windows Server 2012 and 2012 R2:

Backup VM command started. Total number of virtual machines to process: 2

 1. VM Name: VM04 Domain Keyword: all-vm Incremental Forever - Incremental<br>NODE14\_HV\_DM Target Node Name: Data Mover Node Name: NODE14\_HV\_DM<br>Cluster Resource: No Cluster Resource: Disk[1] Name: \\NODE14\d\$\Hyper-V\VM04\VM04\Virtual Hard Disks\VM04.vhdx<br>Capacity: 64.00 GB Capacity: Size: 28.91 GB<br>Status: 28.91 GB excluded<br>VHDX Disk Type: VH<br>Number of Subdisk: 1 Number of Subdisk: Subdisk[1] Name: \\NODE14\d\$\Hyper-V\VM04\VM04\Virtual Hard Disks\ VM04\_94F6257B-5C61-45F1-BD62-3323DCF26954.avhdx<br>64.00 GB 64.00 GB Size: 180.00 MB Status: excluded<br>Disk Type: AVHDX Disk Type: 2. VM Name: VM05 Domain Keyword: all-vm Incremental Forever - Incremental<br>NODE14 HV DM Target Node Name: Data Mover Node Name: NODE14\_HV\_DM Cluster Resource: No Disk[1] Name: \\NODE14\d\$\Hyper-V\disks\Windows 10.vhdx Capacity: 20.00 GB Size: 18.75 GB Status: excluded<br>Disk Type: WHDX Disk Type: VH<br>Number of Subdisk: 1 Number of Subdisk: 1 Subdisk[1] Name: \\NODE14\d\$\Hyper-V\disks\ Windows 10\_15F8A5AA-C104-4C74-8F68-B57B27592F8A.avhdx

```
 Capacity: 20.00 GB
      Size: 112.00 MB<br>Status: excluded
                        ===:::<br>excluded<br>AVHDX
      Disk Type:
       Disk[2]
      Name: \\NODE14\e$\Hyper-V\disks\Windows10_disk2\Windows10_disk2.vhdx<br>Capacitv: 5.00 GB
 Capacity: 5.00 GB
 Size: 5.00 GB
      Status: excluded<br>Disk Type: WHDX
      Disk Type:
       Number of Subdisk: 1
       Subdisk[1]
      Name: \\NODE14\e$\Hyper-V\disks\Windows10_disk2\
            Windows10_disk2_15F8A5AA-C104-4C74-8F68-B57B27592F8A.avhdx
 Capacity: 5.00 GB
 Size: 4.00 MB
      Status: excluded<br>Disk Type: AVHDX
      Disk Type:
       Disk[3]
      Name: \\NODE14\e$\Hyper-V\disks\Windows10_disk2\Windows10_disk5.vhdx<br>Capacity: 1.00 GB
 Capacity: 1.00 GB
 Size: 1.00 GB
 Status: included
 Disk Type: VHDX
 Number of Subdisk: 1
       Subdisk[1]
      Name: \\NODE14\e$\Hyper-V\disks\Windows10_disk2\
      Windows10_disk5_15F8A5AA-C104-4C74-8F68-B57B27592F8A.avhdx<br>
1.00 GB
 Capacity: 1.00 GB
 Size: 4.00 MB
 Status: included
 Disk Type: AVHDX
Total number of virtual machines processed: 2
ANS1900I Return code is 0.
ANS1901I Highest return code was 0.
```
# **Related reference**

#### ["Detail" on page 169](#page-184-0)

Use the detail option to display management class, file space, and backup information.

#### ["Domain.vmfull" on page 169](#page-184-0)

The domain.vmfull option specifies the virtual machines (VMs) to include in your full virtual machine image backup operations.

#### ["Mbobjrefreshthresh" on page 182](#page-197-0)

The mbobjrefreshthresh (megablock object refresh threshold) option is a number defining a threshold. When the number of IBM Spectrum Protect objects that are needed to describe any 128 MB megablock exceeds this value, the entire megablock is refreshed and the objects that were used to represent this area, in previous backups, are expired.

#### ["Mbpctrefreshthresh" on page 183](#page-198-0)

The mbpctrefreshthresh (megablock percentage refresh threshold) option is a number defining a threshold. When the number of IBM Spectrum Protect percentage of objects that are needed to describe any 128 MB megablock exceeds this value, the entire megablock is refreshed and the objects that were used to represent this area, in previous backups, are expired.

#### ["Mode" on page 181](#page-196-0)

Use the mode option to specify the backup mode to use when performing specific backup operations.

#### ["Query VM" on page 153](#page-168-0)

Use the **query VM** command to list and verify the successful backups of virtual machines (VMs).

# ["Restore VM" on page 157](#page-172-0)

Use the **restore vm** command to restore a Microsoft Hyper-V virtual machine (VM) that was previously backed up by IBM Spectrum Protect for Virtual Environments: Data Protection for Microsoft Hyper-V.

# **Expire**

Use the **expire** command to deactivate the current backup of a virtual machine (VM) on the IBM Spectrum Protect server.

When you are working in interactive mode, a prompt notifies you before objects are expired.

The **expire** command does not remove the VM from the local host. If you expire a VM that still exists on your local host, the VM is backed up again during the next incremental backup, unless you exclude the VM from backup processing.

# **Syntax**

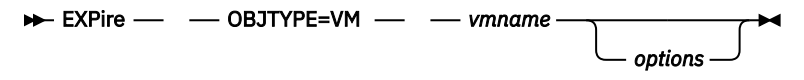

# **Parameters**

#### *OBJTYPE=VM vmname*

vmname specifies the name of a VM. The active backup for the specified VM is expired on the IBM Spectrum Protect server. The VM name cannot contain wildcard characters.

When objtype=VM is specified, the expire command expires only full VM backups (MODE=IFFULL) for the VM that is specified on the vmname parameter.

*Table 16. Expire command: Related options*

| <b>Option</b>                                 | Where to use                                        |
|-----------------------------------------------|-----------------------------------------------------|
| dateformat "Dateformat" on<br>page 167        | Client options file (dsm. opt) or command line.     |
| noprompt "Noprompt" on<br>page 184            | Command line only.                                  |
| numberformat<br>"Numberformat" on page<br>184 | Client options file (dsm.opt) or command line.      |
| pick "Pick" on page 185                       | Command line only.                                  |
| timeformat "Timeformat" on<br>page 188        | Client user-options file (dsm.opt) or command line. |

# **Example**

## **Task**

Deactivate the current backup of the VM that is named vm\_test.

Command: dsmc expire –objtype=VM vm\_test

# <span id="page-168-0"></span>**Query VM**

Use the **query VM** command to list and verify the successful backups of virtual machines (VMs).

# **Query VM for Microsoft Hyper-V virtual machines**

Use the **query vm** command to determine which Hyper-V virtual machines were backed up.

# **Supported Clients**

This command is valid on Windows clients that are installed on a Hyper-V host system.

**Syntax**

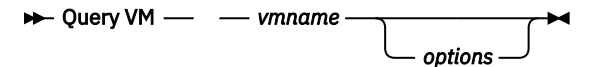

# **Parameters**

#### *vmname*

Specifies the virtual machine host name that you want to query. The virtual machine name is casesensitive. If you specify a VM name on the command, the name cannot contain wildcard characters.

If you omit the virtual machine name, the command displays all VM backups on the IBM Spectrum Protect server.

*Table 17. Query VM command: Related options for Hyper-V virtual machine queries.*

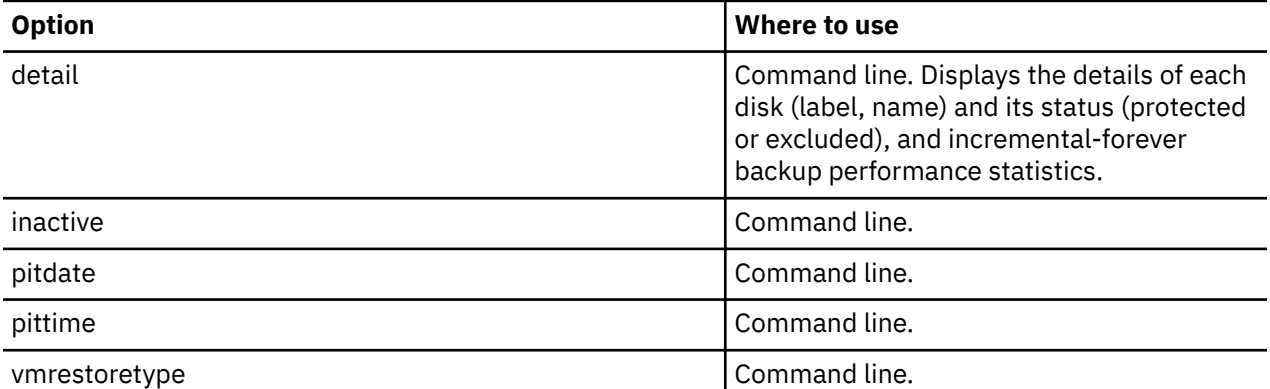

## **Examples**

**Task**

List all virtual machines that have been backed up by Data Protection for Microsoft Hyper-V on the Hyper-V host.

dsmc query vm

# **Query VM examples (Hyper-V)**

The following example shows a **query VM** command that displays summary information about all Hyper-V virtual machines that have been backed up.

dsmc query vm Query Virtual Machine for Full VM backup # Backup Date Mgmt Class Size Type A/I Location Virtual Machine --- ------------------- ---------- ----------- ------ --- -------- --------------- 1 03/19/2017 17:54:34 STANDARD 17.00 GB IFFULL A SERVER DeptA\_VM05 2 03/20/2017 01:51:34 STANDARD 15.00 GB IFINCR A SERVER DeptA\_VM\_W2k08R2 3 03/20/2017 01:46:19 STANDARD 36.00 GB IFFULL A SERVER DeptA\_VM04

The following **query VM** command with the -detail option shows detailed information about Hyper-V VMs that have been backed up. The detailed output includes the type of backup that was performed, the size of the virtual machine, information about its disks, and statistics.

dsmc query vm -detail

Query Virtual Machine for Full VM backup

 # Backup Date Mgmt Class Size Type A/I Location Virtual Machine --- ------------------- ---------- ----------- ------ --- -------- --------------- 1 03/19/2017 17:54:34 STANDARD 17.00 GB IFFULL A SERVER DeptA\_VM05 The size of this incremental backup: n/a The number of incremental backups since last full: 0 The amount of extra data: 0 The IBM Spectrum Protect objects fragmentation: 0 Backup is represented by: 99 IBM Spectrum Protect objects Application protection type: n/a Backup is compressed: No Backup is deduplicated: No Snapshot type: Hyper-V RCT Application Consistent Disk[1]Name: DeptA\_VM05.vhdx Disk[1]Location: IDE 0 0 Disk[1]Status: Protected Disk[2]Name: DeptA\_VM05\_Disk2.vhdx Disk[2]Location: SCSI 0 1 Disk[2]Status: Protected Protected<br>Disk 7 2.00 GB Bus 0 Lun 4 Target 0 Disk[3]Location: SCSI 0 0<br>Disk[3]Status: Skipped:<br>Disk[4]Name: Disk 8 2. Disk[3]Status: Skipped: Physical disk Disk[4]Name: Disk 8 2.50 GB Bus 0 Lun 5 Target 0 Disk[4]Location: SCSI 0 2 Disk[4]Status: Skipped: Physical disk 2 03/20/2017 01:51:34 STANDARD 15.00 GB IFINCR A SERVER DeptA\_VM\_W2k08R2 The size of this incremental backup: 544.00 KB The number of incremental backups since last full: 1 The amount of extra data: 0 The IBM Spectrum Protect objects fragmentation: 2 Backup is represented by: 37 IBM Spectrum Protect objects Application protection type: n/a Backup is compressed: No Backup is deduplicated: No Snapshot type: Hyper-V RCT Crash Consistent<br>Disk[1]Name: DeptA\_VM\_W2k08R2.vhdx DeptA\_VM\_W2k08R2.vhdx Disk[1]Location: IDE 0 0 Disk[1]Status: Protected 3 03/20/2017 01:46:19 STANDARD 36.00 GB IFFULL A SERVER DeptA\_VM04 The size of this incremental backup: n/a The number of incremental backups since last full: 0 The amount of extra data: 0 The IBM Spectrum Protect objects fragmentation: 0 Backup is represented by: 79 IBM Spectrum Protect objects Application protection type: n/a Backup is compressed: No Backup is deduplicated: No Snapshot type: Hyper-V RCT Application Consistent Disk[1]Name: DeptA\_VM04.vhdx Disk[1]Location: IDE 0 0 Disk[1]Status: Protected ----------------------------------------------------------------------------- All averages are calculated only for incremental forever backups displayed above. The average size of incremental backup: 544.00 KB The average number of incremental backups since last full: 0 The average overhead of extra data: 0 The average objects fragmentation: 0 The average number of objects per backup: 71

The detailed output also includes the snapshot type and disk information such as the following information:

#### **Snapshot type**

The type of snapshot that was taken during the VM backup operation:

#### **Hyper-V RCT Application Consistent**

A quiesced snapshot that was created with Hyper-V Resilient change Tracking (RCT) on Windows Server 2016.

#### **Hyper-V RCT Crash Consistent**

A non-quiesced snapshot that was created with Hyper-V RCT on Windows Server 2016.

#### **Hyper-V VSS**

A snapshot that was created with Volume Shadow Copy Service (VSS) on Windows Server 2012 or Windows Server 2012 R2.

## **Disk[***n***]Location**

The disk location of VM disk *n*, where *n* is a number. The disk location consists of the disk controller type, "IDE" or "SCSI", followed by the controller number and device location number.

# **Disk[***n***]Status**

The backup status of VM disk *n*, where *n* is a number.

## **Protected**

Indicates that the data on the VM disk is backed up.

## **Skipped: Excluded by user**

Indicates that the VM disk is excluded during backup operations as specified by the exclude.vmdisk option.

# **Skipped: Physical disk**

Indicates that the VM disk is a physical disk (pass-through disk) and its data is not backed up. Only the disk configuration information is backed up.

The following example shows the syntax to use to list detailed output for a specific virtual machine named DeptA\_VM\_W2k08R2.

```
dsmc query vm DeptA_VM_W2k08R2 -detail
Query Virtual Machine for Full VM backup
 # Backup Date Mgmt Class Size Type A/I Location Virtual 
Machine
    --- ------------------- ---------- ----------- ------ --- -------- 
  1 03/20/2017 01:51:34 STANDARD 15.00 GB IFINCR A SERVER 
DeptA_VM_W2k08R2
        The size of this incremental backup: 544.00 KB
        The number of incremental backups since last full: 1
        The amount of extra data: 0
        The IBM Spectrum Protect objects fragmentation: 2
        Backup is represented by: 37 IBM Spectrum Protect objects
        Application protection type: n/a
        Backup is compressed: No
 Backup is deduplicated: No
 Snapshot type: Hyper-V RCT Crash Consistent
        Disk[1]Name: Jimmy_VM_Windows2008R2.vhdx
       Disk[1]Location: IDE 0 0
       Disk[1]Status: Protected
-----------------------------------------------------------------------------
        All averages are calculated only for incremental forever backups displayed 
above.
        The average size of incremental backup: 544.00 KB
        The average number of incremental backups since last full: 1
        The average overhead of extra data: 0
 The average objects fragmentation: 2
 The average number of objects per backup: 37
```
The following command displays all temporary VMs that are running in instant access mode that were created by an instant access operation.

```
q vm * -vmrestoretype=instantccess
```
#### **Related reference**

["Exclude.vmdisk" on page 172](#page-187-0) The EXCLUDE.VMDISK option excludes a virtual machine disk from backup operations.

["Vmprocessvmwithphysdisks" on page 205](#page-220-0)

<span id="page-172-0"></span>Use the vmprocessvmwithphysdisks option to control whether Hyper-V RCT virtual machine (VM) backups are processed if the VM has one or more physical disks (pass-through disks) provisioned.

# **Restore VM**

Use the **restore vm** command to restore a Microsoft Hyper-V virtual machine (VM) that was previously backed up by IBM Spectrum Protect for Virtual Environments: Data Protection for Microsoft Hyper-V.

If the VM that you are restoring exists on the Hyper-V host server, it is shut down and deleted before it is restored from the image that is stored on the IBM Spectrum Protect server. The restore operation then creates the VM such that its content and configuration is identical to what it was when the backup occurred. Even though the VM is shut down before it is deleted, manually shutting down the VM before you run the **restore vm** command is a good practice to bring any in-progress application activities to an orderly stop.

# **Syntax**

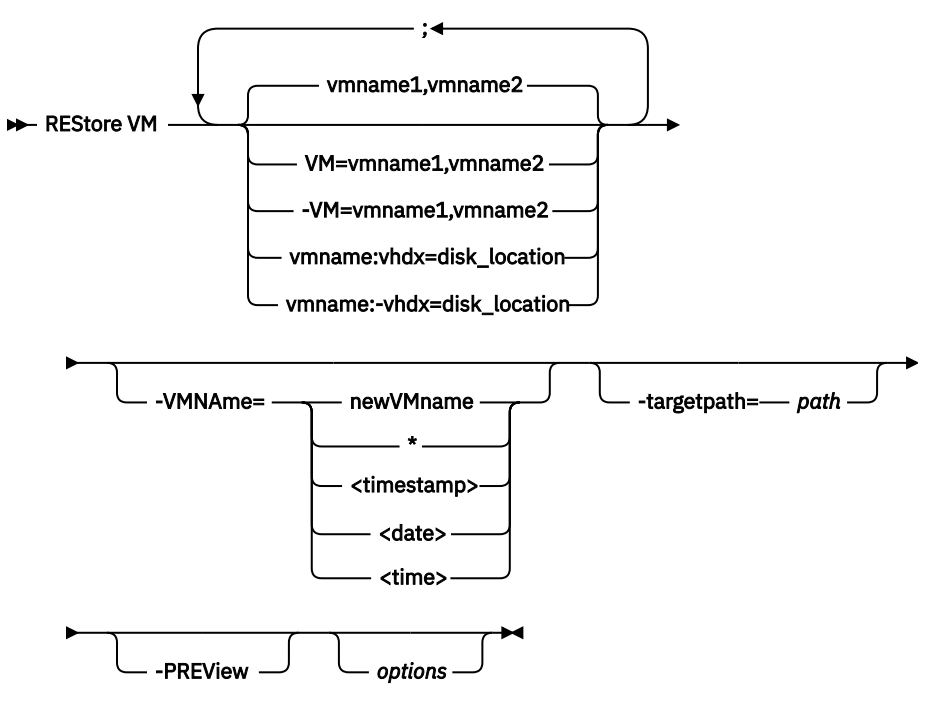

#### **Parameters**

Any parameter that contains spaces must be enclosed in quotation marks (" ").

#### *vmname*

Specify the name of one or more VMs that you want to restore. The name is the VM display name. Separate multiple VM names with commas (for example, vm1, vm2, vm5). If you backed up template VMs, the *vmname* parameter can specify the name of a template VM to restore.

Wildcard characters can be used to select VMs names that match a pattern. An asterisk (\*) matches any sequence of characters. A question mark (?) matches any single character. For example:

- restore vm VM\_TEST\* restores all VMs that have names that begin with "VM\_TEST".
- restore vm VM?? restores any VM that has a name that begins with the letters "VM", followed by 2 characters.

You must specify one or more VMs to restore.

## **vm=***vmname*

The vm= keyword specifies that the next set of values is a list of VM names. The vm= keyword is the default and is not required.

Wildcard characters can be used in VM names. For the specification of the *vmname* parameter, see ["vmname" on page 157](#page-172-0).

In the following example, vm= is specified and commas are used to separate two machine names.

restore vm vm=my\_vm1,my\_vm2

#### **-vm=***vmname*

You can exclude a VM from a restore operation by specifying the exclude operator (-) before the vm= keyword.

Use the -vm= keyword to exclude a list of VMs from a larger group of VM backups, such as a group of VMs that begin with a VM name pattern. For example, if you want to restore all VMs that start with Dept99 but prevent vm2from being restored, issue the following command:

restore vm vm=Dept99\_\*;-vm=Dept99\_vm2

Wildcard characters can be used with the -vm= keyword to exclude VM names that match a pattern, for example:

• Exclude all files that have test in the host name:

-vm=\*test\*

• Include all VMs with names such as: test20, test25, test29, and test2A:

vm=test2?

**Restriction:** You cannot use the exclude operator (-) to exclude a VM host domain. The exclude operator works only at the VM name level.

## *vmname***:vhdx=***disk\_location*

This parameter specifies the VM hard disk (VHDX) to include in Hyper-V VM restore operations. Specify this option only if you want to restore one or more specific disks, but not all disks.

The *vmname* variable specifies the name of the VM to restore. Wildcard characters can be used to select VM names that match a pattern. An asterisk (\*) matches any sequence of characters. A question mark (?) matches any single character.

The **:vhdx**=*disk\_location* keyword specifies the location of the VM disk to include in the restore operation. The disk location is specified in the format "*controller\_type controller\_number disk\_location\_number\_inside\_controller*". The controller type must be "SCSI" or "IDE". For example:

dsmc restore vm "vm1:vhdx=IDE 1 0"

If you specify multiple VM disks to include, the **vhdx=** keyword and associated values must be separated by colons, with no intervening space characters. For example:

dsmc restore vm "\*:vhdx=IDE 1 0:vhdx=SCSI 0 1"

If you specify multiple VM names and VM disks, the VM name and associated values must be separated by semicolons, with no intervening space characters. For example:

dsmc restore vm "vm1:vhdx=IDE 1 0:vhdx=SCSI 0 1;vm2:vhdx=IDE 1 0:vhdx=SCSI 0 1"

The following considerations apply to each disk that you want to restore:

• The disk must exist on the VM before you initiate the restore operation. If the disk does not exist, you must create it. You can use the **-preview** parameter to identify the original disk name and capacity.

- The existing disk must be at least as large as the disk that you want to restore.
- The existing disk location must be the same as the disk that you want to restore.
- Any data on the existing disk is overwritten.

Only the specified disks are restored. Other disks on the VM are not altered.

The VM that you are restoring the disk to must be powered off before you initiate the restore operation.

## *vmname***:-vhdx=***disk\_location*

The *vmname* variable specifies the name of the VM to restore. Wildcard characters can be used to select VM names that match a pattern. An asterisk (\*) matches any sequence of characters. A question mark (?) matches any single character.

This **-vhdx**=*disk\_location* option is used to specify the disk location of one or more virtual disks to exclude from restore operations. For example, use **-vhdx=** to exclude a VM disk from the restore operation of a VM:

dsmc restore vm "vm1:-vhdx=IDE 1 0:-vhdx=SCSI 0 1"

If you specify multiple VM disks to exclude, the **-vhdx=** keyword and associated values must be separated by colons, with no intervening space characters. For example:

dsmc restore vm "\*:-vhdx=IDE 1 0:-vhdx=SCSI 0 1"

If you specify multiple VM names and VM disks, the VM name and associated values must be separated by semicolons, with no intervening space characters. For example:

```
dsmc restore vm "vm1:-vhdx=IDE 1 0:-vhdx=SCSI 0 1;vm2:-vhdx=IDE 1 0:-vhdx=SCSI 0 
1"
```
#### **-VMName=**

Specifies the new name for the VM after it is restored, if you do not want to use the name specified by the VM= parameter. Ensure that you enclose the new VM name in double quotation marks.

## *newVMname*

Specify a new VM name to use for the restored VM.

The following characters are not supported in names of restored VMs:

: ;  $' \ \ \ \ \ \ \ \ \$  ? , < > |

A restore command that includes unsupported characters will fail with error message ANS9117E.

**\***

The \* (asterisk) symbol is a metacharacter that represents the original name of the VM that is being restored. Placing valid characters before or after the asterisk creates a prefix or suffix in the name of the restored VM.

The following characters are not supported in names of restored VMs:

: ; ' \ / " ? , < > |

A restore command that includes unsupported characters will fail with error message ANS9117E.

You can use the \* symbol in the following manner:

- Use the original VM name for the restored VM name by specifying **vmname="\*"**.
- Append a suffix to the original VM name for the restored VM. For example, if the original VM names are VM1 and VM2, you can append the suffix "\_restored" to the original VM names by specifying the following command:

```
dsmc restore vm VM1, VM2 - VMName="* restored"
```
The names of the restored VMs are VM1\_restored and VM2\_restored.

• Insert a prefix before the original VM name for the restored VM. For example, if the original VM name is VM3, you can insert the prefix "new\_" to VM3 by specifying the following command:

```
dsmc restore vm VM3 -vmname="new_*"
```
The name of the restored VM is new\_VM3.

#### **<timestamp>**

Appends a time stamp with the date and time of the restore operation to the name of the restored VM. The <timestamp> parameter is a keyword, and must include the bracket symbols ("<" and ">").

The format for the time stamp string is determined by the DATEFORMAT and TIMEFORMAT options in the dsm. opt file. A dash is used as a delimiter for the time stamp that is returned by the <timestamp> parameter.

For example, to restore two VMs named VM5 and VM6, and append the date and time of restore to the restored VM names, issue the following command:

```
dsmc restore vm VM5,VM6 -vmn="*_<timestamp>"
```
The names of the restored VMs are VM5\_06-22-2017\_14-56-55 and VM6\_06-22-2017\_14-56-55.

# **<date>**

Appends the date of the restore operation to the name of the restored VM. The <date> parameter is a keyword, and must include the bracket symbols ("<" and ">").

The format of the date string is determined by the DATEFORMAT option in the dsm.opt file. A dash is used as a delimiter for the date that is returned by the <date> parameter.

For example, to insert the prefix "new\_" before the VM named VM3, and append the restore date to the restored VM name, issue the following command:

dsmc restore vm VM3 -vmname="new\_\*\_<date>"

The name of the restored VM is new\_VM3\_06-22-2017.

#### **<time>**

Appends the time of the restore operation to the name of the restored VM. The <time> parameter is a keyword, and must include the bracket symbols ("<" and ">").

The format of the time string is determined by the TIMEFORMAT option in the dsm.opt file. A dash is used as a delimiter for the time that is returned by the <time> parameter.

For example, to append the suffix "\_today\_" after the VM named VM8, and add the restore time to the restored VM name, issue the following command:

dsmc restore vm VM8 -vmn="\*\_today\_<time>"

The name of the restored VM is VM8\_today\_14-56-55.

#### **-targetpath=**

Specifies the path that you want to restore the VM to.

This parameter is required if the -vmname parameter is used and optional otherwise. Use this parameter to restore the VM to an alternative path.

#### **-PREView**

Use this parameter to verify the results of a restore operation without restoring VMs. The **-preview** parameter provides a list of VMs that will be restored and information about the VMs, such as the names of virtual hard disks and the size of the disks.

When you issue the **-preview** parameter with the **restore vm** command, the restore operation does not start. The restore operation starts only if the **-preview** parameter is removed from the command.

For more information, see ["Preview virtual machine restore operations" on page 163.](#page-178-0)

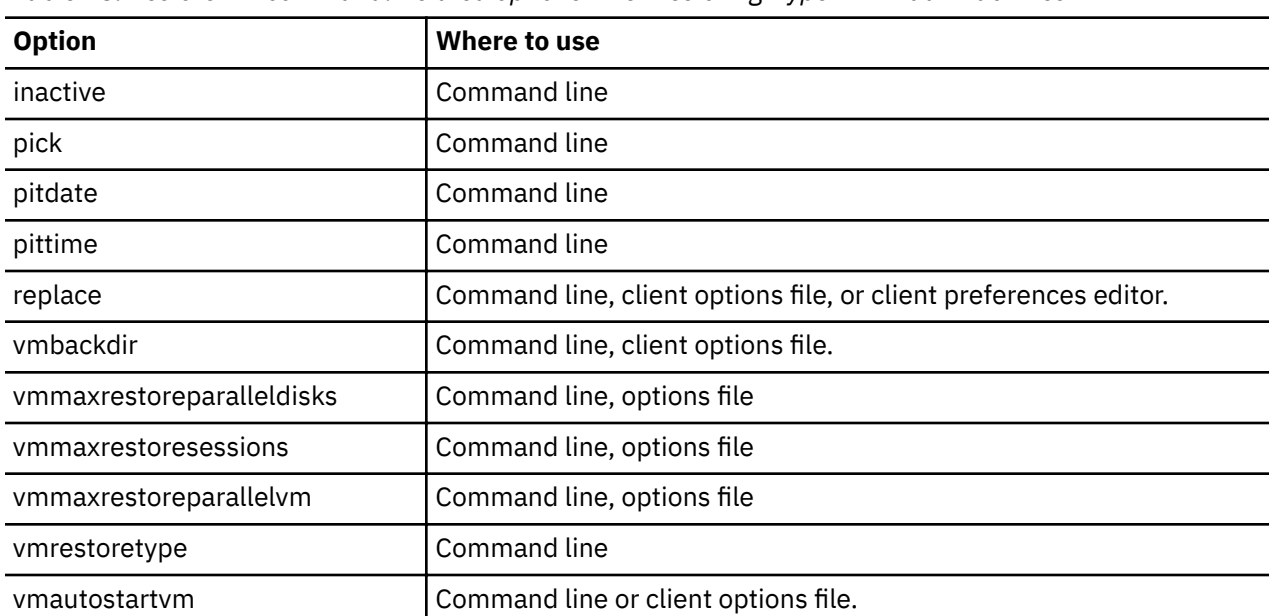

*Table 18. Restore VM command: Related options when restoring Hyper-V virtual machines*

**Tip:** For a host that is in a cluster, if you restored a deleted VM or if you restored a VM with a new VM name, you must configure the restored VM for high availability by using Microsoft Failover Cluster Manager, System Center Virtual Machine Manager, or PowerShell cmdlets. For instructions about configuring a VM for high availability, see the Microsoft documentation.

**Tip about the final statistics:** If you are running multiple restore sessions, the value that is displayed in the Data transfer time field in the final statistics can be higher than the value in the Elapsed processing **time** field. The data transfer time is the sum of the times that each restore operation takes to send data across the network. This number does not include the time for the data mover to read the data from disk before sending it, nor the time to wait for server transactions to complete. This number can be greater than the elapsed processing time if the operation uses multiple concurrent sessions to move data, such as multi-session restore operations. This value includes the time that it takes to send data more than once due to retry operations.

# **Examples**

# **Task**

Restore the most recent backup version of a virtual machine named VM1 to the drive and path it was in when it was backed up.

```
dsmc restore vm VM1 -vmrestoretype=noninstant
```
#### **Task**

Restore the most recent backup version of a virtual machine named vm1 to the drive and path it was in when it was backed up. Replace the existing virtual machine without prompting.

dsmc restore vm vm1 -replace=yes

# **Task**

Restore the backed up virtual machine named VM1 to a new name (vm2):

dsmc restore vm VM1 -VmName=vm2

#### **Task**

Restore the backed up virtual machine named vm1, and assign it a new name (vm2). Issue a prompt before overwriting vm2, if that virtual machine already exists.

dsmc restore vm vm1 -VmName=vm2 -replace=prompt

#### **Task**

Restore the virtual machine named vm1 to a specific drive and path, without renaming the virtual machine:

dsmc restore vm vm1 -targetpath="E:\New Path"

#### **Task**

Restore the virtual machine named vm1, but rename it as vm2 and restore it to a new path:

dsmc restore vm vm1 -VmName=vm2 -targetpath=F:\NewPath

# **Task**

Use -pick and -inactive to show active and inactive backups for a virtual machine that is named vm1. You choose the backup to restore from a list:

dsmc restore vm vm1 -pick -inactive

#### **Task**

Run an instant access operation from the command line. For instructions, see [Chapter 7, "Running](#page-138-0) [instant access operations," on page 123](#page-138-0).

#### **Task**

From a list of VMs, restore four VMs in parallel to the  $c:\hbox{\scriptsize\{hypervrestore\}}$  folder. In the restore operation, allocate five sessions per VM that is being restored, with a maximum of two disks restored in parallel per VM. Restore the VMs to VM names that are appended with the time and date of the restore operation.

```
dsmc restore vm vm1,vm2,vm3,vm4,vm5,vm6,vm7,vm8 -vmmaxrestoreparallelvm=4 
-vmmaxrestoresessions=20 -vmmaxrestoreparalleldisks=2 
-vmname="*_<timestamp>" -targetpath=c:\hypervrestore
```
#### **Task**

Of all the VMs that match the pattern  $v \mathfrak{m}$ , restore four VMs in parallel to the c: \hypervrestore folder. In the restore operation, allocate five sessions per VM that is being restored, with a maximum of two disks restored in parallel per VM. Restore the VMs to VM names that are appended with the time and date of the restore operation.

```
dsmc restore vm vm* -vmmaxrestoreparallelvm=4 -vmmaxrestoresessions=20 
-vmmaxrestoreparalleldisks=2 -vmname="*_<timestamp>" 
-targetpath=c:\hypervrestore
```
#### **Task**

Of all the VMs that match the pattern  $vm \star$  except for  $vm 5$ , restore four VMs in parallel to the  $c:\hbox{\textbackslash}$  hypervrestore folder. In the restore operation, allocate five sessions per VM that is being restored, with a maximum of two disks restored in parallel per VM. Restore the VMs to VM names that are appended with the time and date of the restore operation.

```
dsmc restore vm vm=vm*;-vm=vm5 -vmmaxrestoreparallelvm=4 
-vmmaxrestoresessions=20 -vmmaxrestoreparalleldisks=2 
-vmname="*_<timestamp>" -targetpath=c:\hypervrestore
```
# **Related reference**

["Vmmaxrestoreparalleldisks" on page 195](#page-210-0)

Specify the vmmaxrestoreparalleldisks option to restore multiple virtual disks at the same time on a single virtual machine (VM).

["Vmmaxrestoreparallelvms" on page 196](#page-211-0)

The vmmaxrestoreparallelvms option controls the number of virtual machines (VMs) that can be restored at the same time.

["Vmmaxrestoresessions" on page 201](#page-216-0)

<span id="page-178-0"></span>The vmmaxrestoresessions option defines the maximum number of IBM Spectrum Protect server sessions that can be included in an optimized restore operation for a virtual machine (VM).

# **Preview virtual machine restore operations**

You can use the -preview parameter to verify the results of a restore operation without restoring virtual machines (VMs). The -preview parameter provides a list of VMs that will be restored and information about the VMs. To understand how to use the -preview parameter with the **restore vm** command, review information about the options that are displayed and examples of the **restore vm -preview** command.

The -preview parameter returns options and their values only if the options override the default values or if no default exists.

When you issue the -preview parameter with the **restore vm** command, the restore operation does not start. The restore operation starts only if the -preview parameter is removed from the command.

You can use the -preview parameter with any valid **restore vm** command.

# **Example**

#### **Task**

Preview the operation to restore all VMs to new VMs in the d:\vmstorage directory. The new VM names are composed of the original VM name, which is appended with the time stamp of the restore.

Issue the following command:

```
dsmc restore vm * -vmname="*_<timestamp>" -targetpath=d:\vmstorage\ 
-preview
```
#### **Command output:**

```
IBM Spectrum Protect
Command Line Backup-Archive Client Interface
 Client Version 8, Release 1, Level 7.0
 Client date/time: 10/02/2018 14:20:25
(c) Copyright by IBM Corporation and other(s) 1990, 2019. All Rights Reserved.
Node Name: HYPERVTEST
Session established with server ASANA2: Linux/x86_64
   Server Version 7, Release 1, Level 9.000
   Server date/time: 10/02/2018 14:18:30 Last access: 10/02/2018 14:05:26
Restore function invoked.
Restore VM command started. Total number of virtual machines to process: 3
1. Virtual machine name: 'HEISENBERG.RESTORED'
         Mode: 'Incremental Forever - Incremental'
         Backup time: IFINCR 07/20/2018 06:59:16
        Disk 1 label:                 'Hard Disk 1'<br>Disk 1 name:             'IDE 0 0|HEIS
                                'IDE 0 0|HEISENBERG (Windows 2012 R2) Disk 1.vhdx'
 Disk 1 status: Selected
 Disk 1 capacity: 136,365,211,648
 Disk 1 data to send: 9,965,666,304
         Destination name: 'HEISENBERG.RESTORED_10-02-2018_14-20-34'
         Target Path: 'd:\vmstorage\'
2. Virtual machine name: 'fremont1vm8'
         Mode: 'Incremental Forever - Full'
         Backup time: IFFULL 07/31/2018 11:33:43
        Disk 1 label:               'Hard Disk 1'<br>Disk 1 name:             'IDE 0 0|frem
                                 'IDE 0 0|fremont1vm8.vhdx'<br>Selected
        Disk 1 status:
```
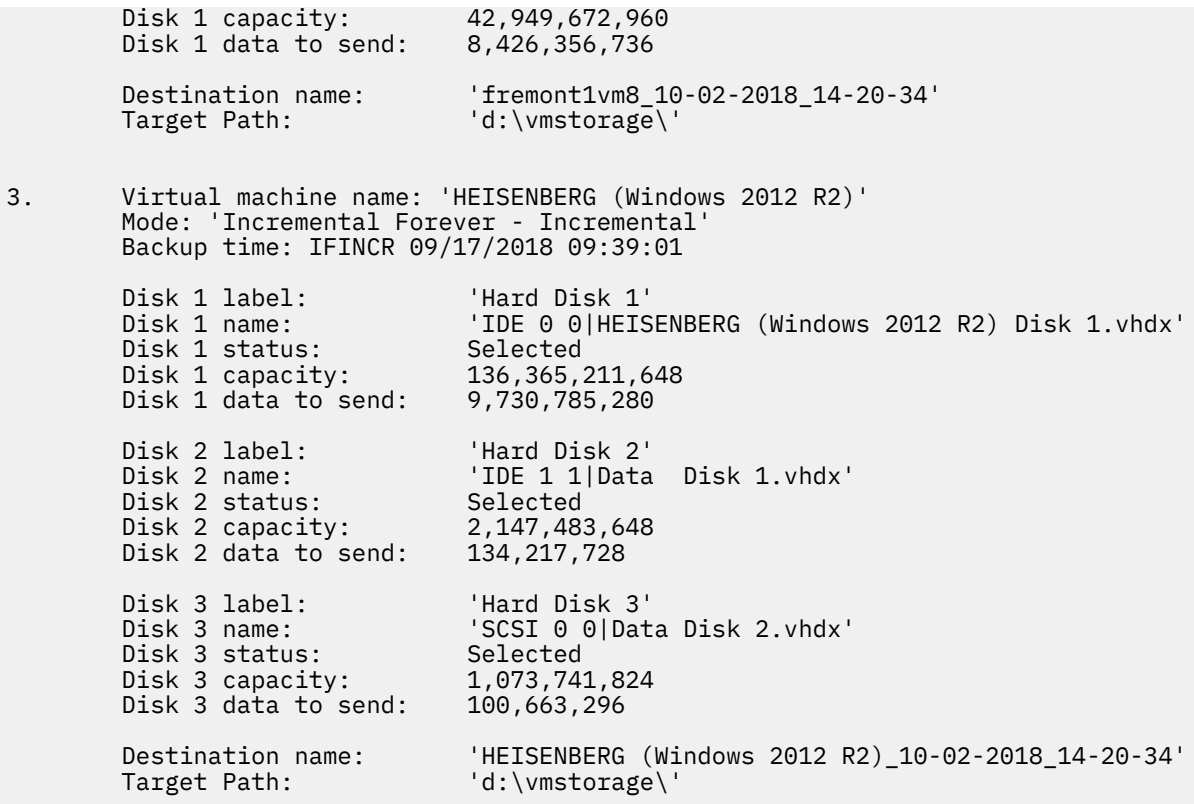

# **Task**

Preview the operation to restore all VMs except for the VM named "fremont1vm8" to new VMs in the d:\vmstorage directory. The new VM names are composed of the original VM name, which is appended with the time stamp of the restore.

Issue the following command:

```
dsmc restore vm vm=*;-vm=fremont1vm8 -vmname="*_<timestamp>" 
-targetpath=d:\vmstorage\ -preview
```
# **Command output:**

```
IBM Spectrum Protect
Command Line Backup-Archive Client Interface
   Client Version 8, Release 1, Level 7.0 
   Client date/time: 10/02/2018 14:24:13
(c) Copyright by IBM Corporation and other(s) 1990, 2019. All Rights Reserved.
Node Name: HYPERVTEST
Session established with server ASANA2: Linux/x86_64
   Server Version 7, Release 1, Level 9.000
   Server date/time: 10/02/2018 14:22:17 Last access: 10/02/2018 14:18:37
Restore function invoked.
Restore VM command started. Total number of virtual machines to process: 2
1. Virtual machine name: 'HEISENBERG.RESTORED'
         Mode: 'Incremental Forever - Incremental'
         Backup time: IFINCR 07/20/2018 06:59:16
        Disk 1 label:                 'Hard Disk 1'<br>Disk 1 name:             'IDE 0 0|HEIS
                                    'IDE 0 0|HEISENBERG (Windows 2012 R2) Disk 1.vhdx'<br>Selected
        Disk 1 status: Selected<br>Disk 1 capacity: 136,365,211,648
         Disk 1 capacity: 136,365,211,64<br>Disk 1 data to send: 9,965,666,304
         Disk 1 data to send:
          Destination name: 'HEISENBERG.RESTORED_10-02-2018_14-24-21'
```
Target Path: 'd:\vmstorage\' 2. Virtual machine name: 'HEISENBERG (Windows 2012 R2)' Mode: 'Incremental Forever - Incremental' Backup time: IFINCR 09/17/2018 09:39:01 Disk 1 label: 'Hard Disk 1'<br>Disk 1 name: 'IDE 0 0|HEIS 'IDE 0 0|HEISENBERG (Windows 2012 R2) Disk 1.vhdx'<br>Selected Disk 1 status:<br>Disk 1 status: Selected<br>Disk 1 capacity: 136,365,211,648 Disk 1 capacity: Disk 1 data to send: 9,730,785,280 Disk 2 label: 'Hard Disk 2'<br>Disk 2 name: 'IDE 1 1|Data 'IDE 1 1|Data Disk 1.vhdx' Disk 2 status: Selected Disk 2 capacity: 2,147,483,648 Disk 2 data to send: 134,217,728 Disk 3 label: 'Hard Disk 3'<br>Disk 3 name: 'SCSI 0 0|Dat 'SCSI 0 0|Data Disk 2.vhdx' Disk 3 status: Selected Disk 3 capacity: 1,073,741,824 Disk 3 data to send: 100,663,296 Destination name: 'HEISENBERG (Windows 2012 R2)\_10-02-2018\_14-24-21' Target Path: 'd:\vmstorage\'

#### **Related reference**

["Restore VM" on page 157](#page-172-0)

Use the **restore vm** command to restore a Microsoft Hyper-V virtual machine (VM) that was previously backed up by IBM Spectrum Protect for Virtual Environments: Data Protection for Microsoft Hyper-V.

# **Chapter 10. Options reference**

The following sections contain detailed information about each of the client options that are used for IBM Spectrum Protect for Virtual Environments: Data Protection for Microsoft Hyper-V operations.

Information for each option includes the following information:

- a description
- a syntax diagram
- detailed descriptions of the parameters
- examples of using the option in the client options file (if applicable)
- examples of using the option on the command line (if applicable)

Options with a command-line example of **Does not apply** cannot be used with command line or scheduled commands.

## **Dateformat**

The dateformat option specifies the format you want to use to display or enter dates.

Use this option if you want to change the default date format for the language of the message repository you are using.

By default, the backup-archive and administrative clients obtain format information from the locale definition in effect at the time you start the client. Consult the documentation on your local system for details about setting up your locale definition.

You can use the dateformat option with the **expire** command.

When you include the dateformat option with a command, it must precede the fromdate and pitdate options.

## **Options File**

Place this option in the client options file (dsm.opt). You can set this option on the **Regional Settings** tab, **Date Format** drop-down list of the Preferences editor.

#### **Syntax**

 $\rightarrow$  DATEformat *- format\_number* 

#### **Parameters**

#### *format\_number*

Displays the date using one of the following formats. Select the number that corresponds to the date format you want to use:

**1**

MM/DD/YYYY

This is the default for the following available translations:

- US English
- Chinese (Traditional)
- Korean

**2**

DD-MM-YYYY

This is the default for the following available translations:

- Brazilian Portuguese
- Italian

**3**

## YYYY-MM-DD

This is the default for the following available translations:

- Japanese
- Chinese (Simplified)
- Polish

**4**

DD.MM.YYYY

This is the default for the following available translations:

• German

- French
- Spanish
- Czech
- Russian

**5**

YYYY.MM.DD

This is the default for the following available translations:

• Hungarian

**6**

YYYY/MM/DD

```
7
```
DD/MM/YYYY

## **Examples**

**Options file:** 

dateformat 3

## **Command line:**

-date=3

This option is valid on the initial command line and in interactive mode. If you use this option in interactive mode, it affects only the command with which it is specified. When that command completes, the value reverts to the value at the beginning of the interactive session. This is the value from the dsm.opt file unless overridden by the initial command line or by an option forced by the server.

## **Additional considerations for specifying time and date formats**

The date or time format you specify with this option must be used when using options that take date and time as input. Examples are: totime, fromtime, todate, fromdate, and pittime.

For example, if you specify the timeformat option as TIMEFORMAT 4, the value that you provide on the fromtime or totime option must be specified as a time such as  $12:24:00$ pm. Specifying  $13:24:00$  would not be valid because TIMEFORMAT 4 requires an hour integer that is 12 or less. If you want to specify up to 24 hour values on an option, and if you want to use commas as separators, you must specify TIMEFORMAT 2.

## <span id="page-184-0"></span>**Detail**

Use the detail option to display management class, file space, and backup information.

Use the detail with the **query vm** command to display the following statistics:

- The average number of IBM Spectrum Protect objects that are needed to describe a single megablock, across all megablocks in a backup.
- The average number of IBM Spectrum Protect objects that are needed to describe a single megablock, for all megablocks in a filespace.
- The number of backups that were created since the last full backup was created from the production disks.

The values returned on **query** vm can help you fine tune the heuristics (see the Mbobjrefreshthresh and Mbpctrefreshthresh options) to fine tune the values trigger for megablock refreshes.

## **Syntax**

 $\rightarrow$  DETail  $\rightarrow$ 

## **Parameters**

There are no parameters for this option.

## **Examples**

## **Command line:**

dsmc query vm -detail

## **Domain.vmfull**

The domain.vmfull option specifies the virtual machines (VMs) to include in your full virtual machine image backup operations.

## **Domain.vmfull for Microsoft Hyper-V virtual machines**

For Hyper-V VM backups, use the domain.vmfull option to specify which Hyper-V VMs are processed when you run a **backup vm** command, without specifying any Hyper-V VM names.

You can specify which VMs to process by using any of the following techniques:

- Use the VM= option and specify the name of a virtual machine.
- Provide a comma-separated list of virtual machine names.
- Use wildcard syntax to process virtual machines that match the name pattern.
- Use the *vmname*:vhdx= option to specify the VM hard disk (VHDX) to include or exclude during the Hyper-V backup operation of a VM.
- Use the all-vm domain-level parameter. You can also include one or more virtual machines by using the VM= keyword, or exclude VMs by using the -VM= syntax.

The virtual machines that are specified on the domain.vmfull option are processed only when the **backup vm** command is entered without specifying a virtual machine or a list of virtual machines on the command line.

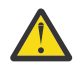

**Attention:** For Microsoft Hyper-V operations, the only valid domain-level parameter for the domain.vmfull option is **all-vm**. You can also include one or more virtual machines by using the VM= keyword, or exclude virtual machines by using the -VM= syntax.

## **Supported Clients**

This option can be used with supported Windows clients. This option can also be defined on the server.

## **Options file**

Set this option in the client options, by using the command line, or by using the **VM Backup** tab of the Preferences editor.

**Restriction:** The *vmname*:vhdx=*vhdx\_location* parameter cannot be set in the Preferences Editor. Include this setting in the options file, or on the command line when you run a **backup vm** command:

#### **Syntax for Microsoft Hyper-V virtual machines**

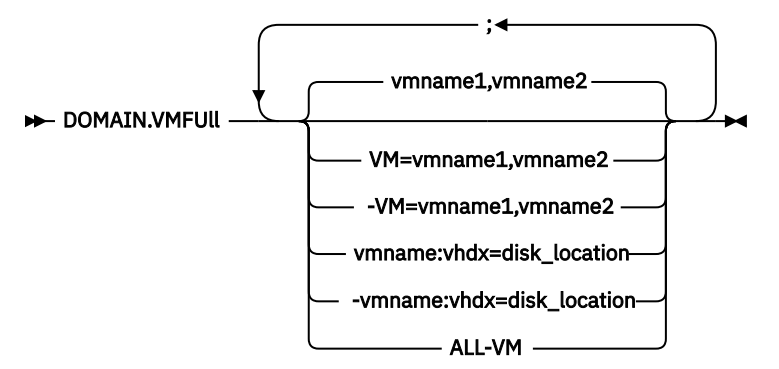

**Syntax rules:** Multiple keywords must be separated by a semicolon. There cannot be any spaces after the semicolons. Multiple machine or domain names must be separated by commas, with no space characters. For examples, see vm=*vmname*.

#### **Parameters**

#### *vmname*

Defines the virtual machine name that you want to process. You can supply a list of virtual machine host names by separating the names with commas (vm1, VM2, Vm5). The names are case-sensitive and must match the capitalization that is shown on the Hyper-V host in the **Hyper-V Manager** > **Virtual Machines** view.

## **vm=***vmname*

The  $vm =$  keyword specifies that the next set of values is a list of virtual machine names. The  $vm =$ keyword is the default and is not required.

In this example, vm= is not specified and commas are used to separate the machine names.

domain.vmfull my\_vm1,my\_vm2

If you specify multiple keywords, such as vm= and -vm=, the values that the keywords refer to must be separated by semicolons, with no intervening space characters:

```
domain.vmfull vm=my_vm1;vm=my_vm2
domain.vmfull -vm=my_vm3;-vm=my_vm4
```
Wildcard characters can be used to select virtual machine names that match a pattern. An asterisk (\*) matches any sequence of characters. A question mark (?) matches any single character, for example:

- Exclude all files that have "test" in the host name:  $-wm=$ \*test\*
- Include all virtual machines with names such as: "test20", "test25", "test29", "test2A":

vm=test2?

You can exclude a virtual machine from a backup operation by specifying the exclude operator (-) before the vm= keyword. For example, -vm is used to exclude a particular machine, or machines, from

a domain level backup, such as, ALL-VM. If "vm1" is the name of a virtual machine, you can back up all of the virtual machines in the domain, but prevent the virtual machine "vm1" from being backed up. Set the following option:

domain.vmfull all-vm;-vm=vm1

You cannot use the exclude operator (-) to exclude a domain, such as ALL-VM. The exclude operator works only at the virtual machine name level.

#### *vmname***:vhdx=***vhdx\_location*

This option specifies the location of the virtual machine hard disk (VHDX) to include in Hyper-V virtual machine backup operations.

The *vmname* variable specifies the name of the virtual machine to back up. Wildcard characters can be used to select virtual machine names that match a pattern. An asterisk (\*) matches any sequence of characters. A question mark (?) matches any single character.

The :vhdx=*disk\_location* keyword specifies the location of the virtual machine disk to include in the backup operation. The disk location specified by the *disk\_location* variable must begin with "SCSI" or "IDE" followed by the controller number and device location number. For example:

```
domain.vmfull "vm1:VHDX=IDE 1 0"
domain.vmfull "vm*:VHDX=SCSI 0 1"
domain.vmfull "vm?:VHDX=SCSI 0 1"
```
You can exclude a virtual machine disk from backup operations by specifying the exclude operator (-) before the vhdx= keyword. For example, use -vhdx= to exclude a VM disk from the backup operation of a virtual machine. For example:

domain.vmfull "vm1:-VHDX=IDE 1 0"

If you specify multiple virtual machine disks to include or exclude, the vhdx= or -vhdx= keyword and associated values must be separated by colons, with no intervening space characters. For example:

domain.vmfull "vm1:vhdx=IDE 1 0:vhdx=SCSI 0 1"

If you specify multiple virtual machine names and virtual machine disks, the VM name and associated values must be separated by semicolons, with no intervening space characters. For example:

```
domain.vmfull "vm1:VHDX=IDE 1 0:VHDX=SCSI 0 1;vm2:VHDX=IDE 1 0:VHDX=SCSI 0 1"
domain.vmfull "vm1:-VHDX=IDE 1 0:-VHDX=SCSI 0 1;vm2:-VHDX=IDE 1 0:-VHDX=SCSI 0 1"
```
#### **all-vm**

This option specifies that a **backup vm** operation processes all Hyper-V virtual machines that are known to the Hyper-V host.

#### **Examples for Microsoft Hyper-V virtual machines**

#### **Options file:**

Include all virtual machines in full VM backup operations.

```
domain.vmfull all-vm
```
Include all virtual machines in full VM backup operations, except for the ones that have a name suffix of \_test.

domain.vmfull all-vm;-vm=\*\_test

Include all virtual machines in full VM backup operations, but exclude virtual machines testvm1 and testmvm2.

domain.vmfull all-vm;-VM=testvm1,testvm2

<span id="page-187-0"></span>Include IDE disks (with controller 1 and disk location 0) and SCSI disks (with controller 0 and disk location 1) in Hyper-V backup operations of virtual machines vm1 and vm2.

domain.vmfull "vm1:VHDX=IDE 1 0:VHDX=SCSI 0 1;vm2:VHDX=IDE 1 0:VHDX=SCSI 0 1"

**Restriction:** You cannot use the all-vm option together with the *vmname:***-vhdx=** option in a single domain specification in the options file or on the command line. For example, domain1 =  $a11 - \nu m$ : VHDX=SCSI 0 0 is not valid.

## **Exclude.vmdisk**

The EXCLUDE.VMDISK option excludes a virtual machine disk from backup operations.

The EXCLUDE.VMDISK option specifies the label of a virtual machine's disk to be excluded from a **backup vm** operation. If you exclude a disk on the **backup vm** command, the command-line parameters override any EXCLUDE.VMDISK statements in the options file.

## **EXCLUDE.VMDISK for Microsoft Hyper-V virtual machines**

Use the EXCLUDE.VMDISK option to exclude a virtual machine disk from Hyper-V backup operations.

#### **Supported clients**

This option can be used with all supported Windows clients.

#### **Options file**

Set this option in the client options file. Command-line parameters override statements in the options file.

#### **Syntax**

**EXCLUDE.VMDISK** *- vmname disk\_location* 

#### **Parameters**

#### *vmname*

Specifies the name of the VM that contains a disk that you want to exclude from a **backup** vm operation. The name is the virtual machine display name. You can specify only one VM name on each EXCLUDE.VMDISK statement. Specify additional EXCLUDE.VMDISK statements for each VM disk to exclude.

The VM name can contain an asterisk (\*) to match any character string, and a question mark (?) to match any one character. If the VM name contains space characters, surround the name with quotation marks (" ").

**Tip:** If the VM name contains special characters, such as bracket characters ([) or (]), the VM name might not be correctly matched. If a VM name includes special characters, use a question mark (?) to represent the special characters.

For example, to exclude a SCSI virtual machine disk from the backup of a VM named "Windows VM3  $[2012R2]$ ", use this syntax in the options file:

EXCLUDE.VMDISK "Windows VM3 ?2012R2?" "SCSI 0 1"

## *disk\_location*

Specify the location of the virtual machine hard disk (VHDX) to exclude from a Hyper-V backup operation. The disk location label must begin with "SCSI" or "IDE" followed by the controller number and device location number. Wildcard characters are not allowed.

**Tip:** Use the **backup vm** command with the -preview option to determine the location of disks in a given VM. See the "**Backup VM**" topic for the syntax.

## **Examples**

#### **Options file**

Exclude the Windows system disk from all virtual machines that begin with WinVM in the following statement in the options file:

exclude.vmdisk WinVM\* "IDE 0 0"

Virtual machine vm1 contains a virtual machine disk with IDE controller number 1 and device location 0. To exclude this virtual machine disk from **backup vm** operations, specify the following statement in the options file:

EXCLUDE.VMDISK vm1 "IDE 1 0"

Virtual machine vm2 contains a virtual machine disk with SCSI controller number 0 and device location 1. Exclude this disk from backup operations by specifying the following statement in the options file:

EXCLUDE.VMDISK vm2 "SCSI 0 1"

## **Command line**

The command line examples show the use of the exclusion operator (-) before the vhdx= keyword, to indicate that the disk is to be excluded.

Exclude an IDE disk (with controller number 1 and device location 0) from the backup operation of virtual machine vm1:

dsmc backup vm "vm1:-vhdx=IDE 1 0"

Exclude a SCSI disk (with controller number 0 and device location 1) from the backup operation of virtual machine vm2:

dsmc backup vm "vm2:-vhdx=SCSI 0 1"

**Restriction:** You cannot use the all-vm option together with the *vmname:*-vhdx= option on the command line or in the options file.

## **Tips for restoring Hyper-V VMs with excluded disks**

During a VM restore operation, an informational message is displayed to indicate that a VM disk is not restored because it was excluded during the backup operation. The restore operation also verifies whether the original disk file still exists in the restore destination folder. If the original disk file still exists, it is reconnected to the restored VM. Otherwise, an empty disk file is created with the same attributes (such as file name, disk size, and block size) and the empty disk file is connected to the restored VM.

After a restore operation, the controller and disk order in the restored VM remains the same as the original VM. You do not have to adjust the disk location in the EXCLUDE.VMDISK option for future backup operations of the restored VM.

However, if you remove a SCSI controller manually, all subsequent SCSI controllers' numbers are changed. For example, if you remove "SCSI 0", the next SCSI controller (previously "SCSI 1") becomes "SCSI 0". In this case, you must update the VM disk location in the EXCLUDE.VMDISK option.

The disk location information such as "SCSI 0 0" is displayed in messages for backup, restore, and query operations.

## **Related reference**

["Backup VM" on page 145](#page-160-0) Use the **backup vm** command to back up Hyper-V virtual machines.

["Restore VM" on page 157](#page-172-0)

Use the **restore vm** command to restore a Microsoft Hyper-V virtual machine (VM) that was previously backed up by IBM Spectrum Protect for Virtual Environments: Data Protection for Microsoft Hyper-V.

#### ["Domain.vmfull" on page 169](#page-184-0)

The domain.vmfull option specifies the virtual machines (VMs) to include in your full virtual machine image backup operations.

["Include.vmdisk" on page 175](#page-190-0)

The INCLUDE.VMDISK option includes a virtual machine (VM) disk in backup operations. If you do not specify one or more disk labels, all disks in the VM are backed up.

## **Inactive**

Use the inactive option to display both active and inactive objects.

You can use the inactive option with the **query vm** and **restore vm** commands.

**Important:** When using the inactive option during a restore operation, also use the pick option because all versions are restored in an indeterminate order. This option is implicit when pitdate is used.

#### **Syntax**

**INActive +** 

#### **Parameters**

There are no parameters for this option.

## **Examples**

```
Command line:
   dsmc restore vm VM1 -inactive
```
## **Include.vm**

This option overrides the management class that is specified on the vmmc option.

The management class specified on the vmmc option applies to all backups. You can use the include.vm option to override that management class, for one or more virtual machines. The include.vm option does not override or affect the management class that is specified by the vmctlmc option. The vmctlmc option binds backed-up virtual machine control files to a specific management class.

## **Options File**

Set this option in the client options file.

## **Syntax**

```
\rightarrow INCLUDE.VM — mname
                                          mgmtclassname
```
#### **Parameters**

## *vmname*

Required parameter. Specifies the name of a virtual machine that you want to bind to the specified management class. Only one virtual machine can be specified on each include.vm statement. However, you can specify as many include.vm statements as needed to bind each virtual machine to a specific management class.

<span id="page-190-0"></span>You can include wildcards in the virtual machine name. An asterisk (\*) matches any character string. A question mark (?) matches a single character. If the virtual machine name contains a space character, enclose the name in double quotation marks (").

**Tip:** If the virtual machine name contains special characters, type the question mark wildcard in place of the special characters when you specify the virtual machine name.

#### *mgmtclassname*

Optional parameter. Specifies the management class to use when the specified virtual machine is backed up. If this parameter is not specified, the management class defaults to the global virtual machine management class that is specified by the vmmc option.

#### **Examples**

Assume that the following management classes exist and are active on the IBM Spectrum Protect server:

- MCFORTESTVMS
- MCFORPRODVMS
- MCUNIQUEVM

#### **Example 1**

The following include.vm statement in the client options file binds all virtual machines that have names that begin with VMTEST to the management class called MCFORTESTVMS:

include.vm vmtest\* MCFORTESTVMS

#### **Example 2**

The following include.vm statement in the client options file binds a virtual machine that is named WHOPPER VM1 [PRODUCTION] to the management class called MCFORPRODVMS:

include.vm "WHOPPER VM1 ?PRODUCTION?" MCFORPRODVMS

The virtual machine name must be enclosed in quotation marks because it contains space characters. Also, the question mark wildcard is used to match the special characters in the virtual machine name.

#### **Example 3**

The following include.vm statement in the client options file binds a virtual machine that is named VM1 to a management class that is named MCUNIQUEVM:

include.vm VM1 MCUNIQUEVM

## **Related reference**

#### ["Vmmc" on page 205](#page-220-0)

Use the vmmc option to store virtual machine backups by using a management class other than the default management class.

## **Include.vmdisk**

The INCLUDE.VMDISK option includes a virtual machine (VM) disk in backup operations. If you do not specify one or more disk labels, all disks in the VM are backed up.

The INCLUDE.VMDISK option specifies the label of a VM disk to be included in a **backup vm** operation. If you include a disk on the **backup vm** command, the command-line parameters override any INCLUDE.VMDISK statements in the options file.

#### **INCLUDE.VMDISK for Microsoft Hyper-V virtual machines**

Use the INCLUDE.VMDISK option to include a VM disk from Hyper-V backup operations.

## **Supported clients**

This option can be used with all supported Windows clients.

#### **Options file**

Set this option in the client options file. Command-line parameters override statements in the options file.

#### **Syntax**

 $\rightarrow$  INCLUDE.VMDISK *- vmname disk\_location* 

#### **Parameters**

#### *vmname*

Specifies the name of the VM that contains a disk that you want to include from a **backup** vm operation. The name is the virtual machine display name. You can specify only one VM name on each INCLUDE.VMDISK statement. Specify additional INCLUDE.VMDISK statements for each VM disk to include.

The VM name can contain an asterisk  $(*)$  to match any character string, and a question mark  $(?)$  to match any one character. If the VM name contains space characters, surround the VM name with quotation marks (" ").

**Tip:** If the VM name contains special characters, such as bracket characters ([) or (]), the VM name might not be correctly matched. If a VM name includes special characters, use a question mark (?) to represent the special characters.

For example, to include a SCSI VM disk in the backup of a virtual machine named "Windows VM3  $[2012R2]$ ", use this syntax in the options file:

INCLUDE.VMDISK "Windows VM3 ?2012R2?" "SCSI 0 1"

#### *disk\_location*

Specify the location of the VM disk to include in a Hyper-V backup operation. The disk location label must begin with "SCSI" or "IDE" followed by the controller number and device location number. Wildcard characters are not allowed.

**Tip:** Use the **backup vm** command with the -preview option to determine the location of disks in a given virtual machine. See the "**Backup VM**" topic for the syntax.

#### **Examples**

#### **Options file**

Virtual machine vm1 contains an IDE VM disk (VHDX) at controller number 1 and device location 0. To include this VHDX in **backup** vm operations, specify the following statement in the options file:

INCLUDE.VMDISK vm1 "IDE 1 0"

Virtual machine vm2 contains a SCSI VM disk at controller number 0 and device location 1. Include this VHDX in backup operations by specifying the following statement in the options file:

```
INCLUDE.VMDISK vm2 "SCSI 0 1"
```
#### **Command line**

Include a single IDE disk (at controller number 1 and device location 0) when virtual machine vm1 is backed up:

```
dsmc backup vm "vm1:vhdx=IDE 1 0"
```
<span id="page-192-0"></span>Include a SCSI disk (at controller number 0 and device location 1) in the backup operation of virtual machine vm2:

dsmc backup vm "vm2:vhdx=SCSI 0 1"

#### **Related reference**

#### ["Backup VM" on page 145](#page-160-0)

Use the **backup vm** command to back up Hyper-V virtual machines.

#### ["Restore VM" on page 157](#page-172-0)

Use the **restore vm** command to restore a Microsoft Hyper-V virtual machine (VM) that was previously backed up by IBM Spectrum Protect for Virtual Environments: Data Protection for Microsoft Hyper-V.

#### ["Domain.vmfull" on page 169](#page-184-0)

The domain.vmfull option specifies the virtual machines (VMs) to include in your full virtual machine image backup operations.

#### ["Exclude.vmdisk" on page 172](#page-187-0)

The EXCLUDE.VMDISK option excludes a virtual machine disk from backup operations.

## **INCLUDE.VMSNAPSHOTATTEMPTS**

Use the INCLUDE.VMSNAPSHOTATTEMPTS option to determine the total number of snapshot attempts to try for a virtual machine (VM) backup operation that fails due to snapshot failure.

## **Supported Clients**

This option can be used with supported Windows clients that are configured to back up VMs on Hyper-V hosts that run on Windows Server 2016 operating systems.

## **Options File**

This option is valid in the client options file (dsm.opt). It can also be included on the server in a client option set. It is not valid on the command line.

#### **Syntax**

**▶ INCLUDE.VMSNAPSHOTATTEMPTS** — vmname — num\_with\_quiescing — num\_without\_quiescing →

#### **Parameters**

#### *vmname*

A required positional parameter that specifies the name of the virtual machine to attempt the total number of snapshots for, if a backup attempt fails due to snapshot failure. The name is the virtual machine display name.

Only one virtual machine can be specified on each INCLUDE.VMSNAPSHOTATTEMPTS statement. However, to configure the total snapshot attempts for other virtual machines, you can use the following methods:

- For each virtual machine that you want this option to apply to, specify as many INCLUDE.VMSNAPSHOTATTEMPTS statements as needed to reattempt snapshots that failed.
- Use wildcard characters for the *vmname* parameter value to specify virtual machine names that match the wildcard pattern. An asterisk (\*) matches any character string. A question mark (?) matches a single character. If the virtual machine name contains a space character, enclose the name in double quotation marks (").

**Tip:** If the virtual machine name contains special characters, type the question mark wildcard (?) in place of the special characters when you specify the virtual machine name.

#### *num\_with\_quiescing*

A positional parameter that specifies the following action:

#### **For Hyper-V RCT backup operations:**

The *num\_with\_quiescing* parameter specifies the number of times to attempt snapshots with quiescing to create application-consistent backups.

You can specify a value in the range 0 - 10. The default value is 2.

#### *num\_without\_quiescing*

## **For Hyper-V RCT backup operations:**

The *num\_without\_quiescing* option specifies the number of times to attempt snapshots without quiescing after the specified number of attempts in the *num\_with\_quiescing* option are completed.

You can specify a value in the range 0 - 10. The default value is 0.

**Important:** When this parameter is applied to a VM backup, the backup is considered crashconsistent. As a result, operating system, file system, and application consistency are not guaranteed. An include.vmsnapshotattempts 0 0 entry is not valid. Backup operations require at least one snapshot.

## **Examples**

Hyper-V examples:

#### **Example 1**

Specify the following statement in the client options file to make two total snapshot attempts at crash-consistent backups for all Hyper-V VMs that begin with LinuxVM:

INCLUDE.VMSNAPSHOTATTEMPTS LinuxVM\* 0 2

## **Example 2**

Specify the following statement in the client options file to try three snapshot attempts for virtual machine VM1: two application-consistent snapshot attempts, and if they fail, to try one crashconsistent snapshot attempt:

```
INCLUDE.VMSNAPSHOTATTEMPTS VM1 2 1
```
## **INCLUDE.VMTSMVSS**

Use the INCLUDE.VMTSMVSS option to enable application protection during backup operations of guest virtual machines (VMs) that host application data.

The INCLUDE.VMTSMVSS option notifies applications on the guest VM that a backup is about to occur. This option allows the application to truncate transaction logs and commit transactions so that the application can resume from a consistent state when the backup completes. An optional parameter can be specified to suppress the truncation of Microsoft SQL Server transaction logs.

When a VM is included by this option, application protection is provided. That is, the data mover freezes and thaws the VSS writers and, optionally, truncates the application logs. If a VM is not protected by this option, application protection is provided by Hyper-V, which freezes and thaws the VSS writers, but does not truncate application logs.

**Important:** Before you begin application protection backups, ensure that the application database, such as the Microsoft SQL Server database or Microsoft Exchange Server database, is on a non-boot drive (any drive other than the boot drive), in case a **diskshadow revert** operation is needed during restore.

## **Options file**

Set this option in the data mover options file. This option cannot be set by the preferences editor or on the command line.

#### **Syntax**

#### **INCLUDE.VMTSMVSS** — vmname — — OPTions=KEEPSqllog  $\rightarrow$

#### **Parameters**

#### *vmname*

Specifies the name of the VM that contains the applications to quiesce. The name is the VM display name in the Hyper-V Manager. Specify one VM per INCLUDE.VMTSMVSS statement. For example, to  $include a VM named Windows VM3 [2012R2], use the following syntax in the options file:$ 

INCLUDE.VMTSMVSS "Windows VM3 [2012R2]"

To protect all VMs with this option, use an asterisk as a wildcard (INCLUDE.VMTSMVSS \*). You can also use question marks to match any single character. For example, INCLUDE.VMTSMVSS vm?? protects all VMs that have names that begin with vm and are followed by any two characters (vm10, vm11, vm17, and so on).

**Tip:** If the VM name contains special characters, such as bracket characters ([ or ]), the VM name might not be correctly matched. If a VM name contains special characters, you can use the question mark character (?) to match the special characters in the VM name.

There is no default value for this parameter. To enable application protection, you must include VMs to be protected on one or more INCLUDE.VMTSMVSS statements. Make sure that you do not exclude a disk on a VM (by using the EXCLUDE.VMDISK option) if the disk contains application data that you want protected.

#### **OPTions=KEEPSqllog**

For Microsoft SQL Server only: If the OPTions KEEPSq11og parameter is specified on an INCLUDE.VMTSMVSS statement, the parameter prevents SQL server logs from being truncated when a data mover that is installed on a data mover node backs up a VM that is running a SQL server.

Specifying this parameter allows the SQL server administrator to manually backup, and possibly truncate the SQL server logs, so that they can be preserved and be used to restore SQL transactions to a specific checkpoint, after the VM is restored.

When this option is specified, the SQL log is not truncated and the following message is displayed and logged on the server:

ANS4179I IBM Spectrum Protect application protection did not truncate the Microsoft SQL Server logs on VM 'VM'.

You can remove the OPTIONS=KEEPSQLLOG option to enable truncation of the SQL logs when a backup completes.

**Note:** The client does not back up the SQL log files. The SQL administrator must back up the log files so that they can be applied after the database is restored.

## **Examples**

#### **Options file**

Configure application protection for a VM that is named vm\_example:

INCLUDE.VMTSMVSS vm\_example

For SQL Server: Configure application protection for vm11, vm12, and vm15:

```
INCLUDE.VMTSMVSS vm11
INCLUDE.VMTSMVSS vm12
INCLUDE.VMTSMVSS vm15 options=keepsqllog
```
#### **Command line**

Not applicable; this option cannot be specified on the command line.

#### **Related concepts**

"Shadow copy considerations for restoring an application protection backup from the data mover" on page 180

For Windows virtual machines (VMs), if you attempt to restore an application protection backup from the data mover, be aware of shadow copy restrictions when you restore the application protection backup.

#### **Related reference**

#### [Exclude.vmdisk](#page-187-0)

The EXCLUDE.VMDISK option excludes a virtual machine disk from backup operations.

#### [Include.vmdisk](#page-190-0)

The INCLUDE.VMDISK option includes a virtual machine (VM) disk in backup operations. If you do not specify one or more disk labels, all disks in the VM are backed up.

## ["INCLUDE.VMSNAPSHOTATTEMPTS" on page 177](#page-192-0)

Use the INCLUDE.VMSNAPSHOTATTEMPTS option to determine the total number of snapshot attempts to try for a virtual machine (VM) backup operation that fails due to snapshot failure.

## **Shadow copy considerations for restoring an application protection backup from the data mover**

For Windows virtual machines (VMs), if you attempt to restore an application protection backup from the data mover, be aware of shadow copy restrictions when you restore the application protection backup.

## **The shadow storage might run out of space**

If you attempt to run a full VM restore of an application protection backup, the system provider snapshot is present on the restored VM. As the application writes to the disk, the shadow storage space grows until it runs out of disk space.

In general, if application protection was used during a backup, use only application protection restore to restore a database. When you restore the application, the volume is automatically reverted. However, if you must restore the full VM, you must either manually revert or delete the shadow copy.

After you restore the entire VM, verify that the restore was successful, and the data is not corrupted. If the data is not corrupted, delete the shadow copy. If the data is corrupted, revert the shadow copy to restore data integrity.

You can determine which shadow copy to delete or revert by looking for the dsmShadowCopyID.txt file in the root directory of each restored volume. This file contains the snapshot IDs of the shadow copies that were created during the snapshot attempts. You can use the **diskshadow** command **delete shadows** to delete these IDs, or the **revert** command to revert the shadow copy. After the delete or revert is completed, you can also delete the dsmShadowCopyID.txt file.

**Important:** In order for the revert operation to succeed, the application database, such as the Microsoft SQL Server database or Microsoft Exchange Server database, must be on a non-boot drive (any drive other than the boot drive).

## **The shadow copy must be available on the restored volume during an application protection restore**

In some cases, an application protection backup operation might use the Volume Shadow Copy Service (VSS) to create an application-consistent shadow copy before you start a VM backup. All changes that are made after the creation time of the shadow copy are saved to the shadow storage.

A database restore might fail if the shadow copy is not available during an application restore. The shadow copy is used at the time of restore to revert the restored volume to an application-consistent state. If the shadow copy not available, the restored data will be in an inconsistent state.

The following situations can cause the shadow copy to be unavailable:

- Typically, the shadow storage is part of a volume. However, sometimes the shadow storage space is configured to be on a different volume either by default or manually. In this case, the database restore might fail because the shadow copy that was created during the VM backup operation is not available at restore time.
- The shadow storage is not available because the volume with the shadow storage was excluded at backup time.

The following workarounds are available for this issue:

• Before you run a VM backup, add the shadow copy storage association for each volume that is available on the guest VM by using the **vssadmin add shadowstorage** command. For example, to set the shadow storage location for volume E: on volume E:, issue following command:

vssadmin add shadowstorage /for=E: /on=E: /maxsize=unbounded

**Important:** The **vssadmin add shadowstorage** command might fail if the VM has existing VSS snapshots. You must delete the VSS snapshots by using the same application that created them.

For example, if a VSS backup of an Exchange database with LOCAL backup destination was created by IBM Spectrum Protect for Mail: Data Protection for Microsoft Exchange Server, use the Data Protection for Microsoft Exchange Server application to delete the VSS backup. If an unidentified VSS snapshot exists, use the Windows **diskshadow** command **delete shadows** to delete the VSS snapshot.

Also, ensure that the volume that holds the shadow storage is not excluded from backup operations.

- Manually revert snapshots to achieve application-consistency of the database files:
	- 1. Mount all disks in the VM backup by using IBM Spectrum Protect recovery agent.
	- 2. Start the Windows **diskshadow** command in interactive mode.
	- 3. In the interactive **diskshadow** mode, issue the following command:

list shadows all

- 4. In the root directory of each mounted drive, locate the dsmShadowCopyID. txt file. This file contains the globally unique identifier (GUID) of the VSS shadow copy that is needed in the volume revert operation.
- 5. Open the dsmShadowCopyID. txt file and identity the GUID of the volume where the database files are located.
- 6. In the interactive **diskshadow** mode, issue the following command:

revert *GUID*

where *GUID* is the snapshot GUID that was identified in the dsmShadowCopyID.txt file.

In order for the revert operation to succeed, the application database must be on a non-boot drive.

## **Mode**

Use the mode option to specify the backup mode to use when performing specific backup operations.

You can use the mode option with the **backup vm** command, this parameter specifies whether to perform a full image backup, an incremental-forever full backup, or an incremental-forever-incremental backup of Hyper-V virtual machines.

The mode option has no effect on a when backing up a raw logical device.

**Syntax**

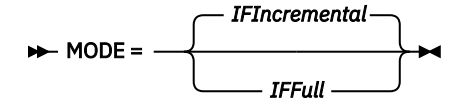

## **Parameters**

#### *IFIncremental*

Specifies that you want to perform an incremental-forever-incremental backup of a Hyper-V virtual machine. An incremental-forever-incremental backup backs up only the disk blocks that have changed since the last backup. This is the default backup mode.

You cannot use this backup mode to back up a virtual machine if the client is configured to encrypt the backup data.

#### *IFFull*

Specifies that you want to perform an incremental-forever-full backup of a Hyper-V virtual machine. An incremental-forever-full backup backs up all used blocks on a virtual machine's disks. By default, the first backup of a Hyper-V virtual machine is an incremental-forever-full (mode=iffull) backup, even if you specify mode=ifincremental (or let the mode option default). Subsequent backups default to mode=ifincremental.

You cannot use this backup mode to back up a virtual machine if the client is configured to encrypt the backup data.

#### **Examples**

#### **Task**

Perform an incremental-forever-full VM backup of a Windows Hyper-V VM named msvm1

```
dsmc backup vm msvm1 -mode=iffull
```
## **Task**

Perform an incremental-forever-incremental backup of a Windows Hyper-V VM named msvm1

dsmc backup vm msvm1 -mode=ifincremental

## **Related reference**

["Backup VM" on page 145](#page-160-0) Use the **backup vm** command to back up Hyper-V virtual machines.

## **Mbobjrefreshthresh**

The mbobjrefreshthresh (megablock object refresh threshold) option is a number defining a threshold. When the number of IBM Spectrum Protect objects that are needed to describe any 128 MB megablock exceeds this value, the entire megablock is refreshed and the objects that were used to represent this area, in previous backups, are expired.

When you backup a virtual machine, the data is stored on the IBM Spectrum Protect server in 128 MB units, called *megablocks*. If an area on the production disk changes and a new incremental backup is performed, a new megablock is created to represent the changes that were made to the previously backed up data. Because a new megablock can be created with each incremental backup, eventually the megablocks can adversely affect the performance of the IBM Spectrum Protect database, and therefore, adversely affect the performance of most IBM Spectrum Protect operations.

Use this option when estimating IBM Spectrum Protect objects that represent production data for each virtual machine backup. For example, when the number of IBM Spectrum Protect objects exceed this value, the megablock is refreshed. This action means that the entire 128-MB block is copied to the IBM

Spectrum Protect server and is represented as a single IBM Spectrum Protect object. The minimum value is 2 and the maximum value is 8192. The default value is 50.

## **Options file**

This option is valid in the client options file (dsm.opt). It can also be included on the server in a client option set. It is not valid on the command line.

#### **Syntax**

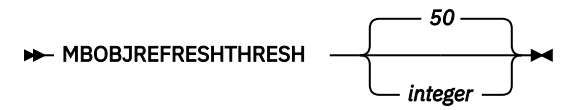

## **Parameters**

The minimum value you can specify is 2 megablocks, the largest value is 8192 megablocks; the default is 50 megablocks.

## **Examples**

Set this option to trigger a megablock refresh when the number of objects needed to represent an updated megablock exceeds 20 objects:

MBOBJREFRESHTHRESH 20

## **Mbpctrefreshthresh**

The mbpctrefreshthresh (megablock percentage refresh threshold) option is a number defining a threshold. When the number of IBM Spectrum Protect percentage of objects that are needed to describe any 128 MB megablock exceeds this value, the entire megablock is refreshed and the objects that were used to represent this area, in previous backups, are expired.

When you backup a virtual machine, data is stored on the IBM Spectrum Protect server in 128 MB units, called *megablocks*. If an area on the production disk changes and a new incremental backup is performed, a new megablock is created to represent the changes that were made to the previously backed up data. Because a new megablock can be created with each incremental backup, eventually the megablocks can adversely affect the performance of the IBM Spectrum Protect database, and therefore, adversely affect the performance of most IBM Spectrum Protect operations.

Use this option when estimating the amount of additional data that is backed up for each virtual machine. For example, when a 128-MB block of a production disk changes more than the percentage specified, the entire 128-MB block is copied to the IBM Spectrum Protect server. The block is represented as a single IBM Spectrum Protect object.

## **Options file**

This option is valid in the client options file (dsm.opt). It can also be included on the server in a client option set. It is not valid on the command line.

**Syntax**

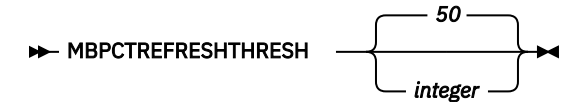

#### **Parameters**

The minimum value you can specify is 1 percent, the largest value is 99 percent; the default is 50 percent.

## **Examples**

Set this option to trigger a megablock refresh when 50 percent (or more) of the objects in a megablock on a production disk have changed:

MBPCTREFRESHTHRESHOLD 50

## **Noprompt**

The noprompt option suppresses the confirmation prompt that is presented by the **expire** command. Use the noprompt option with the **expire** command.

**Syntax**

 $\rightarrow$  NOPrompt  $\rightarrow$ 

#### **Parameters**

There are no parameters for this option.

#### **Examples**

#### **Command line:**

```
dsmc expire -noprompt c:\home\project\*
```
## **Numberformat**

The numberformat option specifies the format you want to use to display numbers.

Use this option if you want to change the default number format for the language of the message repository you are using.

By default, format information is obtained from the locale definition in effect at the time the client is called. Consult the documentation on your local system for details about setting up your locale definition.

You can only use the numberformat option with the **expire** command.

## **Options File**

Place this option in the client user-options file (dsm.opt). You can set this option on the **Regional Settings** tab. **Number Format** field of the Preferences editor.

#### **Syntax**

 $\rightarrow$  NUMberformat *- number* 

## **Parameters**

## *number*

Displays numbers using any one of the following formats. Specify the number (0–6) that corresponds to the number format you want to use.

**0**

Use the locale-specified date format. This is the default (does not apply to Mac  $OS X$ ).

**1**

## 1,000.00

This is the default for the following available translations:

- US English
- Japanese
- Chinese (Traditional)
- Chinese (Simplified)
- Korean

## **2**

1,000,00

**3**

1 000,00

This is the default for the following available translations:

• French

- Czech
- Hungarian
- Polish
- Russian

**4**

```
1 000.00
```
**5**

1.000,00

This is the default for the following available translations:

- Brazilian Portuguese
- German
- Italian
- Spanish

**6**

1'000,00

## **Examples**

## **Options file:**

num 4

## **Command line:**

-numberformat=4

This option is valid on the initial command line and in interactive mode. If you use this option in interactive mode, it affects only the command with which it is specified. When that command completes, the value reverts to the value at the beginning of the interactive session. This is the value from the dsm.opt file unless overridden by the initial command line or by an option forced by the server.

## **Pick**

The pick option creates a list of backup versions or archive copies that match the file specification you enter.

From the list, you can select the versions to process. Include the inactive option to view both active and inactive objects.

Use the pick option with the **restore vm** command.

#### **Syntax**

 $\blacktriangleright$  PIck  $\blacktriangleright$ 

## **Parameters**

There are no parameters for this option.

## **Examples**

#### **Command line:**

```
dsmc restore vm vmfin* -pick -inactive
```
## **Pitdate**

Use the pitdate option with the pittime option to establish a point in time to display or restore the latest version of your backups.

Files that were backed up *on or before* the date and time you specify, and which were not deleted *before* the date and time you specify, are processed. Backup versions that you create after this date and time are ignored.

Use the pitdate option with the **query vm** and **restore vm** commands.

When pitdate is used, the inactive and latest options are implicit.

## **Syntax**

 $\rightarrow$  PITDate =  $\rightarrow$  *date*  $\rightarrow$ 

## **Parameters**

## *date*

Specifies the appropriate date.

## **Examples**

## **Command line:**

dsmc restore vm vmfin3 -pitdate=02/21/2014

## **Pittime**

Use the pittime option with the pitdate option to establish a point in time to display or restore the latest version of your backups.

Files that were backed up *on or before* the date and time you specify, and which were not deleted *before* the date and time you specify, are processed. Backup versions that you create after this date and time are ignored. This option is ignored if you do not specify pitdate option.

Use the pittime option with the **query vm** and **restore vm** commands.

## **Syntax**

 $\rightarrow$  PITTime =  $\rightarrow$  *time*  $\rightarrow$ 

#### **Parameters**

## *time*

Specifies a time on a specified date. If you do not specify a time, the time defaults to 23:59:59.

## **Examples**

## **Command line:**

```
dsmc query vm vmfin1 -pitt=06:00:00 -pitd=02/03/2014
```
## **Skipsystemexclude**

Use the skipsystemexclude option to specify how to process exclude statements for certain operating system files that the IBM Spectrum Protect for Virtual Environments client skips by default.

By default, IBM Spectrum Protect for Virtual Environments clients skip certain Windows operating system files that are not normally required for system recovery during virtual machine (VM) backup operations. These files can include Windows system files, temporary internet files, and files in the Recycle Bin.

You can use this option to skip the processing of exclude statements for these operating system files. By not processing these exclude statements, the time it takes to back up VMs might be reduced.

## **Support clients**

This option is valid for IBM Spectrum Protect for Virtual Environments clients on Windows operating systems only.

## **Options file**

This option is valid in the client options file (dsm.opt) or on the command line.

## **Syntax**

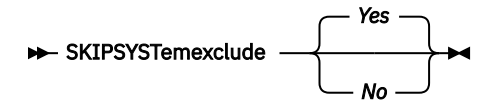

## **Parameters**

## *Yes*

Specify this parameter to skip the processing of exclude statements for certain Windows operating system files during VM backup operations. This parameter is the default.

## *No*

Specify this parameter to process exclude statements of Windows operating system files. When you select this parameter and run a file backup of the Hyper-V host, the operating system files are excluded.

## **Examples**

## **Options file**

SKIPSYSTemexclude yes

## **Command line**

dsmc backup vm -SKIPSYST=yes dsmc incr -skipsyst=no

## **Timeformat**

The timeformat option specifies the format in which you want to display and enter system time.

Use this option if you want to change the default time format for the language of the message repository you are using.

By default, format information is obtained from the locale definition in effect at the time the client is called. Consult the documentation on your local system for details about setting up your locale definition.

You can only use the timeformat option with the **expire** command.

When you include the timeformat option with a command, it must precede the fromtime, pittime, and totime options.

## **Options File**

Place this option in the client options file (dsm.opt). You can set this option on the **Regional Settings** tab, **Time Format** field of the Preferences editor.

## **Syntax**

 $\rightarrow$  TIMEformat *- format\_number* 

## **Parameters**

## *format\_number*

Displays time in one of the formats listed here. Select the format number that corresponds to the format you want to use. When you include the timeformat option in a command, it must precede the pittime option.

```
1
   23:00:00
2
   23,00,00
3
   23.00.00
4
   12:00:00 A/P
5
   A/P 12:00:00
```
## **Examples**

## **Options file:**

timeformat 4

## **Command line:**

-time=3

This option is valid on the initial command line and in interactive mode. If you use this option in interactive mode, it affects only the command with which it is specified. When that command completes, the value reverts to the value at the beginning of the interactive session. This is the value from the dsm.opt file unless overridden by the initial command line or by an option forced by the server.

## **Additional considerations for specifying time and date formats**

The date or time format you specify with this option must be used when using options that take date and time as input. Examples are: totime, fromtime, todate, fromdate, and pittime.

For example, if you specify the timeformat option as TIMEFORMAT 4, the value that you provide on the fromtime or totime option must be specified as a time such as  $12:24:00$ pm. Specifying  $13:24:00$  would not be valid because TIMEFORMAT 4 requires an hour integer that is 12 or less. If you want to specify up to 24 hour values on an option, and if you want to use commas as separators, you must specify TIMEFORMAT 2.

## **Vmautostartvm**

Use the vmautostartvm option to specify whether the virtual machine (VM) that is created during instant access processing is automatically powered on. This option is valid only when used with the **restore VM** vmrestoretype=instantaccess command.

## **Supported Clients**

This option can be used with supported Windows clients.

## **Options file**

Place this option in the client options file (dsm.opt), or on the command line.

#### **Syntax**

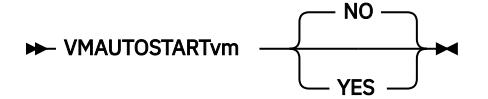

## **Parameters**

#### **NO**

The VM that is created for instant access is not started automatically. The VM must be started manually. This parameter is the default setting. The default provides an opportunity to reconfigure the VM before you power it on to avoid potential conflicts with existing VMs.

## **YES**

The VM that is created for instant access is started automatically.

## **Examples**

**Options file:** VMAUTOSTARTvm NO

#### **Command line:**

```
dsmc restore vm Oslo -VMRESToretype=INSTANTAccess -vmname=Oslo_verify
-VMAUTOSTARTvm=YES
```
## **Vmbackdir**

The vmbackdir option specifies the temporary disk location where the client saves control files that are created during full VM backup and restore operations of Microsoft Hyper-V virtual machines.

When a client on a data mover node starts a full VM backup of a virtual machine, the client creates metadata in files that are associated with the backed up virtual machine and its data. The files that contain the metadata are referred to as *control files*.

During full VM backup operations, the metadata is saved on a disk in the data mover node until the backup completes and both the virtual machine data and the control files are saved to server storage. During a full VM restore operation, the control files are copied from the server and are temporarily stored on the data mover disk, where they are used to restore the virtual machine and its data. After a backup or a restore operation completes, the control files are no longer needed and the client deletes them from their temporary disk location.

The directory that is specified by this option must be on a drive that contains sufficient free space to contain the control information from a full VM backup.

## **Options File**

Set this option in the client options file, or specify it on the command line as an option for the **backup vm** or **restore vm** commands.

#### **Syntax**

 $\rightarrow$  VMBACKDir - directory  $\rightarrow$ 

## **Parameters**

#### *directory*

Specifies the path where the control files are stored on the backup server. The default is c:\mnt\tsmvmbackup\fullvm\

## **Examples**

## **Options file:**

```
VMBACKD c:\mnt\tsmvmbackup\
```
## **Command line:**

```
dsmc backup vm -VMBACKUPT=fullvm -VMBACKD=G:\virtual_machine\control_files\
dsmc restore vm -VMBACKUPT=fullvm -VMBACKD=G:\san temp\
```
## **Vmctlmc**

This option specifies the management class to use when backing up virtual machine control files.

By default, virtual machine control files are bound to the default management class. The vmmc option can be used to specify a different management class to which virtual machine data and virtual machine control files are bound. The vmctlmc option overrides the default management class and the vmmc option for the virtual machine control files.

Under certain conditions, it might be desirable or necessary to bind the control files to a different management class than the data files.

The vmctlmc option is required if virtual machine data files are backed up to tape. Virtual machine control files must be backed up to a disk-based storage pool that does not migrate to tape. The storage pool can be composed of random access volumes and sequential file volumes; the storage pool can also be a

deduplicated pool. Use the vmctlmc option to specify a management class that stores data in such a storage pool.

**Restriction:** The management class that is specified by the vmctlmc option determines only the destination storage pool for virtual machine control files. Retention of the control files is determined by the vmmc option, if specified, or by the default management class. The retention for the virtual machine control files always matches the retention of the virtual machine data files.

## **Options File**

Place this option in the client options file dsm.opt.

## **Syntax**

VMCTLmc *class\_name*

## **Parameters**

#### *class\_name*

Specifies a management class that applies to backing up virtual machine control files. If you do not set this option, the management class that is specified on the vmmc option is used. If you do not set this option and the vmmc option is not set, the default management class of the node is used.

## **Examples**

#### **Options file:**

vmctlmc diskonlymc

#### **Command line:**

Does not apply.

## **Vmmaxbackupsessions**

The vmmaxbackupsessions option specifies the maximum number of IBM Spectrum Protect server sessions that send virtual machine (VM) data to the server that can be included in an optimized backup operation.

An optimized backup operation is one in which parallel backup capability is enabled at the VM, virtual disk, or subdisk level.

The vmmaxbackupsessions option works with the vmmaxparallel option to optimize backup operations and to help control the amount of resources that the backup operation can create on a host in the Hyper-V environment. Adjust the values of these options to find the combination that provides optimal performance for the backup operations in your environment.

## **Supported clients**

This option can be used with data movers on Windows Server 2012 R2, Windows Server 2016 and later operating systems. This option is not supported for data movers on Windows Server 2012.

## **Options file**

This option is valid in the data mover options file (dsm. *hostname\_HV\_DM.opt)* or on the command line for use with the **backup vm** command. It can also be included in a client option set on the IBM Spectrum Protect server.

```
Syntax
```
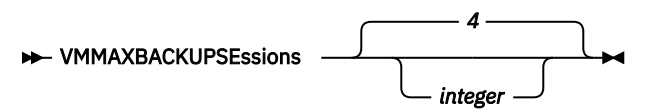

#### **Parameters**

#### *integer*

Specifies the maximum number of IBM Spectrum Protect server sessions that can be created during the backup operation. The default is 4. The maximum is 100.

**Tip:** When you use the configuration wizard to configure Data Protection for Microsoft Hyper-V, the default is 16. This value is automatically updated in the data mover options file.

Review the following information when you use the vmmaxbackupsessions option along with the vmmaxparallel option or the maxnummp server parameter:

#### **vmmaxparallel**

The vmmaxparallel option specifies the maximum number of VMs that can be backed up to the IBM Spectrum Protect server at any one time. The value of the vmmaxbackupsessions option must be equal to or greater than the value of the vmmaxparallel option.

If the value is less than the value of the vmmaxparallel option, the following message is returned and the value is changed to the same value as the vmmaxparallel option:

```
ANS9995W The value of the VMMAXBACKUPSESSIONS option is number_value. 
This value must be greater than or equal to the value of the 
VMMAXPARALLEL option, which is number_value. The value will be 
set to the value of the VMMAXPARALLEL option.
```
#### **maxnummp**

The maxnummp server parameter specifies the maximum number of mount points that a node is allowed to use on the IBM Spectrum Protect server when the copy destination of the storage pool is FILE or TAPE. The maxnummp parameter setting must be equal to or greater than the vmmaxparallel and vmmaxbackupsessions option settings. When multiple instances of the data mover are backing up files, or when a single data mover runs parallel backups, more mount points might be needed.

If the value for the vmmaxparallel or vmmaxbackupsessions option exceeds the value for the maxnummp parameter, ANS0266I and other messages are displayed. Depending on the message, the data mover reduces the value of the vmmaxparallel option to match the number that is specified by the maxnummp parameter or prohibits additional sessions from being opened for the specified VM. In either situation, the backup operation continues.

If additional ANS0266I errors are detected, the data mover reduces the vmmaxparallel value by 1 and attempts to continue the backup operation. If vmmaxparallel is decremented to 1 and more ANS0266I errors are generated, the backup operation is ended and the following error is issued:

ANS5228E A backup VM operation failed because VMMAXPARALLEL was reduced to 1 and the client still cannot obtain a server mount point.

If you want to increase the value for the maxnummp parameter so your node can support additional parallel backup sessions, contact your server administrator.

#### **Examples**

## **Options file**

VMMAXBACKUPS 10

**Command line:** dsmc backup vm -VMMAXBACKUPS=10

## **Related tasks**

["Backing up multiple virtual machines in parallel \(optimized backup\)" on page 227](#page-242-0) With parallel backup processing, you can back up multiple virtual machines (VMs) at the same time to help optimize the performance of VM backup operations.

## **Related reference**

#### "Vmmaxparallel" on page 193

The vmmaxparallel option is used to configure parallel backups of several virtual machines (VMs) by using a single instance of the data mover. This option specifies the maximum number of VMs that can be backed up to the IBM Spectrum Protect server at a time.

#### ["Backup VM" on page 145](#page-160-0)

Use the **backup vm** command to back up Hyper-V virtual machines.

#### ["Optimizing backup operations" on page 225](#page-240-0)

To help optimize virtual machine (VM) backup operations, adjust the settings for the vmmaxparallel option. With this option, you can optimize backup operations without adversely affecting Hyper-V hosts.

## **Vmmaxparallel**

The vmmaxparallel option is used to configure parallel backups of several virtual machines (VMs) by using a single instance of the data mover. This option specifies the maximum number of VMs that can be backed up to the IBM Spectrum Protect server at a time.

An optimized backup operation is one in which parallel backup capability is enabled at the VM, virtual disk, or subdisk level.

The vmmaxparallel option works with the vmmaxbackupsessions option to optimize backup operations and to help control the amount of resources that the backup can create on a Hyper-V host. Adjust the values of these options to find the values that provide optimal performance for the backups that are in your environment.

## **Options file**

This option is valid in the data mover options file (dsm. *hostname\_HV\_DM.opt)* or on the command line for use with the **backup vm** command. It can also be included on the server in a client option set.

## **Syntax**

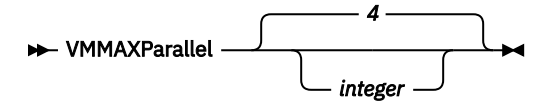

#### **Parameters**

#### *integer*

Specifies the maximum number of VMs that can be backed up at a time during a parallel backup operation. The default is 4. The maximum is 50.

**Tip:** When using client-side data deduplication, a deduplication session is started for each VM. This deduplication session is not counted as one of the vmmaxparallel sessions.

Review the following information when you use the vmmaxparallel option in conjunction with the vmmaxbackupsessions option or the maxnummp server parameter:

## **vmmaxbackupsessions**

The vmmaxbackupsessions specifies the maximum number of sessions that send VM data to the IBM Spectrum Protect server that can be included in an optimized backup operation. The value of the vmmaxbackupsessions option must be equal to or greater than the value of the vmmaxparallel option.

#### **maxnummp**

The maxnummp server parameter specifies the maximum number of mount points that a node is allowed to use on the IBM Spectrum Protect server when the copy destination of the storage pool is FILE or TAPE. The maxnummp parameter setting must be equal to or greater than the vmmaxparallel and vmmaxbackupsessions option settings. When multiple instances of the data mover are backing up files, or when a single data mover runs parallel backups, more mount points might be needed.

If the value for the vmmaxparallel or vmmaxbackupsessions option exceeds the value for the maxnummp parameter, ANS0266I and other messages are displayed. Depending on the message, the data mover reduces the value of the vmmaxparallel option to match the number that is specified by the maxnummp parameter or prohibits additional sessions from being opened for the specified VM. In either situation, the backup operation continues.

If additional ANS0266I errors are detected, the data mover reduces the vmmaxparallel value by 1 and attempts to continue the backup operation. If vmmaxparallel is decremented to 1 and more ANS0266I errors are generated, the backup operation is ended and the following error is issued:

ANS5228E A backup VM operation failed because VMMAXPARALLEL was reduced to 1 and the client still cannot obtain a server mount point.

If you want to increase the value for the maxnummp parameter so your node can support additional parallel backup sessions, contact your server administrator.

## **Examples**

## **Options file**

VMMAXP 10

## **Command line**

dsmc backup vm -vmmaxp=10

#### **Related reference**

["Backup VM" on page 145](#page-160-0) Use the **backup vm** command to back up Hyper-V virtual machines.

["Domain.vmfull" on page 169](#page-184-0)

The domain.vmfull option specifies the virtual machines (VMs) to include in your full virtual machine image backup operations.

["Optimizing backup operations" on page 225](#page-240-0)

To help optimize virtual machine (VM) backup operations, adjust the settings for the vmmaxparallel option. With this option, you can optimize backup operations without adversely affecting Hyper-V hosts.

## **Vmmaxpersnapshot**

Use the vmmaxpersnapshot option to specify the maximum number of virtual machines (VMs) to include in a Hyper-V snapshot. The VMs in the snapshot are backed up to the IBM Spectrum Protect server.

By increasing the number of VMs in a snapshot, you can reduce the number of snapshots that are taken for a backup operation. This capability reduces the scheduling contention that can be experienced during cluster backup operations of VMs on Clustered Shared Volumes (CSVs).

A snapshot with more VMs takes longer to complete and increases the load on the system. A larger number of VMs means that the snapshot persists longer, which can affect performance.

This option is valid only for Hyper-V backup operations on Windows Server 2012 and 2012 R2 operating systems.

## **Supported clients**

This option is valid for all supported Windows clients. This option can also be defined on the server.

## **Options file**

This option is valid in the client options file (dsm.opt) or on the command line for the **Backup VM** command. It can also be included on the server in a client option set. It cannot be set in the Preferences Editor.

#### **Syntax**

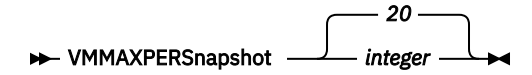

#### **Parameters**

#### *integer*

Specifies the maximum number of VMs that can be included in a Hyper-V snapshot. The default is 20. The maximum is 100. The minimum is 1.

If some VMs reside on local volumes and some VMs reside on Clustered Shared Volumes (CSVs), the number of VMs in a snapshot might be less than the vmmaxpersnapshot setting. A snapshot cannot contain a mixture of VMs on local and CSV volumes.

To avoid creating a snapshot that spans volumes, the number of VMs in a snapshot might be less than the maximum number if the VMs are on different volumes. For example, four VMs are on Volume A and one VM is on Volume B. A snapshot is taken with only four VMs (from Volume A) even though the maximum setting is five. A second snapshot is taken for Volume B.

#### **Examples**

#### **Options file**

vmmaxpersnapshot 10

#### **Command line**

dsmc backup vm -vmmaxpers=10

#### **Related concepts**

["Tuning scheduled VM backups for Windows Server 2012 and 2012 R2 clusters" on page 56](#page-71-0) Beginning with Data Protection for Microsoft Hyper-V Version 8.1.2, you can back up more virtual machines (VMs) in parallel and across nodes in a cluster. A cluster node backup operation always retries the snapshot on volumes with snapshots that failed with a recoverable condition. You can also tune the number of VMs in a snapshot to reduce the workload of a snapshot for the Hyper-V host.

#### **Related reference**

["Vmmaxsnapshotretry" on page 202](#page-217-0)

Use the vmmaxsnapshotretry option to specify the maximum number of times to retry a snapshot operation of a virtual machine (VM) if the initial snapshot fails with a recoverable condition.

## **Vmmaxrestoreparalleldisks**

Specify the vmmaxrestoreparalleldisks option to restore multiple virtual disks at the same time on a single virtual machine (VM).

You can specify the number of disk sessions to be opened, up to a maximum of 10. The maximum number of disk restore sessions is specified by the vmmaxrestoresessions option. The available sessions are allocated across the number of disk sessions as specified by the vmmaxrestoreparalleldisks option, by rounding down the number of sessions per disk to the nearest whole number.

#### **Supported clients**

This option can be used with supported Windows clients.

## **Options file**

This option is valid in the data mover options file (dsm. *hostname\_HV\_DM.opt)* or on the command line with the **restore vm** command. It can also be included in a client option set on the IBM Spectrum Protect server.

#### **Syntax**

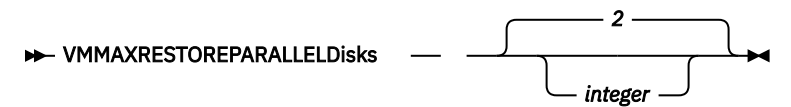

## **Parameters**

#### *integer*

Specifies the number of virtual hard disks that can be restored simultaneously. The default is 2. The maximum is 10.

#### **Example**

#### **Task**

Set a maximum of 10 simultaneous restore operations for virtual disks in the restore operation of the VM **vm1**:

dsmc restore vm vm1 -vmmaxrestoreparalleldisks=10 -vmmaxrestoresessions=20

This command assigns two simultaneous restore sessions per virtual disk.

## **Related reference**

## ["Restore VM" on page 157](#page-172-0)

Use the **restore vm** command to restore a Microsoft Hyper-V virtual machine (VM) that was previously backed up by IBM Spectrum Protect for Virtual Environments: Data Protection for Microsoft Hyper-V.

"Vmmaxrestoreparallelvms" on page 196

The vmmaxrestoreparallelvms option controls the number of virtual machines (VMs) that can be restored at the same time.

["Vmmaxrestoresessions" on page 201](#page-216-0)

The vmmaxrestoresessions option defines the maximum number of IBM Spectrum Protect server sessions that can be included in an optimized restore operation for a virtual machine (VM).

## ["Optimizing restore operations" on page 227](#page-242-0)

To help optimize virtual machine (VM) restore operations, adjust the settings for the vmmaxrestoresessions, vmmaxrestoreparallelvms, and vmmaxrestoreparalleldisks options. With these options, you can optimize restore operations while balancing the resources on the Hyper-V hosts.

## **Vmmaxrestoreparallelvms**

The vmmaxrestoreparallelvms option controls the number of virtual machines (VMs) that can be restored at the same time.

Use this option to help improve the performance of restore operations by increasing the number of VMs to restore in parallel.

You can specify the number of VMs to be restored simultaneously, up to a maximum of 10. The default value is 2.

## **Supported clients**

This option can be used with supported Windows clients.

## **Options file**

This option is valid in the data mover options file (dsm.opt) or on the command line for the **restore** vm command. It can also be included on the server in a client option set.

#### **Syntax**

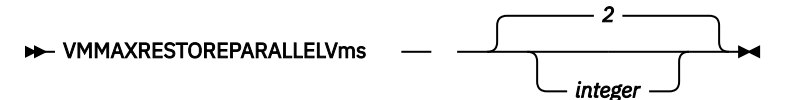

## **Parameters**

#### *integer*

Specifies the maximum number of VMs that can be restored simultaneously. The default is 2. The maximum is 10.

If you are using the vmmaxrestoresessions option to limit the number of restore sessions, the number of sessions must be greater than or equal to the number of VMs. This setting ensures that at least one session is available per VM.

If you are using the vmmaxparalleldisks option to restore multiple virtual disks at the same time, the number of virtual disks must be less than or equal to the number of sessions.

## **Examples**

## **Task**

Set a maximum of five simultaneous restore operations for VMs VM1, VM2, VM3, VM4, and VM5:

```
dsmc restore vm vm=VM1,VM2,VM3,VM4,VM5 -VMMAXRESTOREPARALLELVms=5 
-VMMAXRESTORESessions=10 -VMMAXRESTOREPARALLELDisks=2 
-asnode=kingston23_HV_TGT -optfile=dsm.KINGSTON23_HV_DM.opt -replace=yes
```
This command assigns up to 5 VM restore operations in parallel, and each VM can restore up to one virtual disk in parallel per VM at a time and assign 2 restore sessions per disk.

## **Command output:**

```
IBM Spectrum Protect
Command Line Backup-Archive Client Interface
 Client Version 8, Release 1, Level 7.4
   Client date/time: 10/05/2018 15:01:01
(c) Copyright by IBM Corporation and other(s) 1990, 2019. All Rights 
Reserved.
Node Name: KINGSTON23_HV_DM
Session established with server ASANA2: Linux/x86_64
 Server Version 7, Release 1, Level 9.000
 Server date/time: 10/05/2018 14:59:09 Last access: 10/05/2018 14:58:18
Accessing as node: KINGSTON23_HV_TGT
Restore function invoked.
Restore VM command started. Total number of virtual machines to process: 5
Restore of Virtual Machine 'VM1' started
```

```
Restore of Virtual Machine 'VM2' started
Restore of Virtual Machine 'VM3' started
Restore of Virtual Machine 'VM4' started
Restore of Virtual Machine 'VM5' started
Starting Full VM restore of 'Hyper-V' Virtual Machine 'VM1' target node 
name='KINGSTON23_HV_TGT', data mover node name='KINGSTON23_HV_DM'
Restoring VM configuration information for 'VM1'
Restoring virtual disks for virtual machine 'VM1'
   Total disks to restore
    Disks to restore concurrently : 1
   Maximum Sessions per disk : 2
Using 2 session(s) to restore virtual machine 'VM1' Disk 1 .
Restoring 'VM1' Hard Disk 1
 Type : IFINCR
 Timestamp : 10/05/2018 14:59:23
    Bytes to restore : 1,073,741,824
< 670.25 MB> [ - ]
Starting Full VM restore of 'Hyper-V' Virtual Machine 'VM2' target node 
name='KINGSTON23_HV_TGT', data mover node name='KINGSTON23_HV_DM'
Restoring VM configuration information for 'VM2'
Restoring 1,073,741,824 'VM1' e:\Hyper-V\VM1\VM1\Virtual Machines\1G.vhdx
[Done]
Restoring virtual disks for virtual machine 'VM2'
   Total disks to restore : 1<br>Disks to restore concurrently : 1
   Disks to restore concurrently : 1<br>Maximum Sessions per disk : 2
   Maximum Sessions per disk
Using 2 session(s) to restore virtual machine 'VM2' Disk 1 .
Restoring 'VM2' Hard Disk 1<br>Type : IFFUL
   Type : IFFULL<br>Timestamp : 10/05/
                    : 10/05/2018 14:59:24 Bytes to restore : 1,073,741,824
Restoring 0 VM1 [Done]
< 1.69 GB> [ -]
Starting Full VM restore of 'Hyper-V' Virtual Machine 'VM3' target node 
name='KINGSTON23_HV_TGT', data mover node name='KINGSTON23_HV_DM'
Restoring VM configuration information for 'VM3'
Successful Full VM restore of Virtual Machine 'VM1'
Restore processing finished.
Successful Full VM restore of 'Hyper-V' Virtual Machine 'VM1' target node 
name='KINGSTON23_HV_TGT', data mover node name='KINGSTON23_HV_DM'
Starting Full VM restore of 'Hyper-V' Virtual Machine 'VM4' target node 
name='KINGSTON23_HV_TGT', data mover node name='KINGSTON23_HV_DM'
Restoring 1,073,741,824 'VM2' e:\Hyper-V\VM2\Virtual Hard Disks\1G.vhdx 
[Done]
Restoring VM configuration information for 'VM4'
Restoring virtual disks for virtual machine 'VM3'
   Total disks to restore
   Disks to restore concurrently : 1<br>Maximum Sessions per disk : 2
   Maximum Sessions per disk
Using 2 session(s) to restore virtual machine 'VM3' Disk 1 .
Restoring 'VM3' Hard Disk 1
               : IFFULL
 Timestamp : 10/05/2018 14:59:27
 Bytes to restore : 1,073,741,824
Restoring virtual disks for virtual machine 'VM4'
```
Total disks to restore : 1 Disks to restore concurrently : 1<br>Maximum Sessions per disk : 2 Maximum Sessions per disk Restoring 0 VM2 [Done] Using 2 session(s) to restore virtual machine 'VM4' Disk 1 . Restoring 'VM4' Hard Disk 1 Type : IFFULL<br>Timestown : IFFULL Timestamp : 10/05/2018 14:59:32 Bytes to restore : 1,073,741,824 Successful Full VM restore of Virtual Machine 'VM2' Restore processing finished. Successful Full VM restore of 'Hyper-V' Virtual Machine 'VM2' target node name='KINGSTON23\_HV\_TGT', data mover node name='KINGSTON23\_HV\_DM' Starting Full VM restore of 'Hyper-V' Virtual Machine 'VM5' target node name='KINGSTON23\_HV\_TGT', data mover node name='KINGSTON23\_HV\_DM' Restoring VM configuration information for 'VM5' Restoring 1,073,741,824 'VM3' e:\Hyper-V\VM3\Virtual Hard Disks\1G.vhdx [Done] Restoring virtual disks for virtual machine 'VM5' Total disks to restore : 1 Disks to restore concurrently : 1 Maximum Sessions per disk : 2 Using 2 session(s) to restore virtual machine 'VM5' Disk 1 . Restoring 'VM5' Hard Disk 1 Type : IFFULL<br>Timestamp : 10/05/  $: 10/05/2018 14:59:51$  Bytes to restore : 1,073,741,824 Restoring 1,073,741,824 'VM4' e:\Hyper-V\VM4\Virtual Hard Disks\1G.vhdx [Done] Restoring 0 VM3 [Done] Restoring 0 VM4 [Done] Successful Full VM restore of Virtual Machine 'VM3' Restore processing finished. Successful Full VM restore of 'Hyper-V' Virtual Machine 'VM3' target node name='KINGSTON23\_HV\_TGT', data mover node name='KINGSTON23\_HV\_DM' Successful Full VM restore of Virtual Machine 'VM4' Restore processing finished. Restoring 1,073,741,824 'VM5' e:\Hyper-V\VM5\Virtual Hard Disks\1G.vhdx [Done] Successful Full VM restore of 'Hyper-V' Virtual Machine 'VM4' target node name='KINGSTON23\_HV\_TGT', data mover node name='KINGSTON23\_HV\_DM' Restoring 0 VM5 [Done] Successful Full VM restore of Virtual Machine 'VM5' Restore processing finished. Successful Full VM restore of 'Hyper-V' Virtual Machine 'VM5' target node name='KINGSTON23\_HV\_TGT', data mover node name='KINGSTON23\_HV\_DM' Total number of objects restored:<br>
Total number of objects failed: 0 Total number of objects failed: 0 Total number of bytes transferred: 5.00 GB Data transfer time: 66.95 sec Network data transfer rate: 78,307.54 KB/sec<br>Aggregate data transfer rate: 72,000.19 KB/sec Aggregate data transfer rate: Elapsed processing time: 00:01:12

**Task**

Set a maximum of 2 simultaneous VM restore operations for VMs VM1 and VM2:

```
dsmc restore vm vm=VM1,VM2 -VMMAXRESTOREPARALLELVms=2 
-VMMAXRESTORESessions=10 -VMMAXRESTOREPARALLELDisks=1 
-asnode=kingston23_HV_TGT -optfile=dsm.KINGSTON23_HV_DM.opt 
-replace=yes
```
This command assigns two simultaneous VM restore operations with 4 sessions per disk per VM, assuming that the VM contains only one disk.

**Tip:** If you set -VMMAXRESTORESessions=50, there will still be only 4 sessions per disk, as there is only one disk in the VM.

Command output:

```
IBM Spectrum Protect
Command Line Backup-Archive Client Interface
 Client Version 8, Release 1, Level 7.4
 Client date/time: 10/05/2018 15:21:36
(c) Copyright by IBM Corporation and other(s) 1990, 2019. All Rights 
Reserved.
Node Name: KINGSTON23_HV_DM
Session established with server ASANA2: Linux/x86_64
   Server Version 7, Release 1, Level 9.000
   Server date/time: 10/05/2018 15:19:44 Last access: 10/05/2018 15:00:10
Accessing as node: KINGSTON23_HV_TGT
Restore function invoked.
Restore VM command started. Total number of virtual machines to process: 2
Restore of Virtual Machine 'VM1' started
Restore of Virtual Machine 'VM2' started
Starting Full VM restore of 'Hyper-V' Virtual Machine 'VM1' target node 
name='KINGSTON23_HV_TGT', data mover node name='KINGSTON23_HV_DM'
Restoring VM configuration information for 'VM1'
Restoring virtual disks for virtual machine 'VM1'
   Total disks to restore : 1<br>Disks to restore concurrently : 1
   Disks to restore concurrently : 1<br>Maximum Sessions per disk : 4
   Maximum Sessions per disk
Using 4 session(s) to restore virtual machine 'VM1' Disk 1 .
Restoring 'VM1' Hard Disk 1<br>Type : IFINCH
   Type : IFINCR<br>Timestamp : 10/05/
                      Timestamp : 10/05/2018 14:59:23
    Bytes to restore : 1,073,741,824
< 909.25 MB> [ - ]
Starting Full VM restore of 'Hyper-V' Virtual Machine 'VM2' target node 
name='KINGSTON23_HV_TGT', data mover node name='KINGSTON23_HV_DM'
Restoring VM configuration information for 'VM2'
Restoring 1,073,741,824 'VM1' e:\Hyper-V\VM1\VM1\Virtual Machines\1G.vhdx 
[Done]
Restoring virtual disks for virtual machine 'VM2'
   Total disks to restore : 1
   Disks to restore concurrently : 1
   Maximum Sessions per disk : 4
Using 4 session(s) to restore virtual machine 'VM2' Disk 1 .
Restoring 'VM2' Hard Disk 1
   Type : IFFULL<br>Timestamp : 10/05/
                      Timestamp : 10/05/2018 14:59:24
    Bytes to restore : 1,073,741,824
Restoring 0 VM1 [Done]
Successful Full VM restore of Virtual Machine 'VM1'
```
```
Restore processing finished.
Successful Full VM restore of 'Hyper-V' Virtual Machine 'VM1' target node 
name='KINGSTON23_HV_TGT', data mover node name='KINGSTON23_HV_DM'
Restoring 1,073,741,824 'VM2' e:\Hyper-V\VM2\Virtual Hard Disks\1G.vhdx 
[Done]<br>Restoring
                      0 VM2 [Done]
Successful Full VM restore of Virtual Machine 'VM2'
Restore processing finished.
Successful Full VM restore of 'Hyper-V' Virtual Machine 'VM2' target node 
name='KINGSTON23_HV_TGT', data mover node name='KINGSTON23_HV_DM'
Total number of objects restored:<br>
Total number of objects failed: 0
Total number of objects failed: 0
Total number of bytes transferred: 2.00 GB
Data transfer time: 30.08 sec
Network data transfer rate: 69,703.69 KB/sec
Aggregate data transfer rate: 45,697.11 KB/sec
Elapsed processing time: 00:00:45
```
## **Related tasks**

["Restoring multiple virtual machines in parallel \(optimized restore\)" on page 229](#page-244-0) With parallel restore processing, you can restore multiple virtual machines (VMs) at the same time to help optimize the performance of VM restore operations.

## **Related reference**

## ["Restore VM" on page 157](#page-172-0)

Use the **restore vm** command to restore a Microsoft Hyper-V virtual machine (VM) that was previously backed up by IBM Spectrum Protect for Virtual Environments: Data Protection for Microsoft Hyper-V.

## "Vmmaxrestoresessions" on page 201

The vmmaxrestoresessions option defines the maximum number of IBM Spectrum Protect server sessions that can be included in an optimized restore operation for a virtual machine (VM).

#### ["Vmmaxrestoreparalleldisks" on page 195](#page-210-0)

Specify the vmmaxrestoreparalleldisks option to restore multiple virtual disks at the same time on a single virtual machine (VM).

#### ["Optimizing restore operations" on page 227](#page-242-0)

To help optimize virtual machine (VM) restore operations, adjust the settings for the vmmaxrestoresessions, vmmaxrestoreparallelvms, and vmmaxrestoreparalleldisks options. With these options, you can optimize restore operations while balancing the resources on the Hyper-V hosts.

## **Vmmaxrestoresessions**

The vmmaxrestoresessions option defines the maximum number of IBM Spectrum Protect server sessions that can be included in an optimized restore operation for a virtual machine (VM).

An optimized restore operation is one in which parallel restore capability is enabled at the subdisk level of a virtual disk.

At least one session must be allocated for each disk that is being restored.

If the value of vmmaxrestoresessions is less than the value of vmmaxrestoreparalleldisks multiplied by vmmaxrestoreparallelvms, the value will automatically be adjusted to the value of vmmaxrestoreparalleldisks multiplied by vmmaxrestoreparallelvms at runtime.

#### **Supported clients**

This option can be used with supported Windows clients.

## **Options file**

This option is valid in the data mover options file (dsm. *hostname\_HV\_DM.opt)* or on the command line with the **restore vm** command. It can also be included in a client option set on the IBM Spectrum Protect server.

## **Syntax**

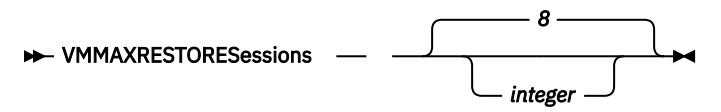

## **Parameters**

## *integer*

Specifies the number of IBM Spectrum Protect server sessions that are created during the restore operation. The default is 8. The maximum is 100.

## **Examples**

## **Options file**

VMMAXRESTORES 10

## **Command line:**

dsmc restore vm -VMMAXRESTORES=10

## **Related tasks**

["Restoring multiple virtual machines in parallel \(optimized restore\)" on page 229](#page-244-0) With parallel restore processing, you can restore multiple virtual machines (VMs) at the same time to help optimize the performance of VM restore operations.

## **Related reference**

## ["Restore VM" on page 157](#page-172-0)

Use the **restore vm** command to restore a Microsoft Hyper-V virtual machine (VM) that was previously backed up by IBM Spectrum Protect for Virtual Environments: Data Protection for Microsoft Hyper-V.

#### ["Vmmaxrestoreparalleldisks" on page 195](#page-210-0)

Specify the vmmaxrestoreparalleldisks option to restore multiple virtual disks at the same time on a single virtual machine (VM).

### ["Vmmaxrestoreparallelvms" on page 196](#page-211-0)

The vmmaxrestoreparallelvms option controls the number of virtual machines (VMs) that can be restored at the same time.

## ["Optimizing restore operations" on page 227](#page-242-0)

To help optimize virtual machine (VM) restore operations, adjust the settings for the vmmaxrestoresessions, vmmaxrestoreparallelvms, and vmmaxrestoreparalleldisks options. With these options, you can optimize restore operations while balancing the resources on the Hyper-V hosts.

## **Vmmaxsnapshotretry**

Use the vmmaxsnapshotretry option to specify the maximum number of times to retry a snapshot operation of a virtual machine (VM) if the initial snapshot fails with a recoverable condition.

During a VM backup, if a snapshot of a VM fails due to a temporary condition, Data Protection for Microsoft Hyper-V automatically retries the snapshot operation up to the number of times that is specified by the

vmmaxsnapshotretry option. If the snapshot still fails after the maximum number of retries is reached, the snapshot operation for the VM is not retried and the backup attempt fails.

For example, a recoverable condition might be caused by two backup requests that started at about the same time, backing up VMs that reside on the same volume. One backup operation reports that the snapshot failed because the backup cannot be started while another backup is running for the same VM. In this case, Data Protection for Microsoft Hyper-V will retry the snapshot operation after the first VM backup is completed.

If the initial error is not recoverable, a snapshot is not attempted. For example, if an error occurs with the Volume Shadow Copy Services (VSS) writer during the initial snapshot process, the backup processing stops and Data Protection for Microsoft Hyper-V does not retry the snapshot operation.

This option is valid only for Hyper-V backup operations on Windows Server 2012 and 2012 R2 operating systems.

## **Supported clients**

This option is valid for all supported Windows clients. This option can also be defined on the server.

## **Options file**

This option is valid in the client options file (dsm.opt) or on the command line for the **Backup VM** command. It can also be included on the server in a client option set. It cannot be set in the Preferences Editor.

## **Syntax**

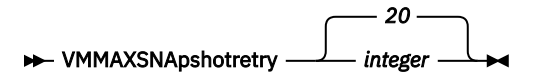

## **Parameters**

#### *integer*

Specifies the maximum number of times to retry the snapshot operation of a VM if the initial snapshot attempt fails with a recoverable condition. The default is 20. The maximum is 30. The minimum is 1.

For example, if the vmmaxsnapshotretry option is set to 12, Data Protection for Microsoft Hyper-V retries the snapshot operation up to 12 times after the initial snapshot failed during a VM backup operation. If the snapshot still fails after 12 retries are reached, no more retries are attempted, and the backup attempt fails.

At least 10 minutes must elapse before the next snapshot retry attempt. The time between attempts will be longer when the failed VM is part of a snapshot with VMs that are currently being backed up. The backup operation of the other VMs must be completed and the snapshot is removed by the backup operation before a retry attempt can be made.

## **Examples**

## **Options file**

vmmaxsna 12

## **Command line**

dsmc backup vm -vmmaxsna=12

## **Related concepts**

["Tuning scheduled VM backups for Windows Server 2012 and 2012 R2 clusters" on page 56](#page-71-0) Beginning with Data Protection for Microsoft Hyper-V Version 8.1.2, you can back up more virtual machines (VMs) in parallel and across nodes in a cluster. A cluster node backup operation always retries the snapshot on volumes with snapshots that failed with a recoverable condition. You can also tune the number of VMs in a snapshot to reduce the workload of a snapshot for the Hyper-V host.

## **Related reference**

["Vmmaxpersnapshot" on page 194](#page-209-0)

Use the vmmaxpersnapshot option to specify the maximum number of virtual machines (VMs) to include in a Hyper-V snapshot. The VMs in the snapshot are backed up to the IBM Spectrum Protect server.

## **Vmmaxvirtualdisks**

The vmmaxvirtualdisks option specifies the maximum size of Hyper-V virtual machine disks (VHDX) to include in a backup operation.

Use the vmmaxvirtualdisks option with the vmskipmaxvirtualdisks option to specify how the data mover processes large virtual machine (VM) disks during a backup operation:

- Set the vmmaxvirtualdisks option to specify the maximum size of the VM disks to include.
- Set the vmskipmaxvirtualdisks option to back up the VM disks that do not exceed the maximum size (and exclude any VM disks that exceed the size), or fail the operation.

## **Supported clients**

This option is valid for supported Windows clients that operate as data movers that back up Hyper-V virtual machines.

## **Options file**

Set the vmmaxvirtualdisks option in the client options file (dsm.opt). You can also specify this option as a command-line parameter on the **backup vm** command.

#### **Syntax**

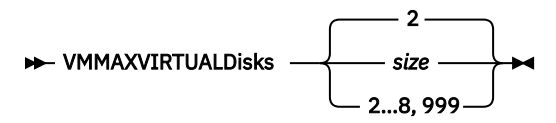

#### **Parameters**

#### *size*

Specifies the maximum size, in terabytes (TB), of the VM disks to include in a backup operation. The range is an integer 2 - 8; the default is 2. The maximum is 8 TB (equivalent to 8192 GB).

To ensure that the VM disk size that is included in backup operations is always the maximum size, specify 999. Use this value as the most effective method to ensure that the maximum value is always set. This value prevents the need to continuously modify the option files.

When you also specify the vmskipmaxvirtualdisks yes option, VM disks that are the specified maximum size or smaller are backed up and VM disks that are larger than the specified maximum size are excluded.

When you also specify the vmskipmaxvirtualdisks no option, backup operations fail if a VM disk is larger than the specified maximum size.

## **Examples**

#### **Options file:**

vmmaxvirtualdisks 3

### **Command line:**

Back up VM disks that are 5 TB or smaller and exclude VM disks that are larger than 5 TB:

backup vm VM1 -vmmaxvirtualdisks=5 -vmskipmaxvirtualdisks=yes

<span id="page-220-0"></span>Back up VM disks that are 3 TB or smaller and fail the backup operation if a VM disk is larger than 3 TB:

backup vm VM1 -vmmaxvirtualdisks=3 -vmskipmaxvirtualdisks=no

Back up VM disks that are 8 TB or smaller and exclude VM disks that are larger than 8 TB:

backup vm VM1 -vmmaxvirtualdisks=8 -vmskipmaxvirtualdisks=yes

Or:

```
backup vm VM1 -vmmaxvirtualdisks=999 -vmskipmaxvirtualdisks=yes
```
## **Vmmc**

Use the vmmc option to store virtual machine backups by using a management class other than the default management class.

#### **Options File**

Place this option in the client options file (dsm.opt), or on the command line.

#### **Syntax**

VMMC *management\_class\_name*

#### **Parameters**

#### *management\_class\_name*

Specifies a management class that applies to the backed up virtual machine data. If you do not set this option, the default management class of the node is used.

#### **Examples**

#### **Task:**

Run a backup of the virtual machine that is named myVirtualMachine and save the backup according to the management class that is named myManagmentClass.

dsmc backup vm "myVirtualMachine" -vmmc=myManagmentClass

## **Vmprocessvmwithphysdisks**

Use the vmprocessvmwithphysdisks option to control whether Hyper-V RCT virtual machine (VM) backups are processed if the VM has one or more physical disks (pass-through disks) provisioned.

A VM can access the storage on a physical disk that is connected directly to the Hyper-V server. This physical disk is called a *pass-through disk*.

When you set this option to yes, the data on any physical disks is excluded from backup operations, but the configuration information for the physical disks is saved with the VM backup. During a restore operation, you can restore the physical disk configuration by setting the vmskipphysdisks no option. If the original physical disks are available, they are reconnected to the restored VM.

This option is valid only for RCT backups on Windows Server 2016. This option does not apply to Hyper-V VSS backups on Windows Server 2012 or Windows Server 2012 R2.

#### **Supported Clients**

This option is valid for clients on Windows Server 2016 or later operating systems.

## **Options File**

Place this option in the client options file (dsm.opt) or specify it as a command-line parameter on the **backup vm** command.

## **Syntax**

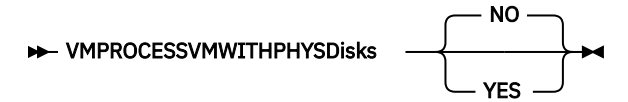

## **Parameters**

#### **No**

The backup operation of the VM fails if one or more physical disks are detected. This value is the default.

## **Yes**

VMs that contain one or more physical disks are backed up. This option backs up the physical disk configuration without backing up the data on the physical disks.

## **Examples**

## **Options file:**

VMPROCESSVMWITHPHYSDISKS Yes

## **Command line:**

dsmc backup vm vmlocal -vmprocessvmwithphysd=yes

## **Related reference**

## ["Vmskipphysdisks" on page 207](#page-222-0)

Use the vmskipphysdisks option to restore configuration information for physical disks (pass-through disks) that are associated with a Hyper-V virtual machine (VM), if the logical unit numbers (LUNs) that are associated with the volumes on the physical disks are available.

## **Vmskipmaxvirtualdisks**

The vmskipmaxvirtualdisks option specifies how backup operations process virtual machine (VM) disks that exceed the maximum disk size.

Use the vmskipmaxvirtualdisks option with the vmmaxvirtualdisks option to specify how the data mover processes large VM disks during a backup operation:

- Set the vmskipmaxvirtualdisks option to back up the VM disks that do not exceed the maximum size (and exclude any VM disks that exceed the size), or fail the operation.
- Set the vmmaxvirtualdisks option to specify the maximum size of the VM disks to include.

## **Supported clients**

This option is valid for all supported Windows clients that operate as data movers that back up Hyper-V virtual machines.

## **Options file**

Set the vmskipmaxvirtualdisks option in the client options file (dsm.opt). You can also specify this option as a command-line parameter on the **backup vm** command.

#### <span id="page-222-0"></span>**Syntax**

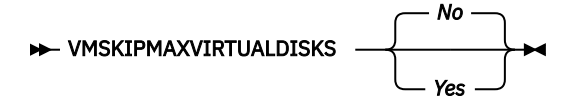

### **Parameters**

*No*

Specifies that backup operations fail if a virtual machine has one or more VM disks that are larger than the maximum size. This setting is the default value.

*Yes*

Specifies that backup operations include VM disks that are the maximum size (or smaller) and exclude any VM disks that are larger than the maximum size.

#### **Examples**

#### **Options file:**

vmskipmaxvirtualdisks yes

## **Command line:**

Fail a backup operation if a VM disk is larger than 2 TB:

backup vm VM1 -vmskipmaxvirtualdisks=no

Fail a backup operation if a VM disk is larger than 5 TB:

backup vm VM1 -vmskipmaxvirtualdisks=no -vmmaxvirtualdisks=5

Back up VM disks that are 8 TB or smaller and exclude VM disks that are larger than 8 TB:

backup vm VM1 -vmskipvirtualdisks=yes -vmmaxvirtualdisks=8

## **Vmskipphysdisks**

Use the vmskipphysdisks option to restore configuration information for physical disks (pass-through disks) that are associated with a Hyper-V virtual machine (VM), if the logical unit numbers (LUNs) that are associated with the volumes on the physical disks are available.

Because physical disks are not included in a VM snapshot, only the configuration information can be restored, and not the data on the volumes.

This option is valid only for restoring Hyper-V VMs on Windows Server 2016. This option does not apply to Hyper-V hosts on Windows Server 2012 or Windows Server 2012 R2.

## **Supported Clients**

This option is valid for clients on Windows Server 2016 or later operating systems.

### **Options File**

Place this option in the client options file (dsm.opt), or specify it as a command-line parameter on the **restore vm** command.

**Syntax**

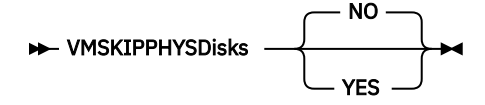

#### **Parameters**

**NO**

If the original physical disks are available, specify this value to restore the physical disk configuration information that was backed up with the vmprocessvmwithphysdisks yes option. The original physical disks are reconnected to the restored VM. If the original physical disks cannot be located, the restore operation fails. This value is the default.

## **YES**

Specify this value if you must restore a VM that you backed up with the vmprocessvmwithphysdisks yes option, and the original physical disks cannot be located. This setting causes the client to skip attempts to locate the physical disks, and does not restore the physical disk configuration information.

## **Examples**

**Options file:** 

VMSKIPPHYSDISKS YES

## **Command line:**

dsmc restore vm vm123 -vmskipphysd=yes

## **Related reference**

["Vmprocessvmwithphysdisks" on page 205](#page-220-0)

Use the vmprocessvmwithphysdisks option to control whether Hyper-V RCT virtual machine (VM) backups are processed if the VM has one or more physical disks (pass-through disks) provisioned.

## **Vmrestoretype**

Use the vmrestoretype option with the **query VM** or **restore VM** commands to specify the type of restore operation to perform or query.

## **Supported Clients**

This option can be used with supported Windows clients.

## **Options file**

This option must be specified on the command line of a **restore vm** or **query vm** command. You cannot set this option in the client options file.

## **Syntax**

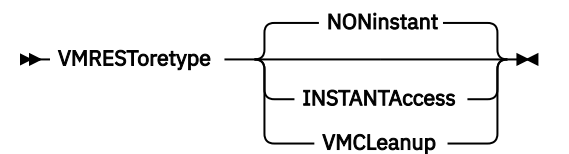

## **Parameters**

**noninstant**

Specifies that a regular full VM restore operation is performed. This is the default restore type.

## **instantaccess**

Specifies that a VM backup is restored temporarily. Use this restore type when you want to restore a VM temporarily, to test the integrity of a backup, before you run an instant restore. Any changes that are made to the temporary VM are not saved.

When this restore type is specified on a **query vm** command, the command returns a list of VMs that are running an instant access operation.

#### **vmcleanup**

Specifies that a cleanup of the selected VM and its components is performed.

For instant access operations, this option removes the temporary VM and all of its components.

## **Examples for Hyper-V VMs**

#### **Command line:**

Perform an instant access of the VM named Oslo. The original VM still exists. As a result, the -vmname option is used to assign the new name Oslo\_verify.

dsmc restore vm Oslo -vmrest=instantaccess -vmname=Oslo\_verify

Perform a regular (full VM) restore of the virtual machine named San\_Jose.

dsmc restore vm San\_Jose

Alternatively, you can also use the following command to run a regular full VM restore operation:

dsmc restore vm San\_Jose -vmrest=noninstant

Run a query to find all active instant access sessions. This query displays all temporary VMs that are running in instant access mode.

dsmc query vm \* -VMRESToretype=INSTANTAccess

Clean up the VM named Oslo and all its components. These components include iSCSI mounts, devices, and temporary data that are associated with the VM name.

```
dsmc restore vm Oslo -vmrest=vmcleanup -vmname=Oslo_verify
```
## **Related tasks**

["Running instant access operations" on page 123](#page-138-0)

You can run instant access operations to verify the integrity of a virtual machine (VM) backup or to clean up resources that are created by instant access operations.

# <span id="page-226-0"></span>**Chapter 11. Mount and file restore**

The IBM Spectrum Protect recovery agent enables the mounting of any snapshot volume from the IBM Spectrum Protect™ server. You can use the iSCSI protocol to access the snapshot from a remote computer for file restore operations.

**Tip:** Previous versions of Data Protection for Microsoft Hyper-V delivered the function for mounting and snapshot and restoring a file by using the recovery agent. Although this function is still supported by the recovery agent, the IBM Spectrum Protect file restore interface is the preferred method as described in Chapter 5, "Getting started with file restore operations," on page 79.

The content in this "Mount and file restore" collection is provided as a reference for users who prefer the recovery agent method.

## **IBM Spectrum Protect recovery agent configurations**

The IBM Spectrum Protect recovery agent provides a variety of configurations for performing file restore and disk / block device exposure.

## **Off-host file restore**

These configurations do not require the IBM Spectrum Protect recovery agent to be installed in each virtual machine guest. Instead, an off-host instance is responsible for file restore of multiple virtual machines. With this configuration, the mount process exposes a virtual volume from a selected disk partition. For GPT disks, the whole disk must be exposed to make the partitions available, and the disk must be iSCSI connected. Use the recovery agent GUI to accomplish this task.

You must register a node that is associated with the recovery agent. The recovery agent node must be granted proxy authority to access the data node (or nodes) where the snapshots are stored. When a snapshot is mounted to the off-host server, the virtual volume can be network-shared to make it accessible to the virtual machine guest. Or, you can copy the files from the mounted volume to the virtual machine guest by any file-sharing method.

• For step by step restore instructions, see "Restoring one or more files" on page 214

## **In-guest file restore**

These configurations require IBM Spectrum Protect recovery agent to be installed in each virtual machine guest. The mount and restore process is performed for a single partition from the backed up disk.

The IBM Spectrum Protect recovery agent node name is typically granted access only to the virtual machine where it is running with the IBM Spectrum Protect backup-archive client **dsmc set access** command. The restore process is typically begun by a user who logs in to the guest machine of the virtual machine.

For these configurations, be sure to compare the specific virtual machine guest operating system requirements with the supported levels of IBM Spectrum Protect recovery agent. If a specific operating system is not supported, determine if the off-host disk / block device exposure configuration can also be used for file restore. Use the IBM Spectrum Protect recovery agent GUI to accomplish this task.

- For planning information and operating system-based guidelines, see Chapter 11, "Mount and file restore ," on page 211.
- For step-by-step restore instructions, see "Restoring one or more files" on page 214.

## **Off-host iSCSI target**

This configuration exposes an iSCSI target from the instance of the off-host IBM Spectrum Protect recovery agent and manually uses an in-guest iSCSI initiator to access the disk snapshot. This

configuration requires an iSCSI initiator to be installed within the virtual machine guest. This approach exposes an iSCSI LUN, rather than the off-host file restore, which exposes an individual disk partition. Use the IBM Spectrum Protect recovery agent GUI to accomplish this task.

In this configuration, the user specifies the virtual machine guest iSCSI initiator name for the system where the iSCSI device is accessed. After a disk snapshot is mounted, it can be discovered and logged in to by using the iSCSI initiator in the virtual machine guest.

If you back up a virtual machine that contains GUID Partition Table (GPT) disks and want to mount the volume in the GPT disk, follow this procedure:

- 1. Mount the GPT disk as an iSCSI target.
- 2. Use the Microsoft iSCSI Initiator to log onto the target.
- 3. Open the Windows Disk Management to find the disk and bring it online. You can then view the volume in the GPT disk.
- For planning information and operating system-based guidelines, see Chapter 11, "Mount and file [restore ," on page 211.](#page-226-0)
- For step by step restore instructions, see "Restoring one or more files" on page 214.

## **Snapshot mount overview**

You can use the IBM Spectrum Protect recovery agent to mount a snapshot and use the snapshot to complete data recovery.

Mount snapshots with the IBM Spectrum Protect recovery agent GUI. Install and run the recovery agent on a system that is connected to the IBM Spectrum Protect server through a LAN. You cannot use the recovery agent component operations in a LAN-free path.

Be aware of these situations when running mount operations:

- When the IBM Spectrum Protect recovery agent is installed on a guest machine, you cannot start a mount operation for any file system or disk while the guest machine is being backed up. You must either wait for the backup to complete, or you must cancel the backup before running a mount operation. These operations are not allowed because the locking mechanism is for a full virtual machine.
- When you browse the snapshot backup inventory, the operating system version of the virtual machine is the version that was specified when the virtual machine was originally created. As a result, the recovery agent might not reflect the current operating system.
- A volume becomes unstable when a network failure interrupts a mount operation. A message is issued to the event log. When the network connection is reestablished, another message is issued to the event log. These messages are not issued to the recovery agent GUI.

A maximum of 20 iSCSI sessions is supported. The same snapshot can be mounted more than one time. If you mount a snapshot from the same tape storage pool by using multiple instances of the recovery agent, one of the following actions occurs:

- The second recovery agent instance is blocked until the first instance is complete.
- The second recovery agent instance might interrupt the activity of the first instance. For example, it might interrupt a file copy process on the first instance.
- The recovery agent cannot connect to multiple servers or nodes simultaneously.

As a result, avoid concurrent recovery agent sessions on the same tape volume.

## **Mount guidelines**

Snapshots can be mounted in either read-only or read/write mode. In read/write mode, recovery agent saves changes to data in memory. If the service is restarted, the changes are lost.

The recovery agent operates in either of the following two modes:

## **No user is logged in**

The recovery agent runs as a service.

### **User is logged in**

The recovery agent continues to run as a service until you start the recovery agent and use the GUI. When you close the recovery agent and GUI, the service restarts. You can use only the recovery agent application and GUI when running with administrator login credentials. Only one copy of the recovery agent application can be active at any time.

When mounted volumes exist and you start Mount from the Start menu, this message is displayed:

```
Some snapshots are currently mounted. If you choose to continue, these snapshots will be
dismounted. Note that if a mounted volume is currently being used by an application, the 
application may become unstable. Continue?
```
When **Yes** is clicked, the mounted volumes are unmounted, even when they are in use.

**Restriction:** When exposing snapshots as iSCSI targets, and a snapshot of a dynamic disk is displayed to its original system, the UUIDs become duplicated. Likewise when a snapshot of a GPT disk is displayed to its original system, the GUIDs become duplicated. To avoid this duplication, expose dynamic disks and GPT disks to a system other than the original system. For example, expose these disk types to a proxy system, unless the original disks no longer exist.

## **File restore overview**

Use the IBM Spectrum Protect recovery agent for efficient file restore operations and to minimize downtime by mounting snapshots to virtual volumes.

The IBM Spectrum Protect recovery agent can be used for the following tasks:

- Recovering lost or damaged files from a backup
- Mounting a virtual machine guest volume and creating an archive of the virtual machine guest files
- Mounting database applications for batch reports

The virtual volume can be viewed by using any file manager, for example Windows Explorer. The directories and files in the snapshot can be viewed and managed like any other file. If you edit the files and save your changes, after you unmount the volume, your changes are lost because the changed data is held in memory and never saved to disk. Because the changes are written to memory, the IBM Spectrum Protect recovery agent can use a large amount of RAM when it is working in read/write mode.

You can copy the changed files to another volume before you unmount the volume.

The default *read only* mount option is the preferred method, unless a mounted volume must be writeable. For example, an archive application might require write access to the archived volume.

The IBM Spectrum Protect recovery agent mounts snapshots from the IBM Spectrum Protect server. In the IBM Spectrum Protect recovery agent GUI, click **Remove** to close an existing connection to the IBM Spectrum Protect server. You must remove any existing connection before you can establish a new connection to a different server or different node. Dismount all volumes before you click **Remove**. The remove operation fails if there are active mount and restore sessions in the mount machines. You cannot remove the connection to a server when you are running a file restore from that server. You must first dismount all virtual devices and stop all restore sessions before you disconnect from a server. If you do not do so, the connection is not removed.

You must unmount all virtual volumes before you uninstall the IBM Spectrum Protect recovery agent. Otherwise, these mounted virtual volumes cannot be unmounted after the IBM Spectrum Protect recovery agent is reinstalled.

Restoring file information for a block-level snapshot is a random-access process. As a result, processing might be slow when a sequential-access device (such as a tape) is used. To run a file restore of data that is stored on tape, consider moving the data to disk or file storage first. From the IBM Spectrum Protect server administrative command-line client (dsmadmc), issue the **QUERY OCCUPANCY** command to see

<span id="page-229-0"></span>where the data is stored. Then, issue the **MOVE NODEDATA** command to move the data back to disk or file storage.

Mounting a snapshot from the same tape storage pool by two instances of Mount can cause one of these results:

- The second Mount instance is blocked until the first instance is complete.
- Both mounts succeed, but the performance is poor.

When restoring data from a mirrored volume, mount only one of the disks that contains the mirrored volume. Mounting both disks causes Windows to attempt a resynchronization of the disks. However, both disks contain a different time stamp if mounted. As a result, all data is copied from one disk to the other disk. This amount of data cannot be accommodated by the virtual volume. When you must recover data from a volume that spans two disks, and those disks contain a mirrored volume, complete these steps:

- 1. Mount the two disks.
- 2. Use the iSCSI initiator to connect to the first disk.
- 3. Use Windows Disk Manager to import this disk. Ignore any message regarding synchronization.
- 4. Delete the mirrored partition from the first (or imported) disk.
- 5. Use the iSCSI initiator to connect to the second disk.
- 6. Use Windows Disk Manager to import the second disk.

Both volumes are now available.

**Restriction:** Do not change the IBM Spectrum Protect node password while running a file restore from snapshots stored in that node.

## **File restore guidelines**

You can use the IBM Spectrum Protect recovery agent for efficient file restore and to minimize downtime by mounting snapshots to virtual volumes. File restore is supported from snapshots of NTFS, FAT, or FAT32 volumes.

The mount function cannot be used to mount a snapshot of partitions from a dynamic or GPT-based disk as a virtual volume. Only partitions from an MBR-based, basic disk can be mounted as virtual volumes. File restore from GPT, dynamic, or any other non-MBR or non-basic disk is possible by creating a virtual iSCSI target and using an iSCSI initiator to connect it to your system.

If you are running a file restore of data on dynamic disks, the snapshot must be mounted to a server that has the same version of Windows, or a newer version of Windows, as the node that created the snapshot. Files on the dynamic disk can be accessed indirectly by nodes that have older versions of Windows, by mapping a drive on the older nodes to a CIFS share where the snapshot is mounted.

**Important:** The ACL values associated with the folders and files that are restored in a file restore operation are not transferred to the restored files. To maintain ACL values, use the **XCOPY** command when copying files from the target.

## **Restoring one or more files**

You can restore one (or more) files from a virtual machine that was backed up to IBM Spectrum Protect server storage.

## **Before you begin**

If your restore operation accesses the virtual machine disk snapshot with an in-guest iSCSI initiator, make sure the following conditions exist before proceeding:

- The iSCSI device is configured and the iSCSI Initiator program is running.
- Port 3260 is open in the LAN firewall between the system where the IBM Spectrum Protect recovery agent GUI is installed and the initiator system.

## **About this task**

To mount a backed up virtual machine disk and export the mounted volume for a file restore operation, complete the following steps:

## **Procedure**

1. Start the IBM Spectrum Protect recovery agent GUI.

## On the Windows system, go to **Start** > **Apps by name** > **IBM Spectrum Protect** > **IBM Spectrum Protect Recovery Agent**.

The IBM Spectrum Protect recovery agent GUI can either be installed on the virtual machine guest or installed on a separate host.

2. Connect to the IBM Spectrum Protect server by clicking **Select IBM Spectrum Protect server**.

The target node is where the backups are located. You can manage the level of access to the target node data by specifying a different node name in the Node access method section.

3. Select a virtual machine from the list.

**Tip:** You can find your virtual machine quickly by typing the first few letters of the machine name in the edit portion of the list box. The list shows only those machines that match the letters you entered. Machine names are case-sensitive.

A virtual machine might display in the list, but if you select it, the snapshots list might be empty. This situation occurs because of one of the following reasons:

- No snapshots completed successfully for that virtual machine.
- The **Fromnode** option was used and the specified node is not authorized to restore the selected virtual machine.
- 4. Mount the snapshot through an iSCSI connection:
	- a) Click **Mount** in the IBM Spectrum Protect recovery agent GUI.
	- b) In the **Select mount destination** dialog, click **Mount as an iSCSI target**.
	- c) Enter the name of the target. This name must be unique for each mount.
	- d) Enter the iSCSI initiator name. The iSCSI initiator name is shown in the **Con®gurton** tab in the **iSCSI Initiator Properties** dialog. For example:

iqn.1991-05.com.microsoft:hostname

- 5. Complete these steps on the target system where the iSCSI initiator is installed:
	- a) Click the **Targets** tab.
	- b) In the **Quick Connect** section, enter the IP address or host name of the system where the IBM Spectrum Protect recovery agent GUI is installed.
	- c) Click **Quick Connect**.
	- d) In the **Quick Connect** dialog, select the IP address or host name in the **Discovered targets** field and click **Connect**.
	- e) After **Status Connected** is shown, click **Done**.
	- f) Go to **Control Panel** > **Administrative Tools** > **Computer Management** > **Storage** > **Disk Management**.
		- 1) If the mounted iSCSI target is listed as **Type=Foreign**, right-click **Foreign Disk** and select **Import Foreign Disks**. The **Foreign Disk Group** is selected. Click **OK**.
		- 2) The next screen shows the type, condition, and size of the Foreign Disk. Click **OK** and wait for the disk to be imported.
		- 3) When the disk import completes, press **F5** (refresh). The mounted iSCSI snapshot is visible and contains an assigned drive letter. If drive letters are not automatically assigned, right-click the required partition and select **Change Drive Letters or Paths**. Click **Add** and select a drive letter.
- 6. Select the preferred snapshot date. A list of virtual machine disks that are backed up in the selected snapshot displays. Select a disk and click **Mount**.
- 7. In the Select Mount Destination dialog, check **Create virtual volume from selected partition**. A list of partitions available on the selected disk is shown. For each partition, its size, label, and file system type are displayed.
	- If the disk is not MBR-based, an error message is displayed.
	- By default, only partitions that can be used for file restore are displayed.
	- To display all partitions that existed on the original disk, clear the **Show only mountable partitions** check box.
- 8. Select the required partition.

Partitions formatted using unsupported file systems cannot be selected.

- 9. Specify a drive letter or an empty folder as a mount point for the virtual volume.
- 10. Click OK to create a Virtual Volume that can be used to recover the files.
- 11. When the Virtual Volume is created, use Windows Explorer to copy the files to your preferred location.

**Tip:** The ACL values associated with the folders and files that are restored in a file restore operation are not transferred to the restored files. To maintain ACL values, use the **XCOPY** command when copying files from the target.

## **Related tasks**

"Configuring the IBM Spectrum Protect recovery agent GUI" on page 48 You must set up the IBM Spectrum Protect recovery agent GUI for mount and file restore operations.

"Manually configuring an iSCSI device" on page 54

You must configure the Windows system that is used during an iSCSI mount operation. The snapshot is mounted from IBM Spectrum Protect server storage.

# <span id="page-232-0"></span>**Chapter 12. IBM Spectrum Protect recovery agent commands**

The recovery agent CLI can be viewed as a command-line API to the IBM Spectrum Protect recovery agent. Changes completed with the recovery agent CLI to the IBM Spectrum Protect recovery agent take effect immediately.

You can use the recovery agent CLI to manage only one system running the IBM Spectrum Protect recovery agent.

On a Windows system, click **Start** > **Apps by name** > **IBM Spectrum Protect** > **Recovery Agent CLI**.

## **Mount**

Use the **mount** command to complete various IBM Spectrum Protect recovery agent tasks.

The recovery agent CLI can be used to mount (**mount add**) and unmount (**mount del**) volumes and disks, and to view a list of mounted volumes (**mount view**).To use the **mount** command, the IBM Spectrum Protect recovery agent must be running. Use the **set\_connection** command to connect a RecoveryAgentShell.exe to the mount application.

Snapshots are mounted or unmounted on the system where the IBM Spectrum Protect recovery agent is running.

## **Syntax for mounting a disk**

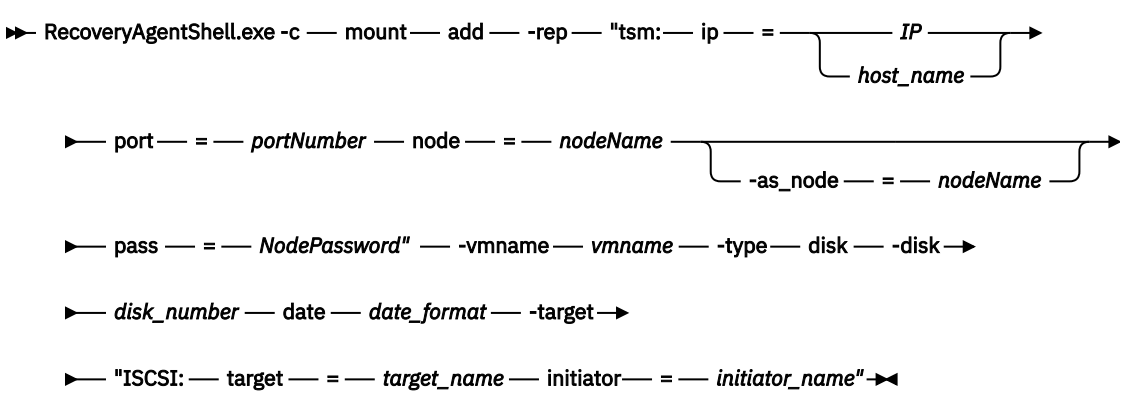

#### **Syntax for mounting partition**

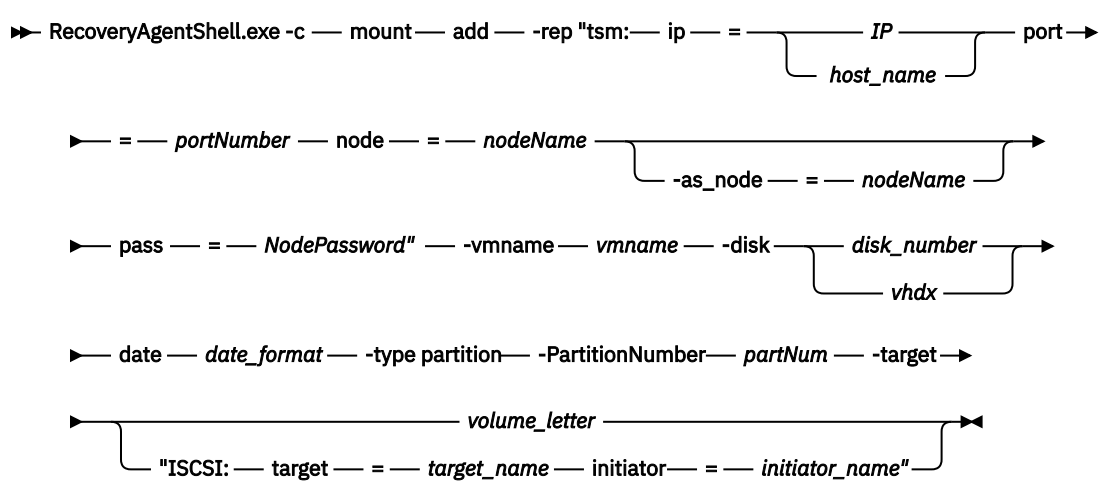

## **Command types**

#### **add**

Use this command type to mount a disk or volume of a snapshot to the system where IBM Spectrum Protect recovery agent is running.

The following list identifies the tags and parameters for the **add** command type:

#### **-target**

This tag is required. Use this tag to specify the following targets:

- Virtual volume only for a partition mount
- Reparse point only for a partition mount
- iSCSI target

#### **-rep**

This tag is required. Use it to specify the IBM Spectrum Protect server that is storing the snapshots, and the IBM Spectrum Protect node that has access to the backups. For example:

tsm: ip=*<ip/host\_name>* port=*<port\_number>* node=*<node\_name>* pass=*<node\_password>*

You can also specify the as node and from node options. If the password field is empty, the IBM Spectrum Protect recovery agent attempts to use the password for the stored node.

#### **-type**

This tag is required. Use it to specify that you want to mount a disk or a partition. The options are:

-type disk

-type partition

#### **-VMname**

This tag is required. Use it to specify the machine name that is source of the snapshot. The specified value is case-sensitive.

#### **-disk**

This tag is required. Use it to specify the disk number of the source backed up machine to be mounted.

#### **-date**

This tag is required. Use it to specify the date of the snapshot that you want to mount. The date format is yyyy-Mmm-dd hh:mm:ss. For example:

-date "2013-Apr-12 22:42:52 AM"

To view the active (or latest) snapshot, specify last snapshot.

## **-PartitionNumber**

This tag is optional. If the -type is partition, enter the partition number to mount.

## **-ro|-fw**

Use this tag to specify whether the mounted volume is read-only (**-ro**) or fake-write (**-fw**).

## **-disk**

This tag is required. Use it to specify the disk number of the source backed up machine to be mounted.

## **-ExpireProtect**

This tag is optional. During a mount operation, the snapshot on the IBM Spectrum Protect server is locked to prevent it from expiring during the operation. Expiration might occur because another snapshot is added to the mounted snapshot sequence. This value specifies whether to disable expiration protection during the mount operation. You can specify one of the following values:

#### **Yes**

Specify Yes to protect the snapshot from expiration. This value is the default. The snapshot on the IBM Spectrum Protect server is locked and the snapshot is protected from expiration during the mount operation.

#### **No**

Specify No to disable expiration protection. The snapshot on the IBM Spectrum Protect server is not locked and the snapshot is not protected from expiration during the mount operation. As a result, the snapshot might expire during the mount operation. This expiration can produce unexpected results and negatively impact the mount point. For example, the mount point can become unusable or contain errors. However, expiration does not affect the current active copy. The active copy cannot expire during an operation.

When the snapshot is on a target replication server, the snapshot cannot be locked because it is in read-only mode. A lock attempt by the server causes the mount operation to fail. To avoid the lock attempt and prevent such a failure, disable expiration protection by specifying No.

#### **dump**

Use this command type to get a list of all the available backups to mount.

The following list identifies the tags and parameters for the **dump** command type:

#### **-rep**

This tag is required. Use this tag to specify the IBM Spectrum Protect server storing the snapshots, and to specify the IBM Spectrum Protect node that has access to the backups. For example:

```
tsm: ip=<IP/host name> port=<PortNumber>
node=<NodeName> pass=<NodePassword>
```
#### **-file**

This tag is optional. Use this tag to identify a file name to store the dump text. If this tag is not specified, the dump text is printed only to stdout.

#### **remove**

Use this type to remove the connection to the IBM Spectrum Protect server. A connection cannot be removed when it is in use, such as when mounted volumes exist.

The following list identifies the tag for the **remove** command type:

**-rep** - This tag is required. Use this tag to specify the IBM Spectrum Protect server connection to be removed.

#### **view**

Use this type to view a list of all mounted snapshots. This type has no tags.

#### **Example commands**

The following examples use the **-target** tag:

<span id="page-235-0"></span>• In the following example *V:* is the virtual volume mount target:

-target "V:"

• In the following example a reparse point volume mount target is specified:

```
-target "C:\SNOWBIRD@FASTBACK\SnowbirtK\Snowbird\K\\"
```
• In the following example an iSCSI target is specified:

-target "ISCSI: target=*<target\_name>* initiator=*<initiator\_name>*"

In this example, a snapshot of virtual machine named VM-03ent is located on the IBM Spectrum Protect server with IP 10.10.10.01. Disk number 1 of this snapshot is mounted to the system where the IBM Spectrum Protect recovery agent is running. The following command shows how to specify the **add** type to mount a disk:

```
mount add -rep "tsm: ip=10.10.10.01 port=1500 node=tsm-ba pass=password"
-target "iscsi: target=test1 initiator=initiator_name" -type disk 
-vmname VM-03ENT -disk 1 -date "2014-Jan-21 10:46:57 AM -ExpireProtect=Yes"
```
The following examples show how to specify the dump type:

• List all the available backed up VMs.

```
mount dump –type TSM –for TSMVE -rep P -request 
ListVM [–file <FileNameAndPath>]
```
• List all the available disk snapshots of a virtual machine.

mount dump –type TSM –for TSMVE -rep P -request ListSnapshots -VMName P [-file <FileNameAndPath>]

• List all the available partitions of a disk snapshot.

```
mount dump –type TSM –for TSMVE -rep P -request 
ListPartitions -VMName P -disk P -date P [-file <FileNameAndPath>]
```
In the following example, remove the connection to the IBM Spectrum Protect server (10.10.10.01) using node NodeName:

mount remove -rep "tsm: NodeName@ip"

The following example uses the **view** type:

mount view

## **Related links for mounting a Hyper-V snapshot**

- "Set\_connection" on page 220
- • ["Help" on page 221](#page-236-0)

## **Set\_connection**

The **set\_connection** command sets the Recovery Agent CLI to work with a specified IBM Spectrum Protect recovery agent.

#### **Syntax**

> RecoveryAgentShell.exe -c - set\_connection - mount\_computer - IP address or host\_name >

### <span id="page-236-0"></span>**Command type**

#### **mount\_computer**

Use this command type to set the connection from the recovery agent CLI to the system where the IBM Spectrum Protect recovery agent is installed.

The following list identifies the parameters for the **mount\_computer** command type:

## *IP address or host\_name*

This variable is required. Specify the IP address or hostname of the system where the IBM Spectrum Protect recovery agent is installed.

## **Example commands**

In the following example, the recovery agent CLI is set to work with the IBM Spectrum Protect recovery agent on the *ComputerName* host.

set\_connection mount\_computer *ComputerName*

## **Related links for setting a connection**

- • ["Mount" on page 217](#page-232-0)
- "Help" on page 221

## **Help**

The **help** command displays the help for all of the supported recovery agent CLI commands.

## **Syntax**

RecoveryAgentShell.exe -c - -h - command -

## **Command tag**

#### **-h**

Use this command tag to show help information.

The following list identifies the parameter for the **mount\_computer** command type:

#### *command*

This variable is required. Specify the Recovery Agent command for which you want help information.

## **Example commands**

In the following example, the recovery agent CLI is set to work with the IBM Spectrum Protect recovery agent on the *ComputerName* host.

set\_connection mount\_computer *ComputerName*

## **Related links for setting a connection**

- • ["Mount" on page 217](#page-232-0)
- • ["Set\\_connection" on page 220](#page-235-0)

## **Recovery agent command-line interface return codes**

Return codes help identify the results of the recovery agent CLI operations.

Use these return codes to check the status of your recovery agent CLI operations.

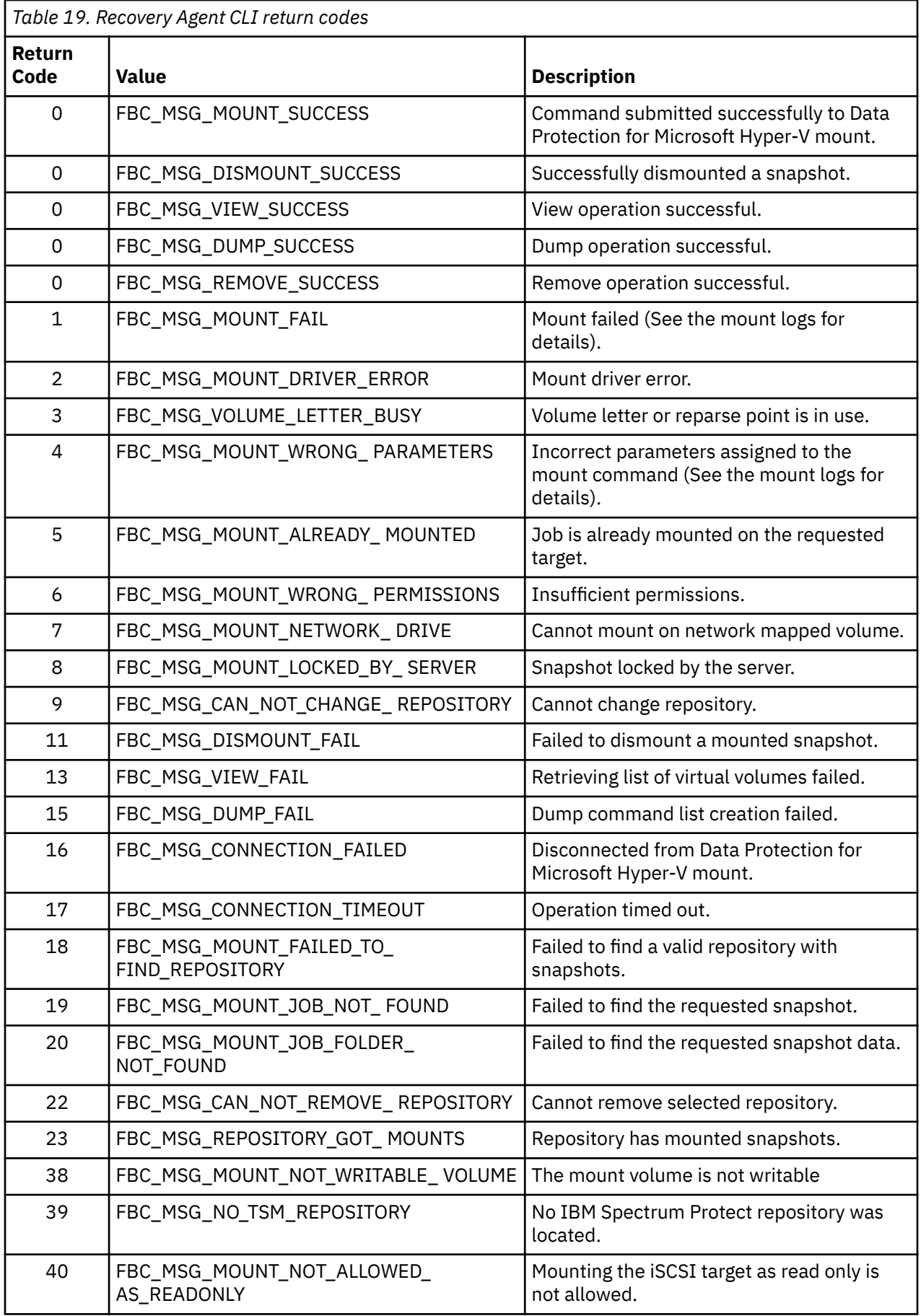

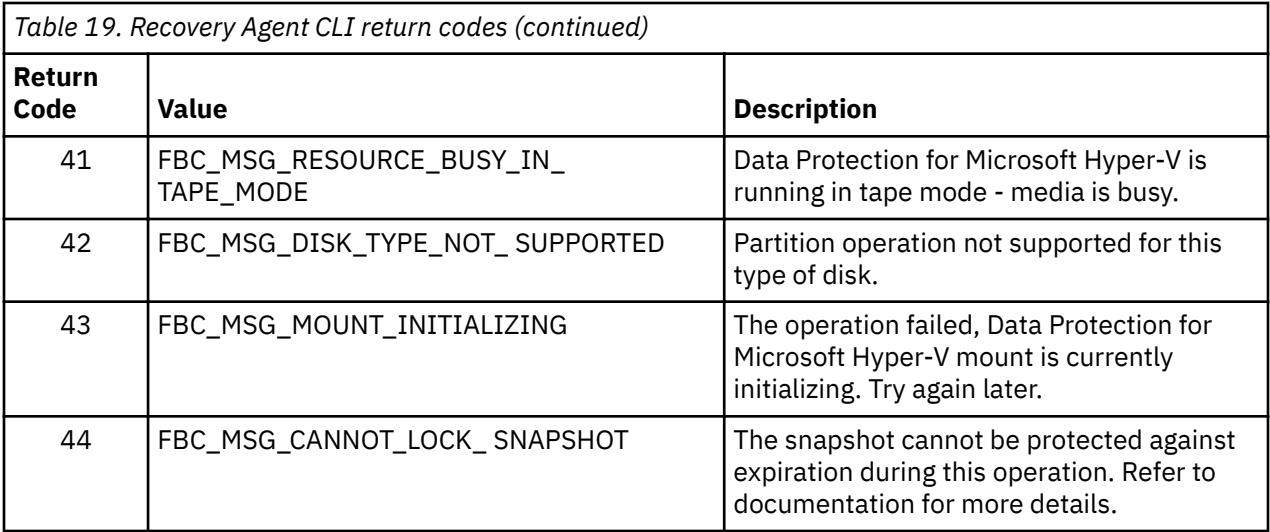

# <span id="page-240-0"></span>**Chapter 13. Optimizing performance**

Client options are used with commands to control Data Protection for Microsoft Hyper-V operations. Learn about options and parameters that can help you to tune the performance in your environment.

When you are planning for performance, you typically have goals for Recovery Point Objectives (RPO) and Recovery Time Objectives (RTO). You want to ensure that the performance is good enough to meet your goals, but also balance the resources is used by data protection operations on the Hyper-V hosts in your environment.

The amount of data that is transferred between Data Protection for Microsoft Hyper-V and the IBM Spectrum Protect server is different for different operations and scenarios:

## **Backup operations**

The amount of data that is transferred for backup operations depends on the state of the backup.

#### **Back up at initial ingestion**

When you install Data Protection for Microsoft Hyper-V, no virtual machines (VMs) are backed up and full backup operations are required for each VM. During these initial backup operations, a large amount of data is transferred.

#### **Back up after adding VMs to a Hyper-V host**

When you add VMs to a host, the VMs require a full backup. Depending on the number and size of the VMs, a corresponding amount of data is transferred.

In a clustered environment, VMs might move between host nodes. While the total amount of data backed up for the cluster does not change, the amount of data transferred from a particular host changes.

## **Back up after initial ingestion (steady state)**

After the initial full backup operations that occur at initial ingestion, incremental backup operations occur. Incremental backup operations in combination with default-enabled compression and deduplication features result in smaller amounts of data that is transferred. The majority of backup operations are incremental.

#### **Restore operations**

Restoring individual or multiple VMs causes a corresponding amount of data to be moved. Consider your RTO and the potential impact to the host and adjust the options.

## **Disaster recovery operations**

In a disaster recovery scenario, you might be more interested in maximizing throughput rather than reducing the impact to the host and might want to adjust the parameters.

## **Optimizing backup operations**

To help optimize virtual machine (VM) backup operations, adjust the settings for the vmmaxparallel option. With this option, you can optimize backup operations without adversely affecting Hyper-V hosts.

#### **Overview of the backup options**

The following information provides an overview of the vmmaxparallel and vmmaxbackupsessions options and factors to consider when you are configuring these options for performance.

**Tip:** Performance testing was conducted to determine the best default value for these options and changes to the values might not be required. For best results, start with the default values and then consider whether your goals are met for backup time as well as for the amount of impact to the Hyper-V hosts.

You might also want to complete backup operations for a limited number of VMs by using the default values and then increase the values if you want to decrease the backup time for the remaining VMs.

In general, increasing the option value results in improved network throughput. However, at a certain point, increasing this value will no longer increase performance. For example, if a 1 GB network is used, when the network is saturated, the throughput will not increase if the option value is increased. In addition, the increased values might result in a higher CPU utilization that negatively affects resource availability on the host.

Also, if network and processor resources are shared with other operations, higher option values might also adversely affect performance on those operations. For example, if the network that is used for backup operations is also used for regular network traffic by the VMs, the VMs might experience slower network speeds during backup operations.

If your priority is to improve throughput, increase the default values. If your priority is to minimize impact to the hosts, decrease the values.

## **vmmaxparallel**

The vmmaxparallel option is used to control the maximum number of VMs that can be backed up at any one time. The optimal value for vmmaxparallel depends on the processing power of the Hyper-V host and the performance of I/O between the host and the IBM Spectrum Protect server.

For example, if you are moving data to the server over a busy or slow LAN, you might have to limit the number of VMs in each parallel backup operation.

Similarly, if the Hyper-V host processing capabilities are limited for any reason, you might also want to limit the number of VMs.

To help optimize performance, use a minimum of a 10GB network in your Data Protection for Microsoft Hyper-V environment.

## **vmmaxbackupsessions**

The vmmaxbackupsessions option is used to control the maximum number of data movement sessions that can be included in the backup operation at any one time. Although this option sets the maximum number of sessions that are allowed, the data mover that is running on the Hyper-V host determines the actual number of sessions that are required based on the incoming workload and uses that number.

The value of the vmmaxbackupsessions option must be equal to or greater than the value of the vmmaxparallel option. If the value is less than the value of the vmmaxparallel option, a message is returned and the value is changed to the same value as vmmaxparallel option. This change ensures that there are as many sessions as there are VMs.

You might have to experiment to find the optimum value for the vmmaxbackupsessions option. Each dispatched VM is guaranteed one session and then extra sessions are applied to the dispatched VMs. The number of sessions will not exceed the value that is specified by the vmmaxbackupsessions option.

The benefit of increasing the vmmaxbackupsessions option value is limited if your storage system performance is slower than the available network speed between the data mover and the server.

**Restriction:** You cannot run multiple backup sessions per VM disk on the Windows Server 2012 operating system. However, you can run multiple backup sessions per VM disk on all other supported Windows operating systems (Windows Server 2012 R2, Windows Server 2016, and later operating systems).

## **Related tasks**

["Backing up multiple virtual machines in parallel \(optimized backup\)" on page 227](#page-242-0) With parallel backup processing, you can back up multiple virtual machines (VMs) at the same time to help optimize the performance of VM backup operations.

## **Related reference**

## ["Vmmaxparallel" on page 193](#page-208-0)

The vmmaxparallel option is used to configure parallel backups of several virtual machines (VMs) by using a single instance of the data mover. This option specifies the maximum number of VMs that can be backed up to the IBM Spectrum Protect server at a time.

["Vmmaxbackupsessions" on page 191](#page-206-0)

<span id="page-242-0"></span>The vmmaxbackupsessions option specifies the maximum number of IBM Spectrum Protect server sessions that send virtual machine (VM) data to the server that can be included in an optimized backup operation.

## **Backing up multiple virtual machines in parallel (optimized backup)**

With parallel backup processing, you can back up multiple virtual machines (VMs) at the same time to help optimize the performance of VM backup operations.

## **Before you begin**

Review the information in ["Optimizing backup operations" on page 225.](#page-240-0)

## **Procedure**

Complete the following steps on the data mover system:

- 1. Go to the C:\Program Files\IBM\SpectrumProtect\baclient directory.
- 2. Open the data mover options file (dsm.*hostname\_HV\_DM.opt)* with your preferred text editor.
- 3. Enter the option name and one or more blank spaces, followed by the option value. For example:

```
vmmaxparallel 5
vmmaxbackupsessions 10
```
4. Issue the **backup vm** command. For example:

dsmc backup vm vm1

Using the examples provided, the backup operations for the VM vm1 at the VM, virtual disk, or subdisk level can include 5 VMs and 10 sessions. Backup operations are limited to 5 VMs per host.

## **Related reference**

#### ["Vmmaxparallel" on page 193](#page-208-0)

The vmmaxparallel option is used to configure parallel backups of several virtual machines (VMs) by using a single instance of the data mover. This option specifies the maximum number of VMs that can be backed up to the IBM Spectrum Protect server at a time.

## ["Vmmaxbackupsessions" on page 191](#page-206-0)

The vmmaxbackupsessions option specifies the maximum number of IBM Spectrum Protect server sessions that send virtual machine (VM) data to the server that can be included in an optimized backup operation.

#### ["Backup VM" on page 145](#page-160-0)

Use the **backup vm** command to back up Hyper-V virtual machines.

## **Optimizing restore operations**

To help optimize virtual machine (VM) restore operations, adjust the settings for the vmmaxrestoresessions, vmmaxrestoreparallelvms, and vmmaxrestoreparalleldisks options. With these options, you can optimize restore operations while balancing the resources on the Hyper-V hosts.

#### **Overview of the restore options**

The following information provides an overview of the vmmaxrestoresessions, vmmaxrestoreparallelvms, and vmmaxrestoreparalleldisks options and factors to consider when you are configuring these options for performance.

**Tip:** Performance testing was conducted to determine the best default value for these options and changes to the values might not be required. For best results, start with the default values and then consider whether your goals are met for restore time as well as for the amount of impact to the Hyper-V hosts and the IBM Spectrum Protect server.

You might also want to complete restore operations for a limited number of VMs by using the default values and then increase the values if you want to decrease the restore time for the remaining VMs.

In general, increasing the option value results in improved network throughput. However, at a certain point, increasing this value will no longer increase performance. For example, if a 1 GB network is used, when the network is saturated, the throughput will not increase if the option value is increased. In addition, the increased values might result in a higher CPU utilization that negatively affects resource availability on the host.

If network and processor resources are shared with other operations, higher option values might also adversely affect performance on those operations. For example, if the network that is used for restore operations is also used for regular network traffic by the VMs, the VMs might experience slower network speeds during restore operations.

If your priority is to improve throughput, increase the default values. If your priority is to minimize impact to the hosts, decrease the values.

## **vmmaxrestoresessions**

The vmmaxrestoresessions option is used to control the maximum number of IBM Spectrum Protect server sessions that can be used in an optimized restore operation at one time. Although this option sets the maximum number of sessions that are allowed, the data mover that is running on the Hyper-V host and network speeds determine the actual number of sessions that are required based on the incoming workload.

For maximum performance, the minimum value of the vmmaxrestoresessions option must be equal to or greater than the value of the vmmaxrestoreparalleldisks option multiplied by the value of the vmmaxparallelvms option. If the value of the vmmaxrestoresessions option is below this minimum value, it will be increased at runtime to the appropriate value.

You might have to experiment to find the optimum value for the vmmaxrestoresessions option. Each dispatched VM is guaranteed one session and then extra sessions are applied to the dispatched VMs. The number of sessions will not exceed the value that is specified by the vmmaxrestoresessions option.

The benefit of increasing the vmmaxrestoresessions option value is limited if your storage system performance is slower than the available network speed between the data mover and the server.

For example, increasing the value of the vmmaxrestoresessions option can make better use of the network and disk resources on the systems, though you might have to reduce the number of restore sessions to ensure that the network transfer and disk speeds are not at capacity. If you must use a higher number of restore sessions, consider adding more disks or splitting the VMs across different storage pools or storage devices on the Hyper-V host.

#### **vmmaxrestoreparallelvms**

The vmmaxrestoreparallelvms option is used to control the maximum number of VMs that can be restored at any one time. The optimal value for vmmaxrestoreparallelvms depends on the processing power of the Hyper-V host and the performance of I/O between the host and the IBM Spectrum Protect server.

For example, if you are moving data from the server over a busy or slow LAN, you might have to limit the number of VMs in each parallel restore operation.

Similarly, if the Hyper-V host processing capabilities are limited for any reason, you might also want to limit the number of VMs.

To help optimize performance, use a minimum of a 10GB network in your Data Protection for Microsoft Hyper-V environment.

#### <span id="page-244-0"></span>**vmmaxrestoreparalleldisks**

The vmmaxrestoreparalleldisks option is used to control the maximum number of virtual disks that can be restored at the same time per VM, regardless of the value of the vmmaxrestoreparallelvms option or the number of VMs to be restored. If sufficient sessions are available as specified by the vmmaxrestoresessions option, the data mover will restore the number of virtual disks per VM at a time as specified by the vmmaxrestoreparalleldisks option.

## **Related tasks**

"Restoring multiple virtual machines in parallel (optimized restore)" on page 229 With parallel restore processing, you can restore multiple virtual machines (VMs) at the same time to help optimize the performance of VM restore operations.

## **Related reference**

#### ["Vmmaxrestoresessions" on page 201](#page-216-0)

The vmmaxrestoresessions option defines the maximum number of IBM Spectrum Protect server sessions that can be included in an optimized restore operation for a virtual machine (VM).

## ["Vmmaxrestoreparallelvms" on page 196](#page-211-0)

The vmmaxrestoreparallelvms option controls the number of virtual machines (VMs) that can be restored at the same time.

["Vmmaxrestoreparalleldisks" on page 195](#page-210-0)

Specify the vmmaxrestoreparalleldisks option to restore multiple virtual disks at the same time on a single virtual machine (VM).

## **Restoring multiple virtual machines in parallel (optimized restore)**

With parallel restore processing, you can restore multiple virtual machines (VMs) at the same time to help optimize the performance of VM restore operations.

## **Before you begin**

Review the information in ["Optimizing restore operations" on page 227](#page-242-0).

## **About this task**

Use the following options to optimize the restore operation. Adjust the numbers, depending on the resources available to your environment:

- Use the vmmaxrestoreparallelvms option to adjust the number of VMs that are restored in parallel.
- Use the vmmaxrestoresessions option to allocate the number of IBM Spectrum Protect server sessions for the restore operation and to each VM that is being restored.
- Use the vmmaxrestoreparalleldisks option to adjust the maximum number of virtual disks to restore in parallel for each VM.

## **Procedure**

Complete the following steps on the data mover command line:

- 1. Go to the C:\Program Files\IBM\SpectrumProtect\baclient directory.
- 2. Open the data mover options file (dsm.*hostname\_HV\_DM.opt)* with your preferred text editor.
- 3. Enter the option name and one or more blank spaces, followed by the option value. For example:

```
vmmaxrestoreparallelvms 2
vmmaxrestoresessions 8
vmmaxrestoreparalleldisks 2
```
4. Issue the **restore vm** command.

For example:

dsmc restore vm vm1,vm2,vm3 -vmname="\*\_<timestamp>"

Using the provided examples, the operation can restore two VMs in parallel, with four maximum sessions available to each VM (eight total restore sessions divided by two VMs), and include a maximum of two disks in parallel per VM. The VMs are restored to new VMs with names that are composed of the original VM name, each appended with the date and time of the restore operation.

## **Related reference**

## ["Restore VM" on page 157](#page-172-0)

Use the **restore vm** command to restore a Microsoft Hyper-V virtual machine (VM) that was previously backed up by IBM Spectrum Protect for Virtual Environments: Data Protection for Microsoft Hyper-V.

## ["Vmmaxrestoreparalleldisks" on page 195](#page-210-0)

Specify the vmmaxrestoreparalleldisks option to restore multiple virtual disks at the same time on a single virtual machine (VM).

## ["Vmmaxrestoreparallelvms" on page 196](#page-211-0)

The vmmaxrestoreparallelvms option controls the number of virtual machines (VMs) that can be restored at the same time.

## ["Vmmaxrestoresessions" on page 201](#page-216-0)

The vmmaxrestoresessions option defines the maximum number of IBM Spectrum Protect server sessions that can be included in an optimized restore operation for a virtual machine (VM).

# **Appendix A. Troubleshooting**

Solutions to Data Protection for Microsoft Hyper-V issues are provided.

The following topics are available:

- "Locating log files" on page 231
- "Troubleshooting with PowerShell cmdlets" on page 231
- "Virtual machine backup fails with the 0x800705B4 error in the Hyper-V event log" on page 231
- "Unsupported characters in virtual machine and Hyper-V host or cluster names" on page 231
- "The file restore interface shows the wrong drive letter assignments and the system reserved disk" on [page 232](#page-247-0)
- • ["An SSL connection cannot be made" on page 232](#page-247-0)
- "The SSL certificate for the agent is not valid" on page 233
- • ["A VM backup or restore operation cannot start when another VM operation is in progress" on page 233](#page-248-0)

## **Locating log files**

For information about Data Protection for Microsoft Hyper-V log files, see the following topics:

- • ["Data Protection for Microsoft Hyper-V log activity options" on page 47](#page-62-0)
- • ["Trace options for Data Protection for Microsoft Hyper-V" on page 235](#page-250-0)

## **Troubleshooting with PowerShell cmdlets**

You can troubleshoot Data Protection for Microsoft Hyper-V operations with PowerShell cmdlets. For more information, see ["Troubleshooting Data Protection for Microsoft Hyper-V operations" on page 234.](#page-249-0)

## **Virtual machine backup fails with the 0x800705B4 error in the Hyper-V event log**

During VM backup operations on Windows Server 2016, this error can occur if you run a resilient change tracking (RCT) full backup of a virtual machine (VM) with many VM disks. The snapshot operation either times out or runs out of space on the file space on the server.

If the VM backup operation fails, search the Hyper-V event log for the 0x800705B4 error. If this error is present, complete the following steps to help improve the performance of the snapshot operation:

- 1. Ensure that the Hyper-V VM is a generation 2 VM.
- 2. Ensure that only SCSI disks are attached to the generation 2 VM (instead of a mix of SCSI and IDE disks).
- 3. Move the Hyper-V snapshot folder from the default location (C:\ProgramData\Microsoft \Windows\Hyper-V\Snapshots) to a faster drive that is not the Windows system drive (for example, the D: drive).

## **Unsupported characters in virtual machine and Hyper-V host or cluster names**

Data Protection for Microsoft Hyper-V does not support backing up virtual machines and Hyper-V hosts or clusters that contain any of the following characters in their name:

```
"
   Double quotation mark
'Single quotation mark
:
   Colon
;
   Semicolon
*
   Asterisk
?
   Question mark
,
   Comma
<
   Less than sign
>
   Greater than sign
/
   Forward slash
\
   Backward slash
|
   Vertical bar
```
## The file restore interface shows the wrong drive letter assignments and the system reserved disk

Ensure that the automount feature on Windows is not enabled.

By default, the Data Protection for Microsoft Hyper-V installer automatically disables the automount feature with the **diskpart** command. This action is required to show correct drive letter assignments and to hide the system reserved disk in the IBM Spectrum Protect file restore interface.

The automount feature was most likely enabled after the installation of Data Protection for Microsoft Hyper-V. Use the **diskpart** command to disable the automount feature.

## **An SSL connection cannot be made**

The following message might appear in the Data Protection for Microsoft Hyper-V Management Console if the SSL certificate is invalid in any way, such as if you reinstalled Data Protection for Microsoft Hyper-V and the old SSL certificate was not deleted.

GVM6065E The SSL Connection could not be made. The IBM Spectrum Protect SSL certificate is missing. Check for valid IBM Spectrum Protect certficate in the TSM-ve-trustore.jks RC=215

Delete all the files in the  $C:\IBM\SpectrumProtect\webserver\usr\ser\ser\verb|ververs\verb|veProfile|$ \tsmVmGUI\truststores folder. Then, and restart the Data Protection for Microsoft Hyper-V Management Console and run the configuration wizard. Accept the security certificate when prompted.

## <span id="page-248-0"></span>**The SSL certificate for the agent is not valid**

You might receive an SSL connection error if the security certificate for the remote client agent is not valid or not up-to-date.

For example, if the certificate files (dsmcert.sth, dsmcert.idx, and dsmcert.kdb) in the C:\Program Files\Tivoli\TSM\baclient directory were deleted or are corrupted, the following message appears in the data mover error log (dsmerror.*hostname*\_HV\_DM.log):

ANS1592E Failed to initialize SSL protocol.

The method that you use to resolve this problem depends on the level of the IBM Spectrum Protect server that you are connecting to:

- If you are connecting to an IBM Spectrum Protect Version 8.1.2 or later server, or a V7.1.8 or later V7 server, complete one of the following steps:
	- $-$  Stop the client acceptor service on the data mover node and mount proxy node (if file restore is enabled) and re-run the Data Protection for Microsoft Hyper-V configuration wizard on the standalone host or on any host in a cluster.

For more information, see "Configuring Data Protection for Microsoft Hyper-V with the wizard" on [page 37](#page-52-0).

– Update the node definition on the IBM Spectrum Protect server by specifying the SESSIONSECURITY=TRANSITIONAL parameter. The security certificate is re-created when you sign on to the IBM Spectrum Protect server from the Data Protection for Microsoft Hyper-V Management Console.

For more information, see [UPDATE NODE.](https://www.ibm.com/support/knowledgecenter/SSEQVQ_8.1.8/srv.reference/r_cmd_node_update.html)

• If you are connecting to an IBM Spectrum Protect V8.1.1 or earlier V8 server, or a V7.1.7 or earlier server, see [Dsmcutil commands: Required options and examples.](https://www.ibm.com/support/knowledgecenter/SSEQVQ_8.1.8/client/c_cfg_dsmcutil_cmdwin.html)

## **A VM backup or restore operation cannot start when another VM operation is in progress**

The following message is displayed if a backup or restore operation is started while another VM operation is in progress:

ANS5176W The requested virtual machine operation cannot be performed because a virtual machine backup or restore operation is already in progress. Please retry the operation after the first operation completes.

This message appears in the following situations:

- You started a backup or restore operation of a VM and another backup or restore operation is already in progress on the same host.
- You started a backup or restore operation of a VM and another scheduled backup of any VM on the same host is running, or if someone else interactively started the operation from another location.

If you encounter this message, wait for the running operation to finish, then restart your backup or restore operation.

## **Related reference**

["Troubleshooting application protection of guest virtual machines" on page 118](#page-133-0)

<span id="page-249-0"></span>If Data Protection for Microsoft Hyper-V is configured for application protection of virtual machines (VMs) that host application data and you encounter a problem during VM backup operations, try to reproduce the problem in your environment.

## **Troubleshooting Data Protection for Microsoft Hyper-V operations**

You can retrieve diagnostic information to resolve Data Protection for Microsoft Hyper-V issues by running Microsoft Windows PowerShell cmdlet commands.

## **Before you begin**

Ensure that you prepare your environment to use PowerShell cmdlets. For more information, see ["Preparing to use PowerShell cmdlets with Data Protection for Microsoft Hyper-V" on page 131.](#page-146-0)

## **Procedure**

Complete the following steps on the system where Data Protection for Microsoft Hyper-V is installed.

1. Display log file information in a PowerShell Viewer by issuing the following command:

PS C:\> Show-DpHvApiLogEntries

You can investigate and share log information in the PowerShell Viewer with any of the following actions:

- Enter a term to filter the results.
- Click **Add criteria** to filter the information by more detailed specifications.
- Click one or more rows to save or copy their content for sharing.
- 2. Display the trace information from a trace file by issuing the following command:

PS C:\> Show-DpHvApiTraceEntries

3. To gather logs to review detailed diagnostic information parameter or to send to IBM Support, save the logs in a compressed file by issuing the following command:

PS C:\> Get-DpHvProblemDeterminationInfo -review

By default, this command saves the DpHvProblemDetermination.zip file on the desktop.

**Tip:** If this command returns an error in the default "PowerShell" interface, start the "PowerShell ISE" interface as an administrator. Then, run the command again.

4. Optional: Each Data Protection for Microsoft Hyper-V cmdlet provides parameters. To view parameters, issue the following **help** command:

help *cmdlet name* -ShowWindow

## **Related reference**

["Data Protection for Microsoft Hyper-V log activity options" on page 47](#page-62-0) The FRLog.config options control the content and format of logging information for Data Protection for Microsoft Hyper-V Management Console and file restore operations.

["Trace options for Data Protection for Microsoft Hyper-V" on page 235](#page-250-0)

<span id="page-250-0"></span>By setting tracing options in the FRLog.config file, you can troubleshoot problems that you might encounter during Data Protection for Microsoft Hyper-V and file restore operations.

## **Trace options for Data Protection for Microsoft Hyper-V**

By setting tracing options in the FRLog.config file, you can troubleshoot problems that you might encounter during Data Protection for Microsoft Hyper-V and file restore operations.

Modify the options in the FRLog.config file with a text editor in administrator mode. The FRLog.config file is in the following directory:

C:\IBM\SpectrumProtect\webserver\usr\servers\veProfile\frGUI

## **FR.API.TRACE=ON | OFF**

Specify whether to trace API activity at the recommended level of detail.

**Note:** The following values are also supported and indicate the least, recommended, and highest level of detail: DEBUG, TRACE, ALL.

## **API\_MAX\_TRACE\_FILES=***number*

Specify the maximum number of trace files to be created or used. The default value is 8.

## **API\_MAX\_TRACE\_FILE\_SIZE=***number*

Specify the maximum size of each trace file in KB. The default value is 8192 KB.

## API\_TRACE\_FILE\_NAME=API\_trace\_file\_name

Specify the name of the API trace file. The default value is  $\text{fr}_{api}$ . trace.

## API TRACE FILE LOCATION=API trace file location

Specify the location of the API trace file. Specify the location by using a forward slash  $($ ). The default location is *install\_directory*/IBM/SpectrumProtect/webserver/usr/servers/ veProfile/logs.
# **Appendix B. Data Protection for Microsoft Hyper-V messages**

Explanations and suggested actions are provided for messages that are issued by Data Protection for Microsoft Hyper-V.

Messages that begin with the GVM prefix are provided in ascending numerical order. In some messages, the explanation and user action are provided in the message itself.

Some messages that begin with the GVM prefix are also shared with IBM Spectrum Protect for Virtual Environments: Data Protection for VMware.

For messages that begin with the ANS prefix, see [ANS 0000-9999 messages.](https://www.ibm.com/support/knowledgecenter/SSEQVQ_8.1.8/client.msgs/r_client_messages.html)

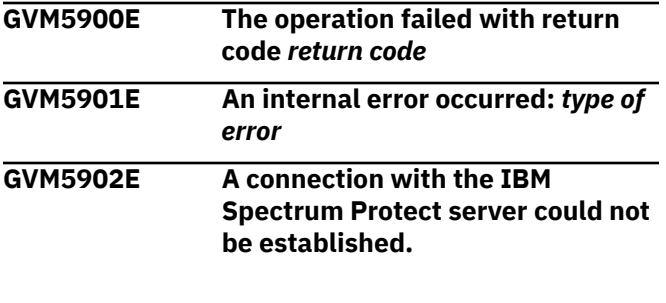

#### **Explanation**

The server might not be running.

#### **User response**

Check the network connection with the server machine. Verify that the server is running and try to log in again.

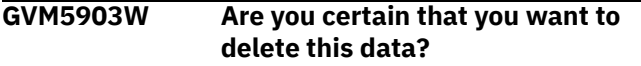

#### **Explanation**

You cannot recover the data after it is deleted. Ensure that the data is not needed before you delete it.

#### **User response**

Click OK to delete the data or click Cancel to cancel this action.

**GVM5904W The connection with the IBM Spectrum Protect server has timed out.**

# **Explanation**

Possible causes include a long-running operation, a problem on the server, or a communications problem.

#### **User response**

If the operation is long-running, the operation might be complete or it might soon be complete. Before trying the operation again, determine if the expected result occurred. Check the activity log of the IBM Spectrum Protect server for errors related to the operation. Using a SSL port without selecting SSL can cause this error.

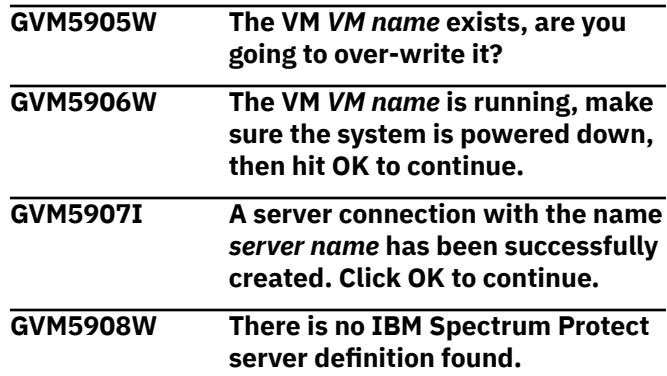

#### **Explanation**

A connection for a IBM Spectrum Protect server must be defined before any server operations or queries are performed.

#### **User response**

To define a server:

- 1. Click the Configuration tab.
- 2. Click the Edit Configuration Settings action link.
- 3. Click the IBM Spectrum Protect Server Credentials tab.

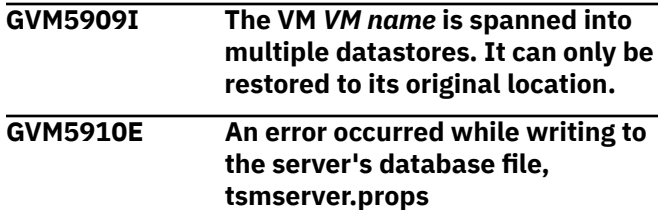

The server definition could not be written to the tsmserver.props file.

# **User response**

The file must reside in the install directory of the Data Protection for Virtual Environments. Before you try the action again, verify that the file exists and that the file is not write protected.

# **GVM5911E A connection with the vCenter server could not be established.**

# **Explanation**

The server might not be running.

# **User response**

This might indicate a network problem. Ensure that the server is running and the machine is accessible. Try the action again.

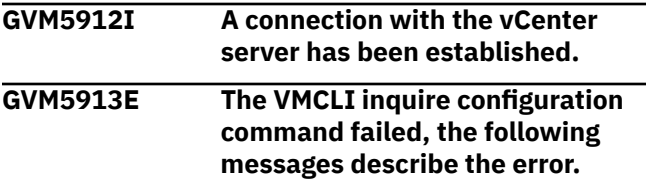

# **Explanation**

The Derby database might not be running.

# **User response**

Correct the problem. Try the action again.

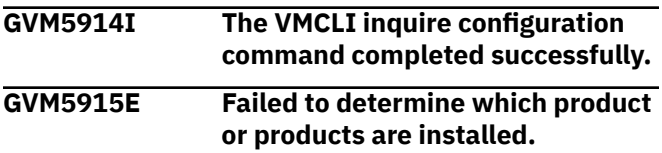

# **Explanation**

See message.

# **User response**

Correct the problem. Try the action again.

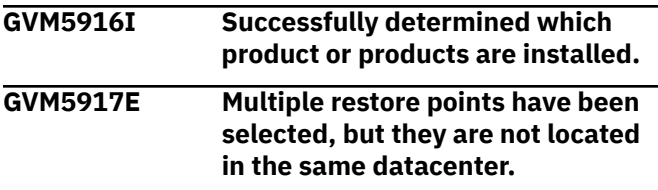

# **Explanation**

Selecting restore points from different datacenters is not permitted. The restore points must all be located in the same datacenter.

#### **User response**

Select the restore points from the same datacenter or select just a single restore point.

**GVM5918E Multiple restore points have been selected, but they are not from the same backup.**

# **Explanation**

Selecting restore points from different backups is not permitted. The restore points must all be located in the same backup.

# **User response**

For restores from IBM Spectrum Snapshot, all restore points must come from the same backup. You cannot restore multiple VMs that come from of different backups.

# **GVM5919E** A key configuration file is missing: **vmcliConfiguration.xml.**

# **Explanation**

The file vmcliConfiguration.xml is required for the GUI to operate, but has not been found during GUI session startup. This is an unusual problem, it may be due to an install issue or manual editing of the file.

# **User response**

Make sure the file is located in the correct directory, has correct access permissions, and has valid syntax for its content. Retry accessing the GUI.

**GVM5920E Invalid mode tag in file vmcliConfiguration.xml.** 

# **Explanation**

The xml tag mode in file vmcliConfiguration.xml is required for the GUI to operate, but is missing or has an incorrect value. This may be due to an install issue or manual editing of the file.

# **User response**

Make sure the tag is specified with a valid value. Retry accessing the GUI.

**GVM5921E Invalid enable\_direct\_start tag in** file vmcliConfiguration.xml.

The xml tag enable\_direct\_start in file vmcliConfiguration.xml is required for the GUI to operate, but is missing or has an incorrect value. This may be due to an install issue or manual editing of the file.

# **User response**

Make sure the tag is specified with a valid value. Retry accessing the GUI.

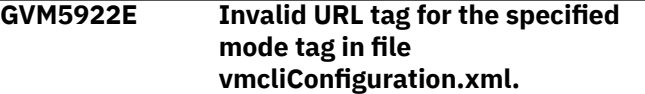

#### **Explanation**

In file vmcliConfiguration.xml, the URL tag corresponding to the specified mode tag is required for the GUI to operate, but is missing or has an incorrect value. This may be due to an install issue or manual editing of the file.

#### **User response**

Make sure the correct URL tag is specified with a valid value for the specified mode. Retry accessing the GUI.

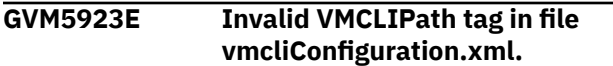

# **Explanation**

The xml tag VMCLIPath in file vmcliConfiguration.xml is required for the GUI to operate, but is missing or has an incorrect value. This may be due to an install issue or manual editing of the file.

#### **User response**

Make sure the tag is specified with a valid value. Retry accessing the GUI.

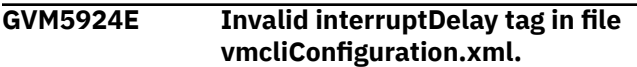

# **Explanation**

The xml tag interruptDelay in file vmcliConfiguration.xml is required for the GUI to operate, but is missing or has an incorrect value. This may be due to an install issue or manual editing of the file.

#### **User response**

Make sure the tag is specified with a valid value. Retry accessing the GUI.

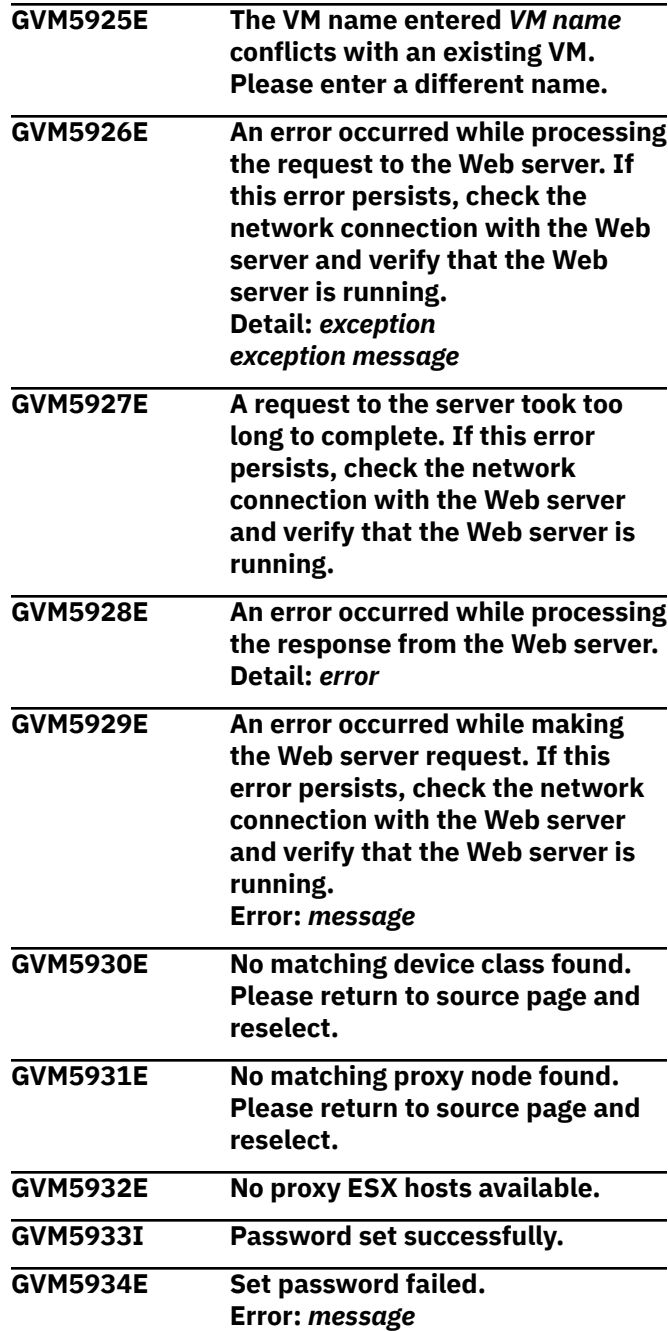

# **Explanation**

The password may be incorrect or the server is not running.

#### **User response**

Verify the password is correct then try the action again. Or check the network connection with the server machine and verify that the server is running then try the action again.

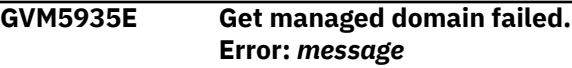

#### **GVM5936E Multiple restore points have been selected, but they are not the same backup type.**

#### **Explanation**

Selecting restore points of different types is not allowed. The restore points must all be located on either a IBM Spectrum Protect server or in the IBM Spectrum Snapshot repository.

#### **User response**

Select the same type of restore points or select just a single restore point.

#### **GVM5937E Backup ID is null.**

# **Explanation**

An internal error occurred.

#### **User response**

Refresh the table and perform the action again.

# **GVM5938E Task ID is null.**

# **Explanation**

An internal error occurred.

#### **User response**

Refresh the table and perform the action again.

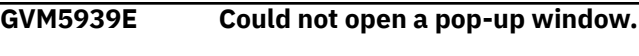

# **Explanation**

An internal error occurred.

# **User response**

Try the action again.

**GVM5940E Virtual machine name is null.**

#### **Explanation**

An internal error occurred.

# **User response**

Refresh the table and perform the action again.

# **GVM5941E Datastore does not exist.**

# **Explanation**

An internal error occurred.

#### **User response**

Refresh the table and perform the action again.

#### **GVM5942I No selection was made, the whole virtual machine will be attached.**

#### **Explanation**

No selection was made.

#### **User response**

Continue with the action or cancel the action.

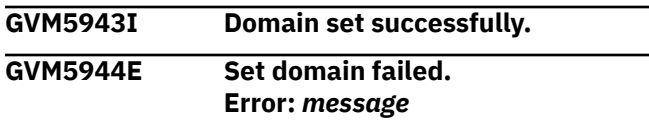

# **Explanation**

The server might not be running.

The permissions on the file directory may be incorrect.

#### **User response**

Check the network connection with the server machine. Verify that the server is running and try the action again.

Check the permissions of the directory indicated in SystemErr.log if error indicates incorrect permissions.

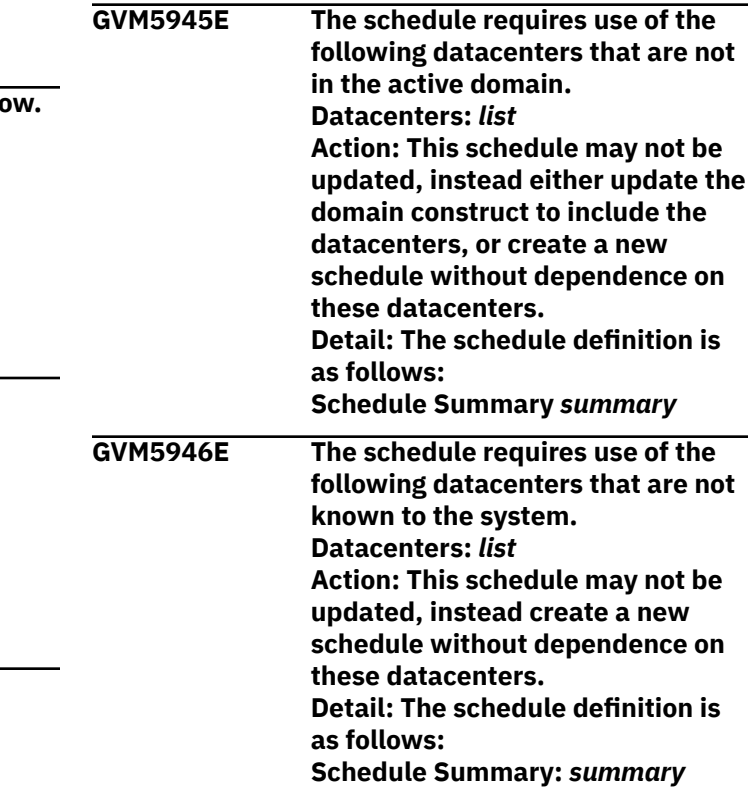

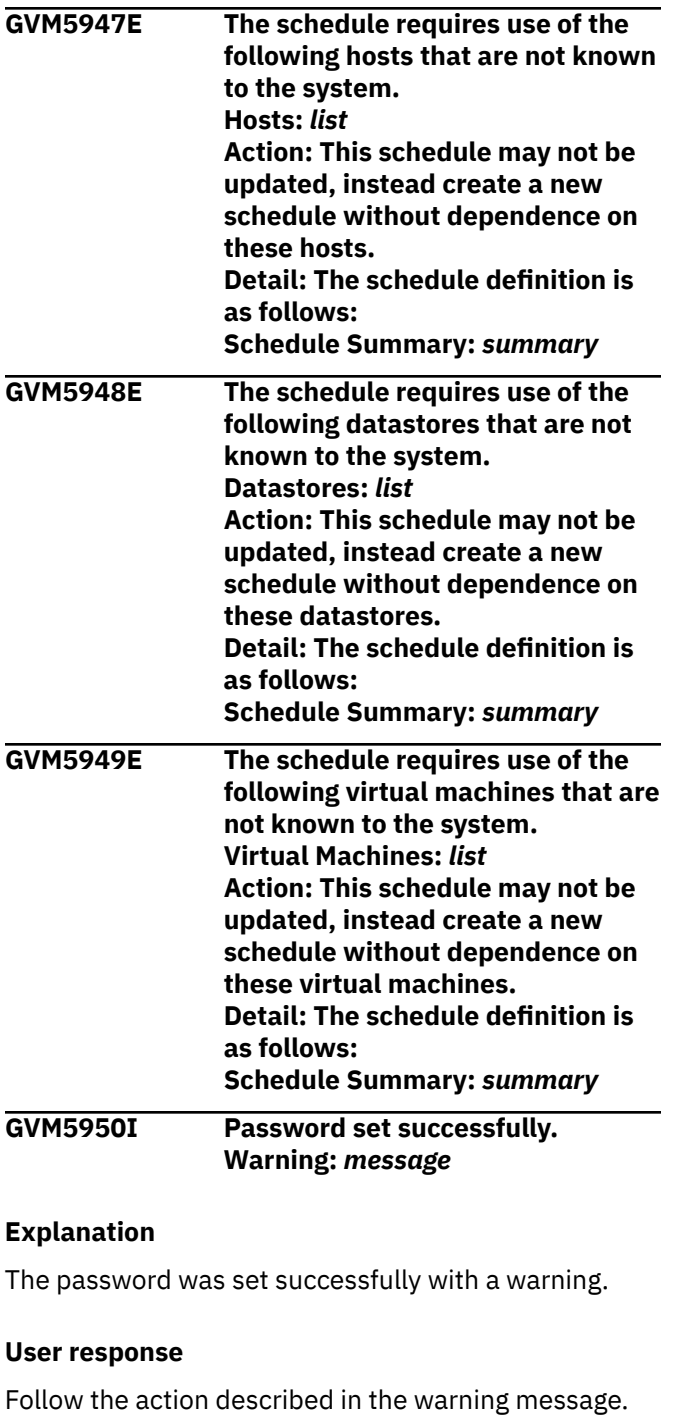

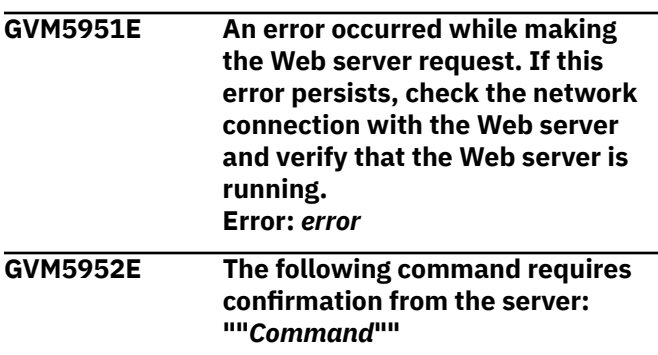

A command was issued, and a reply was expected. Some commands require a confirmation, which you cannot issue through the Data Protection for Virtual Environments GUI.

#### **User response**

Issue the command from the command line.

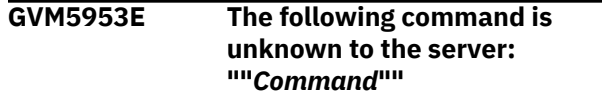

#### **Explanation**

An unknown command was issued to the server. The command might not be valid on the server version and platform or the command syntax might be incorrect.

#### **User response**

Verify that the command is valid for the server version and platform, and verify that the command syntax is correct.

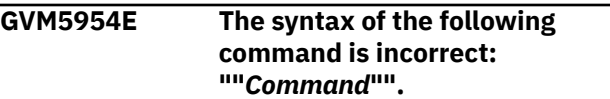

# **Explanation**

See message.

# **User response**

Correct the syntax and issue the command from the command line. The activity log of the IBM Spectrum Protect Server shows all the commands issued before and after this command.

#### **GVM5955E An internal server error occurred.**

#### **Explanation**

See message.

#### **User response**

Try the command again. If this does not work, contact customer support. You might be asked to provide tracing information and information about the actions performed before the failure occurred.

**GVM5956E The server ran out of memory while processing the request. Close any unnecessary processes on the IBM Spectrum Protect server and try the operation again.**

See message.

#### **User response**

Before trying the action again, contact the administrator of the IBM Spectrum Protect server.

# **GVM5957E The database recovery log is full.**

#### **Explanation**

See message.

#### **User response**

Before trying the action again, extend the recovery log or back up the IBM Spectrum Protect server database. Contact the administrator of the IBM Spectrum Protect server.

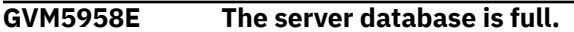

# **Explanation**

See message.

#### **User response**

Before trying the action again, extend the server database. Contact the administrator of the IBM Spectrum Protect server.

#### **GVM5959E The server is out of storage space.**

#### **Explanation**

See message.

#### **User response**

Before trying the action again, contact the administrator of the IBM Spectrum Protect server.

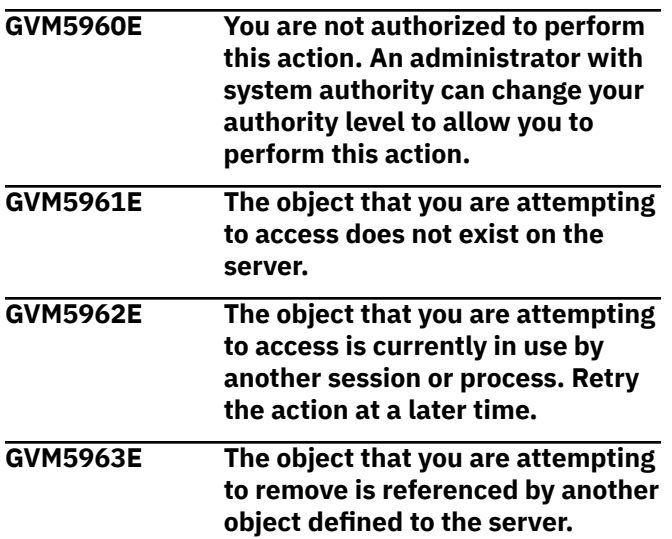

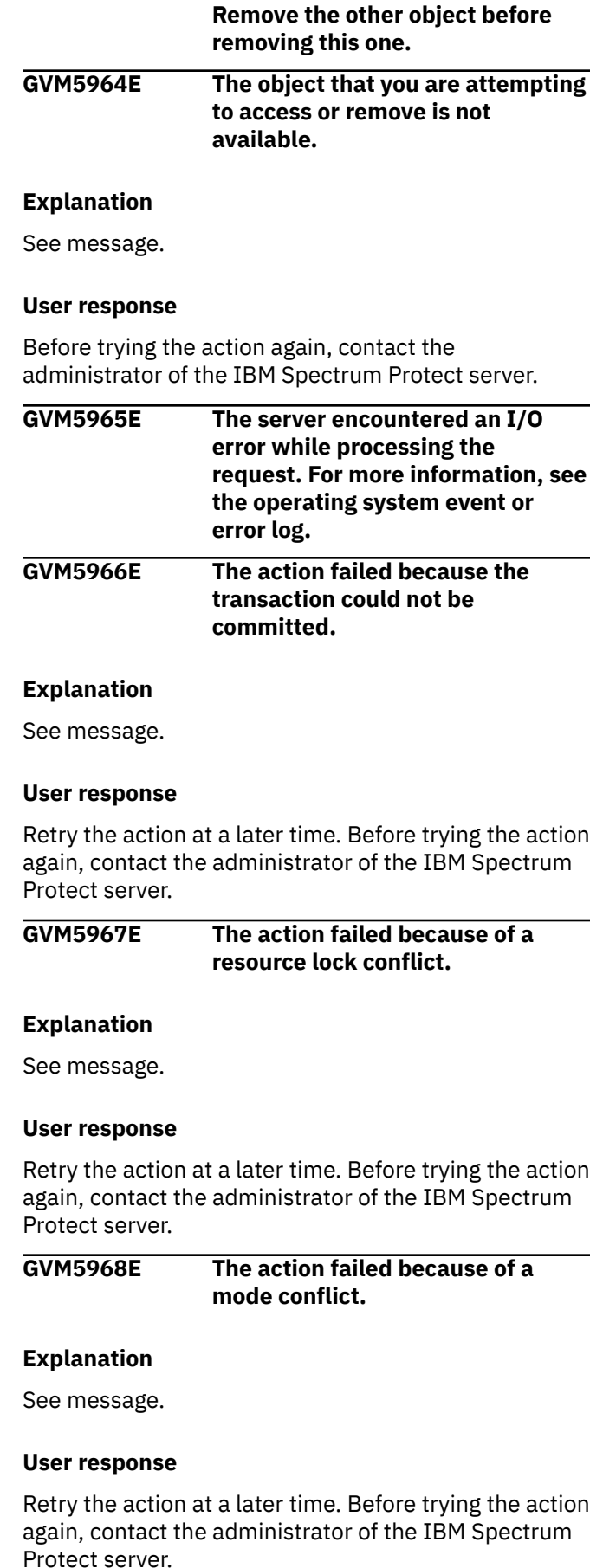

#### **GVM5969E The action failed because the server could not start a new thread.**

#### **Explanation**

See message.

#### **User response**

Retry the action at a later time. Before trying the action again, contact the administrator of the IBM Spectrum Protect server.

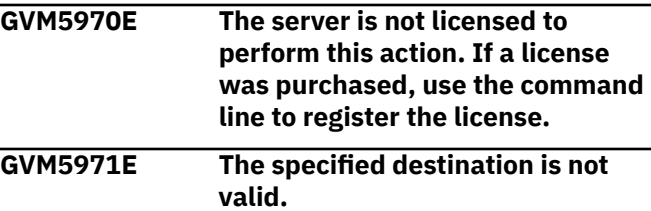

# **Explanation**

See message.

#### **User response**

Enter a different destination or update the configuration with a valid destination, and try the action again.

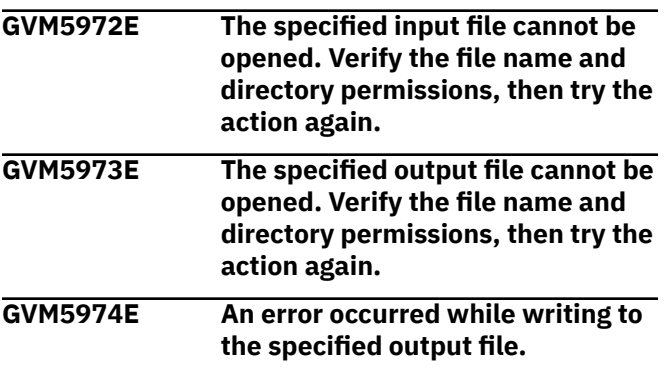

# **Explanation**

See message.

#### **User response**

Check the file system to ensure that there is enough space. Check the operating system event or error log for more information.

#### **GVM5975E** The specified administrator is not defined to this server.

# **Explanation**

See message.

#### **User response**

Ensure that the administrator name was entered correctly. Before trying the action again, contact the administrator of the IBM Spectrum Protect server.

# **GVM5976E The SQL statement could not be processed.**

#### **Explanation**

An exception occurred while processing the SQL statement. Possible exceptions include divide-by-zero, math overflow, temporary table storage space unavailable, and data-type errors.

#### **User response**

Correct the SQL query and try again.

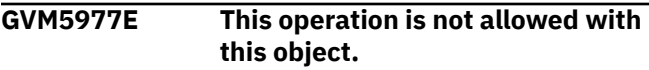

#### **Explanation**

See message.

# **User response**

Before trying the action again, contact the administrator of the IBM Spectrum Protect server.

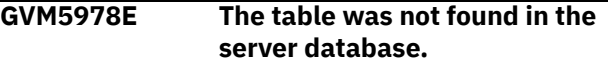

#### **Explanation**

See message.

#### **User response**

Before trying the action again, contact the administrator of the IBM Spectrum Protect server.

**GVM5979E** The specified file space name is **not compatible with the filespace type.**

# **Explanation**

Unicode file space names are incompatible with nonunicode names.

#### **User response**

Enter a file space name of the correct type and try the action again.

#### **GVM5980E** The specified TCP/IP address is **not valid. Verify the TCP/IP address and try the action again.**

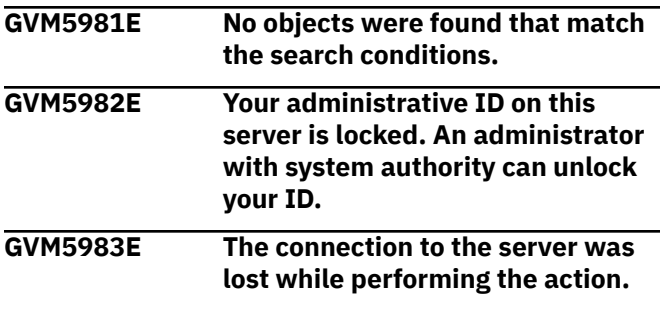

See message.

# **User response**

This might indicate a network problem. Ensure that the server is running and the machine is accessible. Retry the action.

# **GVM5984E Your ID or password is not valid for this server.**

# **Explanation**

See message.

# **User response**

Enter a valid ID or password for your IBM Spectrum Protect Server.

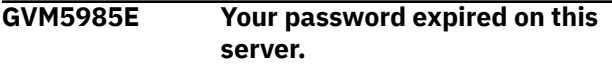

# **Explanation**

Your IBM Spectrum Protect password has expired.

# **User response**

Reset your password on the IBM Spectrum Protect Server or contact your IBM Spectrum Protect Server administrator to reset it.

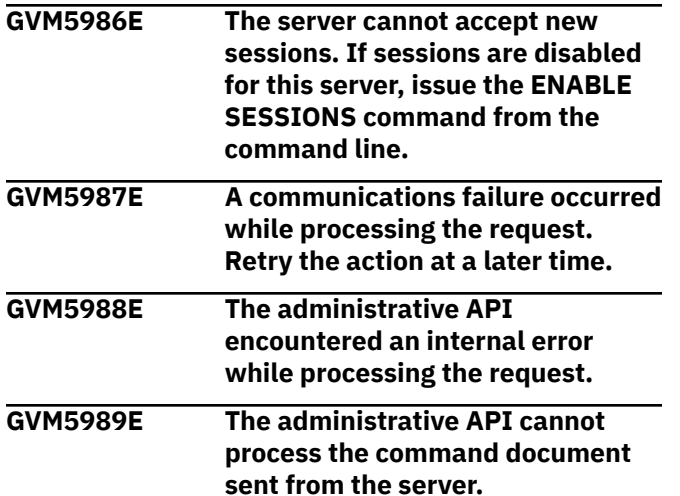

# **Explanation**

The XML command document could not be parsed. Either the file could not be read, or the file is corrupted.

# **User response**

Before trying the action again, contact the administrator of the IBM Spectrum Protect server.

**GVM5990E The following command contains one or more invalid parameters: ""***command***"".**

# **Explanation**

The Data Protection for Virtual Environments GUI tried to run a command, but the call to the API contained one or more invalid parameters.

# **User response**

Check the parameters in the command. If you entered text in a field, you might find the error in the parameters and correct it. Viewing the activity log might help to determine the cause of the problem. Before trying the action again, contact the administrator of the IBM Spectrum Protect server.

**GVM5991E The administrative API encountered invalid parameters while processing the request.**

# **Explanation**

A command was run through the administrative API, but one of the parameters to an API method was invalid.

# **User response**

This is typically an internal error, but it can be caused by unusual parameters. For example, characters such as: < > & can cause the problem. Check the parameters in the command. If you entered text in a field, you might find the error in the parameters and correct it.

```
GVM5992E The administrator's authority level
   on this server cannot be
   determined.
```
# **Explanation**

See message.

#### **User response**

Use a different administrator ID. Before trying the action again, contact the administrator of the IBM Spectrum Protect server.

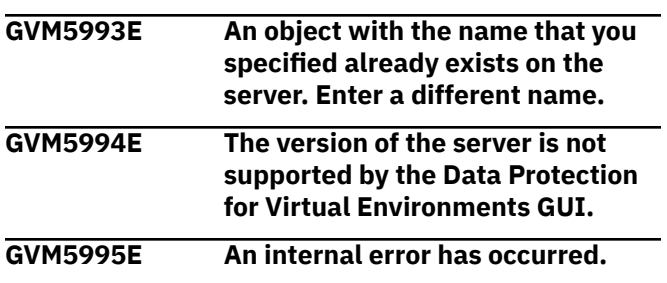

# **Explanation**

The operation failed after encountering an internal error.

#### **User response**

Retry the operation. If this does not work, contact customer support. You might be asked to provide tracing information and information about the actions performed before the failure occurred.

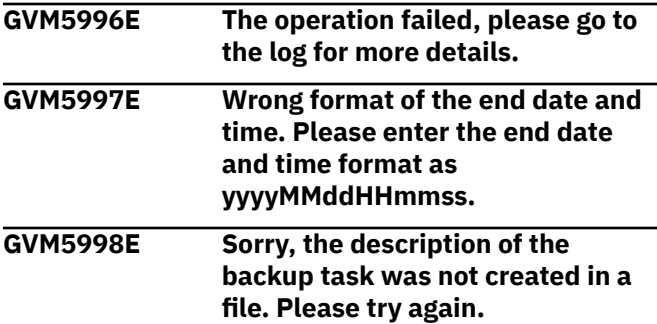

# **Explanation**

On the general page of the backup wizard, you can describe your backup task in general.

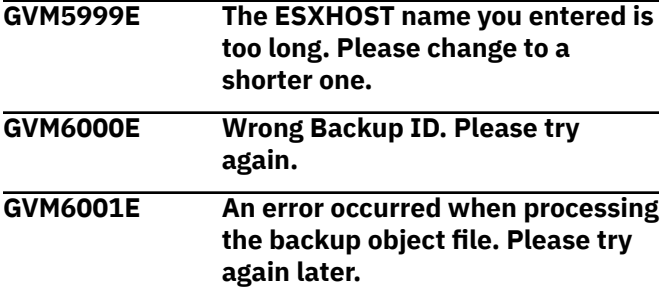

# **Explanation**

When you click submit in the backup wizard, the object list will be stored in a file. When processing this file, an error occurred.

#### **GVM6002E No backup object is selected. You must choose a source node to**

**backup.**

#### **Explanation**

To initiated a backup task, you have to choose an object on the source page of the backup wizard.

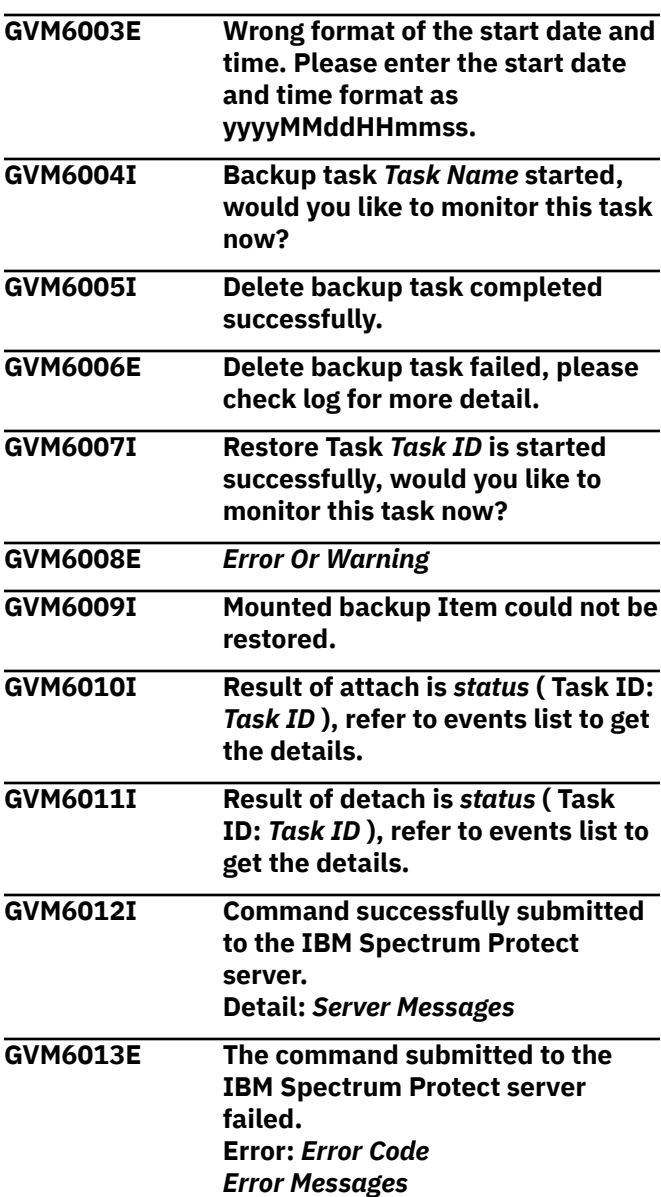

# **Explanation**

The cause of the problem is identified in the message text.

#### **User response**

Correct the problem based on the information that is provided in the message text. Then, try the action again.

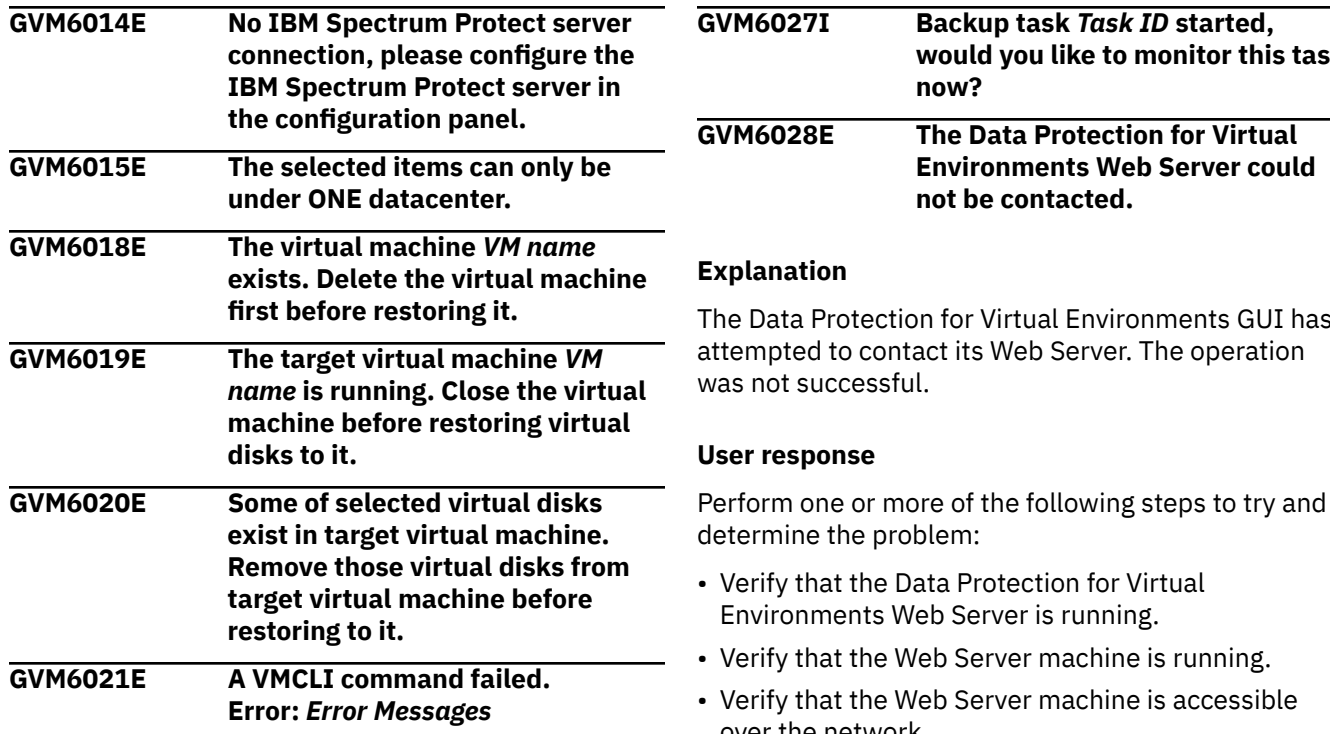

The cause of the problem is identified in the message text.

# **User response**

Correct the problem based on the information that is provided in the message text. Then, try the action again.

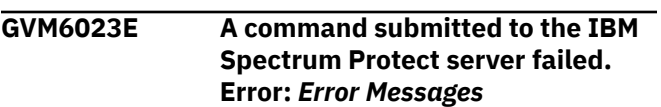

# **Explanation**

The cause of the problem is identified in the message text.

#### **User response**

Correct the problem based on the information that is provided in the message text. Then, try the action again.

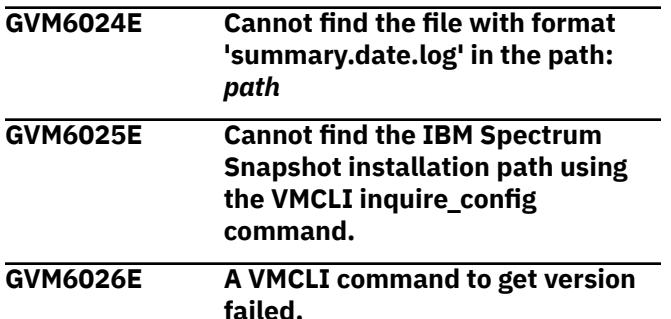

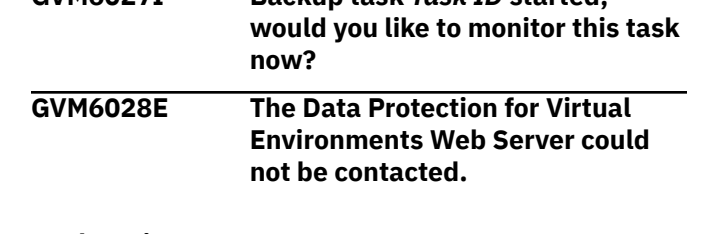

The Data Protection for Virtual Environments GUI has

over the network.

Close the Data Protection for Virtual Environments GUI. Start the GUI again when the problem is resolved.

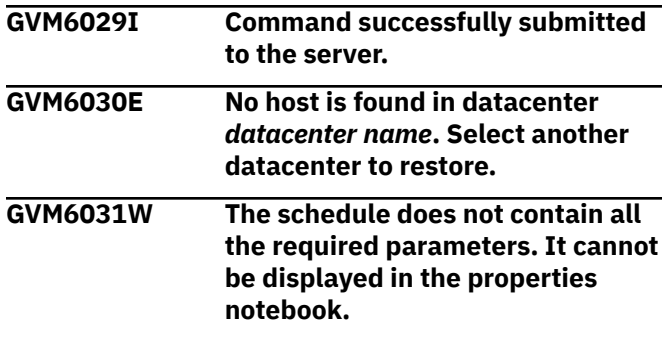

# **Explanation**

This schedule may have been created or modified outside of the Data Protection for Virtual Environments GUI.

#### **User response**

This schedule must be modified outside the the Data Protection for Virtual Environments GUI.

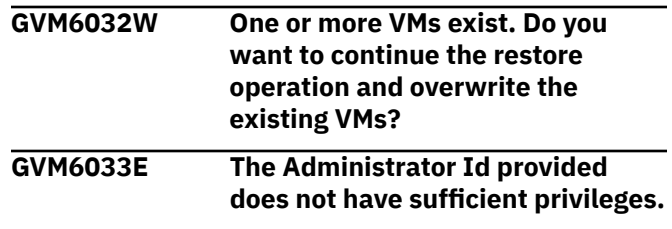

The operation you are attempting requires a IBM Spectrum Protect Server Administrator Id to have at least Unrestricted Policy privilege.

#### **User response**

Contact your IBM Spectrum Protect Server Administrator to grant you Unrestricted Policy privilege for your Administrative Id. Or, use an alternate Id with such privilege and try again.

# **GVM6034E The nodename** *node name* **is already in use. Please choose another nodename.**

#### **Explanation**

The node name chosen already exists on the server. Choose another name.

#### **User response**

Pick another node name to use. If you want to re-use this node, then unselect the 'Register Node' checkbox.

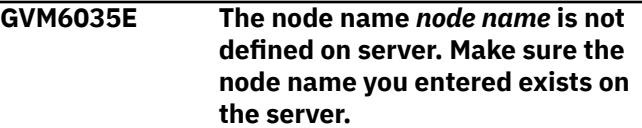

# **Explanation**

The node name entered does not exist on the server. Since you did not select 'Register Node' checkbox, the node name you enter must have been previously defined and exist on the server.

#### **User response**

Check the node name you are supposed to use and enter it again. If you want to register this node, then select the 'Register Node' checkbox.

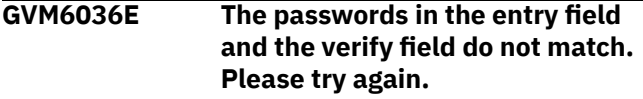

# **Explanation**

The new passwords entered do not match.

# **User response**

Clear the fields and enter the same password in both password fields.

**GVM6037W Please select one or more Datacenters to be managed.**

#### **Explanation**

At least one Datacenter must be selected.

#### **User response**

Add one or more Datacenter(s) into the Managed Datacenters list.

```
GVM6038W One or more nodes do not have
   their password set. Make sure all
   nodes have their password set.
```
#### **Explanation**

If a node has 'Register Node' checkbox set, then that node's password must be set.

#### **User response**

Assign a password for nodes that are to be registered.

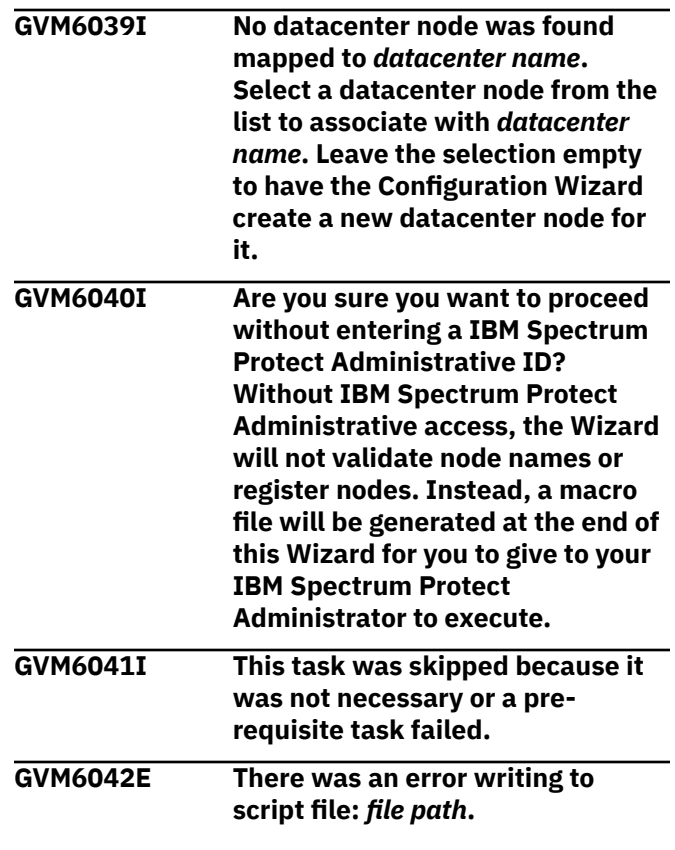

#### **Explanation**

An error was encountered when trying to write to file at the path indicated.

#### **User response**

Try the operation again.

**GVM6043I Managed datacenters have changed. Please go to the data**

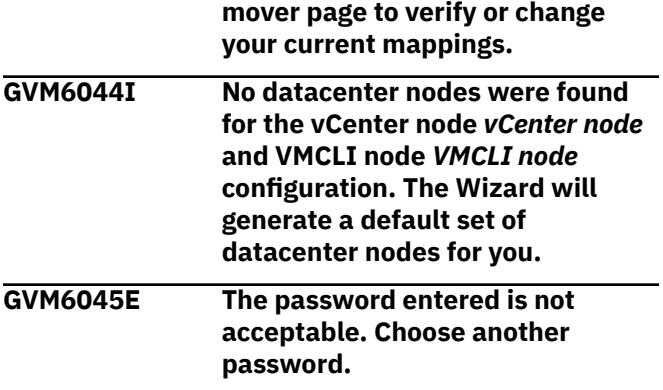

IBM Spectrum Protect Server could not accept the password chosen. It could be because the password did not meet certain password rule(s).

#### **User response**

Try with another password.

**GVM6046W Unchecking this checkbox means you are supplying a node name** that is already defined on the IBM **Spectrum Protect Server AND that it is meant to be used for your** configuration. Since this Wizard is **proceeding without Administrative access, it cannot verify if the node exists or not. You should only proceed if you understand what you are doing.**

# **Explanation**

Since you are using the Configuration Wizard without a IBM Spectrum Protect Administrative ID, you should be very careful. The macro script file generated at the end of running the Configuration Wizard could contain errors because values are not validated.

# **User response**

We strongly recommend you use the Configuration Wizard with a proper IBM Spectrum Protect Administrative ID.

**GVM6047W The IBM Spectrum Protect node** *node* has already been identified. **If you want a different name other than the default name, edit this ®eld again. If you want to use the same data mover for multiple Datacenters, please use Configuration Settings to do this.** 

# **Explanation**

The node is already being used in this configuration.

#### **User response**

Try using another node name.

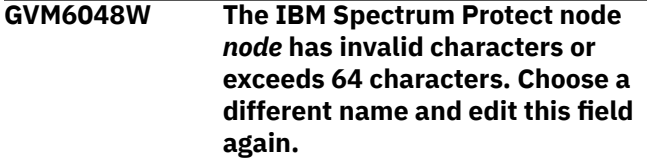

# **Explanation**

The node name is invalid or longer than 64 characters.

#### **User response**

Try using another node name.

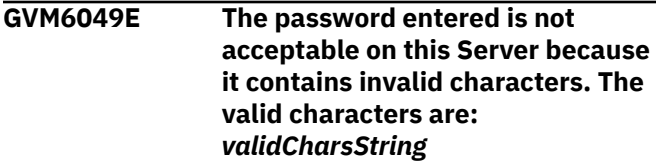

# **Explanation**

IBM Spectrum Protect Server could not accept the password chosen because of invalid characters in the password.

# **User response**

Try with another password that only contain valid characters.

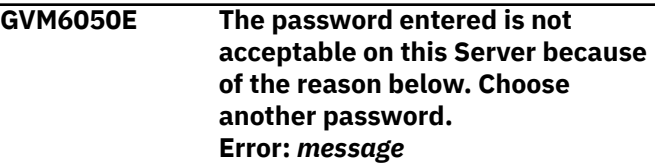

# **Explanation**

IBM Spectrum Protect Server could not accept the password chosen. The reason why this password is not valid is given in the message.

# **User response**

Try with another password that meets the rule(s).

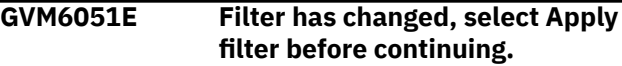

# **Explanation**

Filter pattern must be applied after it is changed.

#### **User response**

Click the Apply filter button.

# **GVM6052E Select at least one item from a datacenter to continue.**

# **Explanation**

A host, host cluster, or VM must be selected to do a backup.

#### **User response**

Select an item under a datacenter.

**GVM6053E Your selections exceed the 512 character limit allowed for backups, change your selection.**

# **Explanation**

The number of characters required to list the selected items exceeds the limit of 512 characters. Also, if hosts have been partially selected, characters are needed to list the VMs that are excluded from the backup.

# **User response**

Create multiple backup tasks, with less selected items per task.

**GVM6054I Changing the newly added virtual machines checkbox clears all selections of host clusters, hosts, and virtual machines. Press OK to proceed, or Cancel to leave unchanged.**

# **Explanation**

The state of the newly added virtual machines checkbox significantly impacts what is allowed to be selected on the source panel, so selections are cleared when the state changes.

# **User response**

Select OK to proceed, or select Cancel to retain all selections.

**GVM6055E Datacenter node** *datacenter node name* **does not have a IBM Spectrum Protect node mapped in the vmcli configuration file.** 

# **Explanation**

The datacenter node must have a corresponding IBM Spectrum Protect node listed in the configuration file named vmcliprofile.

# **User response**

Correct the problem by going to the Configuration tab in the GUI and selecting Edit Configuration to update the mapping for the datacenter. Also resolve any other configuration errors that are reported on the Configuration tab.

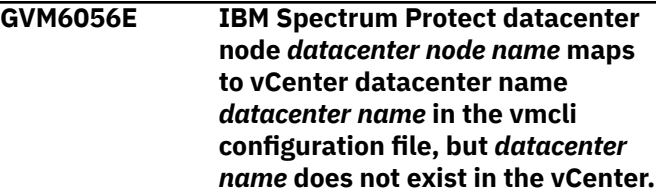

# **Explanation**

The vCenter datacenter name maps to a datacenter node in the vmcli configuration file named vmcliprofile, but the data enter name does not exist in the vCenter.

#### **User response**

Correct the problem by going to the Configuration tab in the GUI and selecting Edit Configuration to update the mapping for the datacenter. Also resolve any other configuration errors that are reported on the Configuration tab.

```
GVM6057E You have selected items from
    multiple datacenters: datacenter
    list. This is not allowed, all
    selections must be from one
    datacenter.
```
# **Explanation**

A backup task only supports items from one datacenter. If this is an existing task, changes in the vCenter configuration after task creation may have caused this problem.

# **User response**

Check and correct the selections to make sure all selections are under the same datacenter.

**GVM6058E The selected items** *item list* **are not found under datacenter** *datacenter name* **in the vCenter, please review and de-select them.**

Items originally selected are no longer found under the datacenter associated with the backup task. This may be caused by changes in the vCenter configuration.

# **User response**

Review if the items are now located under a different datacenter. De-select the not found items, and make new selections under the other datacenter or create a new backup task for these items.

**GVM6062E The password entered is not acceptable on this Server because it is too short. Passwords must have a least** *minPasswordLength* **characters.**

#### **Explanation**

IBM Spectrum Protect Server could not accept the password chosen because it is too short.

#### **User response**

Try with another password that is longer than the required minimum length.

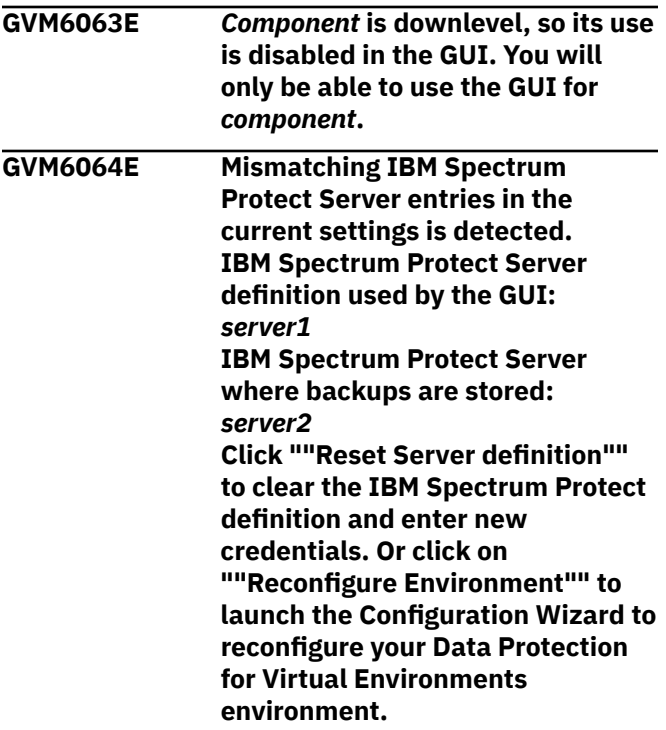

#### **Explanation**

IBM Spectrum Protect detected mismatching IBM Spectrum Protect Server entries between the vmcliprofile and the current GUI's IBM Spectrum Protect Server connection.

#### **User response**

Pick one of the two actions available. You may either reset the IBM Spectrum Protect Server definition/ credentials OR use the Conifiguration Wizard to set up a new environment.

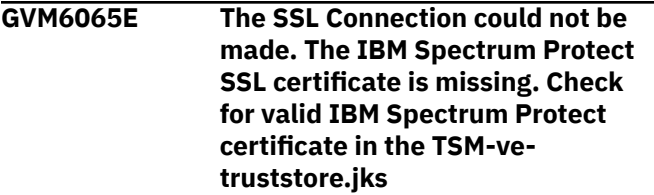

#### **Explanation**

IBM Spectrum Protect Server did not accept the SSL connection. SSL keystore is not in the default location or does not contain a IBM Spectrum Protect certificate.

#### **User response**

Check the TSM-ve-truststore.jks for a valid certificate, ensure TSM-ve-truststore.jks is in the correct default location.

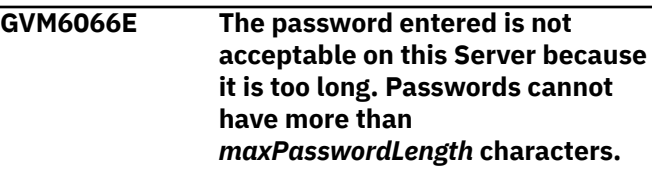

# **Explanation**

IBM Spectrum Protect Server could not accept the password chosen because it is too long.

#### **User response**

Try with another password that is shorter than the allowed maximum length.

```
GVM6067E The SSL Connection could not be
   made. The IBM Spectrum Protect
   SSL certificate is invalid.
```
# **Explanation**

IBM Spectrum Protect Server did not accept the SSL connection. The TSM-ve-truststore.jks has an invalid IBM Spectrum Protect SSL certificate.

#### **User response**

Obtain a new valid IBM Spectrum Protect SSL certificate from the IBM Spectrum Protect server and place it in the TSM-ve-truststore.jks.

**GVM6068E The non-SSL connection could not be made. This IBM Spectrum**

# **Protect Admin ID requires a IBM Spectrum Protect SSL connection.**

# **Explanation**

IBM Spectrum Protect Server did not accept the non-SSL connection. The IBM Spectrum Protect Server requires SSL be used with this Admin ID.

#### **User response**

Use SSL with this Admin ID. Ensure that the TSM-vetruststore.jks with a valid IBM Spectrum Protect server SSL certificate is installed in the default location.

**GVM6069E Your selections have caused the backup task definition to require** *count* **characters, which exceeds the 512 character limit. This can be caused by a long virtual machine exclude list, which is the list of all VMs under host(s) that were not selected. Either select more VMs under selected hosts or de-select the newly added virtual machines checkbox.**

# **Explanation**

When the newly added virtual machines checkbox is selected, the resulting backup task must list all unselected VMs for hosts that are partially selected. The backup task definition has a 512 character limit, and the combination of selected items and excluded VMs exceeds this limit.

# **User response**

De-select the newly added virtual machines checkbox or create multiple backup tasks with less selected items per task.

**GVM6070E Your selection of virtual machines has caused the backup task definition to require** *count* **characters, which exceeds the 512 character limit. Either create multiple backup tasks with less virtual machines per task, or select the newly added virtual machines checkbox and choose entire hosts with no more than a few unselected VMs.**

# **Explanation**

The backup task definition has a 512 character limit, and the total number of characters for the selected items exceeds this limit.

#### **User response**

Create multiple backup tasks with less selected virtual machines per task, or select the newly added virtual machines checkbox and then select hosts instead of individual virtual machines (you can de-select a small number of virtual machines per host if desired.)

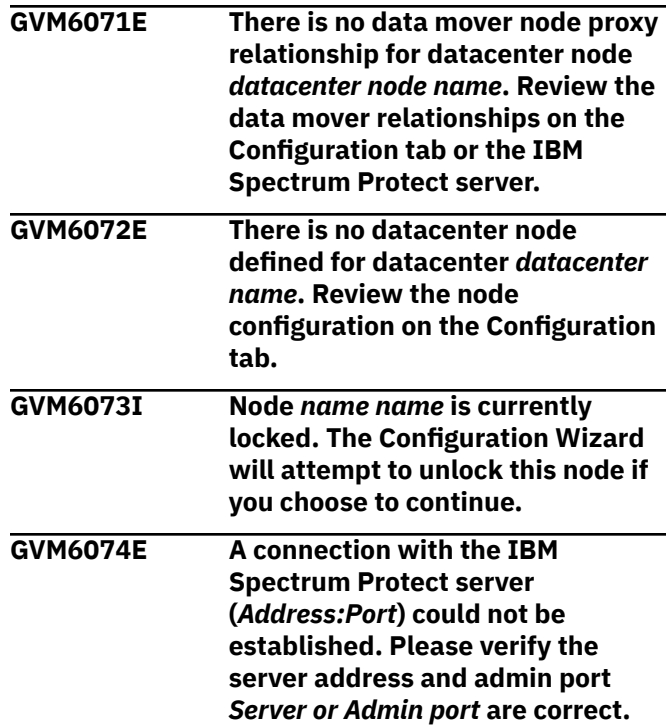

# **Explanation**

The server might not be running or specified admin port or server admin port may be incorrect.

#### **User response**

Check the network connection with the IBM Spectrum Protect server machine. Verify that the server is running and try to log in again. Also verify server address and admin port information is correct.

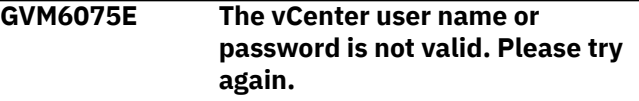

# **Explanation**

The vCenter user name or password is not valid.

#### **User response**

Enter the user name or password again.

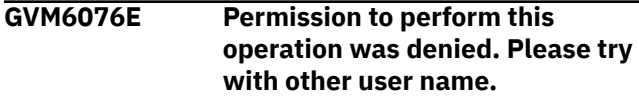

The vCenter user name is not valid.

#### **User response**

Enter anoth

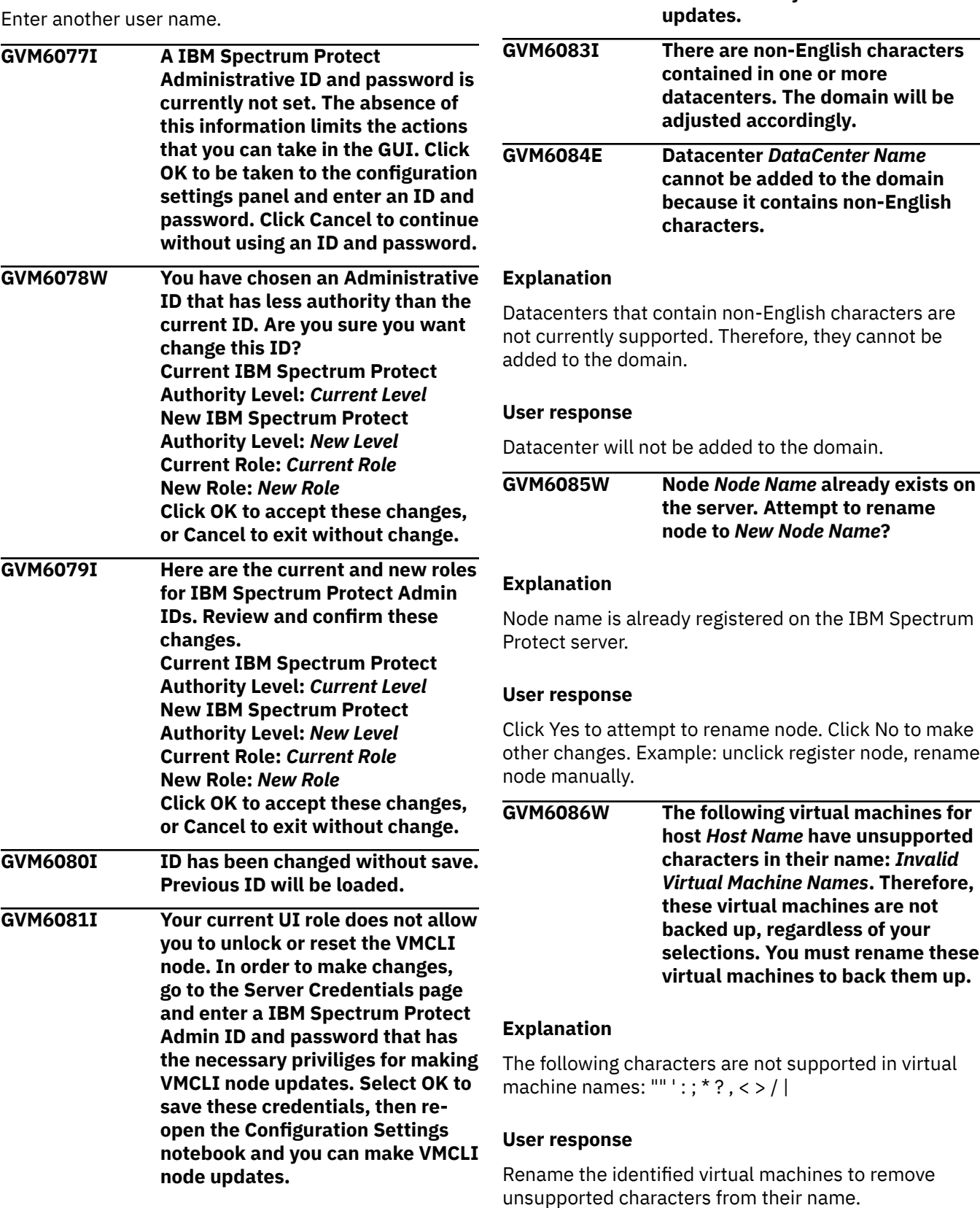

**GVM6082I Your current UI role does not allow**

**you visit other panels. Select OK to save these credentials, then reopen the Configuration Settings notebook and you can make other**

**GVM6087E The following host clusters have unsupported characters in their name:** *Invalid Host Clusters***. These host clusters cannot be selected for backup because they contain unsupported characters. Rename these host clusters or remove them from selection.**

#### **Explanation**

The following characters are not supported in host cluster names: "" ' : ; \* ? , < > / |

#### **User response**

Rename the identified host clusters to remove unsupported characters from their name. Or, remove them from your backup selection.

**GVM6088E Your selections created an empty virtual machine list for backup. This issue might occur because all the selected virtual machines contain unsupported characters in their names. Make sure that you selected virtual machines that do not contain unsupported characters in their names.**

#### **Explanation**

The following characters are not supported in virtual machine names: "" ':; \* ?, < > / | . Virtual machine names that contain these characters are automatically removed from the backup task definition. This removal can cause an empty task definition.

#### **User response**

Rename the identified virtual machines to remove unsupported characters from their name. Or, select different virtual machines to back up.

**GVM6089E The ®lter pattern cannot be applied because it contains unsupported characters. Change the pattern to remove the unsupported characters, then** apply the filter again.

# **Explanation**

The following characters are not supported in filter patern: "" ' : ; < > / |

# **User response**

Change the filter pattern to remove unsupported characters, then apply the filter again.

#### **GVM6090E A temporary datastore is not available to perform this operation. This temporary datastore is required in addition to the restore destination datastore.**

#### **Explanation**

A datastore is required for use as a temporary restore destination for this operation. This temporary datastore must be from the same ESX host as the datastore that is used for the actual restore destination. However, the temporary datastore cannot be the same datastore that is used for the actual restore destination.

#### **User response**

Add a datastore to the destination ESX host. Then, select this datastore as the temporary restore destination.

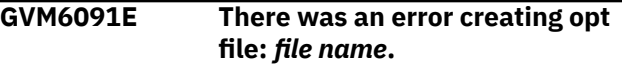

#### **Explanation**

An error was encountered when trying to write to file.

#### **User response**

Try the operation again.

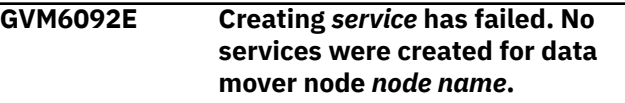

#### **Explanation**

An error was encountered when trying to create IBM Spectrum Protect service for data mover node specified.

#### **User response**

Check environment and ensure user has proper rights before trying operation again.

```
GVM6093E Creating ®rewll for service has
    failed. Please manually add
    firewall rules for services
    installed.
```
#### **Explanation**

An error has occured when attempting to add firewall rule for specified executable.

#### **User response**

Check environment and ensure user has proper rights before trying operation again or manually add rule to firewall for IBM Spectrum Protect client acceptor, IBM Spectrum Protect Agent and IBM Spectrum Protect Scheduler.

**GVM6094W Local services were setup successfully but were unable to verify firewall access for these executable files:** *agentExe cadExe schedExe* **If any problems are experienced related to local services, verify that ®rewll access is available for** these executable files.

# **Explanation**

Microsoft firewall may be disabled or another firewall may be in place.

# **User response**

Check environment and add rules manually if needed for the IBM Spectrum Protect client acceptor, IBM Spectrum Protect Agent, and IBM Spectrum Protect Scheduler.

**GVM6095E Data mover node** *node name* **was successfully registered on the server, however no services were created.**

# **Explanation**

An error has occured when trying to create services for specified node.

# **User response**

Check environment and ensure user has proper rights before trying operation again.

**GVM6096E Reason Code** *reason* **This error was reported by the IBM Spectrum Protect data mover. No further description is available. For more information, review the error log** *errorLog* **on the data mover host machine** *hostname* **at address '***address***'.**

# **Explanation**

The data mover encountered an error with the reported reason code.

# **User response**

Log into the host machine specified and view the error log for more information.

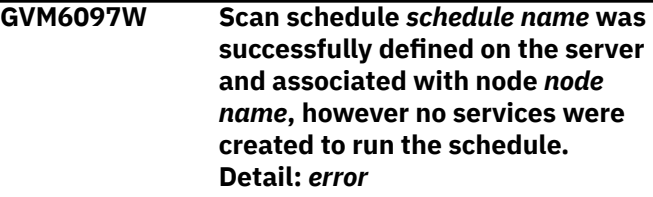

# **Explanation**

An error was encountered in one of the steps below when trying to create IBM Spectrum Protect services for the VMCLI node.

- 1. Create the option file for the VMCLI node.
- 2. Set the password for the VMCLI node to a temporary password for the next step.
- 3. Run the IBM Spectrum Protect Client Service Configuration Utility to create the services.
- 4. Run the IBM Spectrum Protect Client Service Configuration Utility to start the client acceptor service.
- 5. Reset the VMCLI node password.

# **User response**

Delete the schedule and create the schedule again to automatically configure the services or manually configure the services. Check environment and ensure user has proper rights before trying operation again.

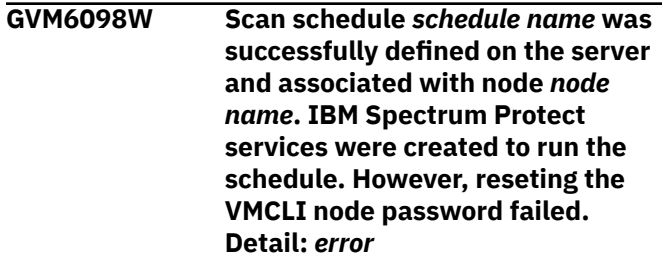

# **Explanation**

An error was encountered while trying to reset the VMCLI node password.

# **User response**

Use the Configuration Settings to reset the VMCLI node password.

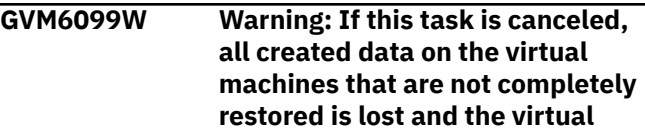

**machines are removed from the ESX host. Are you sure that you want to cancel this task?**

#### **Explanation**

A cancel task command is submitted. Refresh to see the cancel progress.

#### **User response**

Cancel the selected task or allow the task to continue processing.

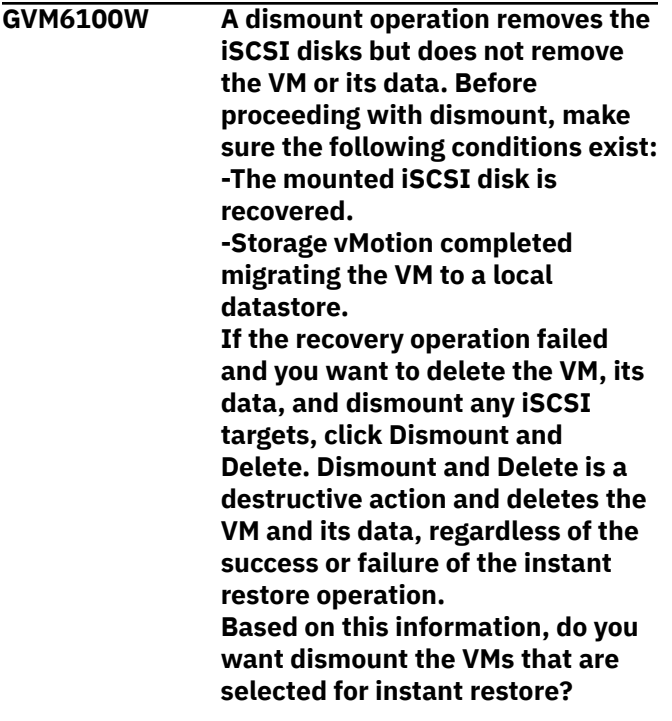

# **Explanation**

A dismount operation removes the iSCSI disks but does not remove the VM or its data. Before proceeding with dismount, make sure the following conditions exist: The mounted iSCSI disk is recovered,Storage vMotion completed migrating the VM to a local datastore.If the recovery operation failed and you want to delete the VM, its data, and dismount any iSCSI targets, click Dismount and Delete. Dismount and Delete is a destructive action and deletes the VM and its data, regardless of the success or failure of the instant restore operation.

# **User response**

Click 'Dismount' to dismount the virtual machines that are selected for the instant restore operation. Click 'Dismount and Delete' to dismount the virtual machines that are selected for the instant restore

operation, remove them from the ESX host, and verify that Storage vMotion is not running.

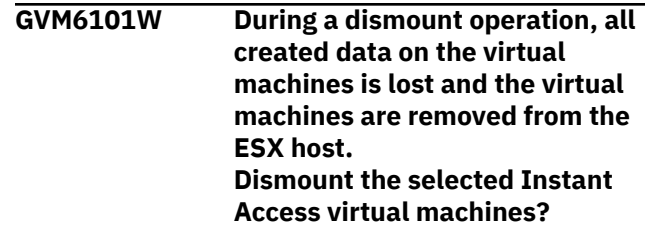

#### **Explanation**

All created data on the virtual machines is lost and the virtual machines are removed from the ESX host.

#### **User response**

Click 'Dismount' to dismount (cleanup) the instant access virtual machines.

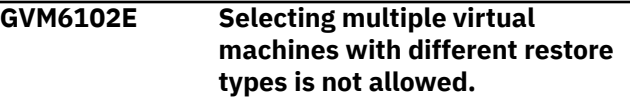

#### **Explanation**

Restoring multiple virtual machines with different restore types is not supported.

#### **User response**

Select virtual machines that have the same restore type.

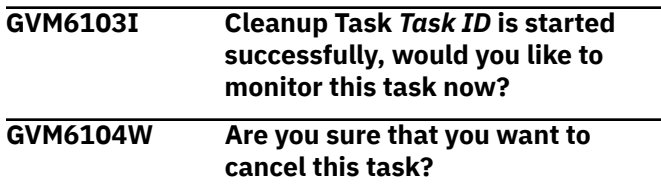

#### **Explanation**

A cancel task command is submitted. Refresh to see the cancel progress.

#### **User response**

Cancel the selected task or allow the task to continue processing.

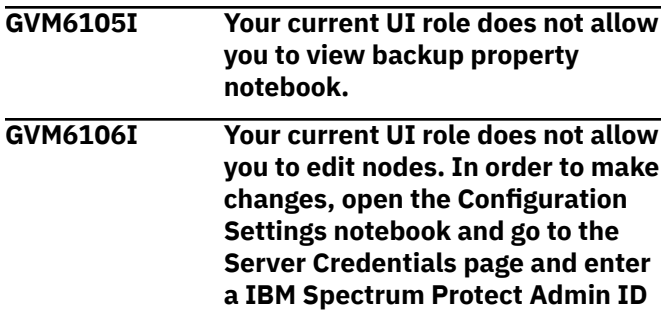

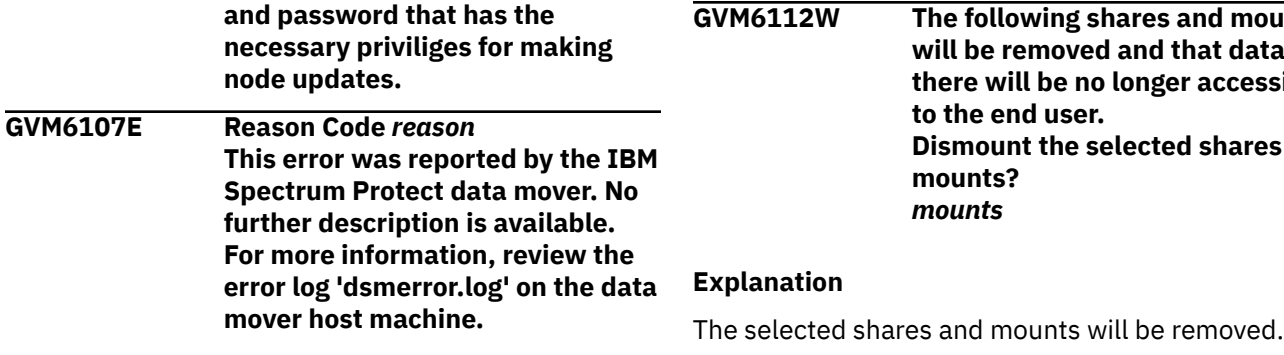

The data mover encountered an error with the reported reason code.

#### **User response**

Log into the host machine where data mover resides and view the error log for more information.

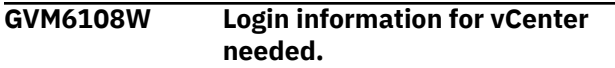

# **Explanation**

In order to install new local dm services, vCenter credentials are needed.

#### **User response**

Enter vCenter credentials in order to continue.

```
GVM6109E You do not have the privileges
   required to access the GUI.
```
# **Explanation**

In order to access GUI content, the user must have the necessary vSphere privileges.

#### **User response**

Add the required privileges for the user.

#### **GVM6110E You do not have the permissions required to access the GUI.**

# **Explanation**

In order to access GUI content, the user must have the necessary vSphere permissions.

# **User response**

Add the required permissions for the user.

**GVM6111I A new data center (***name***) was detected. Go to the Data Mover Nodes page to add a data center node for it.**

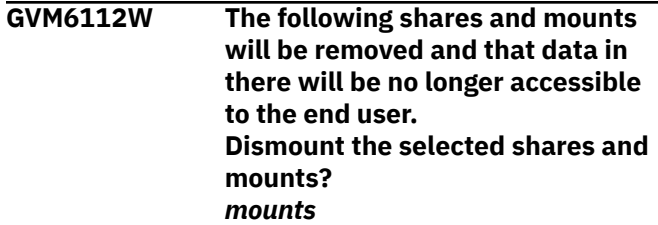

#### **User response**

Click 'Dismount' to dismount (cleanup) the mounts and shares.

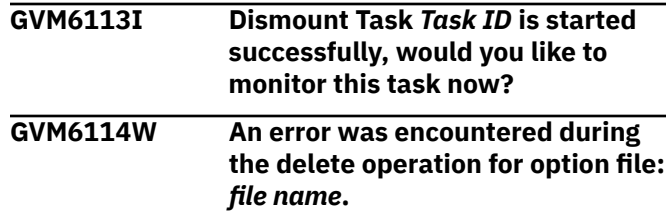

# **Explanation**

An error was encountered during the delete operation. For example, this error might be caused by insufficient user permissions or the file no longer exists.

# **User response**

Make sure the option file was deleted. If it still exists, delete this file manually.

```
GVM6115W The remove operation for IBM
   Spectrum Protect service: service
   failed.
```
# **Explanation**

An error prevented the IBM Spectrum Protect service from being removed.

# **User response**

Check the environment and ensure that the user has sufficient rights to run this operation. Then, try the operation again.

**GVM6116E Fail to start iSCSI for mount proxy node** *node name***.**

# **Explanation**

An error was encountered when trying to start iSCSI service for mount proxy node specified.

#### **User response**

Start the iSCSI service manually.

**GVM6117E The connection to the IBM Spectrum Protect server was not successful because either the server credentials are invalid or an SSL certificate is required but could not be obtained.**

#### **Explanation**

A correct server user ID and password and an SSL certificate for the IBM Spectrum Protect server are required to connect to the server.

#### **User response**

Go to the 'Configuration  $>$  Tasks  $>$  Edit IBM Spectrum Protect Configuration > Server Credentials' notebook page. Confirm that the login credentials are correct, that the correct port number is entered for the IBM Spectrum Protect admin port, and that the 'Use SSL...' checkbox is selected. The server's certificate must be retrieved and a truststore created using the procedure that is documented in the 'Learn more...' link.

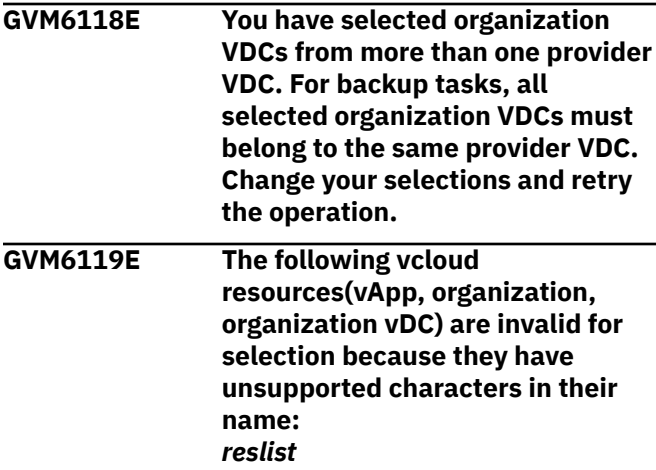

# **Explanation**

In order to create backup tasks, vcloud resources names must not contain any of the following characters: "" ':; \* ?, < > / |.

# **User response**

Rename the identified resources to remove unsupported characters from their name. Or, remove them from your backup selection.

**GVM6120E You have selected the vApp from a different organization VDC. For restore tasks, all selected vApps must belong to the same**

**organization VDC. Change your selections and retry the operation.**

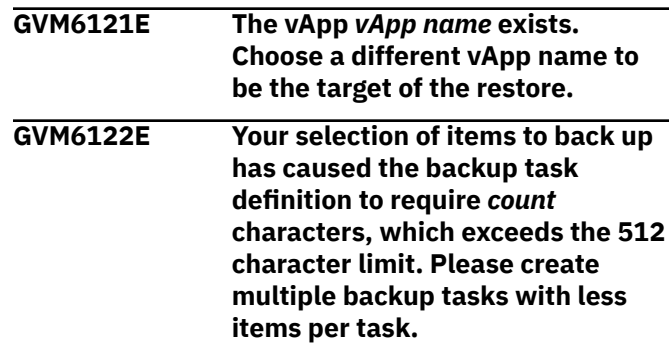

# **Explanation**

The backup task definition has a 512 character limit, and the total number of characters for the selected items exceeds this limit.

#### **User response**

Create multiple backup tasks with less items per task

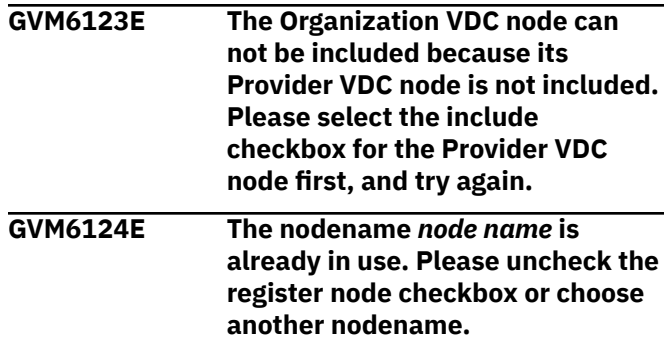

# **Explanation**

The node name chosen already exists on the server. Either choose to not register it or use another name.

# **User response**

Pick another node name to use. If you want to re-use this existing node, then unselect the 'Register Node' checkbox.

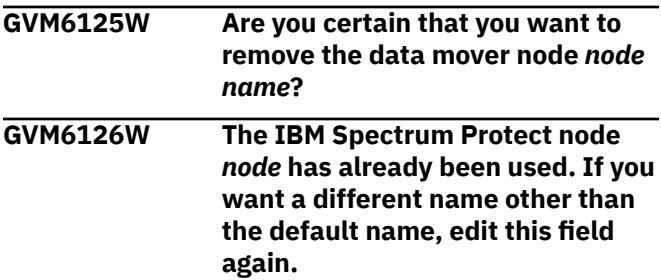

# **Explanation**

The node is already being used in this configuration.

#### **User response**

Try using another node name.

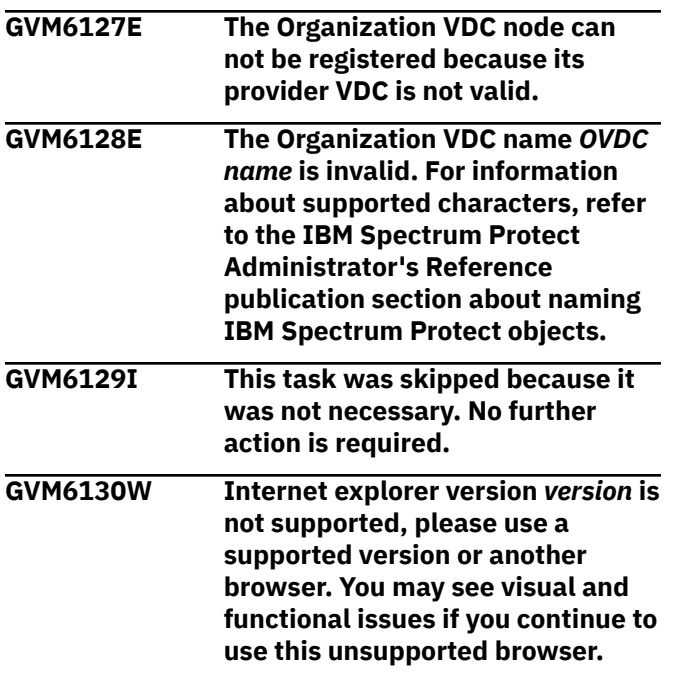

# **Explanation**

Due to differences in Internet Explorer implementation by version number, only specific versions are supported. The use of a standards-compliant browser such as Mozilla Firefox is recommended. However, if you are accessing the GUI as a plug-in from the vSphere Client, you are limited to using the Internet Explorer browser installed on the system where the vSphere client is installed.

# **User response**

Use a supported version of Internet Explorer or another browser. Supported browser versions are documented in the online help.

**GVM6131W The browser** *version* **is not supported, please use a supported browser. You may see visual and functional issues if you continue to use this unsupported browser.**

# **Explanation**

Due to differences in browser implementations, only specific versions are supported.

# **User response**

Use a supported browser. Supported browser versions are documented in the online help.

# **GVM6132E At least one virtual machine that you have selected for restore to**

**alternate location already exists in the Datacenter, so restore is not allowed. To restore to an alternate location when the destination virtual machine already exists, select only one virtual machine for the restore operation and choose a new name for the destination virtual machine. Duplicated VM:** *VM name*

# **Explanation**

When restoring to an alternate location, the destination virtual machine must not already exist.

# **User response**

Use the single virtual machine restore wizard so that you can rename the destination virtual machine.

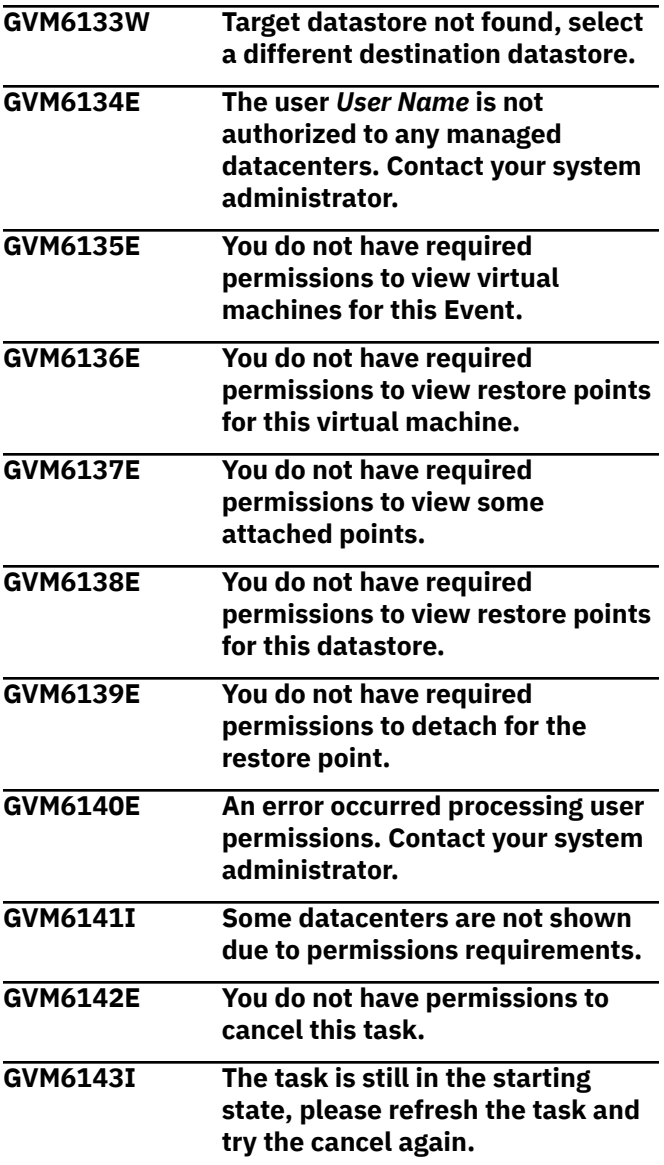

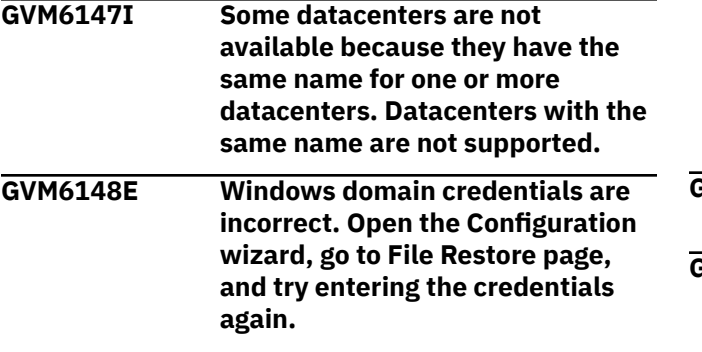

The Windows domain credentials that was entered on the File Restore page in the Configuration wizard is incorrect.

#### **System action**

Processing stops.

#### **User response**

Run the Configuration wizard again and re-enter the correct Windows domain credentials.

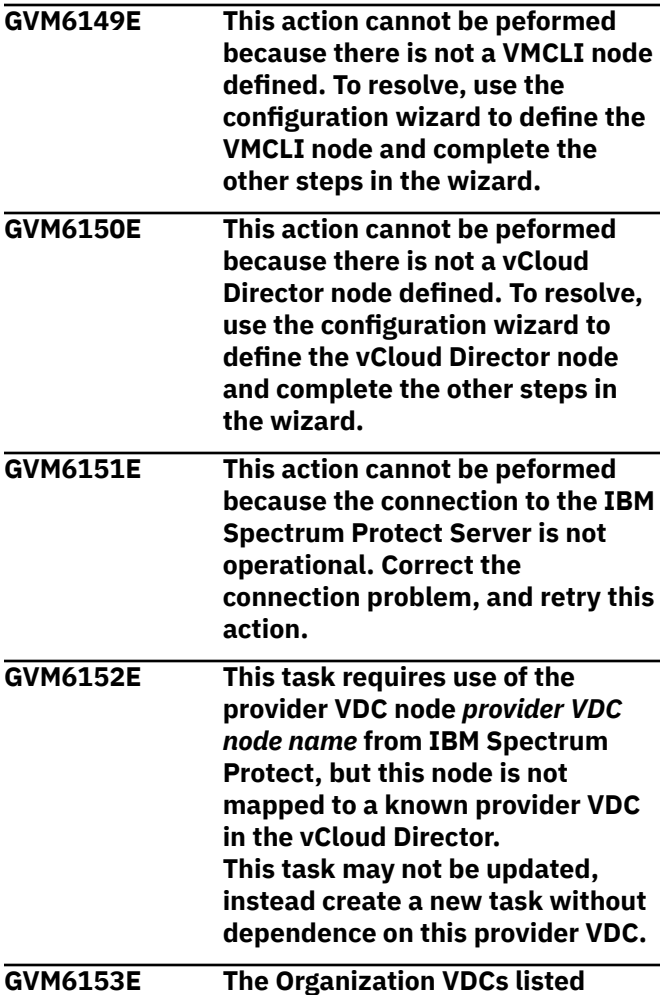

**below were selected but are not**

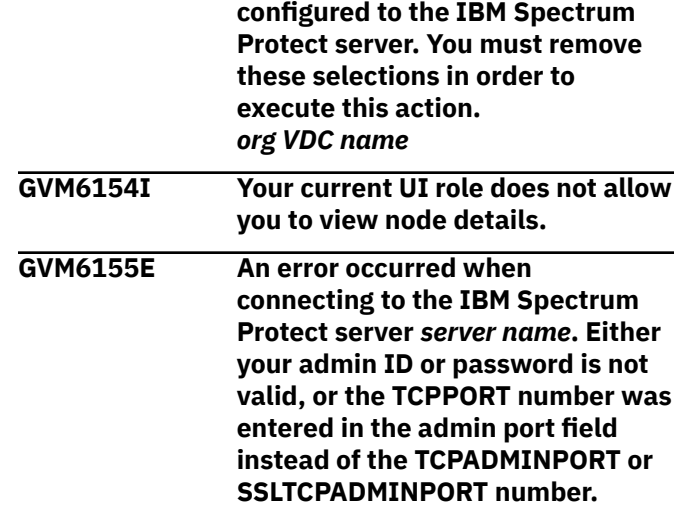

# **Explanation**

See message.

#### **User response**

Launch the Configuration Editor from the Configuration Tab and enter a valid ID or password for your IBM Spectrum Protect Server.

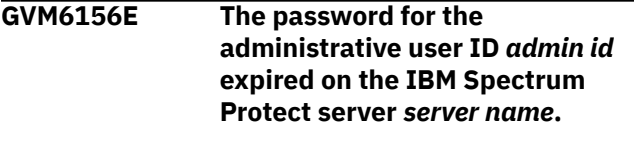

# **Explanation**

Your IBM Spectrum Protect administrative password has expired.

#### **User response**

Contact your IBM Spectrum Protect Server administrator to reset the password for the administrative user ID.

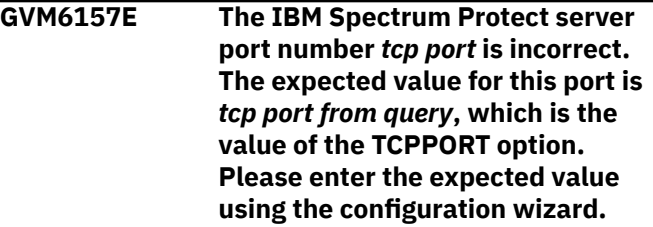

# **Explanation**

The value entered in the IBM Spectrum Protect server port field must match the TCPPORT option on the IBM Spectrum Protect server.

#### **User response**

Use the configuration wizard to change the IBM Spectrum Protect server port field to the correct value.

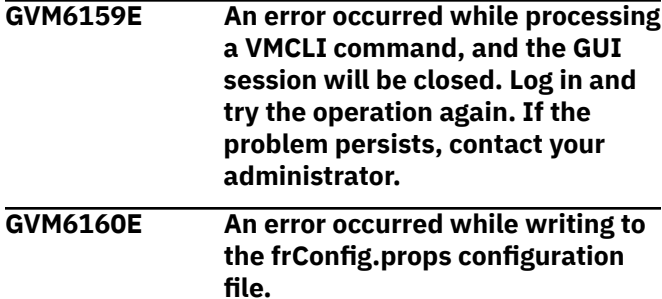

#### **Explanation**

The frConfig.props file contains configuration options for file level restore processing. Possible reasons for this error include the following situations:

- The frConfig.props file is not in the Data Protection for Virtual Environments installation directory.
- The frConfig.props file is write-protected.

# **System action**

Processing stops.

#### **User response**

Verify that the file exists in the Data Protection for Virtual Environments installation directory and that the file is not write-protected.

**GVM6161E The local mount proxy node pair** cannot be removed while the file **level restore feature is enabled.**

# **Explanation**

File level restore processing requires a local mount proxy node.

#### **User response**

Disable the file level restore feature. Then, choose whether you want to remove the mount proxy node pair.

**GVM6162E An error occurred while reading the frConfig.props configuration** file.

# **Explanation**

The frConfig.props file contains configuration options for file level restore processing. The file cannot be read. A common reason for this error is that the file is read-protected.

#### **System action**

Processing stops.

#### **User response**

Verify that the file is not read-protected.

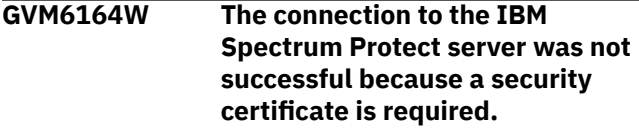

#### **Explanation**

Secure connections to the IBM Spectrum Protect server require an SSL certificate to create the connection. No certificate was found for the selected IBM Spectrum Protect server.

#### **User response**

If this message was not presented as part of using the configuration wizard, it must be retrieved and a truststore created using the procedure that is documented in the help.

# GVM6165E The specified target node 'node*name***' does not match the node '***node-name***' stored in the user session.**

# **Explanation**

The input target node to the configuration host operation does not match the target node stored in the connected session.

# **User response**

Retry the operation with the correct target node name.

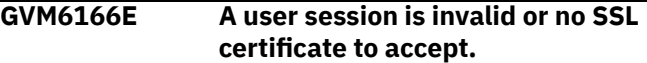

# **Explanation**

The initial IBM Spectrum Protect server connection detects that it requires an SSL certificate and the operation must be called again with the same connection. In this case, the connection is null or invalid.

#### **User response**

Make sure the operation call the second time to accept the certificate is using the same iniital connection.

**GVM6167E A Windows mount proxy node and a Linux mount proxy node are required to enable File Restore.**

Either one mounnt proxy node or no proxy node were specified for the configure host operation.

# **User response**

Retry the operation with a node list that have a Windows mount proxy node and a Linux mount proxy node.

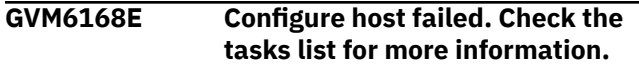

# **Explanation**

Configuring the host consists of registering the target node, registering the data mover and creating the services for backup and restore, registering the mount proxy nodes and creating the services for file level restore. One of these tasks encountered an error.

# **User response**

Fix the error and retry the operation.

**GVM6169E Unexpected error while configuring to the IBM Spectrum Protect server.**

# **Explanation**

Possible reasons for this error include the following situations:

- Unknown error while trying to connecting to the IBM Spectrum Protect server.
- Unknown error while trying to write to the server's database file, tsmserver.props.

# **User response**

Check the network connection with the IBM Spectrum Protect server machine. Verify that the server is running and try to log in again. Also verify server port information is correct.

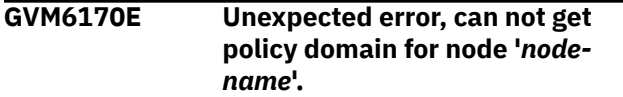

# **Explanation**

The target node does not exist on the IBM Spectrum Protect server or an internal error occurred during the node query.

# **User response**

Run the configuration wizard to register the target node or update the node to another policy domain.

**GVM6171E Unexpected error, schedule '***schedule-name***' does not exist on the IBM Spectrum Protect server.**

# **Explanation**

The schedule may have been deleted accidently during the operation.

#### **User response**

Select a different schedule.

```
GVM6172E 'domain-name' is not a valid
  Windows domain.
```
# **Explanation**

LOCALHOST or the computer name are not valid domains.

#### **User response**

Enter a valid domain.

# **GVM6173E The domain is missing from the user name.**

# **Explanation**

The user name you entered is not part of a domain.

# **User response**

Ensure that the user name is in the DOMAIN \UserName format.

```
GVM6174E The following addresses cannot be
    reached: httpurl, httpsurl. Verify
    that the TSM Client Acceptor (CAD)
    is up and running.
```
# **Explanation**

The CAD service is not running for the data mover.

# **System action**

The operation cannot continue without a connection to the data mover CAD service.

# **User response**

Make sure the data mover CAD service is running and that the node has the proper proxy relationships established.

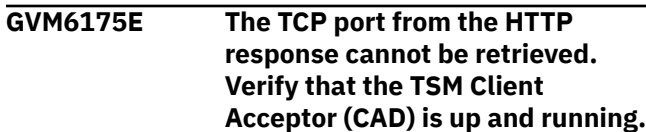

The CAD service is not running for the data mover.

#### **System action**

The operation cannot continue without a connection to the data mover CAD service.

#### **User response**

Make sure the data mover CAD service is running and that the node has the proper proxy relationships established.

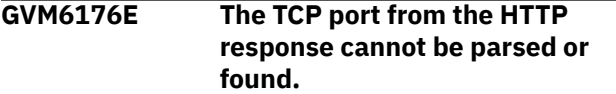

#### **Explanation**

The HTTP stream from the agent does not contain the TCP port number.

#### **System action**

The operation cannot continue without a connection to the data mover CAD service.

#### **User response**

Make sure the data mover CAD service is running and that the node has the proper proxy relationships established.

**GVM6177E An exception was encountered while parsing TCP port string:** *tcpport***.**

#### **Explanation**

The HTTP stream from the agent returned an invalid TCP port number.

#### **System action**

The operation cannot continue without a connection to the data mover CAD service.

#### **User response**

Make sure the data mover CAD service is running and that the node has the proper proxy relationships established.

# <span id="page-278-0"></span>**Appendix C. Accessibility features for the IBM Spectrum Protect product family**

Accessibility features assist users who have a disability, such as restricted mobility or limited vision, to use information technology content successfully.

#### **Overview**

The IBM Spectrum Protect family of products includes the following major accessibility features:

- Keyboard-only operation
- Operations that use a screen reader

The IBM Spectrum Protect family of products uses the latest W3C Standard, [WAI-ARIA 1.0](http://www.w3.org/TR/wai-aria/) [\(www.w3.org/TR/wai-aria/\)](http://www.w3.org/TR/wai-aria/), to ensure compliance with [US Section 508](http://www.access-board.gov/guidelines-and-standards/communications-and-it/about-the-section-508-standards/section-508-standards) [\(www.access-board.gov/](http://www.access-board.gov/guidelines-and-standards/communications-and-it/about-the-section-508-standards/section-508-standards) [guidelines-and-standards/communications-and-it/about-the-section-508-standards/section-508](http://www.access-board.gov/guidelines-and-standards/communications-and-it/about-the-section-508-standards/section-508-standards) [standards\)](http://www.access-board.gov/guidelines-and-standards/communications-and-it/about-the-section-508-standards/section-508-standards) and [Web Content Accessibility Guidelines \(WCAG\) 2.0](http://www.w3.org/TR/WCAG20/) ([www.w3.org/TR/WCAG20/\)](http://www.w3.org/TR/WCAG20/). To take advantage of accessibility features, use the latest release of your screen reader and the latest web browser that is supported by the product.

The product documentation in IBM Knowledge Center is enabled for accessibility. The accessibility features of IBM Knowledge Center are described in the [Accessibility section of the IBM Knowledge Center](http://www.ibm.com/support/knowledgecenter/about/releasenotes.html#accessibility) [help \(www.ibm.com/support/knowledgecenter/about/releasenotes.html?view=kc#accessibility](http://www.ibm.com/support/knowledgecenter/about/releasenotes.html#accessibility)).

#### **Keyboard navigation**

This product uses standard navigation keys.

#### **Interface information**

User interfaces do not have content that flashes 2 - 55 times per second.

Web user interfaces rely on cascading style sheets to render content properly and to provide a usable experience. The application provides an equivalent way for low-vision users to use system display settings, including high-contrast mode. You can control font size by using the device or web browser settings.

Web user interfaces include WAI-ARIA navigational landmarks that you can use to quickly navigate to functional areas in the application.

#### **Vendor software**

The IBM Spectrum Protect product family includes certain vendor software that is not covered under the IBM license agreement. IBM makes no representation about the accessibility features of these products. Contact the vendor for accessibility information about its products.

#### **Related accessibility information**

In addition to standard IBM help desk and support websites, IBM has a TTY telephone service for use by deaf or hard of hearing customers to access sales and support services:

TTY service 800-IBM-3383 (800-426-3383) (within North America)

For more information about the commitment that IBM has to accessibility, see [IBM Accessibility](http://www.ibm.com/able) [\(www.ibm.com/able\)](http://www.ibm.com/able).

# **Notices**

This information was developed for products and services offered in the US. This material might be available from IBM in other languages. However, you may be required to own a copy of the product or product version in that language in order to access it.

IBM may not offer the products, services, or features discussed in this document in other countries. Consult your local IBM representative for information on the products and services currently available in your area. Any reference to an IBM product, program, or service is not intended to state or imply that only that IBM product, program, or service may be used. Any functionally equivalent product, program, or service that does not infringe any IBM intellectual property right may be used instead. However, it is the user's responsibility to evaluate and verify the operation of any non-IBM product, program, or service.

IBM may have patents or pending patent applications covering subject matter described in this document. The furnishing of this document does not grant you any license to these patents. You can send license inquiries, in writing, to:

*IBM Director of Licensing IBM Corporation North Castle Drive, MD-NC119 Armonk, NY 10504-1785 US*

For license inquiries regarding double-byte character set (DBCS) information, contact the IBM Intellectual Property Department in your country or send inquiries, in writing, to:

*Intellectual Property Licensing Legal and Intellectual Property Law IBM Japan Ltd. 19-21, Nihonbashi-Hakozakicho, Chuo-ku Tokyo 103-8510, Japan*

INTERNATIONAL BUSINESS MACHINES CORPORATION PROVIDES THIS PUBLICATION "AS IS" WITHOUT WARRANTY OF ANY KIND, EITHER EXPRESS OR IMPLIED, INCLUDING, BUT NOT LIMITED TO, THE IMPLIED WARRANTIES OF NON-INFRINGEMENT, MERCHANTABILITY OR FITNESS FOR A PARTICULAR PURPOSE. Some jurisdictions do not allow disclaimer of express or implied warranties in certain transactions, therefore, this statement may not apply to you.

This information could include technical inaccuracies or typographical errors. Changes are periodically made to the information herein; these changes will be incorporated in new editions of the publication. IBM may make improvements and/or changes in the product(s) and/or the program(s) described in this publication at any time without notice.

Any references in this information to non-IBM websites are provided for convenience only and do not in any manner serve as an endorsement of those websites. The materials at those websites are not part of the materials for this IBM product and use of those websites is at your own risk.

IBM may use or distribute any of the information you supply in any way it believes appropriate without incurring any obligation to you.

Licensees of this program who wish to have information about it for the purpose of enabling: (i) the exchange of information between independently created programs and other programs (including this one) and (ii) the mutual use of the information which has been exchanged, should contact:

*IBM Director of Licensing IBM Corporation North Castle Drive, MD-NC119 Armonk, NY 10504-1785 US*

Such information may be available, subject to appropriate terms and conditions, including in some cases, payment of a fee.

The licensed program described in this document and all licensed material available for it are provided by IBM under terms of the IBM Customer Agreement, IBM International Program License Agreement or any equivalent agreement between us.

The performance data discussed herein is presented as derived under specific operating conditions. Actual results may vary.

Information concerning non-IBM products was obtained from the suppliers of those products, their published announcements or other publicly available sources. IBM has not tested those products and cannot confirm the accuracy of performance, compatibility or any other claims related to non-IBM products. Questions on the capabilities of non-IBM products should be addressed to the suppliers of those products.

This information contains examples of data and reports used in daily business operations. To illustrate them as completely as possible, the examples include the names of individuals, companies, brands, and products. All of these names are fictitious and any similarity to the names and addresses used by an actual business enterprise is entirely coincidental.

#### COPYRIGHT LICENSE:

This information contains sample application programs in source language, which illustrate programming techniques on various operating platforms. You may copy, modify, and distribute these sample programs in any form without payment to IBM, for the purposes of developing, using, marketing or distributing application programs conforming to the application programming interface for the operating platform for which the sample programs are written. These examples have not been thoroughly tested under all conditions. IBM, therefore, cannot guarantee or imply reliability, serviceability, or function of these programs. The sample programs are provided "AS IS", without warranty of any kind. IBM shall not be liable for any damages arising out of your use of the sample programs.

Each copy or any portion of these sample programs or any derivative work must include a copyright notice as follows: © (your company name) (year). Portions of this code are derived from IBM Corp. Sample Programs. © Copyright IBM Corp. \_enter the year or years\_.

# **Trademarks**

IBM, the IBM logo, and ibm.com® are trademarks or registered trademarks of International Business Machines Corp., registered in many jurisdictions worldwide. Other product and service names might be trademarks of IBM or other companies. A current list of IBM trademarks is available on the Web at "Copyright and trademark information" at [www.ibm.com/legal/copytrade.shtml](http://www.ibm.com/legal/copytrade.shtml).

Adobe is a registered trademark of Adobe Systems Incorporated in the United States, and/or other countries.

Linear Tape-Open, LTO, and Ultrium are trademarks of HP, IBM Corp. and Quantum in the U.S. and other countries.

Intel and Itanium are trademarks or registered trademarks of Intel Corporation or its subsidiaries in the United States and other countries.

Linux is a registered trademark of Linus Torvalds in the United States, other countries, or both.

Microsoft, Windows, and Windows NT are trademarks of Microsoft Corporation in the United States, other countries, or both.

Java and all Java-based trademarks and logos are trademarks or registered trademarks of Oracle and/or its affiliates.

UNIX is a registered trademark of The Open Group in the United States and other countries.

VMware, VMware vCenter Server, and VMware vSphere are registered trademarks or trademarks of VMware, Inc. or its subsidiaries in the United States and/or other jurisdictions.

#### **Terms and conditions for product documentation**

Permissions for the use of these publications are granted subject to the following terms and conditions.

#### **Applicability**

These terms and conditions are in addition to any terms of use for the IBM website.

#### **Personal use**

You may reproduce these publications for your personal, noncommercial use provided that all proprietary notices are preserved. You may not distribute, display or make derivative work of these publications, or any portion thereof, without the express consent of IBM.

#### **Commercial use**

You may reproduce, distribute and display these publications solely within your enterprise provided that all proprietary notices are preserved. You may not make derivative works of these publications, or reproduce, distribute or display these publications or any portion thereof outside your enterprise, without the express consent of IBM.

#### **Rights**

Except as expressly granted in this permission, no other permissions, licenses or rights are granted, either express or implied, to the publications or any information, data, software or other intellectual property contained therein.

IBM reserves the right to withdraw the permissions granted herein whenever, in its discretion, the use of the publications is detrimental to its interest or, as determined by IBM, the above instructions are not being properly followed.

You may not download, export or re-export this information except in full compliance with all applicable laws and regulations, including all United States export laws and regulations.

IBM MAKES NO GUARANTEE ABOUT THE CONTENT OF THESE PUBLICATIONS. THE PUBLICATIONS ARE PROVIDED "AS-IS" AND WITHOUT WARRANTY OF ANY KIND, EITHER EXPRESSED OR IMPLIED, INCLUDING BUT NOT LIMITED TO IMPLIED WARRANTIES OF MERCHANTABILITY, NON-INFRINGEMENT, AND FITNESS FOR A PARTICULAR PURPOSE.

#### **Privacy policy considerations**

IBM Software products, including software as a service solutions, ("Software Offerings") may use cookies or other technologies to collect product usage information, to help improve the end user experience, to tailor interactions with the end user, or for other purposes. In many cases no personally identifiable information is collected by the Software Offerings. Some of our Software Offerings can help enable you to collect personally identifiable information. If this Software Offering uses cookies to collect personally identifiable information, specific information about this offering's use of cookies is set forth below.

This Software Offering does not use cookies or other technologies to collect personally identifiable information.

If the configurations deployed for this Software Offering provide you as customer the ability to collect personally identifiable information from end users via cookies and other technologies, you should seek your own legal advice about any laws applicable to such data collection, including any requirements for notice and consent.

For more information about the use of various technologies, including cookies, for these purposes, see IBM's Privacy Policy at<http://www.ibm.com/privacy> and IBM's Online Privacy Statement at [http://](http://www.ibm.com/privacy/details) [www.ibm.com/privacy/details](http://www.ibm.com/privacy/details) in the section entitled "Cookies, Web Beacons and Other Technologies," and the "IBM Software Products and Software-as-a-Service Privacy Statement" at [http://www.ibm.com/](http://www.ibm.com/software/info/product-privacy) [software/info/product-privacy.](http://www.ibm.com/software/info/product-privacy)

# **Glossary**

A glossary is available with terms and definitions for the IBM Spectrum Protect family of products. See the [IBM Spectrum Protect glossary.](http://www.ibm.com/support/knowledgecenter/SSEQVQ_8.1.8/tsm/glossary.html)

# **Index**

# **A**

accessibility features [263](#page-278-0) actions pane Data Protection for Microsoft Hyper-V Management Console [69](#page-84-0) ad hoc backups Data Protection for Microsoft Hyper-V Management Console [75](#page-90-0) application protection general help [119](#page-134-0) overview [85](#page-100-0) troubleshooting [118](#page-133-0) troubleshooting VSS backup and restore operations [119](#page-134-0) application protection for Exchange Server configuring after VM name change [92](#page-107-0) install and configure Data Protection for Microsoft Exchange Server [87](#page-102-0) application protection for Microsoft Exchange Server back up data [94](#page-109-0) configure Data Protection for Microsoft Hyper-Vfor application protection [88](#page-103-0) getting started overview [85](#page-100-0) getting started step 1 [86](#page-101-0) getting started step 2 [87](#page-102-0) getting started step 3 [88](#page-103-0) getting started step 4 [92](#page-107-0) install and configure Data Protection for Microsoft Hyper-V [86](#page-101-0) installing and configuring [85](#page-100-0) overview [85](#page-100-0) restore a database [92](#page-107-0) restore backups of other VMs [97](#page-112-0) restore data [96](#page-111-0) restore data with cmdlets [99](#page-114-0) restore data with the command line [98](#page-113-0) restore databases with the GUI [97](#page-112-0) restore mailbox data [98](#page-113-0) scheduling backups [94](#page-109-0) show file space information [100](#page-115-0) start iSCSI service [96](#page-111-0) update mailbox history information [94](#page-109-0) verify backups [95](#page-110-0) verify that volumes are not excluded [95](#page-110-0) application protection for Microsoft SQL Server back up data [109](#page-124-0) Configure Data Protection for Microsoft Hyper-V for application protection [104](#page-119-0) getting started overview [101](#page-116-0) getting started step 1 [101](#page-116-0) getting started step 2 [102](#page-117-0) getting started step 3 [104](#page-119-0) getting started step 4 [107](#page-122-0) install and configure Data Protection for Microsoft Hyper-V [101](#page-116-0) install and configure Data Protection for Microsoft SQL Server [102](#page-117-0)

application protection for Microsoft SQL Server *(continued)* installing and configuring [101](#page-116-0) manage backup versions [110](#page-125-0) overview [100](#page-115-0) restore data [112](#page-127-0) restore databases with the command line [113](#page-128-0) restore databases with the GUI [112](#page-127-0) restore relocated and deleted databases [115](#page-130-0) restore SQL Server log backups [115](#page-130-0) restoring a database [107](#page-122-0) scheduling backups [109](#page-124-0) scheduling SQL Server log backups [109](#page-124-0) script for validating VM backups [116](#page-131-0) show file space information [117](#page-132-0) start iSCSI service [112](#page-127-0) verify backups [110](#page-125-0) verify that volumes are not excluded [111](#page-126-0) application protection for SQL Server configuring after VM name change [107](#page-122-0)

# **B**

back up multiple VMs [227](#page-242-0) parallel [191,](#page-206-0) [193](#page-208-0), [227](#page-242-0) back up data protecting Exchange Server data [94](#page-109-0) protecting SQL Server data [109](#page-124-0) back up Hyper-V VMs [1](#page-16-0) back up VMs now Data Protection for Microsoft Hyper-V Management Console [75](#page-90-0) backing up large VHDXs [204](#page-219-0), [206](#page-221-0) VHDXs up to 8 TB [204](#page-219-0), [206](#page-221-0) backup incremental forever description [8](#page-23-0) limitations [9](#page-24-0) performance, optimizing [225](#page-240-0) policy management [8](#page-23-0) RCT backup description [2](#page-17-0) user interfaces description [4](#page-19-0) VSS backup description [1](#page-16-0) backup history Data Protection for Microsoft Hyper-V Management Console [73](#page-88-0) backup status Data Protection for Microsoft Hyper-V Management Console [73](#page-88-0) backup vm command [145](#page-160-0) best practices excluding VMs [77](#page-92-0)

# **C**

cluster backups on Windows Server 2012 reducing schedule contention [56](#page-71-0) commands backup vm [145](#page-160-0) expire [152](#page-167-0) mount [217](#page-232-0) query VM [153](#page-168-0) restore vm [157](#page-172-0) set\_connection [220](#page-235-0) communication ports [14](#page-29-0) configuration advanced tasks [56](#page-71-0) configuration wizard clusters [37](#page-52-0) file restore [37](#page-52-0) stand-alone host [37](#page-52-0) configure default port numbers [56](#page-71-0) file restore options [45](#page-60-0) Linux mount proxy for file restore [43](#page-58-0) configuring clusters [37](#page-52-0) file restore [37](#page-52-0), [42](#page-57-0) IBM Spectrum Protect recovery agent GUI [48](#page-63-0) initial configuration [37](#page-52-0) iSCSI mount [54](#page-69-0) overview [37](#page-52-0) security settings [37](#page-52-0), [40](#page-55-0) stand-alone host [37](#page-52-0) configuring after VM name change protecting Exchange Server data [92](#page-107-0) protecting SQL Server data [107](#page-122-0) configuring TLS enable secure communication with the server [51–](#page-66-0)[53](#page-68-0) control files [190](#page-205-0) customizing nodes [18](#page-33-0)

# **D**

data move node overview [6](#page-21-0) Data Protection for Microsoft Hyper-V comparability [15](#page-30-0) configuring tracing [235](#page-250-0) installing on Server Core [29](#page-44-0) troubleshooting diagnostic procedure [234](#page-249-0) uninstalling on Server Core [30](#page-45-0) upgrading [15](#page-30-0) upgrading with the installation wizard [21](#page-36-0) using Data Protection for Microsoft Exchange Server [119](#page-134-0) Data Protection for Microsoft Hyper-V features installable [13](#page-28-0) Data Protection for Microsoft Hyper-V Management Console actions pane [69](#page-84-0) as a snap-in [59](#page-74-0) configuring logging [47](#page-62-0) description [60](#page-75-0) instant access cleanup [129](#page-144-0) instant access operations [128](#page-143-0) logging in [59](#page-74-0)

Data Protection for Microsoft Hyper-V Management Console *(continued)* logging options [47](#page-62-0) navigation pane [60](#page-75-0) overview [59](#page-74-0) restoring a VM [76](#page-91-0) results pane [60](#page-75-0) running an ad hoc backup [75](#page-90-0) Schedule History view [64](#page-79-0) set backup policy [70](#page-85-0) setting schedules [70](#page-85-0) setting the at-risk policy [72](#page-87-0) starting [59](#page-74-0) Tasks pane [66](#page-81-0) verify configuration [69](#page-84-0) view backup history [73](#page-88-0) view backup status [73](#page-88-0) viewing schedule history [73](#page-88-0) Virtual Machines view [61](#page-76-0) Data Protection for Microsoft Hyper-V Management Console reconnecting [59](#page-74-0) Data Protection for Microsoft Hyper-V overview [1](#page-16-0) date format specifying [167](#page-182-0) dateformat option [167](#page-182-0) description Data Protection for Microsoft Hyper-V Management Console [60](#page-75-0) detail option  $\overline{169}$  $\overline{169}$  $\overline{169}$ disability [263](#page-278-0) disk space requirements Windows client [13](#page-28-0) documentation [10](#page-25-0) domain include for full vm backups [169](#page-184-0) domain.vmfull option [169](#page-184-0)

# **E**

enable secure communication with the server configuring TLS [51](#page-66-0)-53 errors [231](#page-246-0) exclude EXCLUDE.VMDISK [172](#page-187-0) EXCLUDE.VMDISK [172](#page-187-0) excluding VMs best practice [77](#page-92-0) expire command [152](#page-167-0)

# **F**

file restore common tasks [79](#page-94-0) configure Linux mount proxy [43](#page-58-0) configuring [42](#page-57-0) configuring logging [47](#page-62-0) configuring options [45](#page-60-0) configuring tracing [235](#page-250-0) description [79](#page-94-0) installing Linux mount proxy [31](#page-46-0) installing Linux mount proxy in silent mode [33](#page-48-0) installing Linux mount proxy overview [31](#page-46-0) logging in [82](#page-97-0) logging options [47](#page-62-0)
file restore *(continued)* options [46](#page-61-0) prerequisites [80](#page-95-0) procedure [82](#page-97-0) removing [35](#page-50-0) roles [79](#page-94-0) uninstalling Linux mount proxy [34](#page-49-0) upgrading Linux mount proxy [31](#page-46-0) file space [169](#page-184-0) files restore overview [213](#page-228-0) restore task (Windows) [214](#page-229-0)

### **G**

getting started protecting Exchange Server data overview [85](#page-100-0) protecting Exchange Server data step 1 [86](#page-101-0) protecting Exchange Server data step 2 [87](#page-102-0) protecting Exchange Server data step 3 [88](#page-103-0) protecting Exchange Server data step 4 [92](#page-107-0) protecting Microsoft SQL Server data step 1 [101](#page-116-0) protecting SQL Server data overview [101](#page-116-0) protecting SQL Server data step 2 [102](#page-117-0) protecting SQL Server data step 3 [104](#page-119-0) protecting SQL Server data step 4 [107](#page-122-0) group backup display active and inactive objects [174](#page-189-0)

#### **H**

hardware requirements Windows client [13](#page-28-0) Hyper-V cmdlets [8](#page-23-0) Hyper-V snapshots deleting [8](#page-23-0) rolling back [8](#page-23-0)

# **I**

IBM Knowledge Center [xiii](#page-12-0) IBM Spectrum Protect recovery agent GUI configuring [48](#page-63-0) options [48](#page-63-0) import security certificate for servers earlier than V8.1.2 or V7.1.8 [41](#page-56-0) for servers later than V8.1.2 or V7.1.8 [37](#page-52-0) inactive option [174](#page-189-0) include INCLUDE.VMDISK [175](#page-190-0) include.vm option [174](#page-189-0) INCLUDE.VMDISK [175](#page-190-0) include.vmsnapshotattempts option [177](#page-192-0) include.vmtsmvss option [178](#page-193-0) incremental forever description [8](#page-23-0) installable features Data Protection for Microsoft Hyper-V [13](#page-28-0) installation package download [21](#page-36-0) installation procedure data mover [25](#page-40-0)

installation procedure *(continued)* Data Protection for Microsoft Hyper-V Management Console [24](#page-39-0) download package [21](#page-36-0) overview [21](#page-36-0) planning [13](#page-28-0) silent [27](#page-42-0) typical [22](#page-37-0) installing Linux mount proxy for file restore [31](#page-46-0) Linux mount proxy overview [31](#page-46-0) on Server Core systems [29](#page-44-0) planning [13](#page-28-0) security certificate on host [59,](#page-74-0) [131](#page-146-0) installing and upgrading overview [13](#page-28-0) installing in silent mode Linux mount proxy for file restore [33](#page-48-0) instant access cleanup [126](#page-141-0) host restart restriction [130](#page-145-0) remove resources [126](#page-141-0) verify VM backup [123](#page-138-0) iSCSI mount configuring [54](#page-69-0)

# **K**

keyboard [263](#page-278-0) Knowledge Center [xiii](#page-12-0)

# **L**

LAN environment [212](#page-227-0) limitations on Hyper-V backup operations [9](#page-24-0) logging Data Protection for Microsoft Hyper-V Management Console [47](#page-62-0) file restore [47](#page-62-0) logging in Data Protection for Microsoft Hyper-V Management Console [59](#page-74-0) logs truncating application logs [178](#page-193-0)

### **M**

mailbox history information updating in Microsoft Exchange Server backups [94](#page-109-0) manage backup versions protecting SQL Server data [110](#page-125-0) management class [8](#page-23-0) managing snapshots [8](#page-23-0) maximum VHDX size how to process [206](#page-221-0) specifying [204](#page-219-0) Mbobjrefreshthresh [182](#page-197-0) Mbpctrefreshthresh [183](#page-198-0) memory requirements Windows client [13](#page-28-0) messages ANS prefix [237](#page-252-0) Data Protection for Microsoft Hyper-V [237](#page-252-0) GVM prefix [237](#page-252-0)

Microsoft Exchange Server backups updating mailbox history [94](#page-109-0) migrating nodes [16](#page-31-0) mode option [181](#page-196-0) mount and file restore [211](#page-226-0) mount command [217](#page-232-0) mount proxy node overview [6](#page-21-0) mounting snapshots [212](#page-227-0)

#### **N**

navigation pane Data Protection for Microsoft Hyper-V Management Console [60](#page-75-0) new features in Data Protection for Microsoft Hyper-V V8.1.8 [xv](#page-14-0) nodes customizing [18](#page-33-0) migrating [16](#page-31-0) overview [6](#page-21-0) prefix [18](#page-33-0) renaming [16](#page-31-0) suffix [18](#page-33-0) updating [16](#page-31-0) noprompt option [184](#page-199-0) numberformat specifying [184](#page-199-0) numberformat option [184](#page-199-0)

# **O**

online help PowerShell cmdlets [133](#page-148-0) options dateformat [167](#page-182-0) detail [169](#page-184-0) domain.vmfull [169](#page-184-0) EXCLUDE.VMDISK [172](#page-187-0) file restore [46](#page-61-0) inactive [174](#page-189-0) include.vm [174](#page-189-0) INCLUDE.VMDISK [175](#page-190-0) include.vmsnapshotattempts [177](#page-192-0) include.vmtsmvss [178](#page-193-0) mbobjrefreshthresh [182](#page-197-0) mbpctrefreshthresh [183](#page-198-0) mode [181](#page-196-0) noprompt [184](#page-199-0) numberformat [184](#page-199-0) pick [185](#page-200-0) pitdate [186](#page-201-0) pittime [186](#page-201-0) skipsystemexclude [187](#page-202-0) timeformat [188](#page-203-0) vmautostartvm [189](#page-204-0) vmbackdir [190](#page-205-0) vmbackupupdateguid [146](#page-161-0) vmmaxbackupsessions [191](#page-206-0) vmmaxparallel [193](#page-208-0) vmmaxparallelrestorevms [196](#page-211-0) vmmaxpersnapshot [194](#page-209-0)

options *(continued)* vmmaxrestoreparalleldisks [195](#page-210-0) vmmaxrestoresessions [201](#page-216-0) vmmaxsnapshotretry [202](#page-217-0) vmmaxvirtualdisks [204](#page-219-0) vmmc [205](#page-220-0) vmprocessvmwithphysdisks [205](#page-220-0) vmrestoretype [208](#page-223-0) vmskipmaxvirtualdisks [206](#page-221-0) vmskipphysdisks [207](#page-222-0) options reference [167](#page-182-0) overview application protection [85](#page-100-0) back up Hyper-V VMs [1](#page-16-0) Data Protection for Microsoft Hyper-V [1](#page-16-0) Data Protection for Microsoft Hyper-V Management Console [59](#page-74-0) Hyper-V environment [4](#page-19-0) nodes [6](#page-21-0) policy management [8](#page-23-0) protecting Exchange Server data [85](#page-100-0) protecting SQL Server data [100](#page-115-0) restore Hyper-V VMs [3](#page-18-0) user interfaces [4](#page-19-0) VM backups with RCT [2](#page-17-0) VM backups with VSS [1](#page-16-0)

# **P**

parallel backups [191,](#page-206-0) [193](#page-208-0) performance, optimizing backup operations [225](#page-240-0) restore operations [227](#page-242-0) pick option [185](#page-200-0) pitdate [186](#page-201-0) pittime option [186](#page-201-0) port numbers configure [56](#page-71-0) PowerShell cmdlets getting help [133](#page-148-0) list [133](#page-148-0) prerequisite steps [131](#page-146-0) protect VMs [133,](#page-148-0) [136](#page-151-0) tasks [136](#page-151-0) using [131](#page-146-0) prerequisite steps PowerShell cmdlets [131](#page-146-0) preview restore vm [163](#page-178-0) problem determination [231](#page-246-0) protect VMs PowerShell cmdlets [133,](#page-148-0) [136](#page-151-0) publications [xiii](#page-12-0)

# **Q**

query backups, establish point-in-time [186](#page-201-0) display active and inactive objects [174](#page-189-0) query VM command [153](#page-168-0) quiesce applications [178](#page-193-0)

#### **R**

RCT backups description [2](#page-17-0) features [2](#page-17-0) migrating to [2](#page-17-0) upgrade considerations [19](#page-34-0) reconnect to Data Protection for Microsoft Hyper-V Management Console [59](#page-74-0) remove an instant access VM Data Protection for Microsoft Hyper-V Management Console [129](#page-144-0) removing file restore [35](#page-50-0) renaming nodes [16,](#page-31-0) [18](#page-33-0) requirements communication ports [14](#page-29-0) resilient change tracking  $(\overline{RCT})$  backups [2](#page-17-0) restore backups, establish point-in-time [186](#page-201-0) configuring logging [47](#page-62-0) configuring options [45](#page-60-0) create list of backup versions to [185](#page-200-0) display active and inactive objects [174](#page-189-0) file [45](#page-60-0)-[47,](#page-62-0) [80,](#page-95-0) [82](#page-97-0) file restore description [79](#page-94-0) file restore roles [79](#page-94-0) file restore tasks  $\overline{79}$ Hyper-V VMs description [3](#page-18-0) logging in [82](#page-97-0) multiple VMs [229](#page-244-0) options [46](#page-61-0), [47](#page-62-0) parallel VMs [229](#page-244-0) performance, optimizing [227](#page-242-0) prerequisites [80](#page-95-0) procedure [82](#page-97-0) user interfaces description [4](#page-19-0) restore a VM Data Protection for Microsoft Hyper-V Management Console [76](#page-91-0) restore backups of other VMs protecting Exchange Server data [97](#page-112-0) restore data protecting SQL Server data [112](#page-127-0) restore data with cmdlets protecting Exchange Server data [99](#page-114-0) restore data with the command line protecting Exchange Server data [98](#page-113-0) restore databases with the command line protecting SQL Server data [113](#page-128-0) restore databases with the GUI protecting Exchange Server data [97](#page-112-0) protecting Exchange SQL data [112](#page-127-0) restore mailbox data protecting Exchange Server data [98](#page-113-0) restore relocated and deleted databases protecting SQL Server data [115](#page-130-0) restore SQL Server log backups protecting SQL Server data [115](#page-130-0) restore vm command preview [163](#page-178-0)

restoring data protecting Exchange Server data [96](#page-111-0) results pane Data Protection for Microsoft Hyper-V Management Console [60](#page-75-0) running instant access operations Data Protection for Microsoft Hyper-V Management Console [128](#page-143-0)

# **S**

Schedule History view Data Protection for Microsoft Hyper-V Management Console [64](#page-79-0) scheduled cluster backups on Windows Server 2012 tuning [56](#page-71-0) scheduling backups protecting Exchange Server data [94](#page-109-0) protecting SQL Server data [109](#page-124-0) scheduling SQL Server log backups protecting SQL Server data [109](#page-124-0) script for validating VM backups protecting SQL Server data [116](#page-131-0) security certificate on host installing [59,](#page-74-0) [131](#page-146-0) security settings configuring [40](#page-55-0) to connect to servers earlier than V8.1.2 or V7.1.8 [41](#page-56-0) to connect to servers later than V8.1.2 or V7.1.8 [37](#page-52-0) self-contained application protection [178](#page-193-0) set backup policy Data Protection for Microsoft Hyper-V Management Console [70](#page-85-0) set\_connection command [220](#page-235-0) setting schedules Data Protection for Microsoft Hyper-V Management Console [70](#page-85-0) setting the at-risk policy Data Protection for Microsoft Hyper-V Management Console [72](#page-87-0) show file space information protecting Exchange Server data [100](#page-115-0) protecting SQL Server data [117](#page-132-0) silent install [27](#page-42-0) silent uninstall [28](#page-43-0) skipsystemexclude [187](#page-202-0) snap-in Data Protection for Microsoft Hyper-V Management Console [59](#page-74-0) snapshot management [8](#page-23-0) snapshots mounting [212](#page-227-0) specify maximum VHDX size [204](#page-219-0) SSL configuring [51](#page-66-0)-53 start iSCSI service protecting Exchange Server data [96](#page-111-0) protecting SQL Server data [112](#page-127-0) starting Data Protection for Microsoft Hyper-V Management Console [59](#page-74-0) syntax diagram reading [143](#page-158-0) repeating values [143](#page-158-0)

syntax diagram *(continued)* required choices [143](#page-158-0) system state display active and inactive objects [174](#page-189-0)

#### **T**

target node overview [6](#page-21-0) Tasks pane Data Protection for Microsoft Hyper-V Management Console [66](#page-81-0) time format specifying [188](#page-203-0) timeformat option [188](#page-203-0) tracing configuring [235](#page-250-0) options [235](#page-250-0) troubleshooting application protection [118](#page-133-0) VSS backup and restore operations [119](#page-134-0)

#### **U**

uninstallation procedure silent [28](#page-43-0) uninstalling Linux mount proxy [34](#page-49-0) on Server Core systems [30](#page-45-0) update mailbox history information protecting Exchange Server data [94](#page-109-0) updating nodes [16](#page-31-0) upgrade by using the installation wizard [21](#page-36-0) upgrade tasks [15](#page-30-0) upgrading Linux mount proxy for file restore [31](#page-46-0) RCT backups [19](#page-34-0) version compatibility [15](#page-30-0) use PowerShell cmdlets [131](#page-146-0) using the GUI [59](#page-74-0)

### **V**

verify backups protecting Exchange Server data [95](#page-110-0) protecting SQL Server data [110](#page-125-0) verify configuration Data Protection for Microsoft Hyper-V Management Console [69](#page-84-0) verify that volumes are not excluded protecting Exchange Server data [95](#page-110-0) protecting SQL Server data [111](#page-126-0) view schedule history Data Protection for Microsoft Hyper-V Management Console [73](#page-88-0) Virtual Machines view Data Protection for Microsoft Hyper-V Management Console [61](#page-76-0) vmautostartvm [189](#page-204-0) vmbackdir option [190](#page-205-0) vmbackupupdateguid option [146](#page-161-0) vmctlmc option

vmctlmc option *(continued)* options vmctlmc [190](#page-205-0) vmmaxbackupsessions option [191](#page-206-0) vmmaxparallel option [193](#page-208-0) vmmaxparallelrestorevms option [196](#page-211-0) vmmaxpersnapshot option [194](#page-209-0) vmmaxrestoreparalleldisks option [195](#page-210-0) vmmaxrestoresessions option [201](#page-216-0) vmmaxsnapshotretry [202](#page-217-0) vmmaxvirtualdisks option [204](#page-219-0) vmmc option [8](#page-23-0), [205](#page-220-0) vmprocessvmwithphysdisks option [205](#page-220-0) vmrestoretype option [208](#page-223-0) vmskipmaxvirtualdisks option [206](#page-221-0) vmskipphysdisks option [207](#page-222-0) Volume Shadow Copy Service (VSS) backups description [1](#page-16-0) volumes restore overview [213](#page-228-0) restore task (Windows) [214](#page-229-0) VSS backup Data Protection for Microsoft Hyper-V with Data Protection for Microsoft Exchange Server [119](#page-134-0) VSS backups description [1](#page-16-0)

### **W**

what's new for V8.1.8 [xv](#page-14-0) Windows client disk space requirements [13](#page-28-0) hardware requirements [13](#page-28-0) memory requirements [13](#page-28-0)

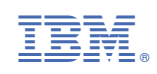